# **M580 IEC 61850**

# **BMENOP0300 Module**

# **Installation and Configuration Guide**

**Original instructions**

**QGH11908.07 02/2023**

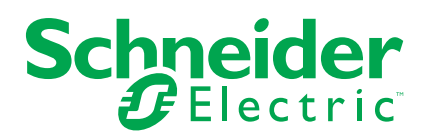

# **Legal Information**

The Schneider Electric brand and any trademarks of Schneider Electric SE and its subsidiaries referred to in this guide are the property of Schneider Electric SE or its subsidiaries. All other brands may be trademarks of their respective owners.

This guide and its content are protected under applicable copyright laws and furnished for informational use only. No part of this guide may be reproduced or transmitted in any form or by any means (electronic, mechanical, photocopying, recording, or otherwise), for any purpose, without the prior written permission of Schneider Electric.

Schneider Electric does not grant any right or license for commercial use of the guide or its content, except for a non-exclusive and personal license to consult it on an "as is" basis. Schneider Electric products and equipment should be installed, operated, serviced, and maintained only by qualified personnel.

As standards, specifications, and designs change from time to time, information contained in this guide may be subject to change without notice.

To the extent permitted by applicable law, no responsibility or liability is assumed by Schneider Electric and its subsidiaries for any errors or omissions in the informational content of this material or consequences arising out of or resulting from the use of the information contained herein.

As part of a group of responsible, inclusive companies, we are updating our communications that contain non-inclusive terminology. Until we complete this process, however, our content may still contain standardized industry terms that may be deemed inappropriate by our customers.

© 2023 – Schneider Electric. All rights reserved.

# **Table of Contents**

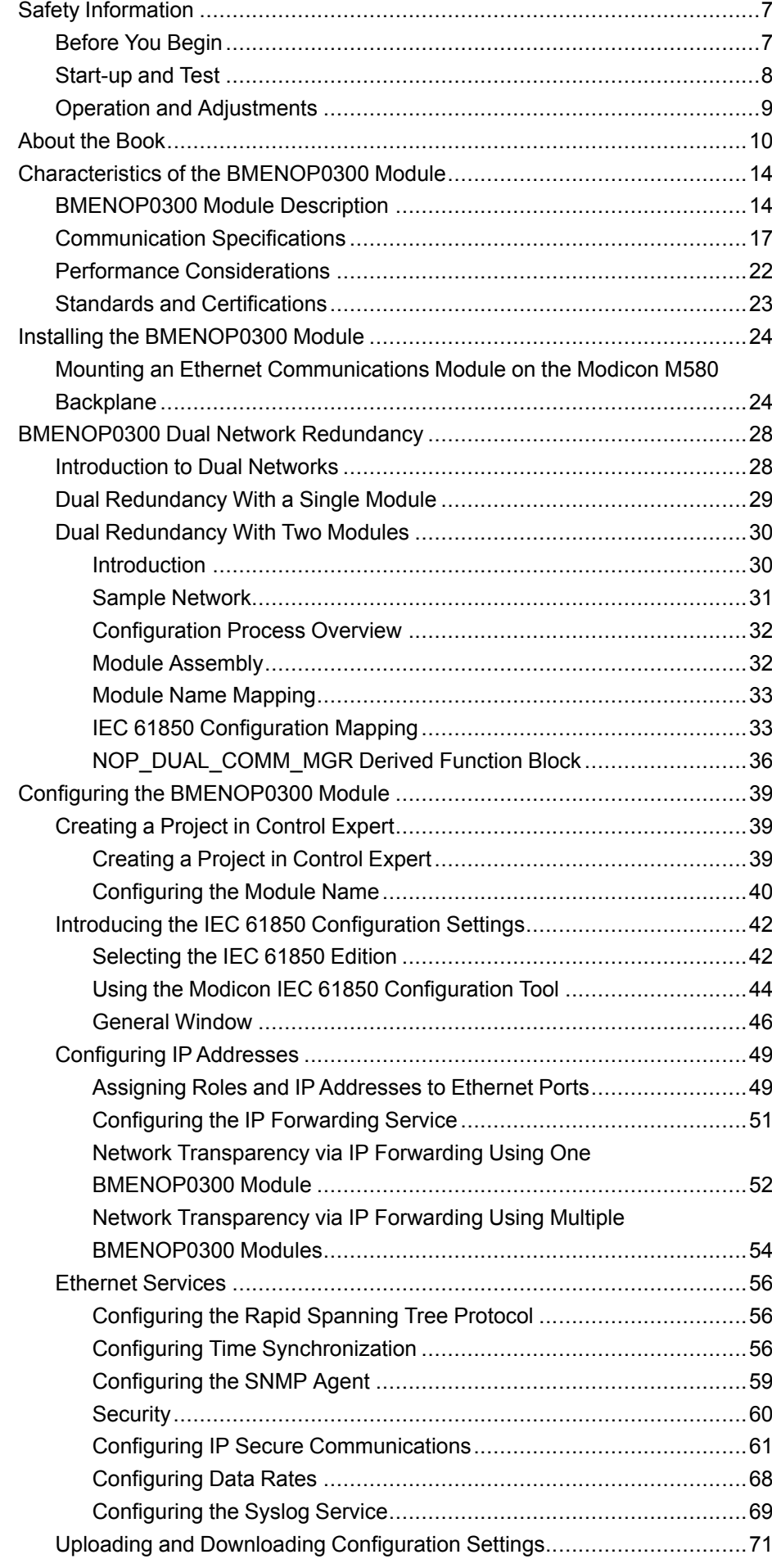

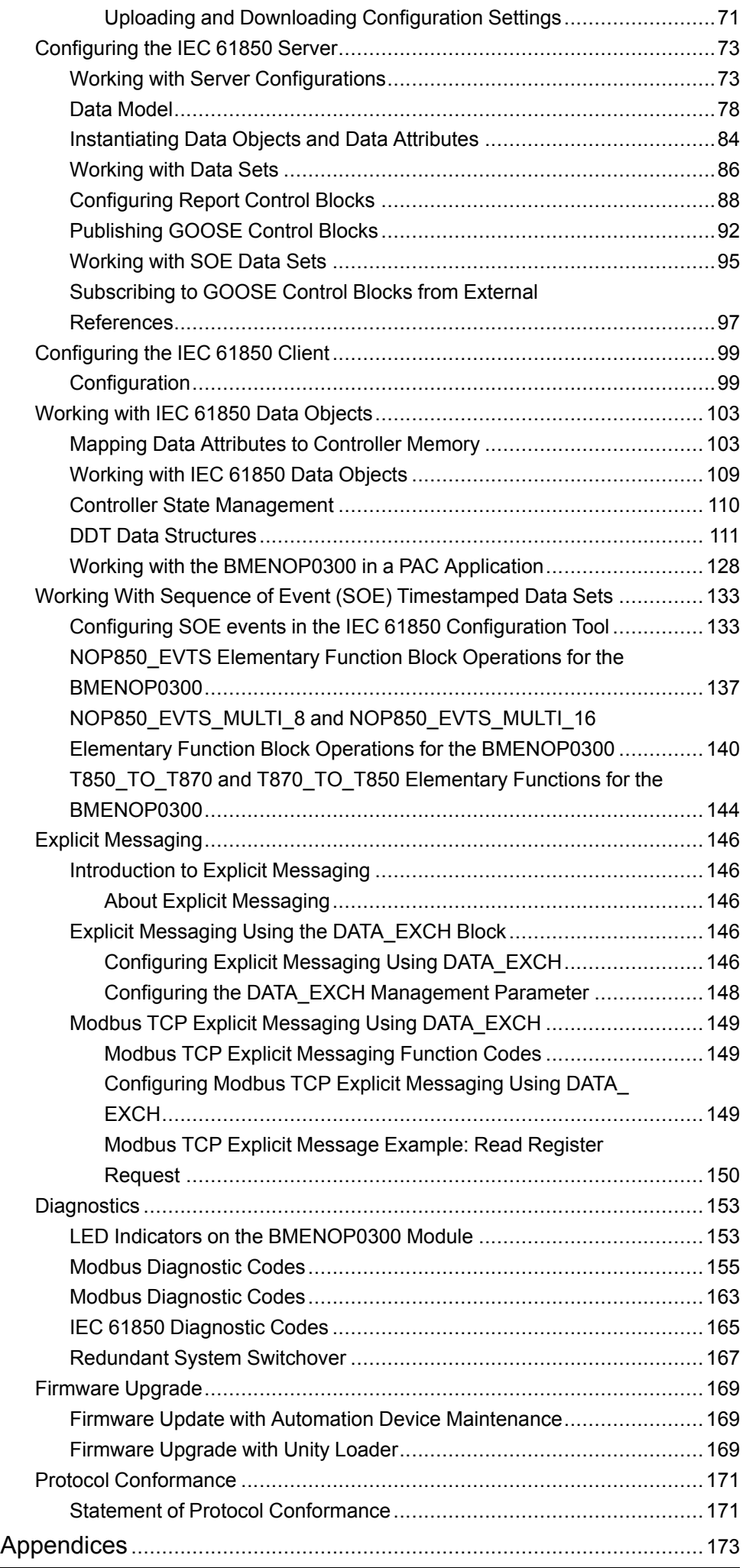

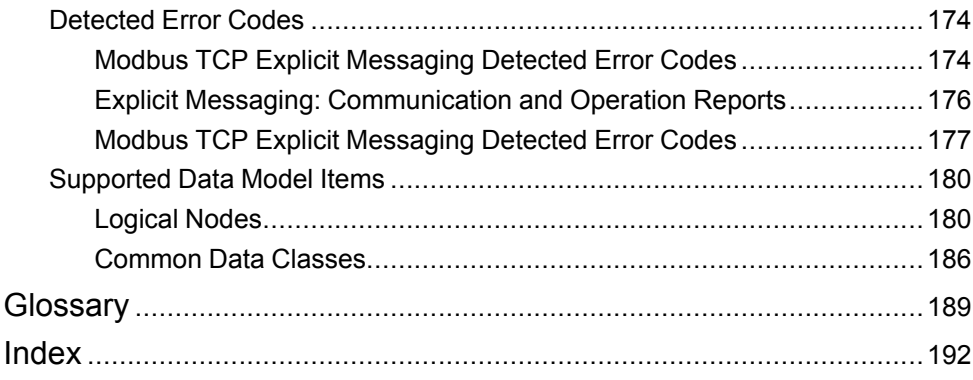

# <span id="page-6-0"></span>**Safety Information**

#### **Important Information**

Read these instructions carefully, and look at the equipment to become familiar with the device before trying to install, operate, service, or maintain it. The following special messages may appear throughout this documentation or on the equipment to warn of potential hazards or to call attention to information that clarifies or simplifies a procedure.

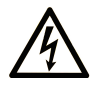

The addition of this symbol to a "Danger" or "Warning" safety label indicates that an electrical hazard exists which will result in personal injury if the instructions are not followed.

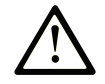

This is the safety alert symbol. It is used to alert you to potential personal injury hazards. Obey all safety messages that follow this symbol to avoid possible injury or death.

## **! DANGER**

**DANGER** indicates a hazardous situation which, if not avoided, **will result in** death or serious injury.

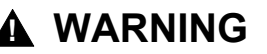

**WARNING** indicates a hazardous situation which, if not avoided, **could result in** death or serious injury.

### **! CAUTION**

**CAUTION** indicates a hazardous situation which, if not avoided, **could result** in minor or moderate injury.

#### *NOTICE*

*NOTICE* is used to address practices not related to physical injury.

#### **Please Note**

Electrical equipment should be installed, operated, serviced, and maintained only by qualified personnel. No responsibility is assumed by Schneider Electric for any consequences arising out of the use of this material.

A qualified person is one who has skills and knowledge related to the construction and operation of electrical equipment and its installation, and has received safety training to recognize and avoid the hazards involved.

# <span id="page-6-1"></span>**Before You Begin**

Do not use this product on machinery lacking effective point-of-operation guarding. Lack of effective point-of-operation guarding on a machine can result in serious injury to the operator of that machine.

## **WARNING**

#### **UNGUARDED EQUIPMENT**

- Do not use this software and related automation equipment on equipment which does not have point-of-operation protection.
- Do not reach into machinery during operation.

**Failure to follow these instructions can result in death, serious injury, or equipment damage.**

This automation equipment and related software is used to control a variety of industrial processes. The type or model of automation equipment suitable for each application will vary depending on factors such as the control function required, degree of protection required, production methods, unusual conditions, government regulations, etc. In some applications, more than one processor may be required, as when backup redundancy is needed.

Only you, the user, machine builder or system integrator can be aware of all the conditions and factors present during setup, operation, and maintenance of the machine and, therefore, can determine the automation equipment and the related safeties and interlocks which can be properly used. When selecting automation and control equipment and related software for a particular application, you should refer to the applicable local and national standards and regulations. The National Safety Council's Accident Prevention Manual (nationally recognized in the United States of America) also provides much useful information.

In some applications, such as packaging machinery, additional operator protection such as point-of-operation guarding must be provided. This is necessary if the operator's hands and other parts of the body are free to enter the pinch points or other hazardous areas and serious injury can occur. Software products alone cannot protect an operator from injury. For this reason the software cannot be substituted for or take the place of point-of-operation protection.

Ensure that appropriate safeties and mechanical/electrical interlocks related to point-of-operation protection have been installed and are operational before placing the equipment into service. All interlocks and safeties related to point-ofoperation protection must be coordinated with the related automation equipment and software programming.

**NOTE:** Coordination of safeties and mechanical/electrical interlocks for pointof-operation protection is outside the scope of the Function Block Library, System User Guide, or other implementation referenced in this documentation.

# <span id="page-7-0"></span>**Start-up and Test**

Before using electrical control and automation equipment for regular operation after installation, the system should be given a start-up test by qualified personnel to verify correct operation of the equipment. It is important that arrangements for such a check are made and that enough time is allowed to perform complete and satisfactory testing.

# **WARNING**

#### **EQUIPMENT OPERATION HAZARD**

- Verify that all installation and set up procedures have been completed.
- Before operational tests are performed, remove all blocks or other temporary holding means used for shipment from all component devices.
- Remove tools, meters, and debris from equipment.

**Failure to follow these instructions can result in death, serious injury, or equipment damage.**

Follow all start-up tests recommended in the equipment documentation. Store all equipment documentation for future references.

#### **Software testing must be done in both simulated and real environments.**

Verify that the completed system is free from all short circuits and temporary grounds that are not installed according to local regulations (according to the National Electrical Code in the U.S.A, for instance). If high-potential voltage testing is necessary, follow recommendations in equipment documentation to prevent accidental equipment damage.

Before energizing equipment:

- Remove tools, meters, and debris from equipment.
- Close the equipment enclosure door.
- Remove all temporary grounds from incoming power lines.
- Perform all start-up tests recommended by the manufacturer.

## <span id="page-8-0"></span>**Operation and Adjustments**

The following precautions are from the NEMA Standards Publication ICS 7.1- 1995:

(In case of divergence or contradiction between any translation and the English original, the original text in the English language will prevail.)

- Regardless of the care exercised in the design and manufacture of equipment or in the selection and ratings of components, there are hazards that can be encountered if such equipment is improperly operated.
- It is sometimes possible to misadjust the equipment and thus produce unsatisfactory or unsafe operation. Always use the manufacturer's instructions as a guide for functional adjustments. Personnel who have access to these adjustments should be familiar with the equipment manufacturer's instructions and the machinery used with the electrical equipment.
- Only those operational adjustments required by the operator should be accessible to the operator. Access to other controls should be restricted to prevent unauthorized changes in operating characteristics.

# <span id="page-9-0"></span>**About the Book**

#### **Document Scope**

This guide describes the M580 BMENOP0300 module. The main purpose of this module is to connect to intelligent electronic devices (IEDs) and supervision control software that utilize the IEC 61850 standard. The module enables PlantStruxure controllers to be easily integrated into an IEC 61850 environment.

**NOTE:** Any specific configuration settings contained in this guide are for instructional purposes only. The settings required for your specific application will differ from any examples presented in this guide.

This document is intended for users with knowledge of:

- IEC 61850 standards, content of services, data model, engineering process, etc.
- Control Expert configuration software, which is the engineering tool for the M580 platform and the BMENOP0300 module

#### **Validity Note**

This document has been updated for the release of EcoStruxure™ Control Expert 15.3.

The characteristics that are described in the present document, as well as those described in the documents included in the Related Documents section below, can be found online. To access the information online, go to the Schneider Electric home page [www.se.com/ww/en/download/.](https://www.se.com/ww/en/download/)

The characteristics that are described in the present document should be the same as those characteristics that appear online. In line with our policy of constant improvement, we may revise content over time to improve clarity and accuracy. If you see a difference between the document and online information, use the online information as your reference.

#### **Information Related to Cyber Security**

Information on cyber security is provided on the Schneider Electric website: <https://www.se.com/ww/en/work/support/cybersecurity/security-notifications.jsp>

Document available for download on cyber security support section:

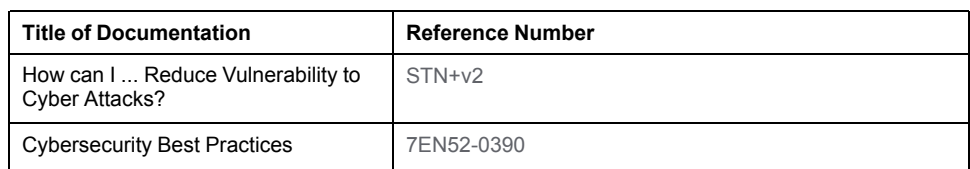

#### **Related Documents**

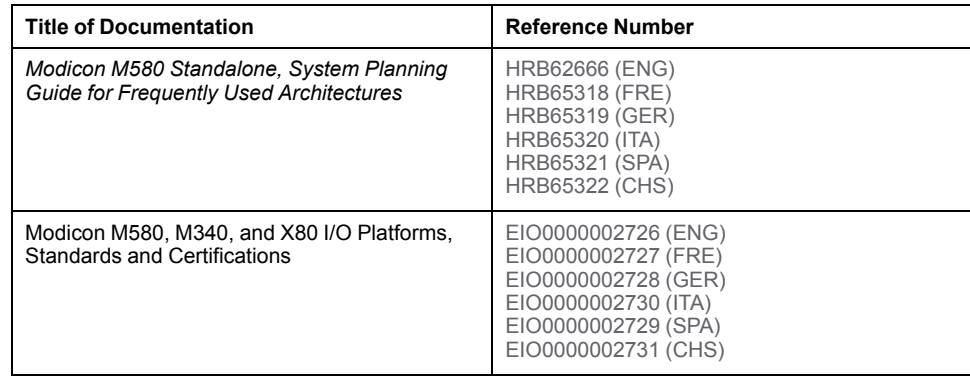

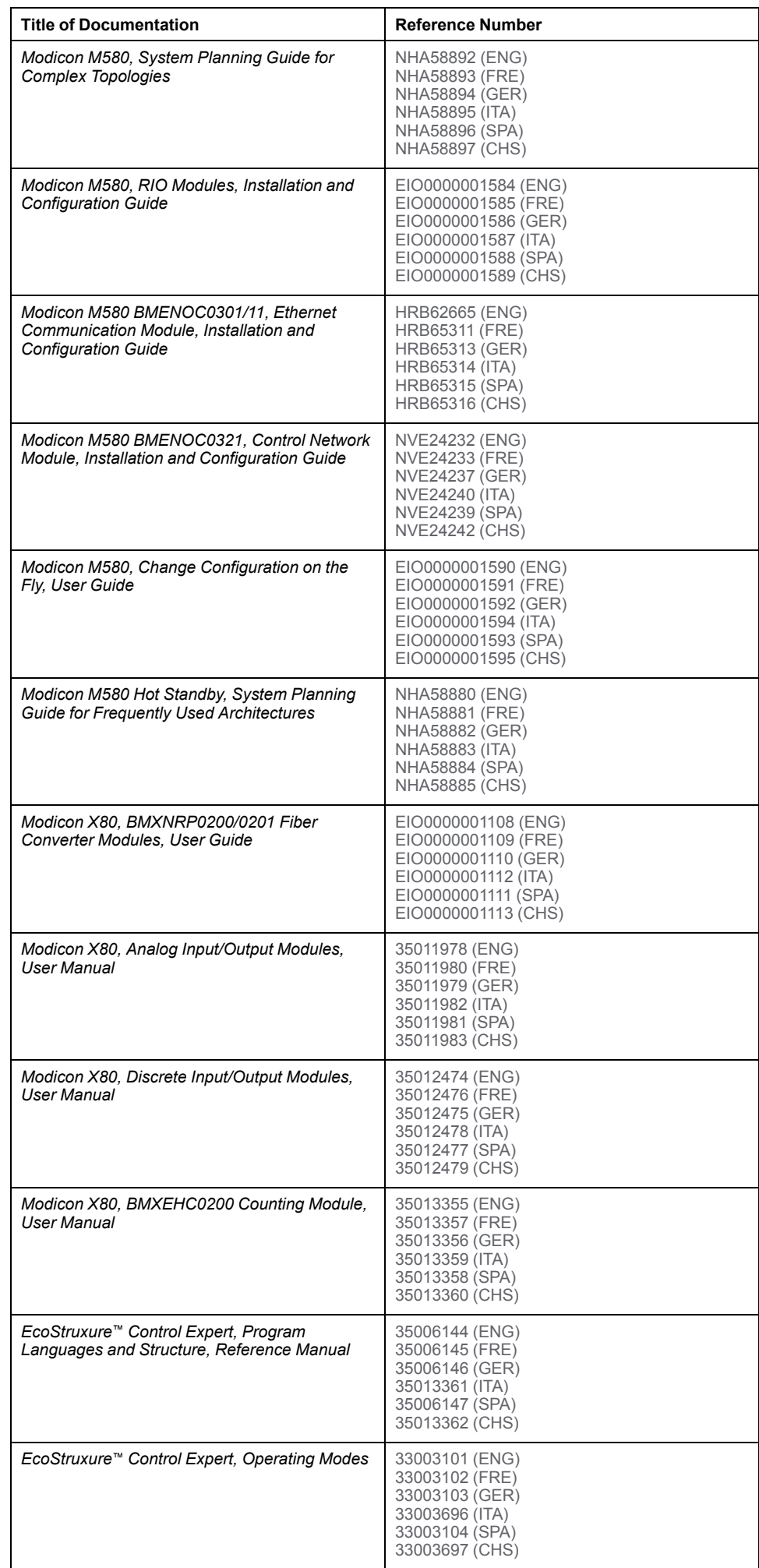

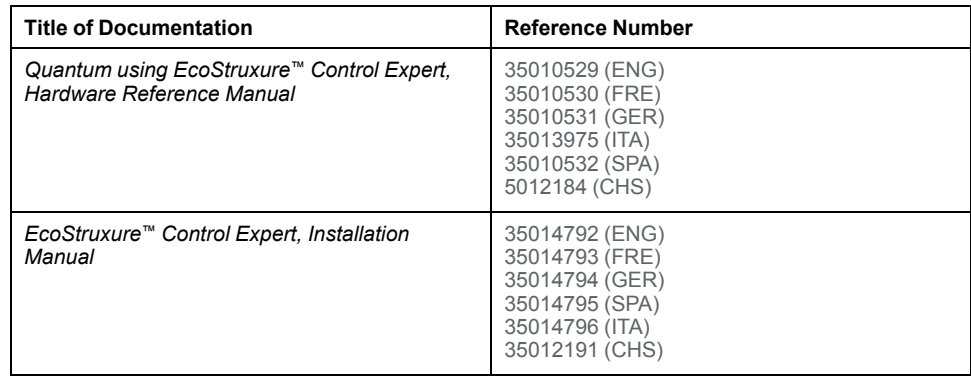

#### **Terminology Derived from Standards**

The technical terms, terminology, symbols and the corresponding descriptions in this manual, or that appear in or on the products themselves, are generally derived from the terms or definitions of international standards.

In the area of functional safety systems, drives and general automation, this may include, but is not limited to, terms such as *safety*, *safety function*, *safe state*, *fault*, *fault reset*, *malfunction*, *failure*, *error*, *error message*, *dangerous*, etc.

Among others, these standards include:

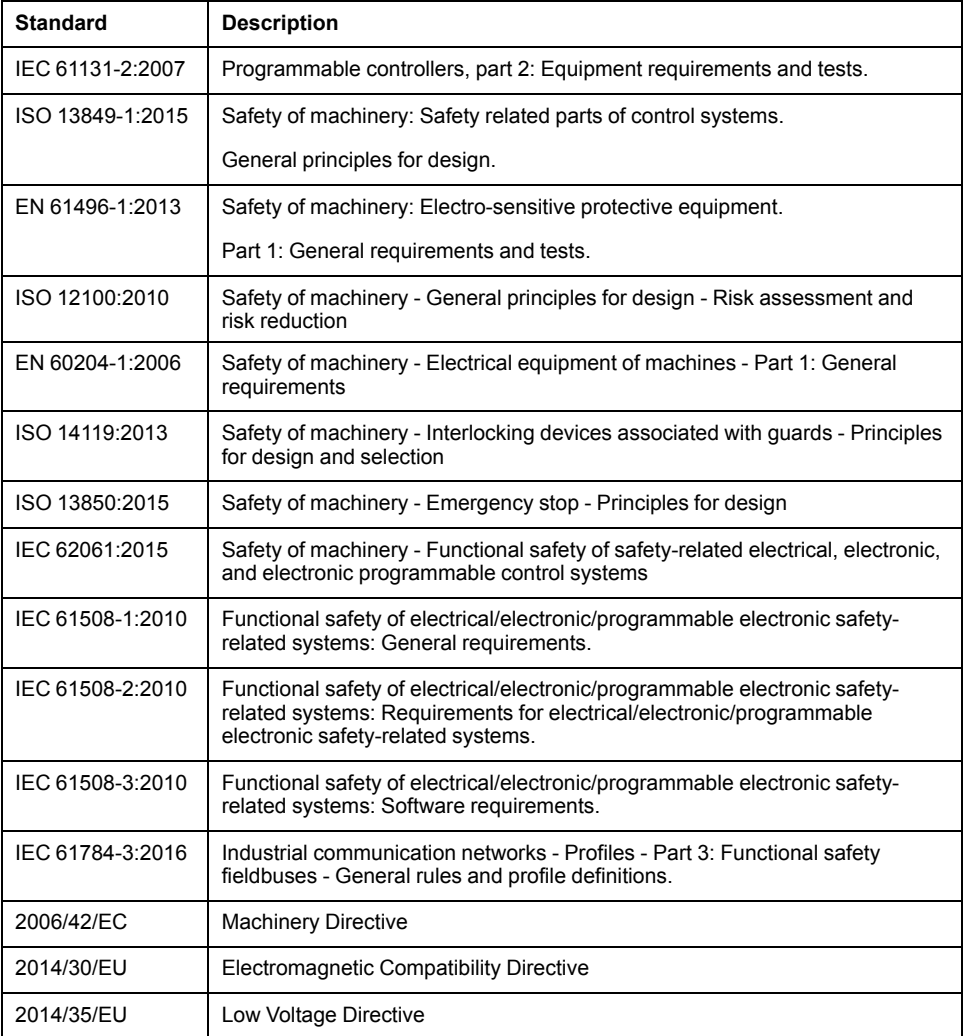

In addition, terms used in the present document may tangentially be used as they are derived from other standards such as:

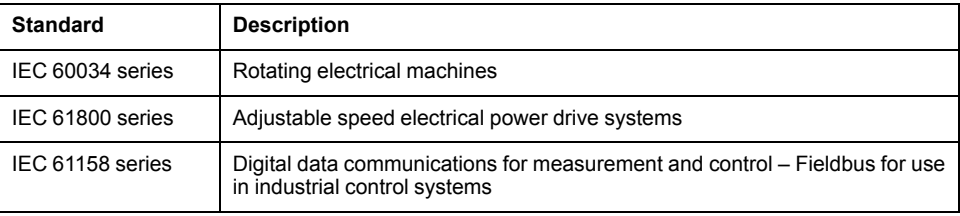

Finally, the term zone of operation may be used in conjunction with the description of specific hazards, and is defined as it is for a hazard zone or danger zone in the Machinery Directive (2006/42/EC) and ISO 12100:2010.

**NOTE:** The aforementioned standards may or may not apply to the specific products cited in the present documentation. For more information concerning the individual standards applicable to the products described herein, see the characteristics tables for those product references.

# <span id="page-13-0"></span>**Characteristics of the BMENOP0300 Module**

#### **Introduction**

This chapter describes the BMENOP0300 module linking IEC 61850 and Ethernet networks in an M580 system.

This chapter includes physical characteristics, port descriptions, and agency specifications for the BMENOP0300 module.

# <span id="page-13-1"></span>**BMENOP0300 Module Description**

### **Introduction**

The BMENOP0300 module is installed on the local rack of an M580 system. The module provides interfaces for IEC 61850 communication.

### **Ruggedized Version**

The BMENOP0300C (coated) equipment is the ruggedized version of the BMENOP0300 (standard) equipment. It can be used at standard temperatures and in harsh chemical environments.

For more information, refer to chapter *Installation in More Severe Environments*.

### **Altitude Operating Conditions**

The characteristics apply to the modules BMENOP0300 and BMENOP0300C for use at altitude up to 2000 m (6560 ft). When the modules operate above 2000 m (6560 ft), apply additional derating.

For detailed information, refer to chapter *Operating and Storage Conditions*.

### **Functionality**

The main purpose of the BMENOP0300 module is to provide connection with IEC 61850 IED devices as well as device management software that utilizes the IEC 61850 standard.

The BMENOP0300 module is mounted on the local rack and supports communication as:

- IEC 61850 server
- IEC 61850 client
- Generic Object-Oriented Substation Event (GOOSE) publisher
- GOOSE subscriber
- Modbus TCP server and client

The BMENOP0300 module also provides high network availability by supporting:

- RSTP protocol
- IP forwarding capability
- M580 redundant functionality
- SNTP, SNMP, and Syslog
- Data modeling in IED configurator and DDDT representation in Control Expert
- Dual-bus backplane (X Bus and Ethernet)
- Cyber security

The maximum number of BMENOP0300 modules that can be mounted on a local rack is determined by your choice of controller. The maximum numbers of communication modules, including BMENOP0300 modules, supported by M580 controllers are as follows:

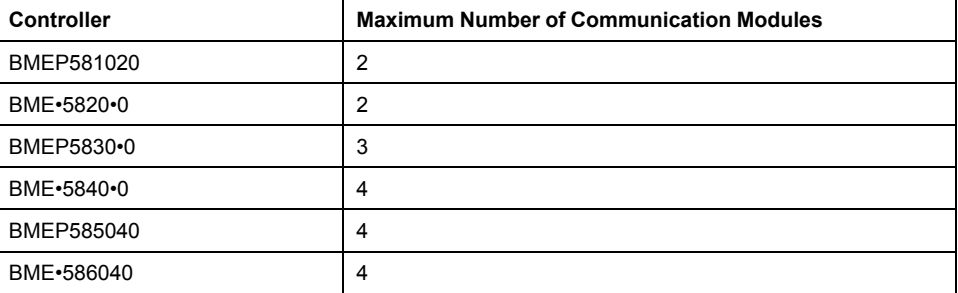

#### **External Features**

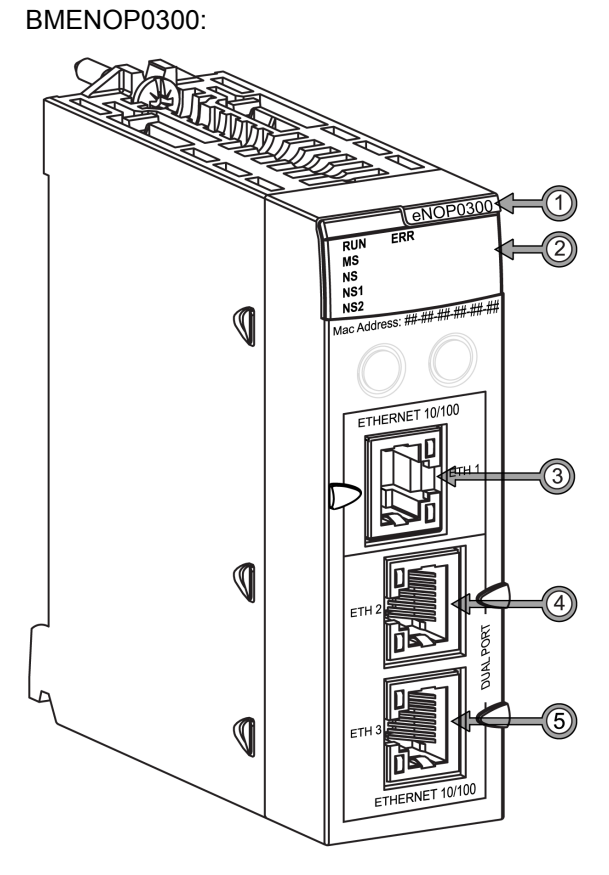

- **1** commercial reference (module name)
- **2** LED display
- **3** Ethernet port (ETH 1)
- **4** Ethernet port (ETH 2)
- **5** Ethernet port (ETH 3)

**NOTE**: To help prevent dust from entering the unused Ethernet ports on this module, cover the port with the stopper:

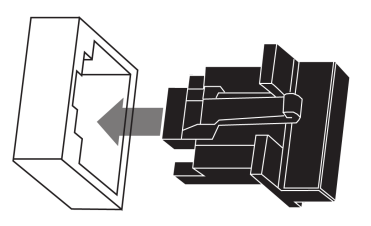

### **External Ports**

The BMENOP0300 module has three external Ethernet ports, whose IP addresses can be configured in the **Communication Settings > IP Setting** tab.

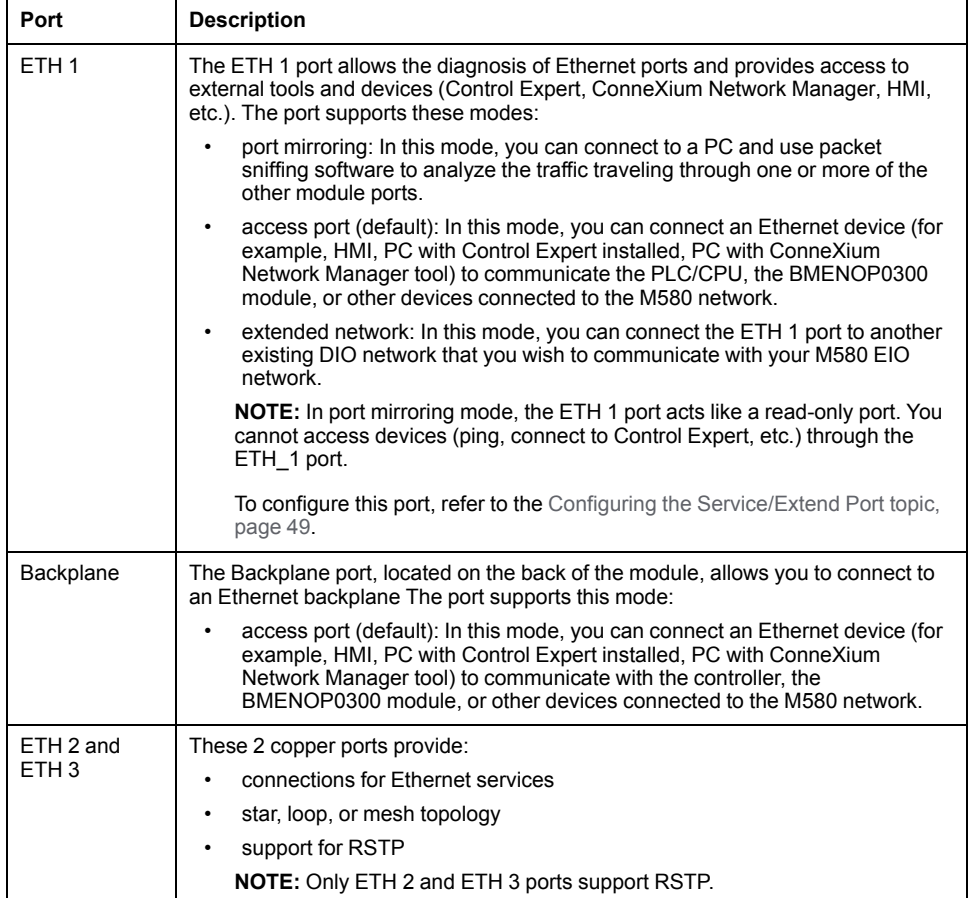

# <span id="page-16-0"></span>**Communication Specifications**

### **Introduction**

The following specifications describe the capacities of the BMENOP0300 module.

#### **Data In versus Data Out**

The terms *data in* and *data out*, as used in this topic, refer to the flow of data from the point of view of the BMENOP0300 module, and vary depending on the role of the device as client or server.

- Data In: The BMENOP0300 module receives a data update from its connected devices, then synchronizes data with the controller:
	- As server: The BMENOP0300 module receives a command from a control object or GOOSE.
	- As client: The BMENOP0300 module receives a report/GOOSE response to a previous read request.
- Data Out: The BMENOP0300 module receives a data update from the controller, then propagates the data among its connected devices:
	- As server: The BMENOP0300 module sends a buffered report, unbuffered report, or GOOSE.
	- As client: The BMENOP0300 module issues a control object or polling command, a command for a buffered report, unbuffered report, or GOOSE.

## **IEC 61850 Messaging Specifications**

The BMENOP0300 module presents the following IEC 61850 messaging features:

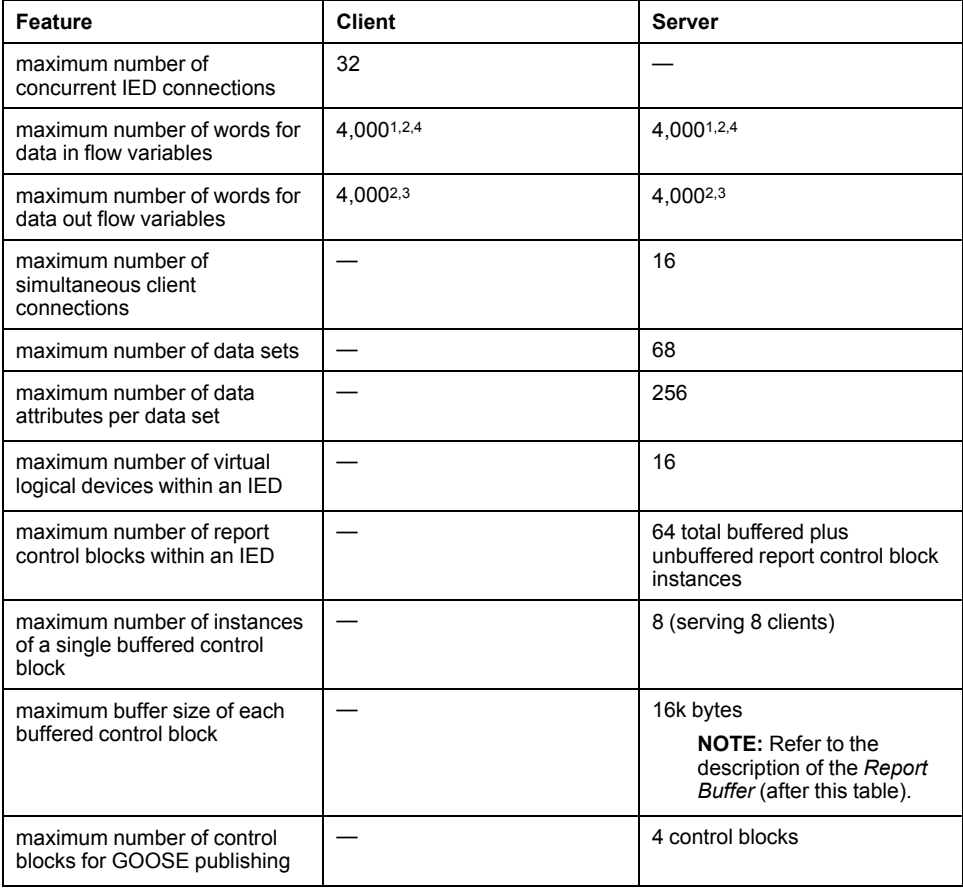

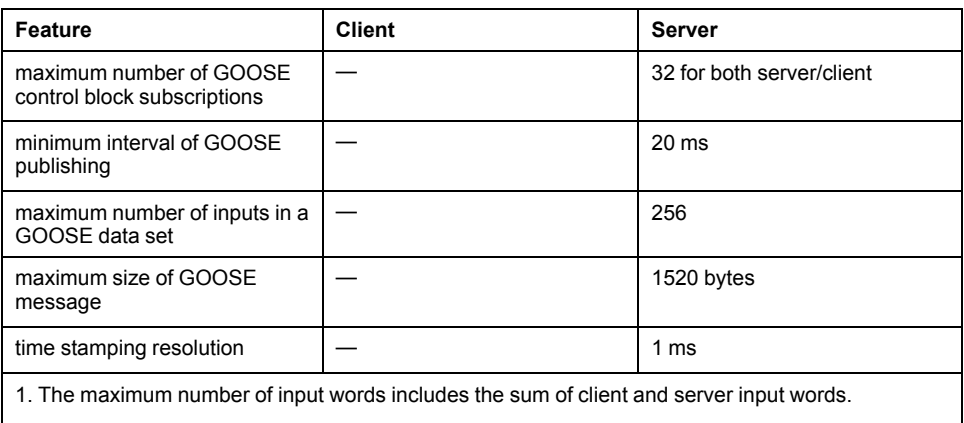

2. The maximum number of variables depends on the data types included in the [application,](#page-110-0) page [111](#page-110-0) because the lengths of different data types varies.

3. The maximum number of output words includes the sum of client and server output words.

4. Module memory contains the most current (real-time) value for data in flow.

### **Report Buffer**

The BMENOP0300 module reserves 16K bytes of memory in a single report buffer.

New reports are sometimes generated very quickly. At the same time, the sending of older reports may be delayed. In this case, some of the new reports overwrite (replace) the oldest reports in the buffer.

## **WARNING**

#### **DATA OVERWRITE**

Throughly test the response rates of your communications to and from the BMENOP0300 and/or BMENOP0300C module(s).

**Failure to follow these instructions can result in death, serious injury, or equipment damage.**

Configure your application to send events over a robust network in a timely manner. This helps reduce the likelihood that old, unsent events are replaced by new events in the buffer.

**NOTE:** Refer to the description of the [buffered](#page-118-0) report control block, page 119.

### **Explicit Messaging Specifications**

The BMENOP0300 module presents the following Modbus TCP explicit messaging features:

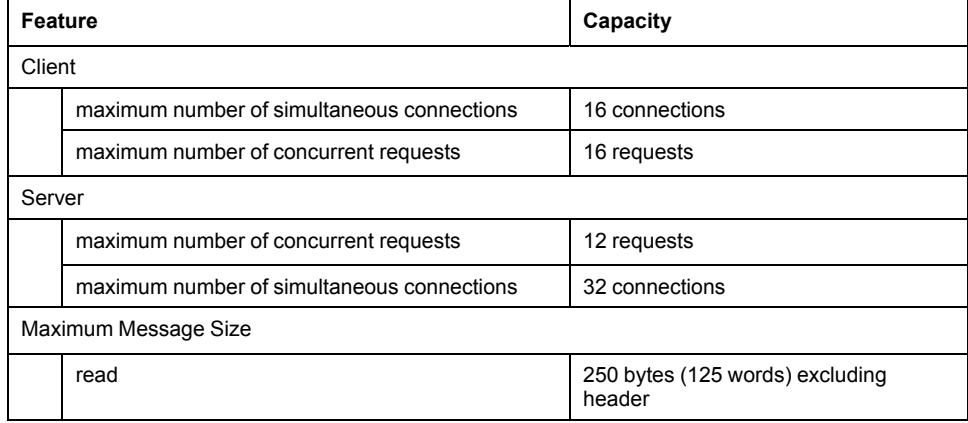

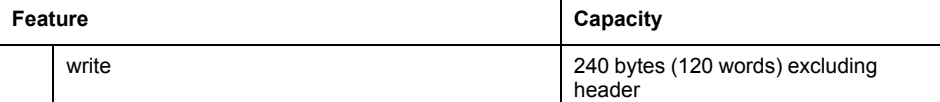

## **Comparing Standard Data Types: Control Expert and IEC 61850 Data Types**

The following list presents IEC 61850 standard data types and the comparable data type used by Control Expert:

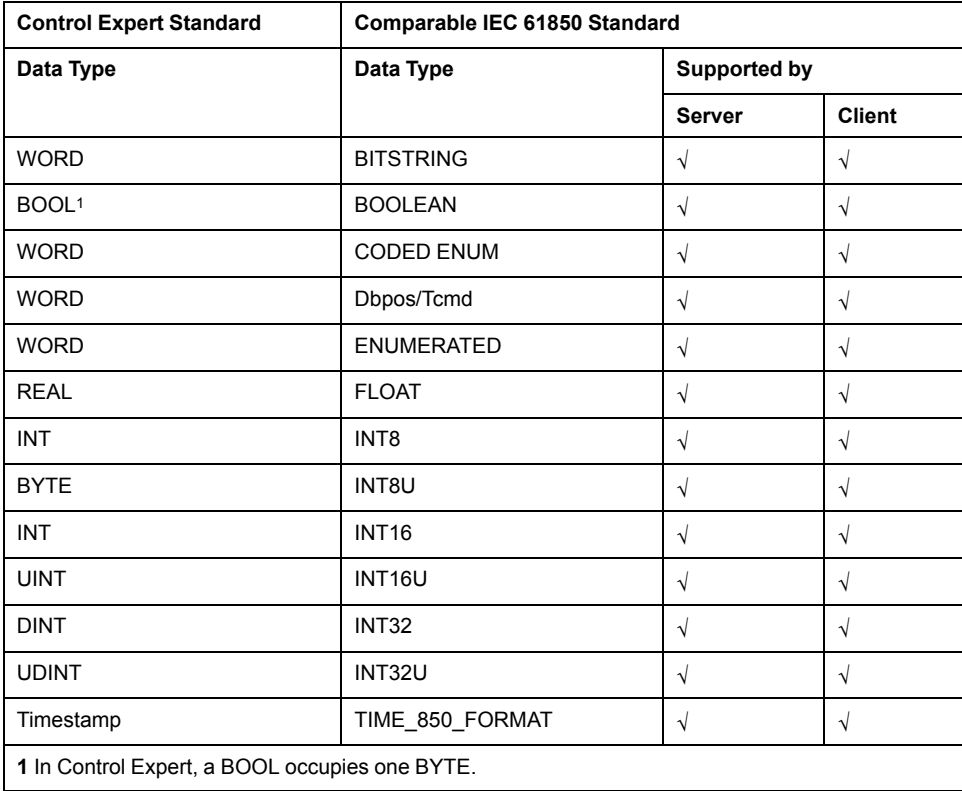

#### **BITSTRING**

IEC 61850 supports trigger option, coded enum, and quality report elements in BITSTRING format. Control Expert maps BITSTRING to the WORD data type. In each of the following structures, Bit0 is the most significant bit.

Trigger option of report structure: The following bits indicate the stated trigger value when equal to 1:

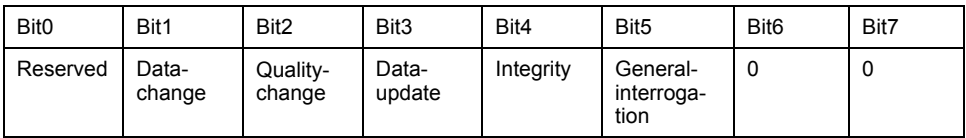

Option field of report structure: The following bits indicate the stated option value when equal to 1:

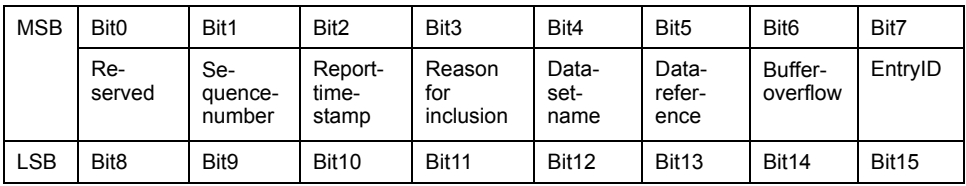

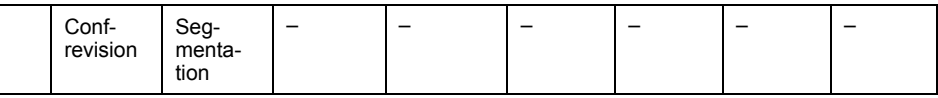

Quality element structure: The following bits indicate the stated quality value when equal to 1:

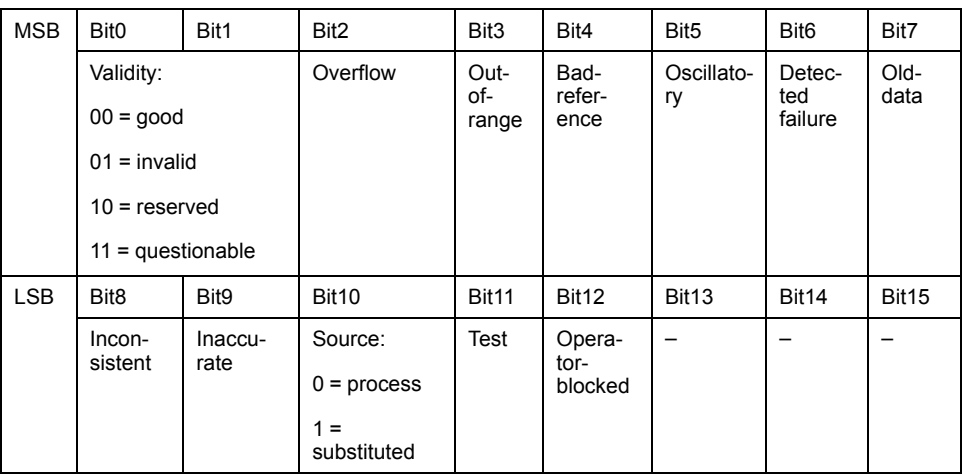

### **CODED ENUM**

Coded Enum definition from IEC 61850-8-1, only low byte is valid for DPS/DPC:

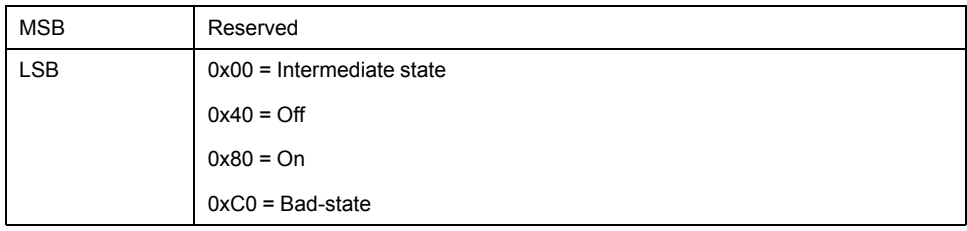

Coded Enum definition from IEC 61850-8-1, only low byte is valid for BSC/BAC:

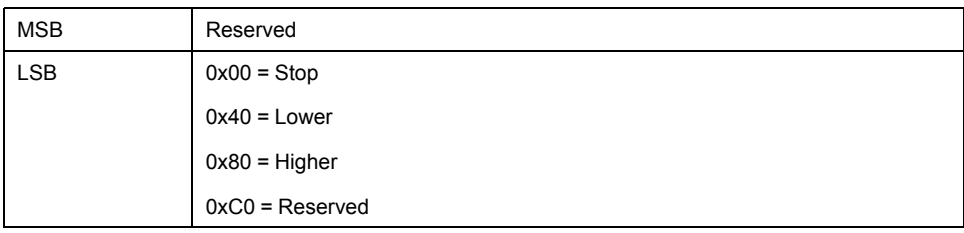

## **Dbpos/Tcmd**

Dbpos (double position) definition from IEC 61850-8-1:

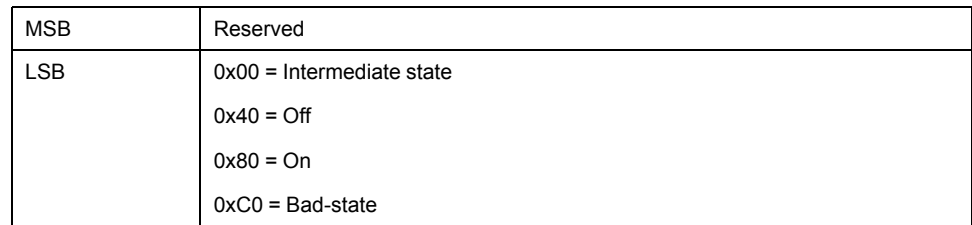

Tcmd definition from IEC 61850-8-1:

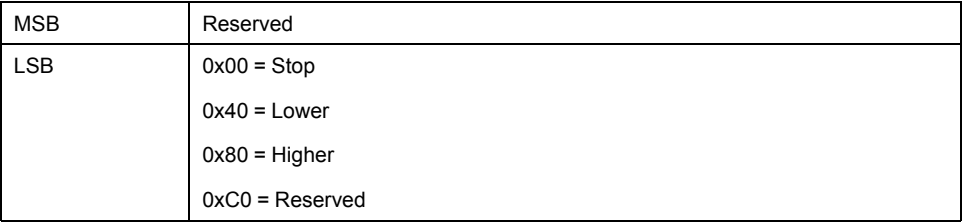

### **Custom Data Types**

The BMENOP0300 module also provides the following custom data types, which are used to support module [DDTs,](#page-136-0) page 137:

- IED\_ERT\_BUF
- IED\_ERT\_BUF\_MULTI\_8(\*)
- IED\_ERT\_BUF\_MULTI\_16(\*)
- IED\_EVT\_M
- IED\_EVT\_Q
- IED\_RPT
- IED\_RPT\_MULTI(\*)
- TIME\_850\_FORMAT

**(\*)** When multiple SOE event function is enabled.

Refer to the presentation of each custom data type elsewhere in this document for a description of its structure.

## <span id="page-21-0"></span>**Performance Considerations**

## **Introduction**

This topic describes the factors that can influence the performance of an IEC 61850 communications module.

### **Response Times**

A Modicon IEC 61850 module exchanges data with the controller in each controller cycle. A module that receives data from the controller/external IED stores that data in shared memory and executes the applicable configured function (report generation, GOOSE messaging and functions, etc.).

When the module is configured as an IEC 61850 server, the communication response time is a foremost consideration. The response time is the interval between the value change in the controller data and the BMENOP0300-generated event. This response time is dependent on many factors, including the answers to these questions:

- How many I/O mapping points changed during the configured cycle?
- Is the Modbus service enabled or disabled?
- How many data sets are there? Also, how many values and variables are in those data sets?
- How many buffered or unbuffered MMS report instances are required?
- Is the IEC 61850 client service enabled or disabled?

#### **Load Guidelines**

Complex applications can include thousands of configured IEC 61850 tags. This can be true even for customer applications that require stable response times and require fast execution speeds (e.g., a response time of less than 1 second).

In those cases, follow these guidelines to reduce the load on the module to optimize IEC 61850 performance:

- Set the deadband for the IEC 61850 analog points to reduce the quantity of changed data items for each controller cycle.
- When the IEC 61850 communications load is heavy, consider disabling any unused protocols (like Modbus) or reducing the number of points the protocol uses in a single module.
- You can assign the server and client functions to separate IEC 61850 communications modules to significantly increase performance. (IEC 61850 communications modules do not natively support the routing of events and commands.)
- Simplify your data model and reduce the quantity of report and GOOSE control blocks.
- Implement the general-interrogation service if the MMS report (data change) or period method) does not conform to your configured response times.

**NOTE:** During the system-design phase, confirm that the above factors are validated for your IEC 61850 application.

# <span id="page-22-0"></span>**Standards and Certifications**

## **Download**

Click the link that corresponds to your preferred language to download standards and certifications (PDF format) that apply to the modules in this product line:

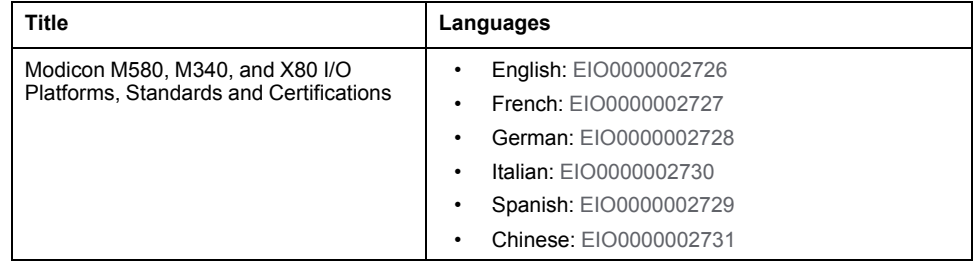

# <span id="page-23-0"></span>**Installing the BMENOP0300 Module**

#### **Introduction**

This chapter describes the installation process of the BMENOP0300 module within an M580 system.

## <span id="page-23-1"></span>**Mounting an Ethernet Communications Module on the Modicon M580 Backplane**

### **Introduction**

Use these instructions to install an Ethernet communications module in a single slot on the Ethernet backplane.

**NOTE:** Fitting operations (installation, assembly, and disassembly) are described below.

#### **Before Installing a Module**

Before installing the Ethernet communications module, remove the protective cap from the module connector on the backplane.

#### **Selecting a Backplane**

Install the Ethernet communications module in a single slot on a BMEXBP•••• Ethernet backplane.

#### **Installing the Module on the Backplane**

Mount the module in a single slot on the backplane:

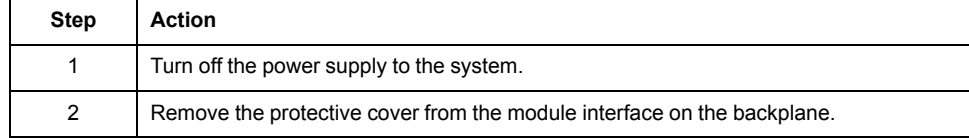

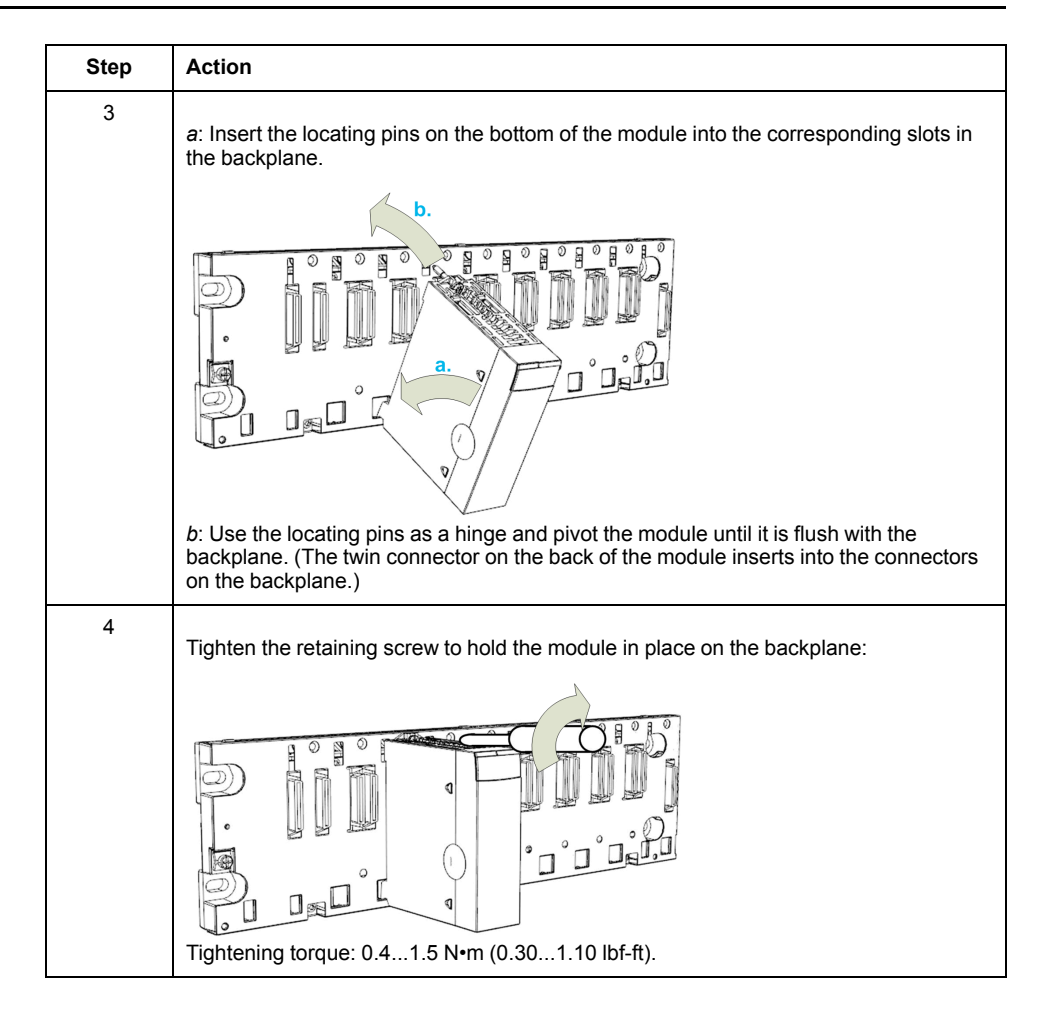

## **Grounding Considerations**

This section describes the wiring guidelines and best practices to be respected when installing and cabling the BMENOP0300 Ethernet Communications Module.

## **DANGER**

#### **HAZARD OF ELECTRIC SHOCK, EXPLOSION OR ARC FLASH**

- Disconnect all power from all equipment including connected devices prior to removing any covers or doors, or installing or removing any accessories, hardware, cables, or wires except under the specific conditions specified in the appropriate hardware guide for this equipment.
- Always use a properly rated voltage sensing device to confirm the power is off where and when indicated.
- Replace and secure all covers, accessories, hardware, cables, and wires and confirm that a proper ground connection exists before applying power to the unit.
- Use only the specified voltage when operating this equipment and any associated products.

**Failure to follow these instructions will result in death or serious injury.**

## **WARNING**

#### **LOSS OF CONTROL**

- Perform a Failure Mode and Effects Analysis (FMEA), or equivalent risk analysis, of your application, and apply preventive and detective controls before implementation.
- Provide a fallback state for undesired control events or sequences.
- Provide separate or redundant control paths wherever required.
- Supply appropriate parameters, particularly for limits.
- Review the implications of transmission delays and take actions to mitigate them.
- Review the implications of communication link interruptions and take actions to mitigate them.
- Provide independent paths for control functions (for example, emergency stop, over-limit conditions, and error conditions) according to your risk assessment, and applicable codes and regulations.
- Apply local accident prevention and safety regulations and guidelines.<sup>1</sup>
- Test each implementation of a system for proper operation before placing it into service.

#### **Failure to follow these instructions can result in death, serious injury, or equipment damage.**

<sup>1</sup> For additional information, refer to NEMA ICS 1.1 (latest edition), *Safety Guidelines for the Application, Installation, and Maintenance of Solid State Control* and to NEMA ICS 7.1 (latest edition), *Safety Standards for Construction and Guide for Selection, Installation and Operation of Adjustable-Speed Drive Systems* or their equivalent governing your particular location.

The following rules must be applied when cabling the Ethernet Communications module:

- Communication wiring must be kept separate from the power wiring. Route these two types of wiring in separate cable ducting.
- Verify that the operational conditions and environment are within the values cited in the present document and the other user guides associated with this equipment.
- Use twisted pair, shielded cables with the proper rating for your installation/ environment.

If you do not use proper, shielded cables for these connections, electromagnetic interference can cause signal degradation. Degraded signals can cause the controller or other attached modules and equipment to perform in an unintended manner.

## **WARNING**

#### **UNINTENDED EQUIPMENT OPERATION**

- Use shielded cables for all communication signals.
- Ground cable shields for all communication signals at a single point<sup>1</sup>.
- Route communication separately from power cables.

#### **Failure to follow these instructions can result in death, serious injury, or equipment damage.**

<sup>1</sup> Multipoint grounding is permissible if connections are made to an equipotential ground plane dimensioned to help avoid cable shield damage in the event of power system short-circuit currents.

Use fiber-optic cable to establish a communications link when it is not possible to equalize the potential between the two grounds.

**NOTE:** Refer to the ground protection information provided in the *[Electrical](https://www.se.com/en/download/document/EIGED306001EN) [installation](https://www.se.com/en/download/document/EIGED306001EN) guide* and *Control Panel Technical Guide, How to protect a machine from malfunctions due to electromagnetic disturbance*.

#### **Replacing a Module**

Any Ethernet communications module on the backplane can be replaced at any time with another module with compatible firmware. The replacement module obtains its operating parameters over the backplane connection from the controller. The transfer occurs immediately at the next cycle to the device.

# <span id="page-27-0"></span>**BMENOP0300 Dual Network Redundancy**

# <span id="page-27-1"></span>**Introduction to Dual Networks**

### **Introduction**

The BMENOP0300 module supports dual network for redundancy required for high reliability communications. In this case, an interruption in communications for a port on the module is quickly addressed when another port assumes the communications functionality.

**NOTE:** The instructions in the following examples assume that you have already downloaded and installed the Modicon IEC61850 Configuration Tool.

## **Solutions**

These dual-network solutions are supported through the installation and configuration of one or two network option modules:

- *one module:* The BMENOP0300 module supports multiple IP segments with unique physical interfaces, so you can use one module to support two IP segments. SCADA decides which IP segment to use as primary and secondary network. This solution does not require additional application programming because the two IP segments share one database and state machine.
- *two modules:* This solution, in which the two modules are configured within two different networks, requires additional application programming to confirm that the two modules synchronize with each other. The two modules use one dedicated elementary function block to simplify the programming process. Refer to the documentation for the IEC 61850 Configuration Tool for more information.

**NOTE:** In this configuration, the module that controls communications at any given time is considered the *primary* module. This *primary* role is set by a dedicated DFB.

Connecting more than one of the same module to both the backplane and an Ethernet network can cause a broadcast storm.

# **ACAUTION**

#### **ETHERNET BROADCAST STORM**

Do not connect more than one of the same module in a local rack to both the Ethernet backplane and an Ethernet network.

**Failure to follow these instructions can result in injury or equipment damage.**

You can connect one of each of the following modules to the Ethernet backplane and an Ethernet network:

- a BME•58•0•0 controller module that manages an EIO main ring
- a BMENOS0300 network option switch module
- a BMENOC03•1 communication module
- a BMENOP0300 IEC 61850 communication module

# <span id="page-28-0"></span>**Dual Redundancy With a Single Module**

# **Installation**

Install a BMENOP0300 module on the Ethernet backplane according to the installation instructions.

## **Network Topology with a Single Module**

This sample network uses a single BMENOP0300 module on an Ethernet backplane to achieve dual-network redundancy:

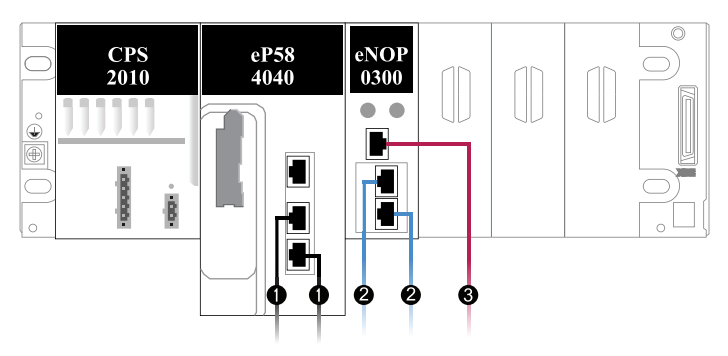

#### **Legend:**

- 1. The M580 PAC connects the local rack to network*1* (in this case, the main ring).
- 2. The ETH2 and ETH3 ports on the BMENOP0300 module connect to network segment*2*.
- 3. The ETH1 port on the BMENOP0300 module connects to network segment*3*.

**NOTE:** A more complete network that implements a single BMENOP0300 module appears in the description of the IP forwarding service.

### **Configuration with IP Forwarding**

A single BMENOP0300 module achieves dual-network redundancy by implementing the IP forwarding service.

In this single-module configuration, enable the IP forwarding service to configure the two IP subnets that are connected to the ETH1 and ETH2 ports on the BMENOP0300 module.

In this case, a SCADA system assigns the primary and secondary roles for communications on the two network segments.

Additional application programming is not required because the two network segments share a single database and state machine.

**NOTE:** Refer to the detailed description of the IP forwarding service.

# <span id="page-29-0"></span>**Dual Redundancy With Two Modules**

## <span id="page-29-1"></span>**Introduction**

You can facilitate dual-network redundancy when you install and configure separate BMENOP0300 network option modules on two different IP segments. The two modules access the same IEC 61850 data model (server, client, and I/O mapping information) to support this functionality.

This configuration facilitates the synchronization of data between two BMENOP0300 ports or modules that perform the role of server. In this case, upstream clients or SCADA systems process only one set of data for the two servers.

#### **NOTE:**

- The configuration of *client* functionality for the BMENOP0300 is independent of the configuration for dual-network redundancy.
- The two BMENOP0300 modules synchronize with the report and control functions on the server side. They do not synchronize with GOOSE clients. Therefore do not implement this dual-network redundancy with GOOSE clients.

# <span id="page-30-0"></span>**Sample Network**

This sample network uses two BMENOP0300 modules on an Ethernet backplane to achieve redundancy for two networks (red and blue):

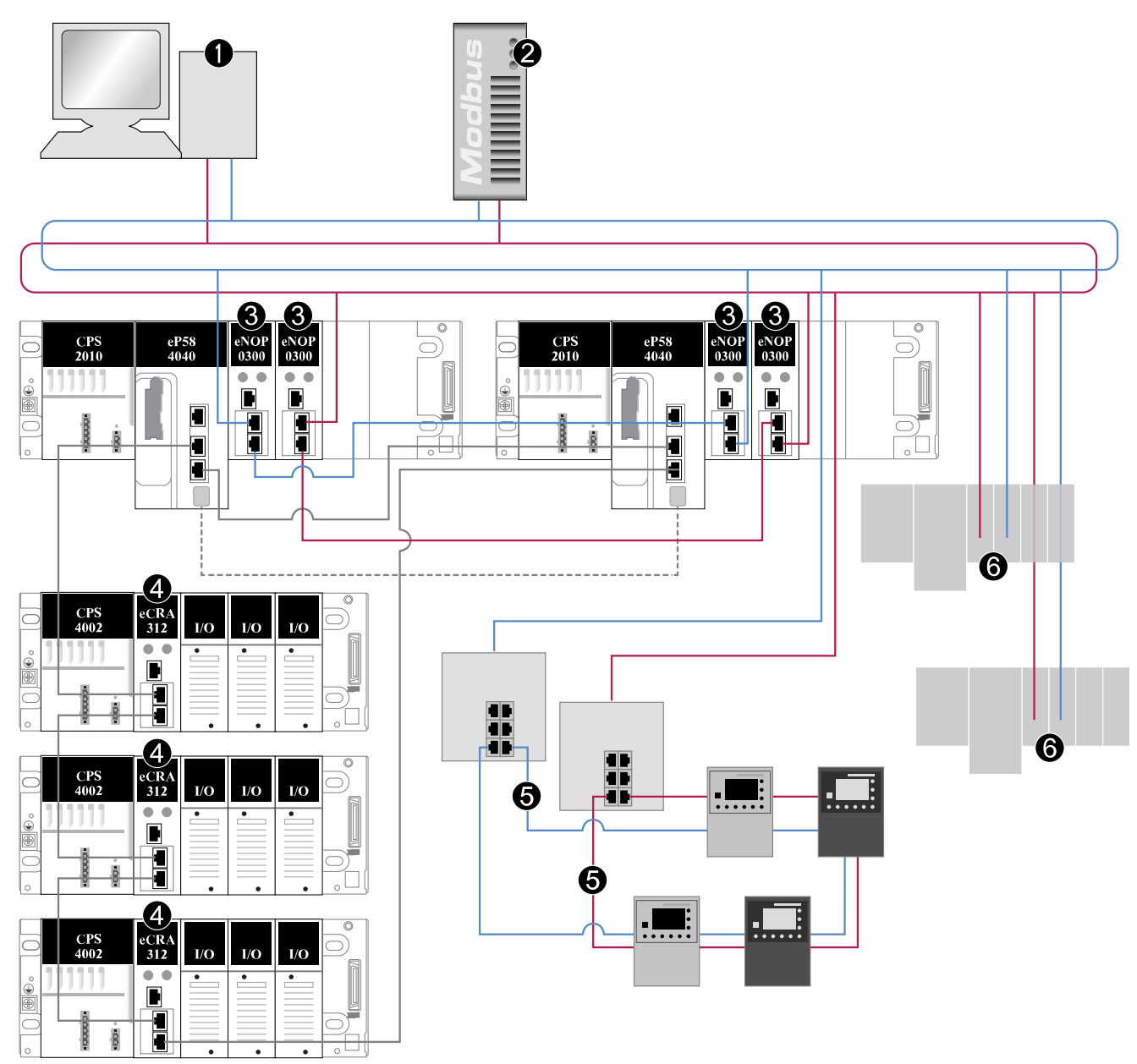

#### **Legend:**

- 1. An IEC 61850 client station (for example, SCADA) connects to both network segments.
- 2. A Modbus scanner scans both network segments.
- 3. Two BMENOP0300 modules connect to both network segments through their respective RSTP ports to facilitate link redundancy (optional).
- 4. BMXCRA312•0 modules connect remote I/O drops to the network.
- 5. IED rings connect to both network segments through network switches to facilitate communications and control by the upstream SCADA system.
- 6. Communications modules connect additional Ethernet backplanes to the two networks.

### <span id="page-31-0"></span>**Configuration Process Overview**

The Modicon IEC61850 Configuration Tool works in conjunction with the ST program to synchronize the data model values that are used by the two server modules. The upstream SCADA system or client, therefore, reads a single data set, not duplicate data sets.

You must understand this process to configure dual-network redundancy through a pair of BMENOP0300 modules:

- 1. Install two BMENOP0300 modules on a physical Ethernet backplane.
- 2. Add two BMENOP0300 modules (with the names *TestA* and *TestB* in this example) in Control Expert.
- 3. Complete the configuration for *TestA*.
- 4. Back up the *TestA* project file (.prj) with the IEC61850 Configuration Tool.
- 5. Use the IEC61850 Configuration Tool to export the dedicated DFB (two .xst files) for *TestA*.
- 6. Import the project file for *TestA* to *TestB*, and complete any additional configuration for *TestB* (if necessary).
- 7. Import the dedicated DFB (.xst) into Control Expert and define the primary and secondary roles for the two modules.
- 8. Rebuild the Control Expert project (**Build > Rebuild All Project**).

**NOTE:** These individual process steps are described in more detail below.

#### <span id="page-31-1"></span>**Module Assembly**

Follow the directions to install two BMENOP0300 modules on an Ethernet backplane.

In the Control Expert application, add two BMENOP0300 modules to the Ethernet backplane.

For practical purposes, the examples in this document refer to the physical BMENOP0300 modules on the backplane in a left-to-right manner:

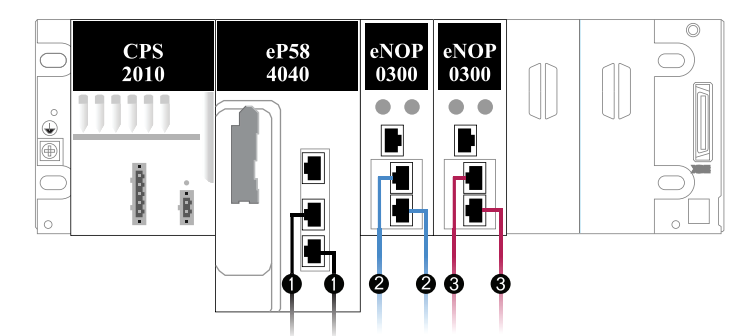

#### **Legend:**

- 1. The M580 PAC connects the local rack to network*1* (in this case, the main ring).
- 2. In the following examples, the left-hand BMENOP0300 module (**Module A**) will have the name *TestA* and is the primary communications module.
- 3. In the following examples, the right-hand BMENOP0300 module (**Module B**) will have the name *TestB* and is the standby communications module.

**NOTE:** You can easily see the correspondence between this left-to-right backplane installation and the alphabetical sequence (*TestA*, *TestB*). Schneider Electric, therefore, suggests retaining such a relationship between your real-world hardware setup and your application programming.

## <span id="page-32-0"></span>**Module Name Mapping**

Assign module names in the Control Expert application:

1. Double-click the left-hand BMENOP0300 module in the **PLC bus** (**Project > Configuration > PLC bus**).

**NOTE:** This opens the **Configuration** screen for module *TestA*. Notice that the **IEC61850 Configuration** and **Update application** buttons are not active.

- 2. In the *Module name* field area, enter *TestA*.
- 3. Validate your Control Expert project.
- 4. Repeat these steps to assign the name *TestB* to the right-hand BMENOP0300 module in the **PLC bus**.

**NOTE:** After you assign these names in the Control Expert and validate the application, the **IEC61850 Configuration** button is active on the **Configuration** screen for both modules.

## <span id="page-32-1"></span>**IEC 61850 Configuration Mapping**

#### **IEC 61850 Mapping Overview**

These individual process steps are described in more detail below. *TestA* and *TestB* are included in both your Control Expert application and your physical hardware configuration.

To prepare the system to implement dual-network redundancy, both modules require access the same IEC 61850 data model. These steps provide a conceptual view of the mapping of the IEC 61850 data model to both of these modules:

- 1. Create and export an IEC 61850 configuration for module *TestA*.
- 2. Export the IEC 61850 configuration for module *TestA* to a retrievable local folder.
- 3. Import the IEC 61850 configuration for module *TestA* to module *TestB*.

**NOTE:** These individual process steps are described in more detail below.

#### **Assign the Name to Module A**

The left- and right-hand modules have the names *TestA* and *TestB* in the Control Expert application. Assign those same names to the modules in the IEC 61850 configuration:

- 1. In the Control Expert application, open the **Configuration** screen for the lefthand BMENOP0300 module in the **PLC bus** (**Project > Configuration > PLC bus**).
- 2. Click the **IEC61850 Configuration** button to launch the IEC61850 Configuration Tool and open the **Create Project** dialog box.
- 3. Click **Create New Project** and click **OK** to open the **IEC61850 Edition Selection** dialog box.
- 4. From the pull-down menu, select **Edition1** or **Edition2** and click **OK** to access the **General tab** for the module.

**NOTE:** Both editions support dual-network redundancy.

5. In the **Server Function** area, select (click) the **Enable** checkbox to activate the **IEC61850 Server Settings** button.

- 6. Make a selection in the **Create IED Server** dialog box:
	- **Create an empty IED server**: In this case, click **OK** to confirm that *TestA* appears in the **IED Name** field, and click **OK** again to access the **IEC61850 Server** tab.
	- **Select an external ICD / CID file**: Drive (**...**) to find the file you want and click **OK**.
- 7. On the **IEC61850 Server** tab, configure the IEC 61850 server data model in accordance with your application requirements.
- 8. Perform these tasks in the **Export Dual Network DFB** area:
	- Confirm that *TestA* appears in the **ModuleA** field.
	- Enter *TestB* in the **ModuleB** field.

#### **Select a Project Backup Folder**

The DFB maps the names *TestA* and *TestB* to the BMENOP0300 modules in the Control Expert application after you set a destination folder for the IEC 61850 configuration files for module *TestA*. Later, you can import those files for *TestB* from the same location.

Set the project backup folder:

- 1. Click the **Start Page** icon in the upper-left corner of the IEC61850 Configuration Tool to open the **Application Preferences** dialog box.
- 2. Use the drive (**...**) button to select a destination folder with standard Windows commands, or accept the default location in the **Project Backup Folder** field.
- 3. In the **Global Settings** area, select (check) the **Export Excel / DFB** box to enable the export of the DFB and the STsections.
- 4. Close the **Application Preferences** dialog box to return to the **IEC61850 Server** tab.

**NOTE:** Modules *TestA* and *TestB* use the same data model (.prj file). This file is generated automatically and stored in the designated backup folder.

#### **Export the IEC 61850 Configuration for Module TestA**

Export the files:

- 1. Click the **Export DFB** button on the **IEC61850** tab to open the **Browse for Folder** dialog box.
- 2. Use standard Windows commands to locate and select the destination folder you identified above.
- 3. Click the **OK** button.
- 4. Save your IEC 61850 configuration and close the IEC61850 Configuration Tool.
	- **NOTE:** Follow any prompts to save your configuration and continue.
- 5. Open the destination folder to confirm the creation of these new files:
	- secondsection.xst, lastsection.xst: These MAST logic sections appear almost immediately in the project backup folder when you click the **Export DFB** button.
	- TestA.prj: This file appears in the project backup folder only after you close the IEC61850 Configuration Tool.
	- **IEDCT\_Backup > IEDCT\_Backup > TestA\_•••...**: TestA.prj: The name of the folder that contains the TestA.prj file adds the module name (*TestA*) as a prefix and adds a long string of random characters as represented here by bullets. For example, this is a potentially valid file name: TestA\_7B1E4AE0-4C31-4D41-9187-73D6E61F144E

**NOTE:** The tool adds these random characters to create a unique folder name that avoids confusion with any other folder on the same local drive.

## **Import the IEC 61850 Configuration to TestB**

You have just created an IEC 61850 data model for module *TestA*.

Now, import that data model to module *TestB*:

- 1. Double-click the right-hand BMENOP0300 module in the **PLC bus** (**Project > Configuration > PLC bus**) to open the **Configuration** screen for module *TestB*.
- 2. Click the **IEC61850 Configuration** button to launch the IEC61850 Configuration Tool and open the **Create Project** dialog box.
- 3. Click **Create New Project** and click **OK** to open the **IEC61850 Edition Selection** dialog box.
- 4. Click the **Open Project** radial button and drive (**...**) through the project backup folders until you see the IEC 61850 configuration file for *TestA* (TestA.prj).
- 5. Select the TestA.prj file and click the **Open** button to return to the **General** tab.
- 6. Close the IEC61850 Configuration Tool.

**NOTE:** Follow any prompts to save your configuration and continue.

- 7. In the Control Expert application, click the **Update application** button on the **Configuration** screen for module *TestB*.
- 8. Rebuild and save your Control Expert project.

**NOTE:** Every time you change the IEC 61850 protocol configuration for module *TestA*, you must re-export that information and re-import it for module *TestB*. Dual-network redundancy is maintained only when both modules share the same IEC 61850 data model.

### **Import the Logic Sections to Control Expert**

Import the new logic sections to the Control Expert application:

- 1. In Control Expert, expand the MAST task logic (**Project Browser > Project > Programs > Tasks > MAST > Logic**).
- 2. Right-click the **Logic** folder and scroll to **Import** to open the **Import** dialog box.
- 3. Use standard Windows commands to drive to the location of the IEC 61850 protocol configuration files for *TestA*.
- 4. Select the file for the second logic section (secondsection.xst) and click the **Import** button to see the section appear in the **Logic** folder.
- 5. Repeat these steps to import the last logic section (last section.xst) file.

By default, an imported section goes to the end of the MAST logic. After you import both new ST sections, drag and drop the sections within the MAST task logic to conform to this sequence:

secondsection: Place this section at the very beginning of the MAST logic.

*exception:* In a Hot Standby configuration, the standby PAC executes the output values in the first logic section by default. In this case, put the *secondsection* after the Hot Standby section in the MAST logic.

lastsection: Place this section at the very end of the MAST logic.

## <span id="page-35-0"></span>**NOP\_DUAL\_COMM\_MGR Derived Function Block**

#### **Introduction**

The NOP\_DUAL\_COMM\_MGR derived function block (DFB) is designed specifically to support dual-network redundancy in a configuration that implements two network option modules for communications.

Control Expert generates a value for the report status bits (RPT\_EN\_A, RPT\_EN\_  $B$ ) in the DFB when you import the .prj file. The value of this bit identifies the primary communications module.

#### **Server Functions**

For server functionality, the primary role is managed by an upstream SCADA system. The report enable status (RPT\_EN\_A, RPT\_EN\_B) is set in the DFB or configured in the controller application.

When **Module A** and **Module B** have the same status (primary, none, reference is primary), the primary module is read from MOD\_CTRL.

#### **Client Functions**

For clients, the primary role remains with the module that corresponds to the last known assignment. If that previous role assignment is not known, **Module A** executes the primary role.

#### **Considerations**

- In the dual-network redundancy configuration, **Module A** and **Module B** have their own DDT and MOD\_INFO information, but they share a common IED DDT and MOD\_CONTROL.
- The synchronization for the shared IED DDT is done in the controller application. It can be exported from the IEC61850 Configuration Tool.
- The DFB firmware checks the data model signature to confirm that both modules use the same IEC 61850 configuration information.
- The standby controller executes only the first section of MAST task logic to keep all data on the primary rack.

#### **ST Section Syntax**

When you export the IEC 61850 configuration files for a module, the call to the DFB appears at the beginning of this new section (secondsection) in the MAST logic:

Select the section in the **Logic** folder to view the content of the section:
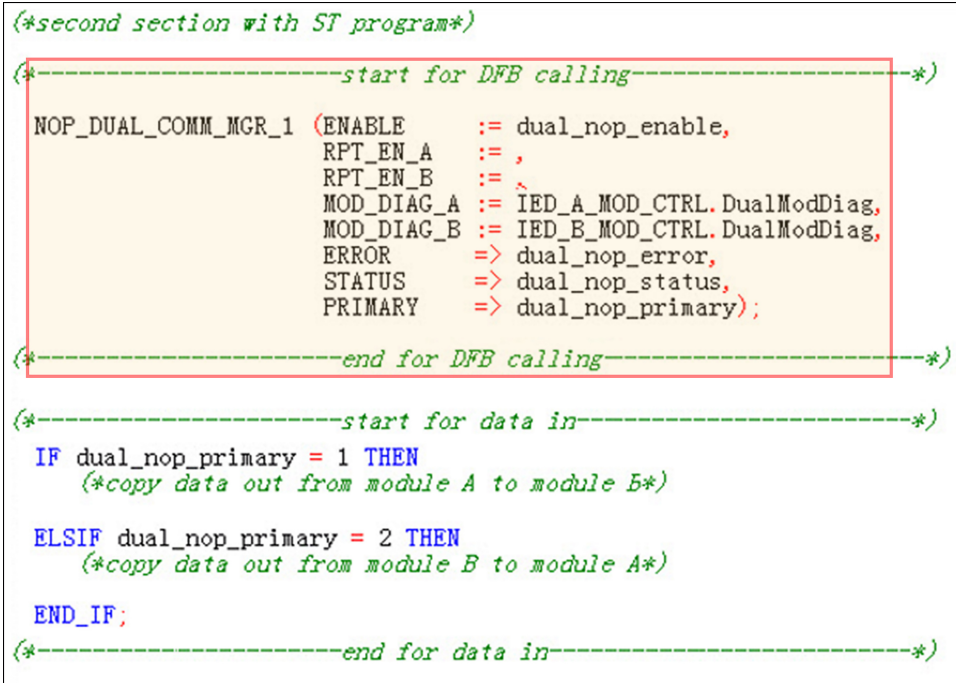

#### **NOTE:**

- The highlighted area at the top of the section shows the call to the NOP\_ DUAL\_COMM\_MGR\_1 DFB.
- The DFB checks the health status for **Module A** and **Module B** and chooses one as a reference for time synchronization and an Entry ID.

#### **Pin Assignment**

Assign the appropriate values to the report enable pins (RPT\_EN\_A, RPT\_EN\_B):

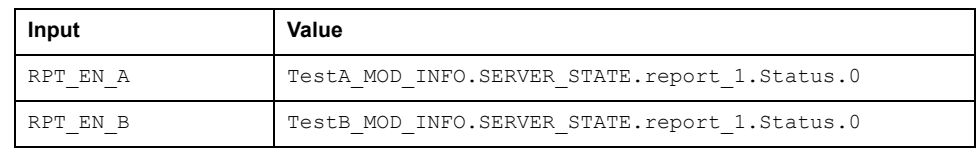

#### **DFB Inputs**

This table describes the input parameters for the NOP\_DUAL\_COMM\_MGR\_1 derived function block:

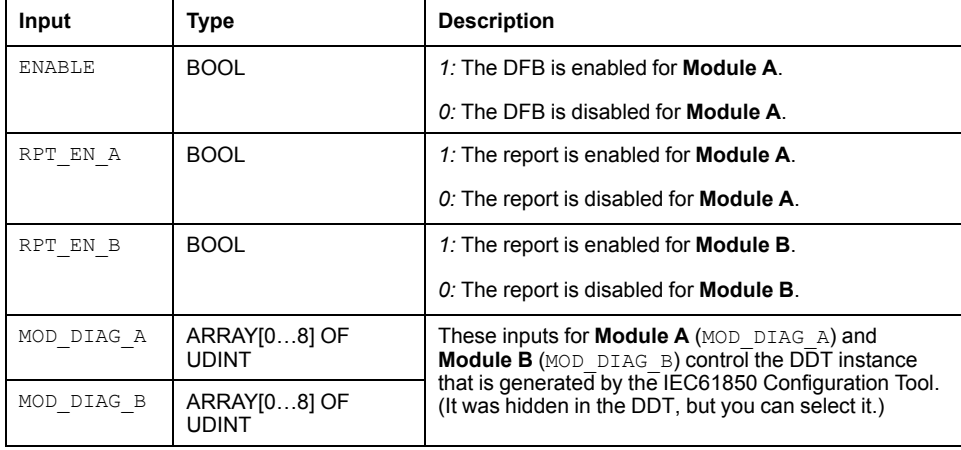

# **DFB Outputs**

This table describes the output parameters for the NOP\_DUAL\_COMM\_MGR\_1 derived function block:

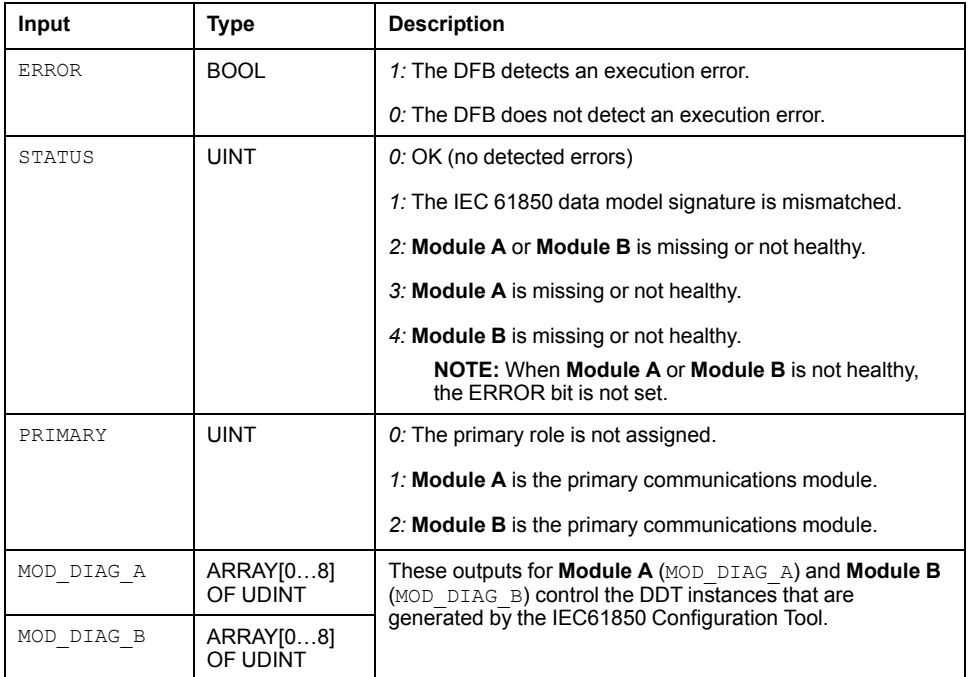

# <span id="page-38-0"></span>**Configuring the BMENOP0300 Module**

#### **Introduction**

This chapter shows you how to use Control Expert programming software, including the Modicon IEC 61850 Configuration Tool, to select and configure the BMENOP0300 module on the local rack.

You can download and install the IEC 61850 configuration tool package from the DVD provided or from [www.se.com.](https://www.se.com)

**NOTE:** The instructions presented in this chapter may include specific choices made for a sample project. Your Control Expert project may include different choices that are appropriate for your specific configuration.

**NOTE:** The device configuration procedure is valid when configuring a project by using Control Expert Classic. When you configure your device from a system project some commands are disabled in Control Expert editor. In this case you need to configure these parameters at system level by using the Topology Manager.

For more detailed information, refer to *EcoStruxure™ Control Expert, Topology Manager, User Manual*.

# **Creating a Project in Control Expert**

# **Overview**

This section shows you how to add modules, including the BMENOP0300 module, to your project, using Control Expert.

**NOTE:** For detailed information about how to use Control Expert, refer to the Control Expert online help.

# **Creating a Project in Control Expert**

#### **Introduction**

You may have already created a project in Control Expert and installed a power supply. If so, jump to the instructions for Adding a [BMENOP0300](#page-39-0) Module, page [40.](#page-39-0) If not, the following pages show you how to create a new Control Expert project and add the following components:

- a controller
- a power supply
- a BMENOP0300 module

**NOTE:** Design your network so that IEC 61850 GOOSE transmissions and M580 EIO transmissions are not carried by the same media.

### **Creating and Saving a New Control Expert Project**

The following steps describe the creation of a project in Control Expert:

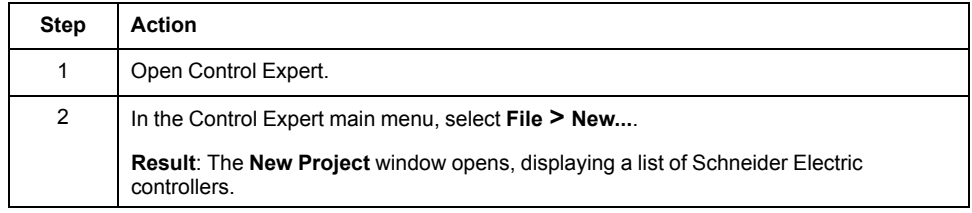

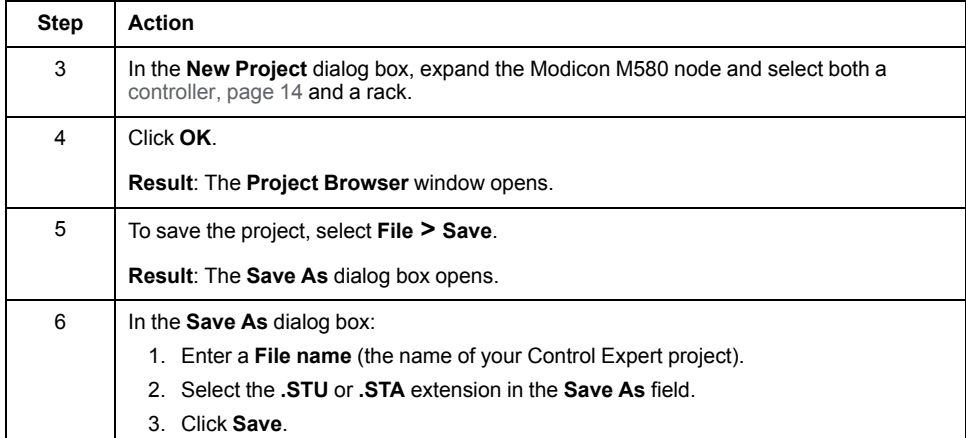

### **Adding a Power Supply**

Control Expert automatically adds a power supply to the PLC bus. If you want to replace the chosen supply:

• Click the power supply in your application and press **Delete** on your keyboard.

 $-$  or $-$ 

• Right-click the power supply and select **Delete Module**.

Continue with the following steps to add a different power supply:

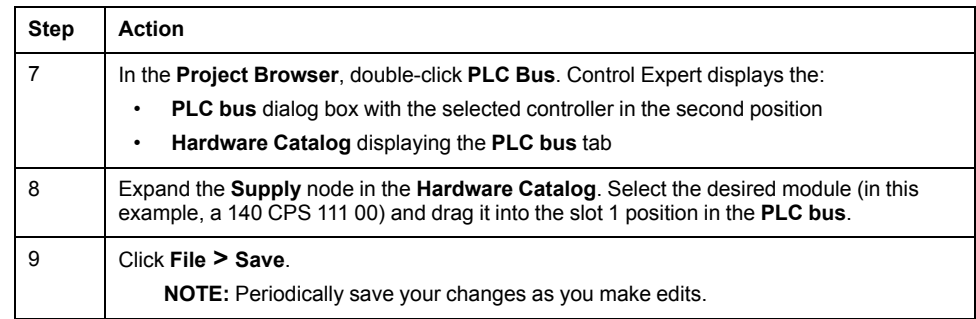

#### <span id="page-39-0"></span>**Adding a BMENOP0300 Module**

Add a BMENOP0300 module to your project.

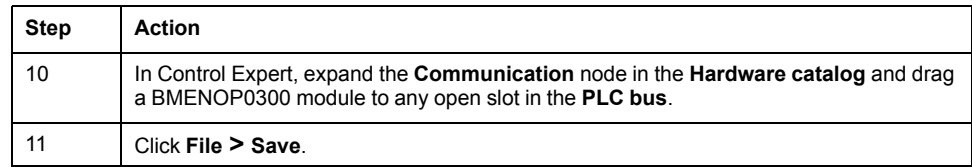

# <span id="page-39-1"></span>**Configuring the Module Name**

#### **Overview**

Use the **Configuration** tab of the BMENOP0300 module properties window to configure the module name.

The following steps present one example of how to configure the module name. Your own project configuration may differ.

#### **Naming the Module**

Follow these steps:

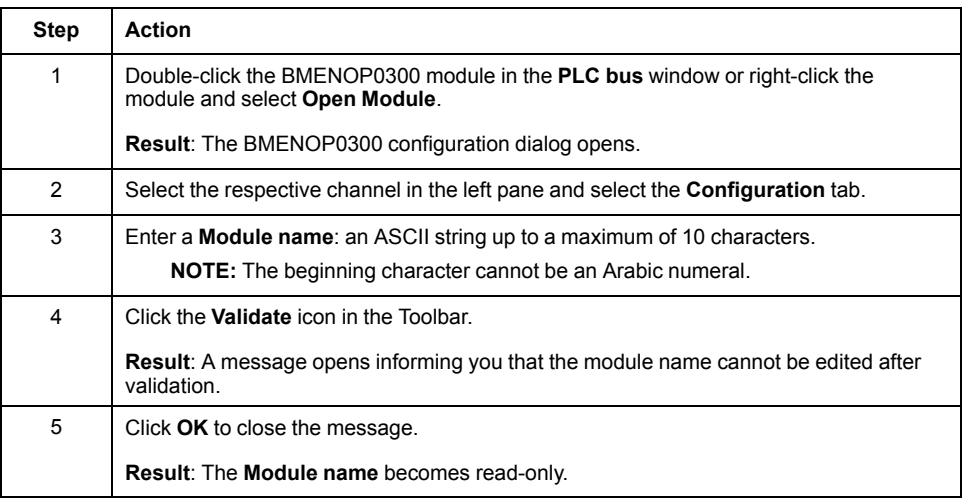

The maximum size of all BMENOP0300 module memory items is 8,000 words. The actual size is determined by the specific module configuration.

Refer to the topic Working with IEC 61850 Data [Objects,](#page-108-0) page 109 for information about the data items automatically created by Control Expert when you click **Update application**.

# **Introducing the IEC 61850 Configuration Settings**

# **Introduction**

This section introduces the IEC 61850 configuration settings.

# <span id="page-41-0"></span>**Selecting the IEC 61850 Edition**

#### **Overview**

After configuring the module name and IP address settings for the module, create an IEC 61850 project, then select the IEC 61850 standard supported by your BMENOP0300 module.

#### **Selecting the IEC 61850 Edition**

To select the edition of IEC 61850 supported by your module, follow these steps:

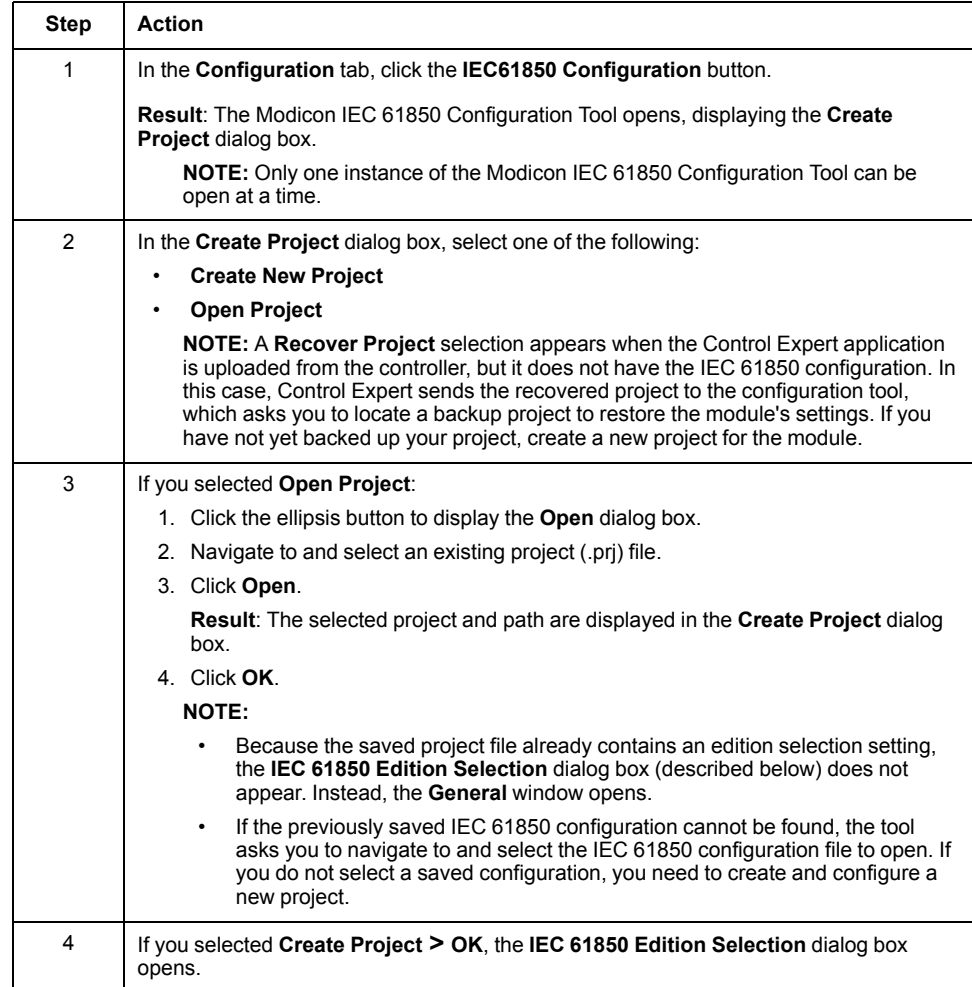

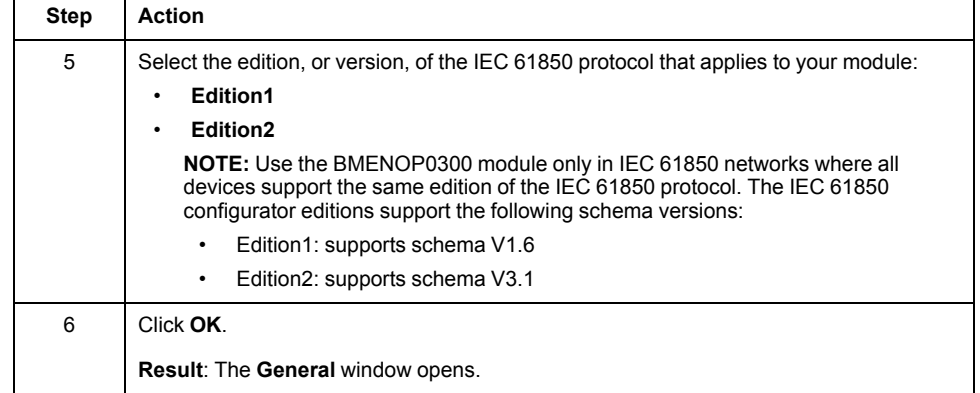

**NOTE:** When Control Expert displays IEC 61850 configuration settings, it presents one of the following collections of module data:

- For a new IEC 61850 project, the **General** window displays default settings.
- For a project created using an existing IEC 61850 project file, the **General** window displays the saved configuration settings.

# **Using the Modicon IEC 61850 Configuration Tool**

## **Introduction**

The IEC 61850 configuration interface in Control Expert is the exclusive tool for configuring IEC 61850-based properties of the BMENOP0300 module.

Use the Modicon IEC 61850 Configuration Tool to perform the following tasks:

- Configure the BMENOP0300 module as an IEC 61850 server or client
- Configure the IP address settings for the module
- Configure Ethernet services for the module, including:
	- RSTP
	- SNTP
	- SNMP
	- Security
	- Switch settings (baud rates for the Ethernet ports)
	- Syslog

#### **Workbench**

The workbench is the parent window of the IEC 61850 interface. It presents:

- the toolbar
- one or more configuration windows, each on its own tab

#### **Toolbar**

The configuration toolbar has the following functions:

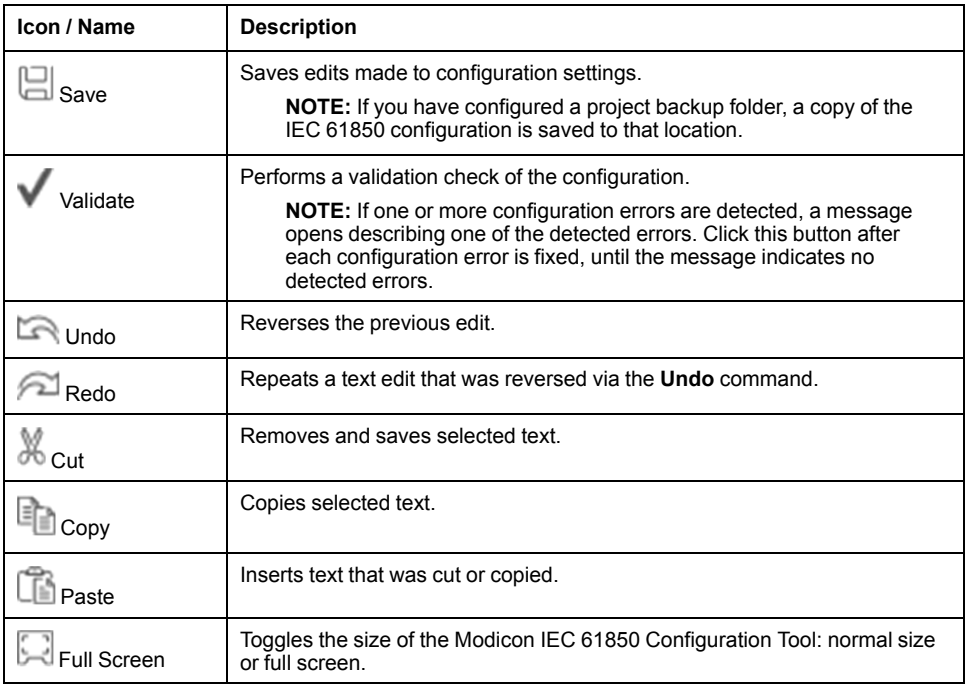

#### **Saving and Backing Up your IEC 61850 Project**

When you identify a project backup folder, a copy of the project file is saved to the specified location each time you click **Save**.

To specify a project folder, follow these steps:

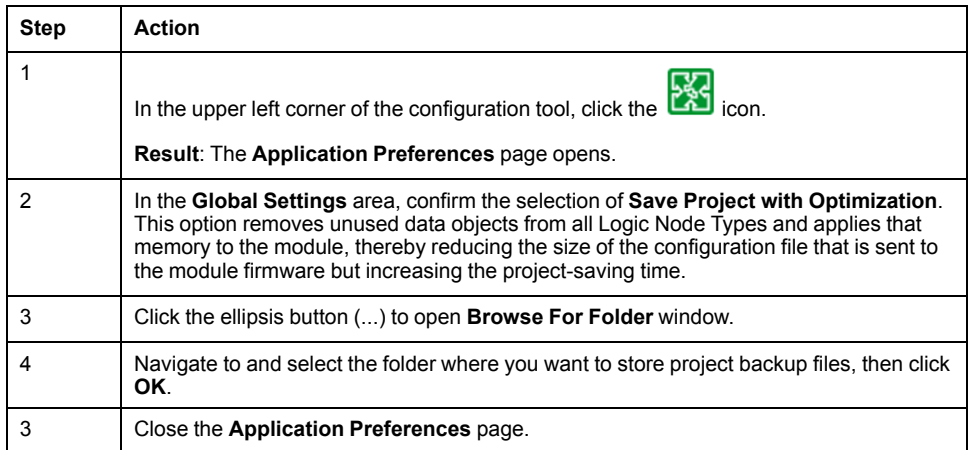

#### **Breadcrumb Navigation**

A *breadcrumb* navigation bar sits at the top of each tab, and describes the path to the displayed page, starting with the **General** window:

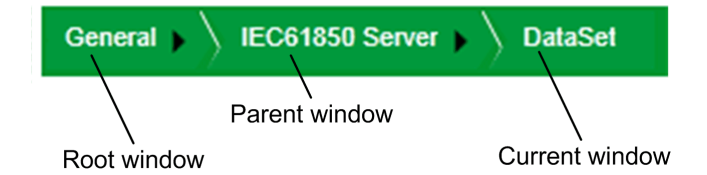

Click a *breadcrumb* item to move to that window.

You can also click a *breadcrumb* item to display a context menu containing the available child windows. For example, right-click on the black arrow in the **IEC 61850 Server** *breadcrumb* item to display the following menu:

| IEC61850 Server<br>General  <br><b>DataSet</b> |                                     |
|------------------------------------------------|-------------------------------------|
|                                                | <b>Data Model</b>                   |
| Data Set                                       | <b>Application Settings</b>         |
|                                                | <b>DataSet</b>                      |
| <b>NewDataset1</b>                             | : 9.<br><b>Report Control Block</b> |
|                                                | <b>GOOSE Control Block</b>          |
|                                                | <b>SOE Data Set</b>                 |
|                                                | <b>External Reference</b>           |
|                                                |                                     |

Click the name of a child window to open it.

#### **Exiting the Modicon IEC 61850 Configuration Tool**

When you close the Modicon IEC 61850 Configuration Tool and Control Expert, it continues to run in the background on your PC.

To exit the Modicon IEC 61850 Configuration Tool, follow these steps:

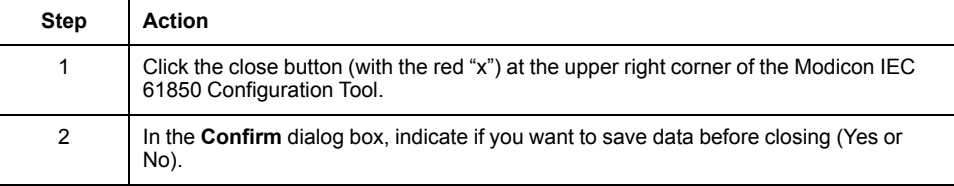

# **General Window**

#### **Introduction**

After you select an IEC 61850 edition, the **General** window opens when you start up the Modicon IEC 61850 Configuration Tool.

Use the **General** window to:

- Edit module information.
- Select the Ethernet port used for GOOSE publication.
- Enable and disable the embedded IEC 61850 server.
- Enable and disable the embedded IEC 61850 client.
- Open the following windows where you can continue to configure BMENOP0300 module functions:
	- communication settings
	- server settings
	- client settings

#### **Editing Module Information**

Use the **Module Information** section to edit the name of the module, and to view settings that describe the module commercial reference and protocol edition.

The **Module Information** section presents the following settings and commands:

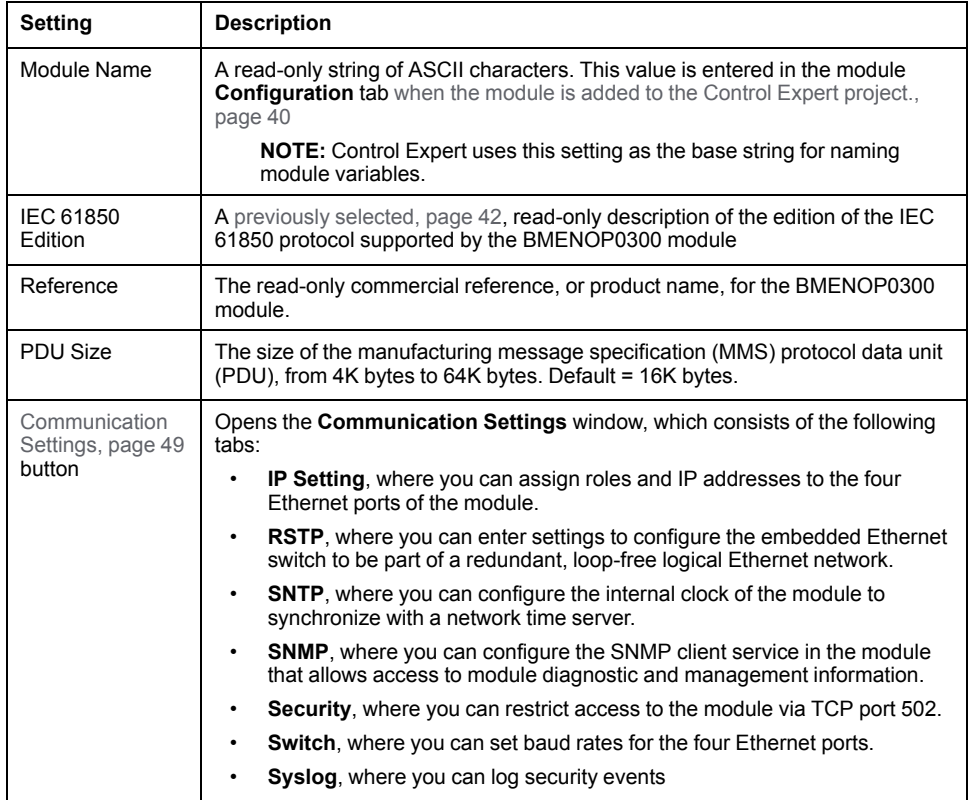

## **Selecting GOOSE Publication Port**

Use the **Goose Publish** area to specify the Ethernet port or ports used to transmit GOOSE control blocks.

The **Goose Publish** area presents the following settings:

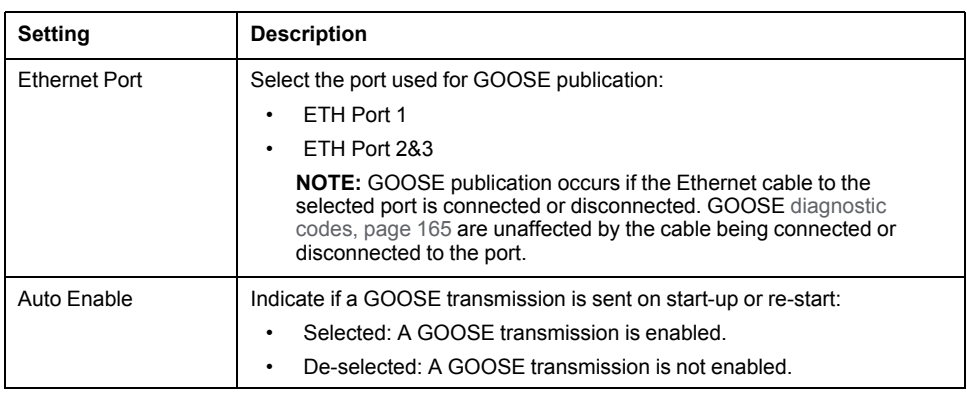

### **Enabling and Disabling the IEC 61850 Server**

Use the controls in the **Server Function** section to enable and disable the IEC 61850 server.

The **Server Function** section presents the following settings:

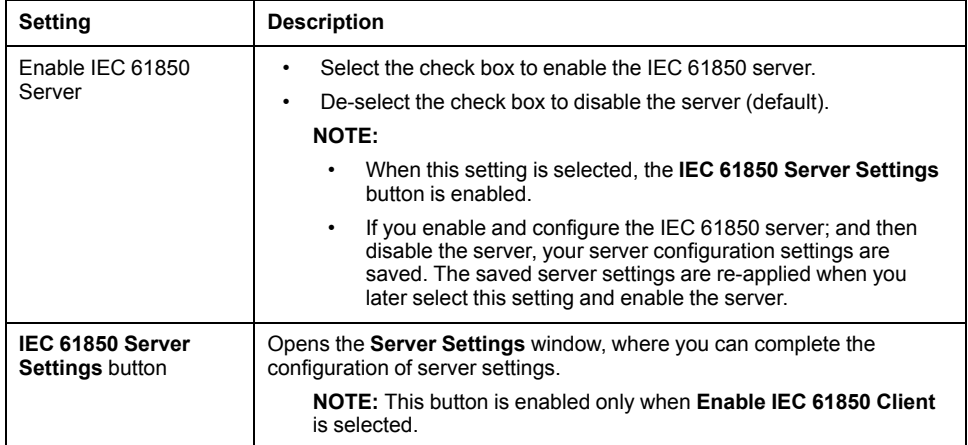

**NOTE:** Enabling the server does not complete the server configuration. After enabling the server, click the **IEC 61850 Server Settings** button to open the **IEC 61850 Server** window where you can complete the server configuration.

#### **Enabling and Disabling the IEC 61850 Client**

Use the controls in the **Client Function** section to enable and disable the IEC 61850 client.

The **Client Function** section presents the following settings:

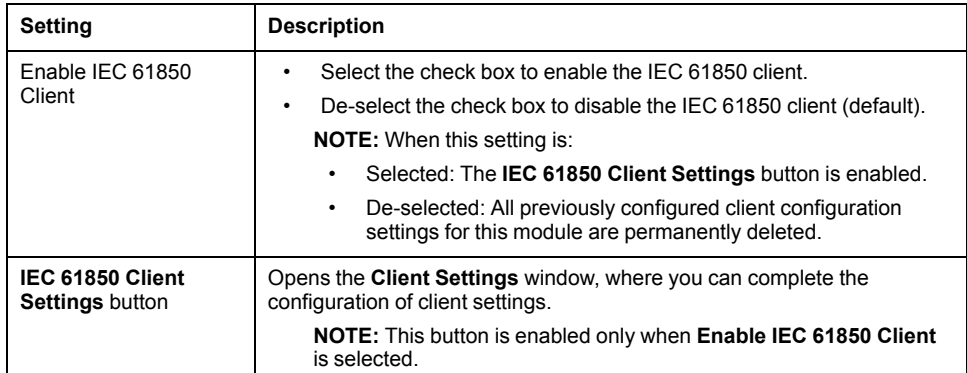

# **Configuring IP Addresses**

# **Introduction**

This section shows you how to assign an IP address to each Ethernet port on the BMENOP0300 module.

# **Assigning Roles and IP Addresses to Ethernet Ports**

#### <span id="page-48-0"></span>**Introduction**

Use the **Communication Settings > IP Setting** tab to assign roles and IP address settings to the three ports of the BMENOP0300 module.

After changing any IP address setting in this tab, click **Apply** to confirm and retain your edits before clicking another **Communication Settings** tab. Alternatively, you can click **Cancel** to delete your edits on the current tab and restore the previous setting.

#### <span id="page-48-1"></span>**Port Roles**

The BMENOP0300 module includes three Ethernet ports and supports three different IP interfaces. These ports can be configured as the following port types:

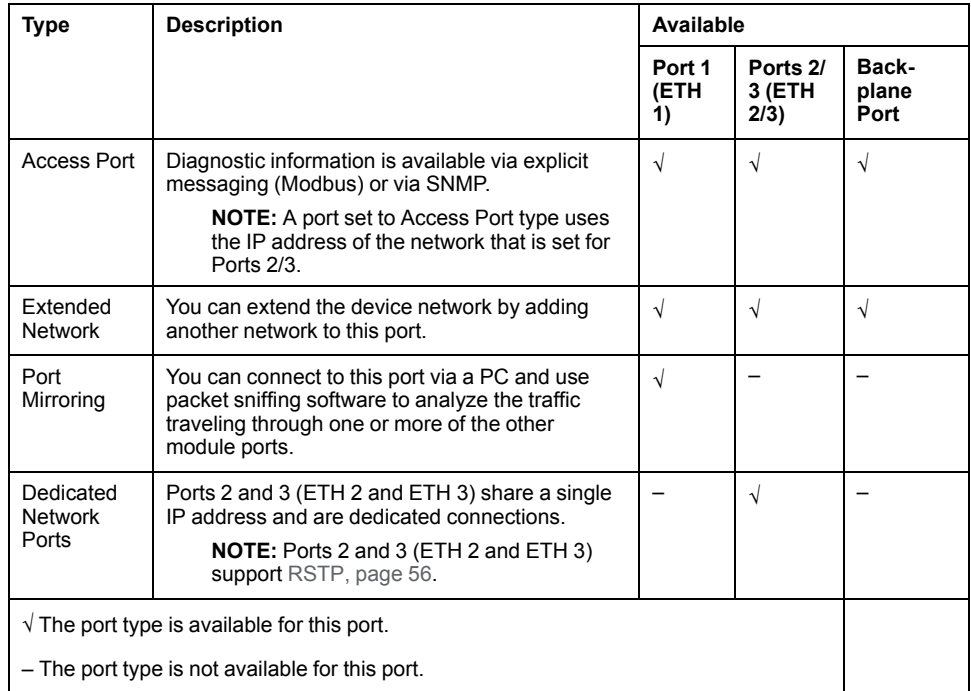

The module includes an IP forwarding service that handles and forwards packets among the three IP interfaces.

#### **Ethernet Frames**

The BMENOP0300 module supports the Ethernet II frame type. The module supports the IEEE 802.3 frame type only for RSTP.

### <span id="page-49-0"></span>**Assigning IP Address Settings**

All IP addresses settings need to be manually assigned in this window as part of module configuration.

The **IP Setting** tab presents separate configuration areas for Port 1, Port 2/3, and the Ethernet Backplane Port. To configure each port, enter values for the following settings.

The BMENOP0300 module supports IP V4 only.

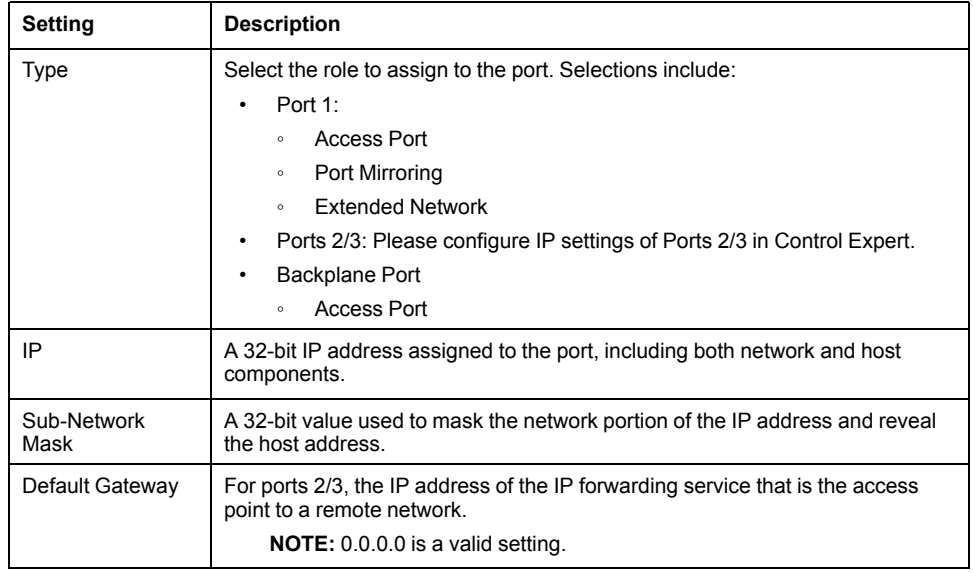

#### **NOTE:**

- If the IP address for a port is not configured, the BMENOP0300 modules automatically assign that port a MAC [address-based](#page-50-0) IP address, page 51.
- If the IP address for a port is not valid (for example, a malformed or duplicate IP address), the module LEDs indicate the invalid IP address status.

#### **Configuring Port Mirroring**

You can configure **Port 1** (ETH 1) to serve as a mirroring port. A copy of Ethernet packets traveling through other selected ports is sent to **Port 1**, where you can use a packet sniffer to monitor and analyze network traffic.

When port mirroring is enabled, **Port 1** becomes a read-only port. There is no access to network devices via this port while port mirroring remains enabled.

To configure **Port 1** (ETH 1) for port mirroring, follow these steps:

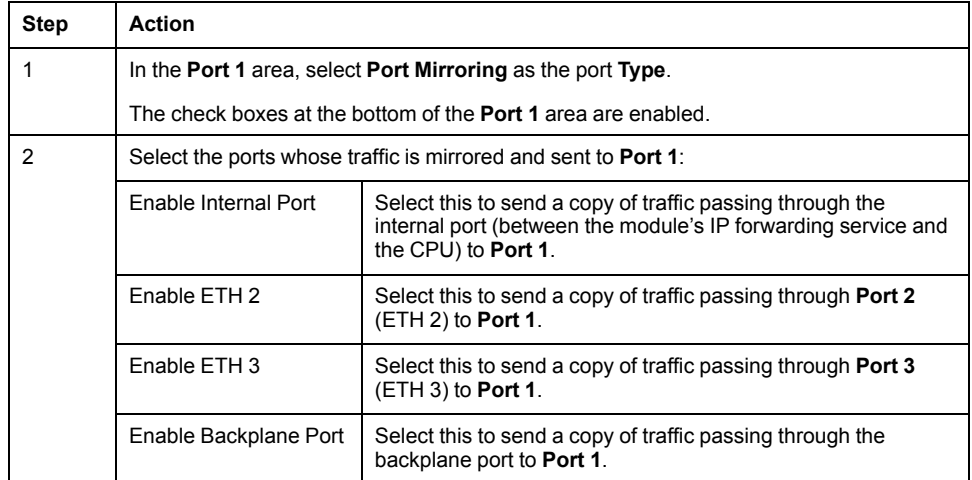

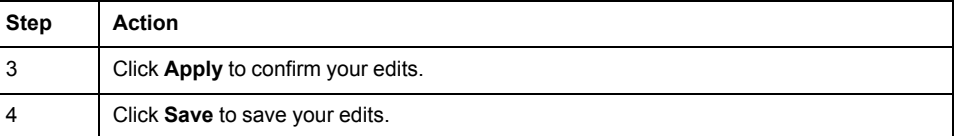

#### <span id="page-50-0"></span>**Determining Port Default IP Addresses**

If one or more Ethernet ports on the BMENOP0300 module are not manually assigned an IP address, the module automatically assigns default IP addresses that are based on the MAC address, as follows:

- When IP forwarding is disabled:
	- 10.10.xxx.yyy
- When IP forwarding is enabled:
	- 169.254.10.yyy for ETH\_2 and ETH\_3
	- 169.254.30.yyy for ETH\_1

Where:

- 'xxx' represents the fifth octet of the module MAC address.
- 'yyy' represents the sixth octet of the module MAC address.

However, if the sixth octet of the module MAC address is 0xff or 0x00, 'yyy' is reset to 0xfe (254) to avoid the generation of an invalid IP address.

# <span id="page-50-1"></span>**Configuring the IP Forwarding Service**

#### **Introduction**

The BMENOP0300 module includes an IP forwarding service. The IP forwarding service provides transparency between networks in a PlantStruxure system and can route packets among a maximum of two subnetworks that each has its own distinct broadcast domain.

The IP forwarding service is supported by the following versions:

- BMENOP0300 as of firmware version 2.0
- Modicon IEC 61850 Configuration Tool as of version 3.0

**NOTE:** The maximum throughput for the BMENOP0300 module that uses the IP forwarding service is 1,350 packets per second.

**NOTE:** Only one of the following functions can be enabled at the same time: the IPsec [protocol,](#page-60-0) page 61, the Ethernet backplane port, or the IP Forwarding service.

Use the configuration tool to configure the IP forwarding service by assigning unique IP address parameters (including the IP address and subnetwork mask) for the BMENOP0300 module.

You can also identify the default gateway for the BMENOP0300 module. (Refer to the description of the role of the default [gateway,](#page-49-0) page 50.)

**NOTE:** The default gateway is the IP address of the control network router. Usually this router is a device that connects the control network to other networks higher up in the Ethernet infrastructure.

#### <span id="page-50-2"></span>**Displaying the IP Forwarding Service Parameters**

To display the **IP Forwarding** page and access the parameters:

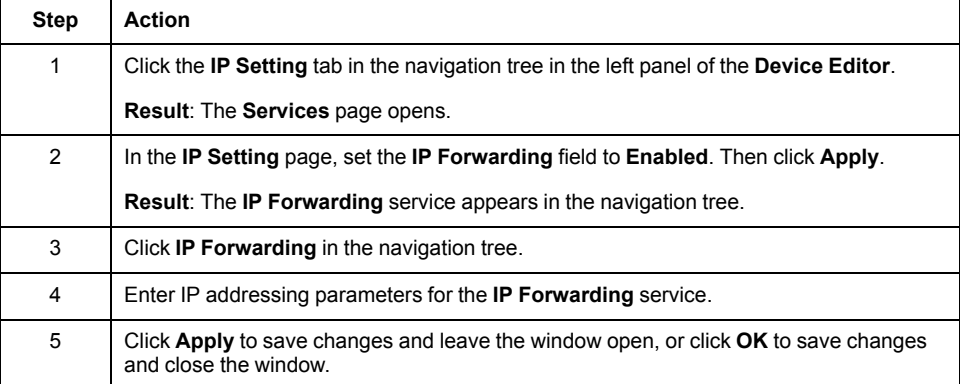

### **Configuring the IP Forwarding Service**

When configuring the IP forwarding service, how IPsec and the Ethernet backplane are defined affects the use of the IP forwarding service.

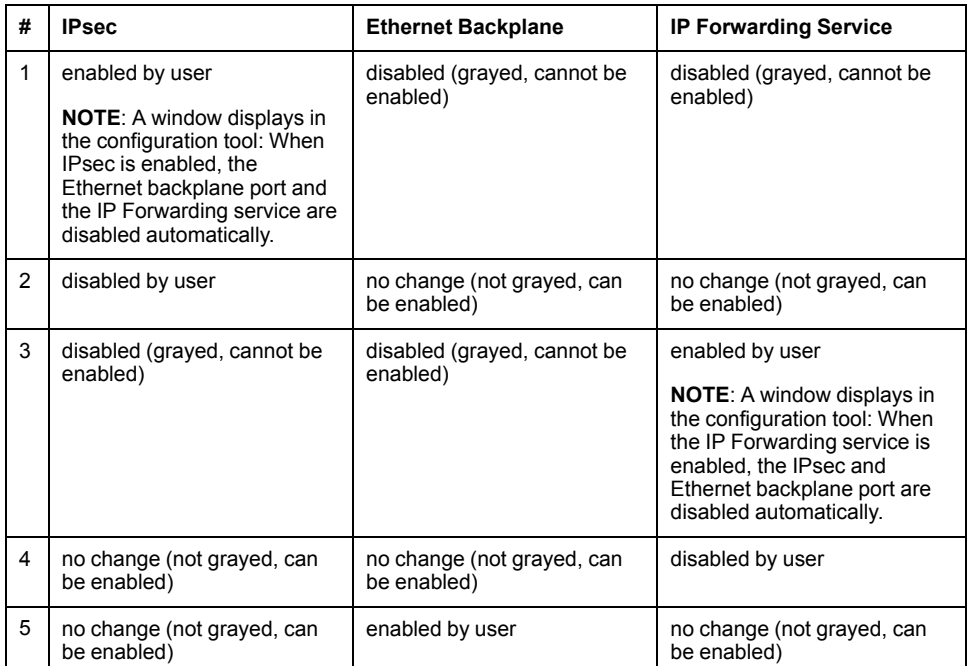

# **Network Transparency via IP Forwarding Using One BMENOP0300 Module**

#### **Introduction to Transparency**

You can segregate a network into multiple subnetworks to limit user access and increase performance. This usually means that devices in different subnetworks are not able to communicate directly.

You can, however, use the IP forwarding [functionality,](#page-50-1) page 51 to enable Ethernet network transparency to facilitate seamless communications between devices in different subnetworks. This topic describes an example of IP forwarding supported by the BMENOP0300 module.

### **Before You Begin**

Before you start this example, change your Control Expert configuration to facilitate the use of the IP forwarding service:

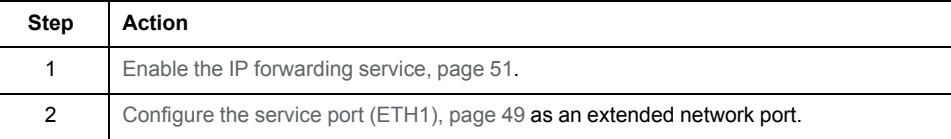

#### **IP Forwarding Example**

Suppose you want to provide transparency between two networks:

- On network 1, with the network address of 10.10.0.0, host A (a PC) uses the IP address 10.10.0.1.
- On network 3, with the network address 172.16.0.0, host C (an IED) uses the IP address 172.16.0.1.

To facilitate communications between hosts A and C, connect the networks 1 and 3 both physically and logically. The IP forwarding service in the BMENOP0300 module is the interface for these network connections.

In the following sample architecture, the IP forwarding service in the BMENOP0300 module provides transparency between these two networks. Host A in subnetwork 10.10.0.0 (blue) can communicate with host C in subnet 172.16.0.0 (purple) because the BMENOP0300 module is configured with an IP address in each of the two networks.

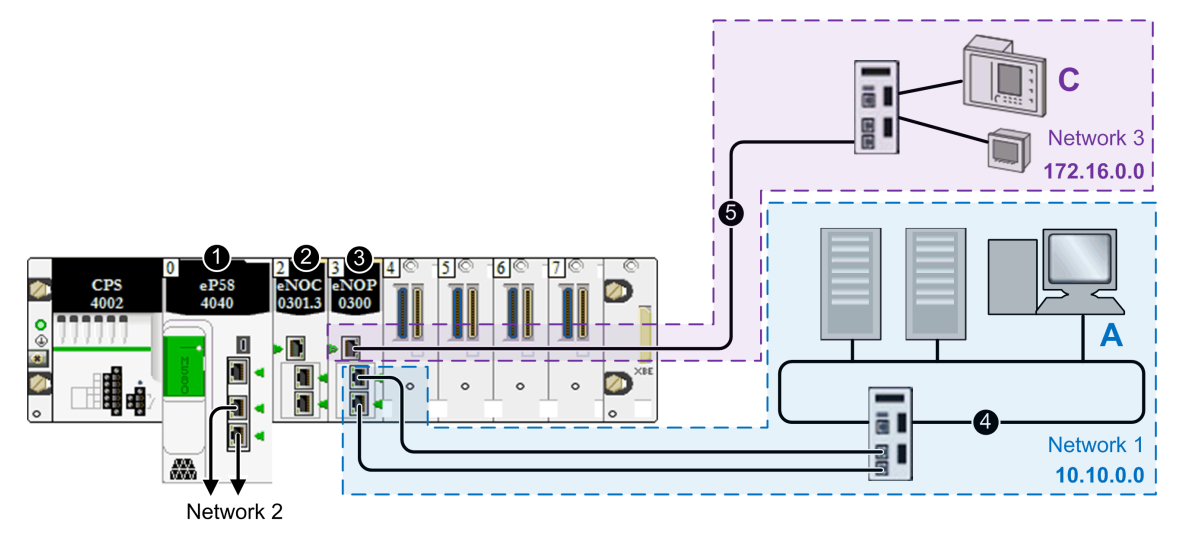

**1** A BME•58•••• controller connects the local rack to the main ring.

**2** A BMENOP0300 Ethernet communication module is connected to the controller over the Ethernet backplane (and is therefore on the same network at the controller).

**3** The IP forwarding service of the BMENOP0300 Ethernet communication module has IP addresses in two subnetworks: network 1 (10.10.0.0) and network 3 (172.16.0.0).

**4** Network 1, in subnetwork 10.10.0.0, includes a PC (host A).

**5** Network 3, in subnetwork 172.16.0.0, includes IEDs.

In this example, the IP forwarding service of the BMENOP0300 module has two interfaces with different IP addresses in two subnetworks:

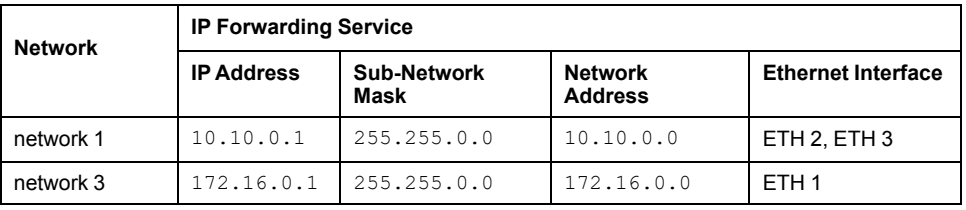

Now that you have established the IP forwarding service, add the IP address forwarding information to the PC (host A), the IEDs (host C), which allows the hosts to send packets beyond their own subnetworks by utilizing the IP forwarding service of the BMENOP0300 module.

- Configure the IEDs (host C) to forward all traffic that is destined for outside its subnetwork to the BMENOP0300 module. That is, confirm that all traffic for networks other than 172.16.0.0 is forwarded to the appropriate interface of the BMENOP0300 module.
- Also configure the PC (host A) in a similar way. However, in a PC environment, it is possible to configure distinct rules about communications. To facilitate communications between the example PC in the network 1 and the devices in network 3, set the IP address of the BMENOP0300 module in network 1 as the route for traffic that is destined for network 3.

**NOTE:** The connections of network 1 and network 3 to the BMENOP0300 module, could be swapped, depending on which network requires the RSTP protocol.

# **Network Transparency via IP Forwarding Using Multiple BMENOP0300 Modules**

#### **IP Forwarding Example**

You can enable IP forwarding in an M580 system with multiple BMENOP0300 modules.

- On network 1 (control network), with the network address of 192.168.1.0/24, the PC (SCADA) configures the following IP addresses in each of the three BMENOP0300 modules:.
	- NOP 1 (ETH1): 192.168.1.1
	- NOP 2 (ETH2): 192.168.1.2
	- NOP 3 (ETH3): 192.168.1.3

#### **Set a Static Route**

The PC (host A) resides in network 1, and can communicate with each of the BMENOP0300 modules in the local rack via the module's network 1 IP address. For the PC to communicate with devices in networks 2, 3, and 4, set the IP address of each respective BMENOP0300 module in each respective network (2, 3, and 4) as the route for traffic.

• For the PC (A) to communicate with intelligent electronic devices (IEDs) in network 2, add a static route to the PC:

c:\route ADD 192.168.2.0 mask 255.255.255.0 192.168.1.1

- 192.168.2.0 is network 2.
- 192.168.1.1 is the IP address of the BMENOP0300 module in network 2.
- For the PC (A) to communicate with IEDs in network 3, add a static route to the PC:

c:\route ADD 192.168.3.0 mask 255.255.255.0 192.168.1.2

- 192.168.3.0 is network 3.
- 192.168.1.2 is the IP address of the BMENOP0300 module in network 3.
- For the PC (A) to communicate with IEDs in network 4, add a static route to the PC:

c:\route ADD 192.168.4.0 mask 255.255.255.0 192.168.1.3

- 192.168.4.0 is network 4.
- 192.168.1.3 is the IP address of the BMENOP0300 module in network 4.

On each of networks 2, 3, and 4, each IED configures the direct connection to each BMENOP0300 module's IP address as its gateway.

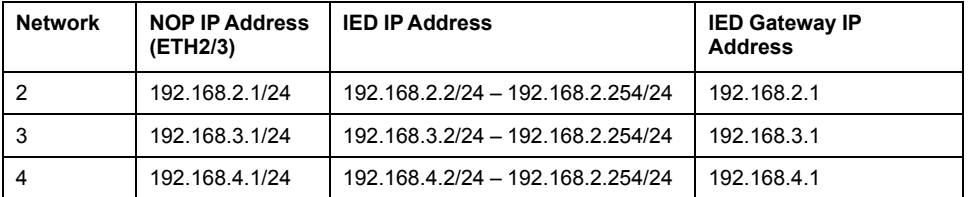

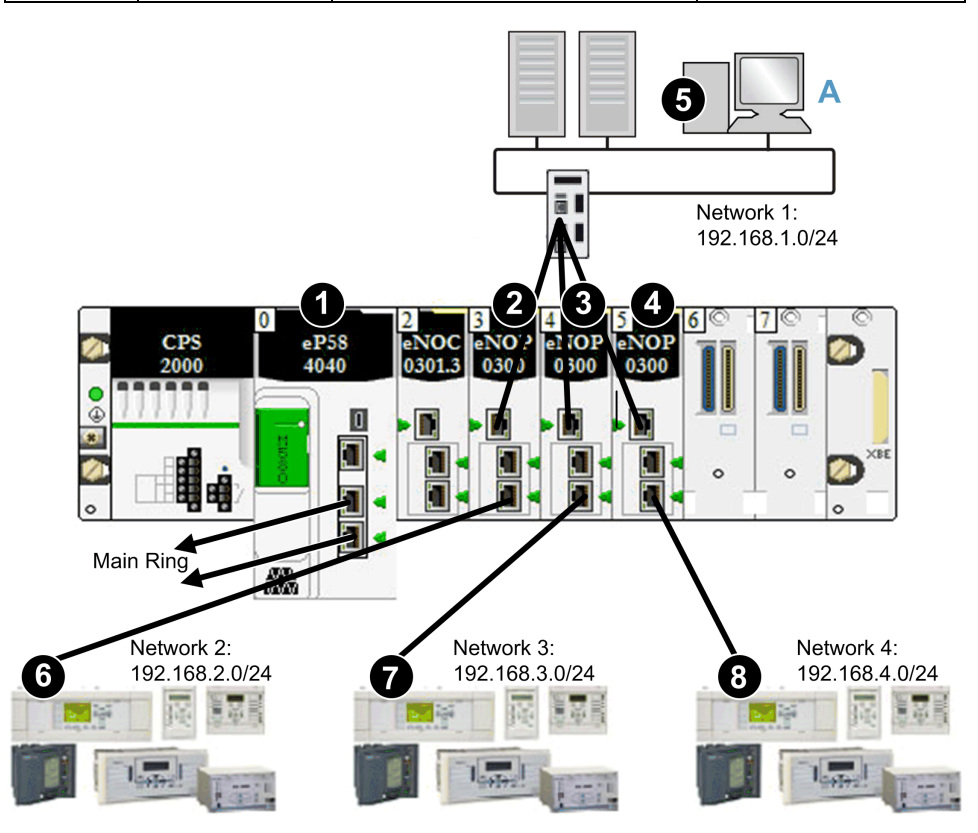

**1** A BME•58•••• CPU connects the local rack to the main ring.

**2** A BMENOP0300 module is connected to: **A)** the control network (network 1) via port ETH1 and **6)** network 2 via port ETH3.

**3** A BMENOP0300 module is connected to: **A)** the control network (network 1) via port ETH1 and **7)** network 3 via port ETH3.

**4** A BMENOP0300 module is connected to: **A)** the control network (network 1) via port ETH1 and **8)** network 4 via port ETH3.

**5** On network 1 (control network), with the network address of 192.168.1.0, a PC uses the IP address 192.168.1.0/24.

**6** network 2 with the address 192.168.2.0/24

- **7** network 3 with the address 192.168.3.0/24
- **8** network 4 with the address 192.168.4.0/24

# **Ethernet Services**

# **Overview**

This section describes the Ethernet services supported by the BMENOP0300 module.

# <span id="page-55-0"></span>**Configuring the Rapid Spanning Tree Protocol**

#### **Introducing RSTP**

Ethernet ports 2 and 3, located on the front of the BMENOP0300 module, support the *Rapid Spanning Tree Protocol* (RSTP). RSTP is an OSI layer 2 protocol defined by IEEE 802.1D 2004. RSTP performs two services:

- Creates a loop-free logical network path for Ethernet devices that are part of a topology that includes redundant physical paths.
- Automatically restores network communication, by activating redundant links, in the event the network experiences an interruption of service.

**NOTE:** RSTP can take up to 50 ms to restore network communication in case of a service interruption. During this time, Ethernet packets may be dropped.

RSTP software, operating simultaneously in all network switches, obtains information from each switch, which enables the software to create a hierarchical logical network topology. RSTP is a flexible protocol that can be implemented on many physical topologies, including ring, mesh, or a combination of ring and mesh.

Use the **RSTP** tab of the **Communication Settings** window to configure RSTP for the embedded Ethernet switch in the BMENOP0300 module. After you make your selection, click **Apply** to preserve your edit.

**NOTE:** RSTP can be implemented only when all network switches are configured to support RSTP.

#### **Configuring RSTP Settings**

The following setting can be viewed and edited in the **Communication Settings > RSTP** tab:

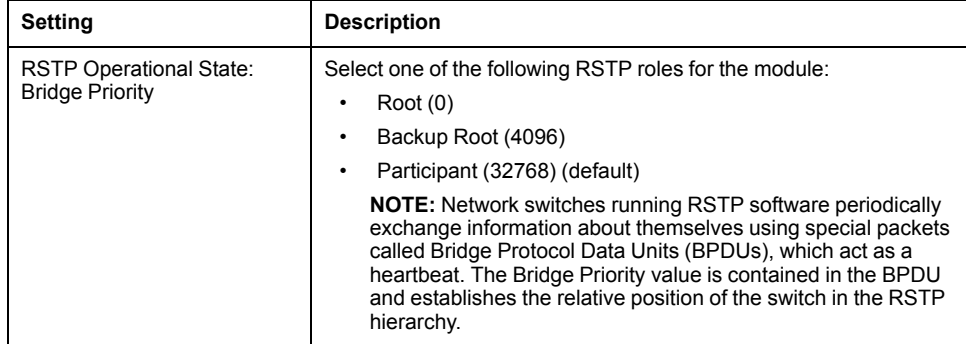

# **Configuring Time Synchronization**

#### **Introduction**

The simple network time protocol (SNTP) synchronizes the clock in the BMENOP0300 module to that of the network time server. Typical time service configurations utilize redundant servers and diverse network paths to achieve high accuracy and reliability.

Use the time service for:

- recording events (sequence events)
- synchronizing events (trigger simultaneous events)

#### **Time Synchronization Service Features**

Features of the time synchronization service include:

- periodic time correction obtained from the reference-standard time server
- automatic switch-over to a backup time server if communication with the primary time server is interrupted
- availability of a function block for application programs that can read the accurate clock, and let project events or variables be time stamped
- configurable local time zone, including daylight savings time **NOTE:** Broadcast frames for clock synchronization are not supported.

#### **Time Synchronization Process**

The NTP client sends requests to the NTP server in the network to get the reference time for synchronizing the local time of the Ethernet communication module:

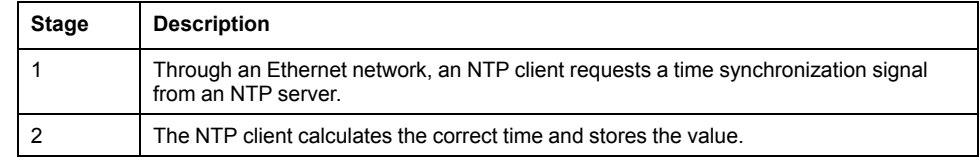

On an Ethernet network, confirm that all controllers are synchronized with the same NTP server.

#### **Power Up**

To establish the accurate Ethernet system network time, the system performs the following at power-up:

- The BMENOP0300 module powers up.
- The BMENOP0300 module obtains the time from the NTP server.
- The service requires the requests to be sent periodically to obtain and maintain accurate time. Your **Polling Period** configuration partially determines the accuracy of the time.

After the accurate time is received, the service sets the status in the associated time service diagnostic.

The time service clock value starts at 0 until fully updated from the BMENOP0300 module.

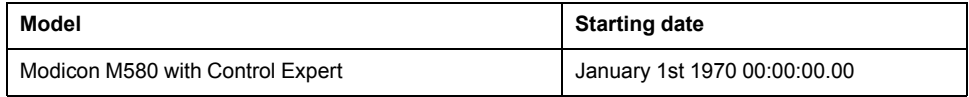

#### **Stop or Run the Controller**

- Stop and run have no effect on the accuracy of the clock.
- Stop and run have no effect on the update of the clock.

• A transition from one operating mode to another has no effect on the accuracy of the Ethernet system network time.

#### **Download Application**

The status clock value associated with the time service register in the controller is re-initialized after an application is downloaded or after an SNTP server swap.

There will be two polling periods before the time is accurate.

# **Time Synchronization Configuration Settings**

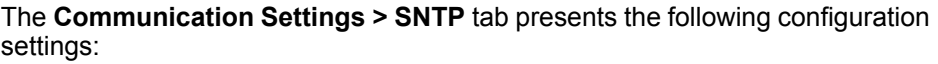

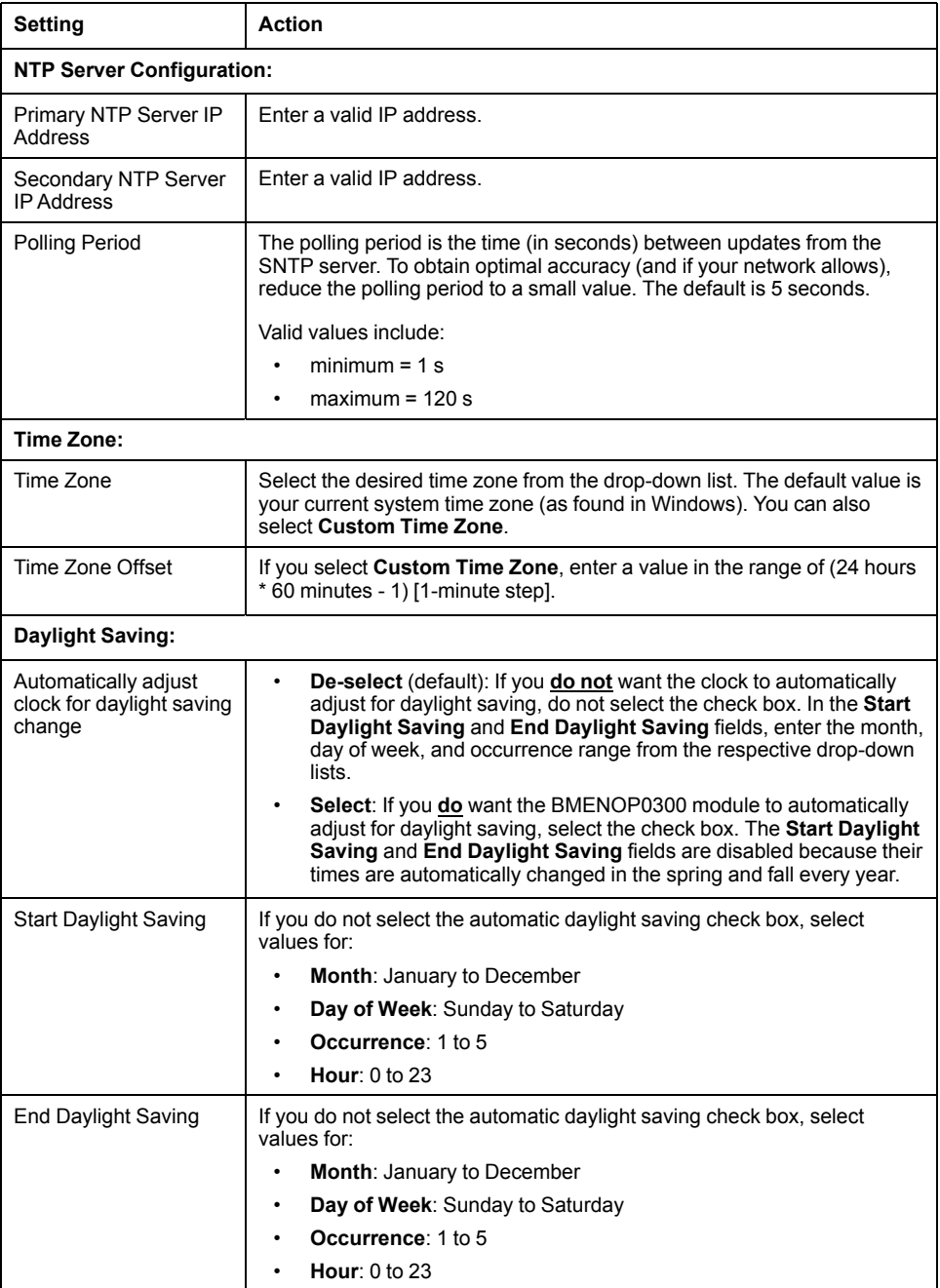

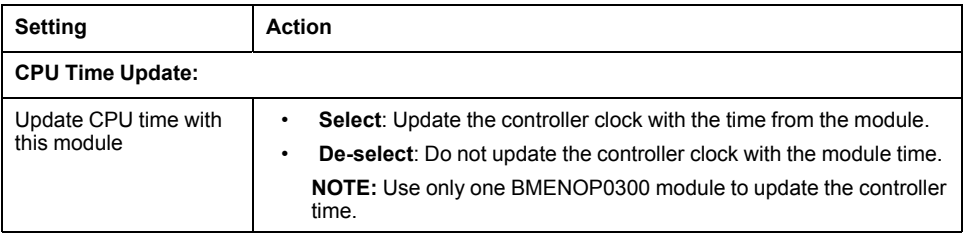

When you finish editing time synchronization configuration settings, click **Apply** to save your edits.

# **Configuring the SNMP Agent**

#### **Description**

The BMENOP0300 module includes an SNMP v1 agent. An SNMP agent is a software component running on the BMENOP0300 module that allows access to the module diagnostic and management information via the SNMP service. The SNMP tab is disabled by default in the Modicon IEC 61850 configuration tool.

SNMP browsers, network management software, and other tools typically use SNMP to access this data. In addition, the SNMP agent can be configured with a maximum of two IP addresses, typically from PCs running network management software, to be the target of event driven trap messages. These trap messages inform the management device of events such as cold start and unauthorized access.

Use the **Communication Settings > SNMP** tab to configure the SNMP agent in the BMENOP0300 module.

The SNMP agent can connect to and communicate with up to 2 SNMP managers as part of an SNMP service. The diagnostic information provided by the SNMP service is Standard SNMP MIB 2.

# **Viewing and Configuring SNMP Properties**

The following settings can be viewed and edited in the **Communication Settings > SNMP** tab:

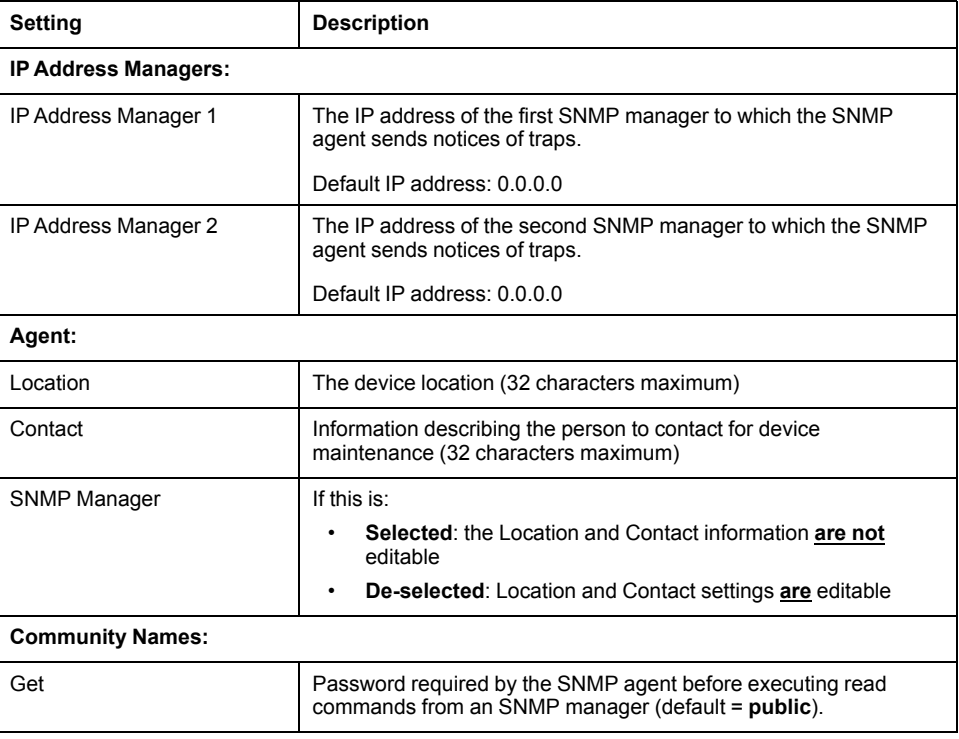

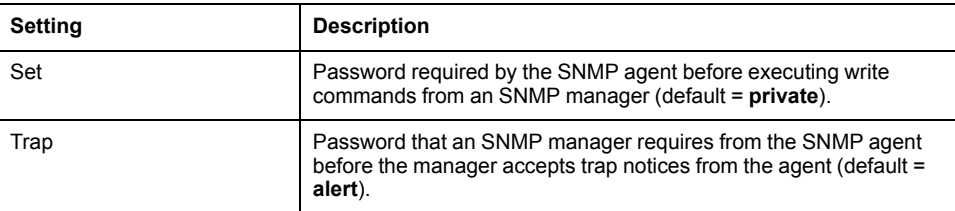

When you finish editing SNMP property settings, click **Apply** to preserve your edits.

**NOTE:** The sysName SNMP parameter is not editable or visible in the Modicon IEC 61850 Configuration Tool. By default, sysName is set to BMENOP0300.

# **Security**

#### **Restricting Access to the BMENOP0300 Module**

Using the Modicon IEC 61850 Configuration Tool, you can open **Communication Settings > Security** tab and restrict access to the module by:

- disabling the module FTP service
- disabling the module SNMP service
- disabling the module IPsec service
- specifying the Ethernet devices that may make TCP port 502 connections with the module

#### **Enabling and Disabling the FTP, SNMP, and IPsec Services**

The BMENOP0300 module uses the FTP service to support firmware upgrades, and uses the SNMP service to provide access to diagnostic information for the module.

You can enable and disable these services using the Modicon IEC 61850 Configuration Tool in the **Security** tab of the **Communication Settings** window:

- Select **Enable FTP** to enable the FTP service. De-select it to disable the service.
- Select **Enable SNMP** to enable the SNMP service. De-select it to disable the service.
- Select the **Enable IPsec** check box to enable the IPsec service. Then, enter a 16-ASCII-character string in the **Pre-Shared Key** field. De-select the Enable the **Enable IPsec** check box to disable the service.

When you finish editing the services, click **Apply** to preserve your edits.

#### **Configuring Access Control**

You can also use the **Security** tab of the **Communication Settings** window to specify the Ethernet devices that may make FTP, Port 502, and IEC 61850 connections with the module, in its role as server. When you select **Access Control**, add the IP addresses of the devices that may open a connection with the module.

When you enable access control, consider adding the following devices to the list of **Authorized Addresses and Subnet mask** so that they may communicate with the module:

• any client device that may send a request to the BMENOP0300 module, in its role as IEC 61850 Server

- your own maintenance PC so that you can communicate with the PLC via Control Expert to configure and diagnose your application
- any target device to which the BMENOP0300 module may be accessed

#### **Adding and Removing Devices in the Authorized Address List**

#### To add a device to the **Authorized Addresses** list:

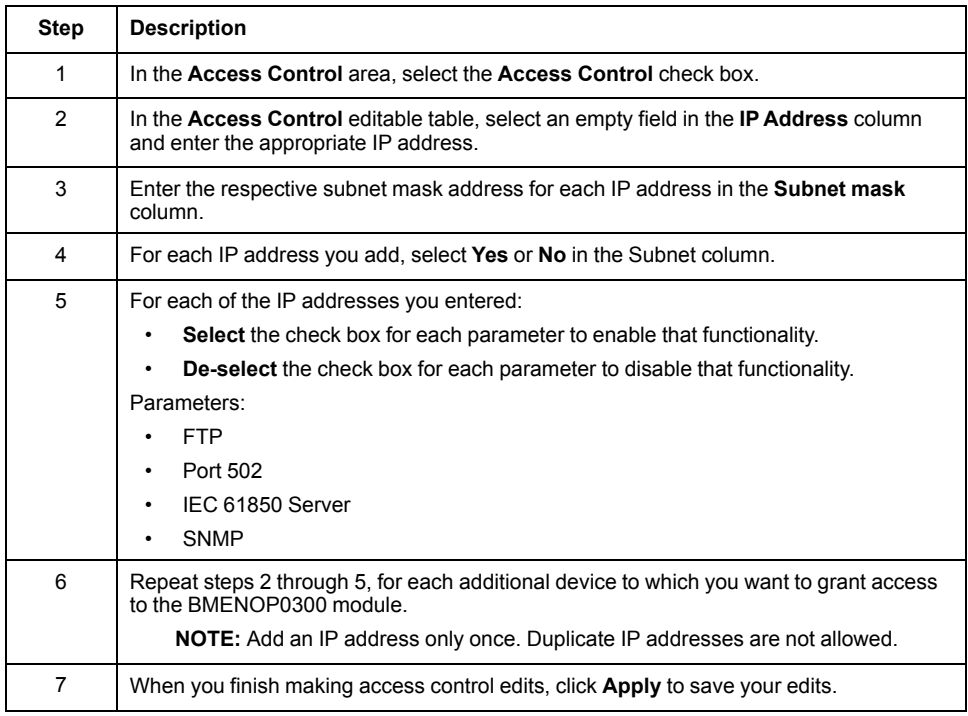

**NOTE:** You can authorize access control for a maximum of 128 devices.

# <span id="page-60-0"></span>**Configuring IP Secure Communications**

#### **Introduction to IPsec**

The Internet Engineering Task Force (IETF) developed and designed Internet Protocol Security (IPsec) as an open set of protocol standards that make IP communication sessions private and secure. The IPsec functionality of the BMENOP0300 module supports the data integrity and origin authentication of IP packets.

Follow the steps below to create a specific IPsec configuration on a Windows 7 PC. For more information about IPsec, refer to the Internet Engineering Task Force website (www.IETF.org).

Client-initiated communications are not supported from the BMENOP0300 module when IPsec is enabled. For example, peer-to-peer (BMENOP0300-to-BMENOP0300) communications are not supported when IPsec is enabled.

**NOTE:** You cannot enable the IPsec protocol and the IP Forwarding service at the same time. (You cannot build a Control Expert project when both are enabled. Refer to the table for using different services and protocols.)

#### **Process Overview**

Configure IPsec communications in these stages:

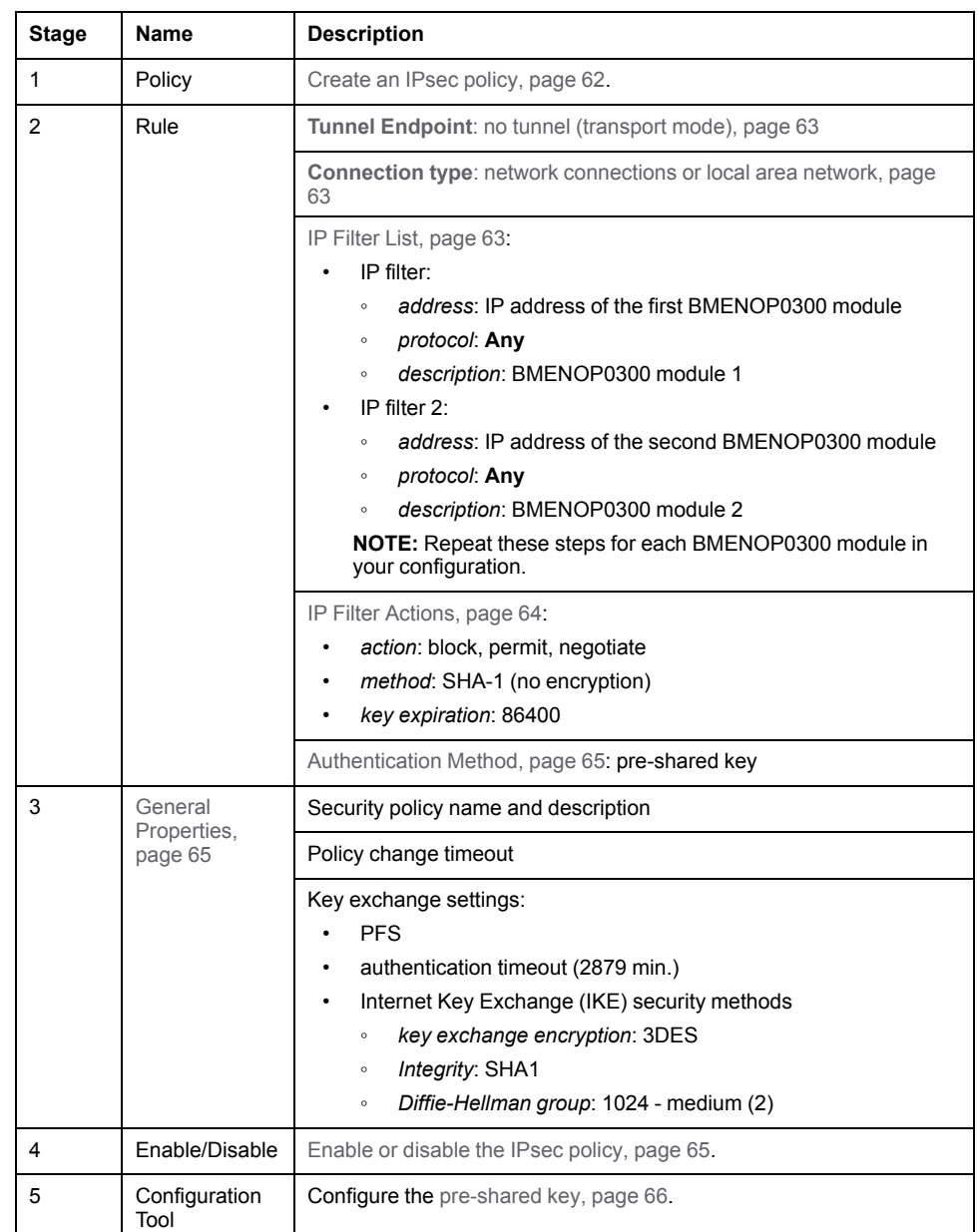

## **Before You Begin**

Configure IPsec manually for each PC that supports IPsec:

- These directions are for PCs that run Windows 7.
- Confirm that you have administrative privileges to configure IPsec.
- Harden the PC that hosts the IPsec client to decrease the attack surface and observe the defense-in-depth concept. Refer to *Schneider Electric's guidelines* to harden your PC to reduce the surface of vulnerability.

### <span id="page-61-0"></span>**IP Security Policy**

Create an IPsec policy to define the rules for secure communications within the IPsec protocol:

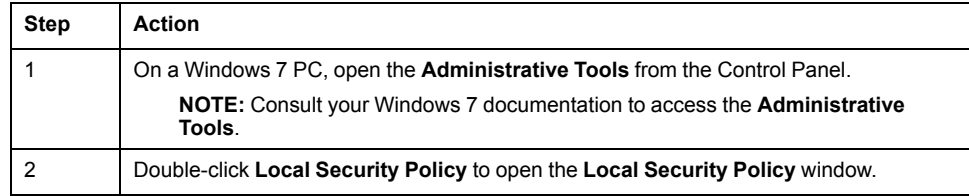

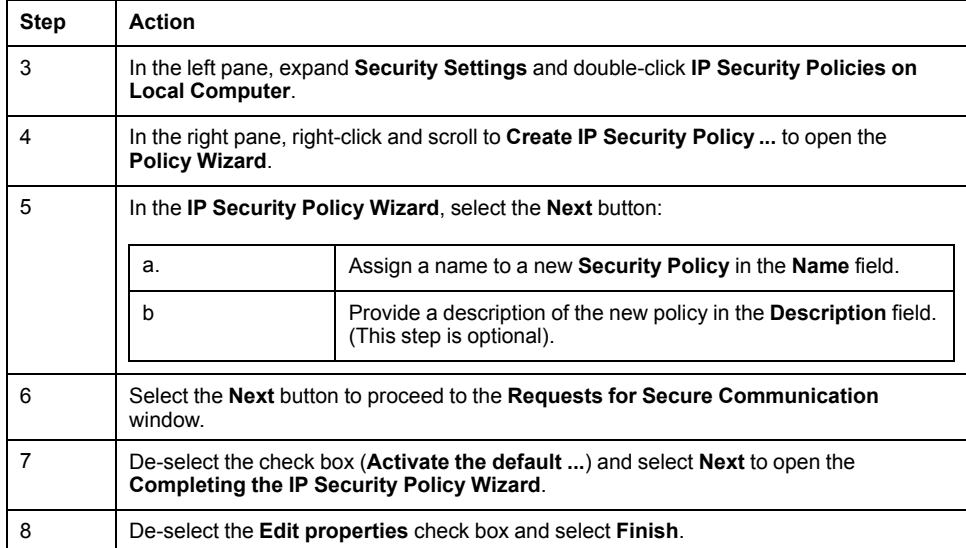

**NOTE:** The new security policy appears in the right pane of the **IP Security Policies on Local Computer** window. You can double-click the security policy at any time to access its **Properties** window.

#### <span id="page-62-0"></span>**IP Security Rule**

Configure an IPsec rule to enable an IPsec configuration to monitor traffic between the application layer and the network layer:

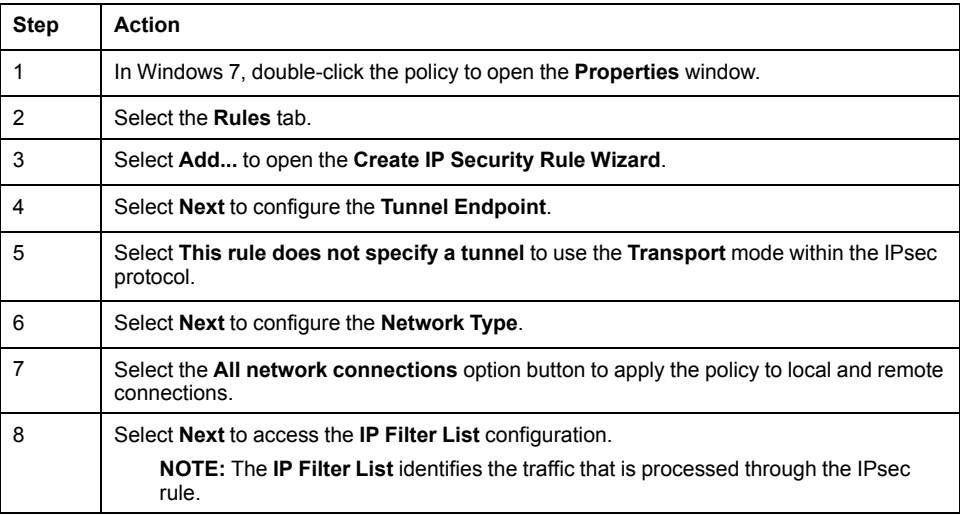

#### <span id="page-62-1"></span>**IP Filter List**

IPsec uses packet filters to evaluate communication packets according to their connections to various services. Packet filters are located between the endpoints of a peer-to-peer connection to verify that the packets adhere to the established administrative rules for communications.

Every IP filter in a single IP filter list has the IP address of the same source of the communications packets. The IP addresses for the destinations of communications packets (BMENOP0300 modules) are different.

Create a filter list that contains the IP addresses for the BMENOP0300 modules that can communicate with the source (PC):

ŕ

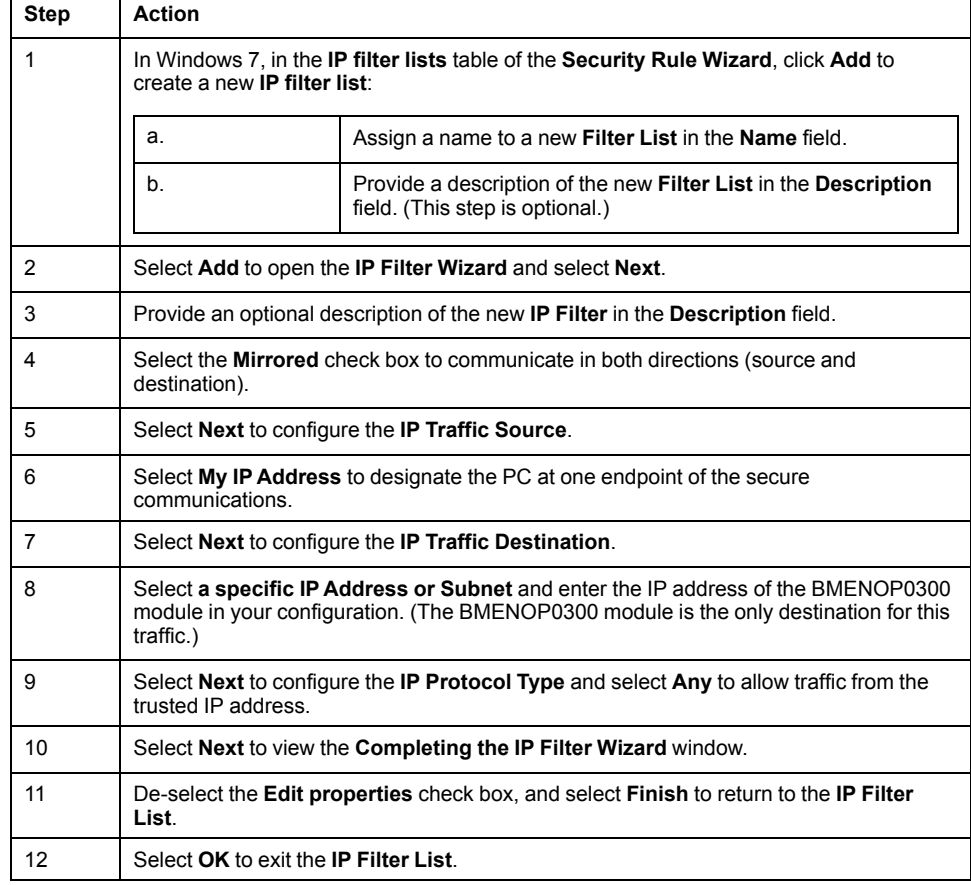

### <span id="page-63-0"></span>**IP Filter Actions**

Configure filter actions:

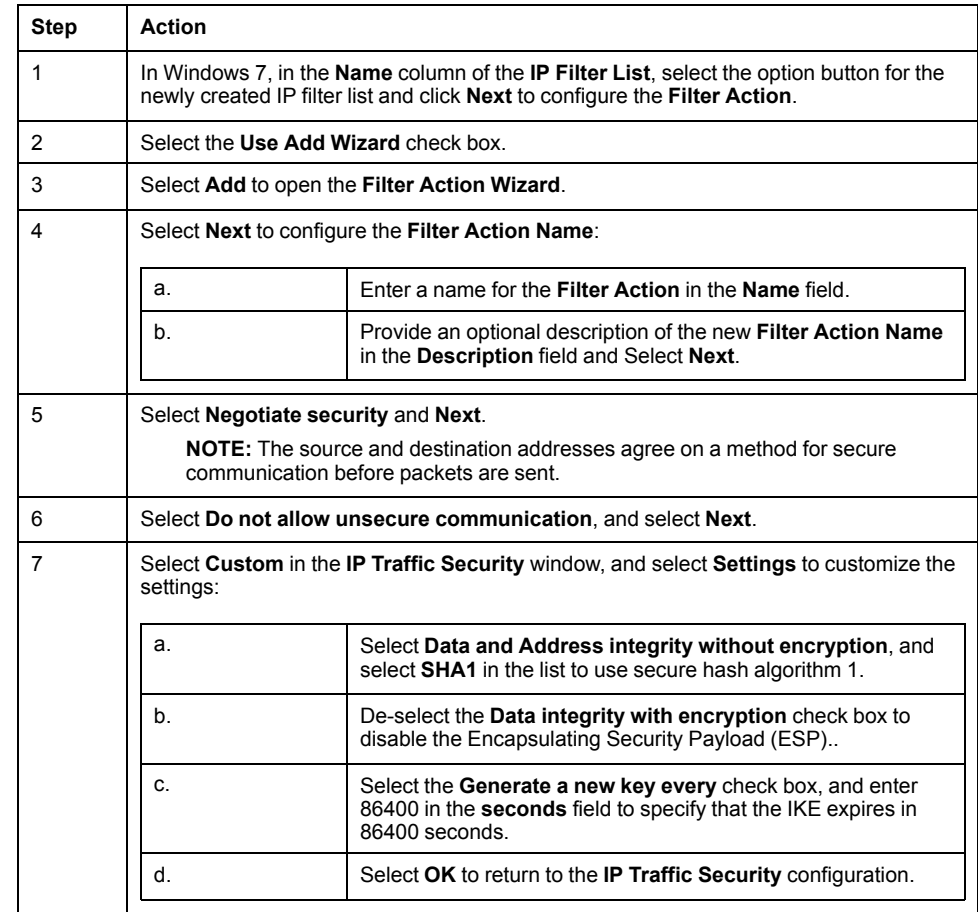

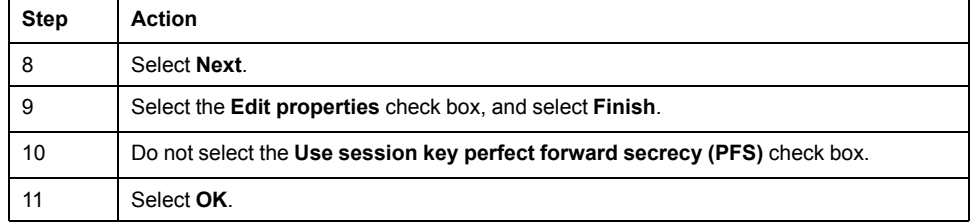

#### <span id="page-64-0"></span>**Authentication Method**

Source and destination devices can agree to use a secret text string before communications begin. In this case, the string is called a pre-shared key.

Configure the authentication method to use a pre-shared key:

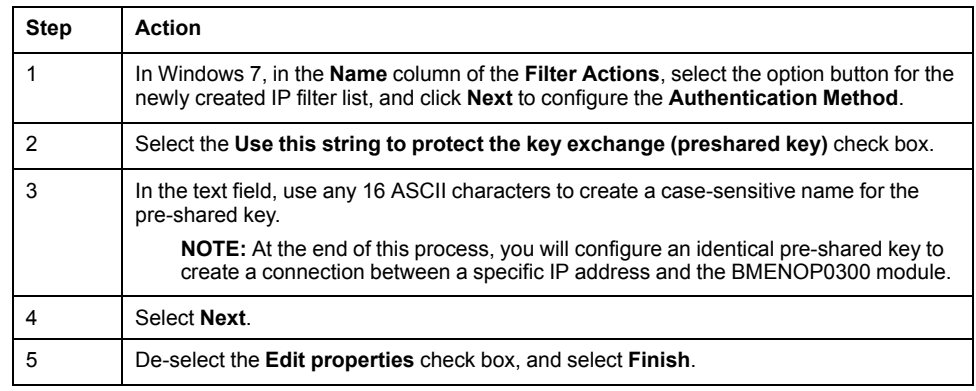

#### <span id="page-64-1"></span>**IP Security Policy General Properties**

Configure the general properties:

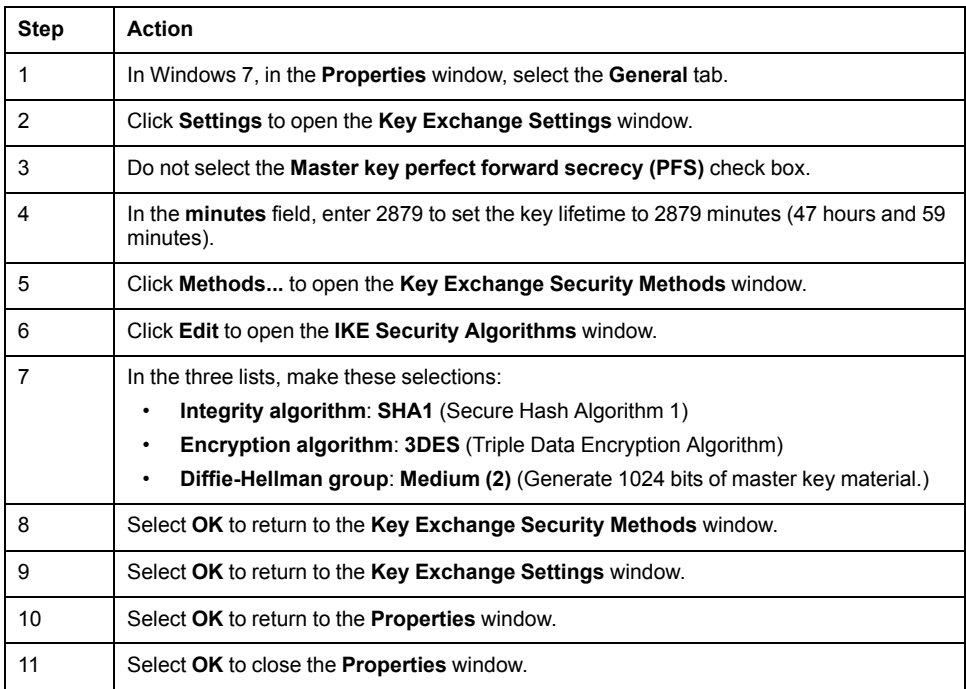

#### <span id="page-64-2"></span>**Enable and Disable the Policy**

Assign or un-assign a local security policy to enable and disable secure communications:

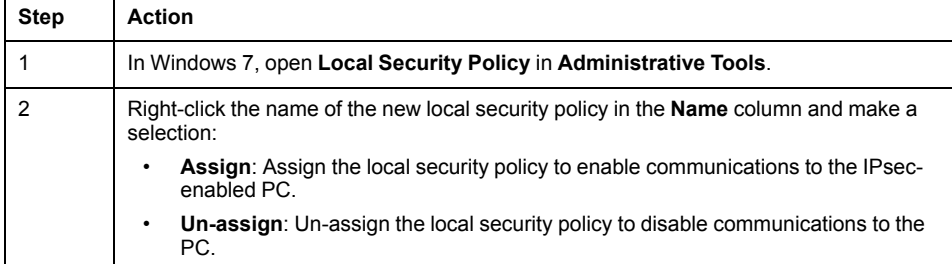

The IPsec policy agent does not run if you see this message: **The service cannot be started**. In that case, configure the service to start automatically:

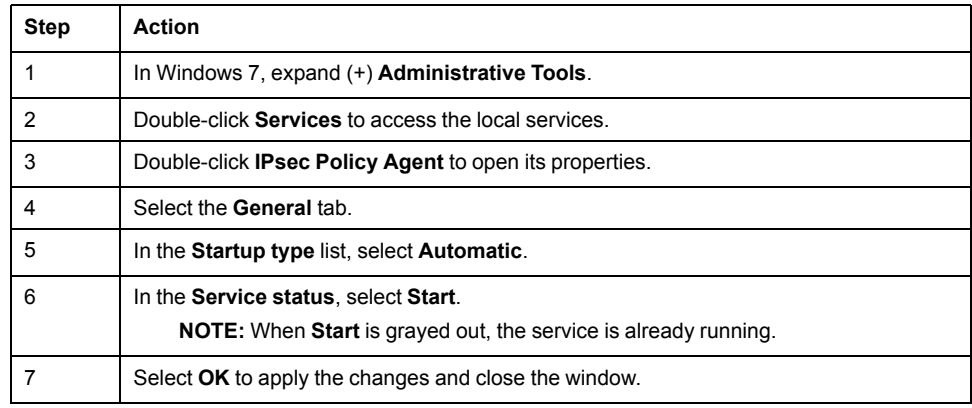

**NOTE:** When you enable IPsec, the Ethernet backplane port of the BMENOP0300 module is disabled. This isolates the IPsec network (control room network) from the device network. (Refer to the table for using different services and protocols.)

#### <span id="page-65-0"></span>**Configure IPsec in the Configuration Tool**

Enable IPsec and set the pre-shared key:

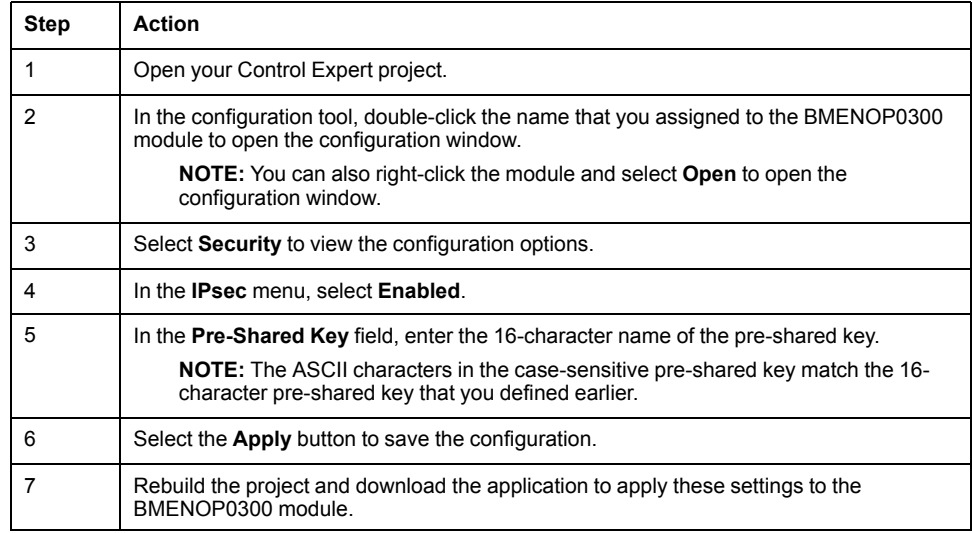

#### **Troubleshooting IPsec Communications**

Use the standard Windows 7 IPsec diagnostic tools to troubleshoot IPsec communications. For example, these steps use the Microsoft Management Console (MMC) service for management applications:

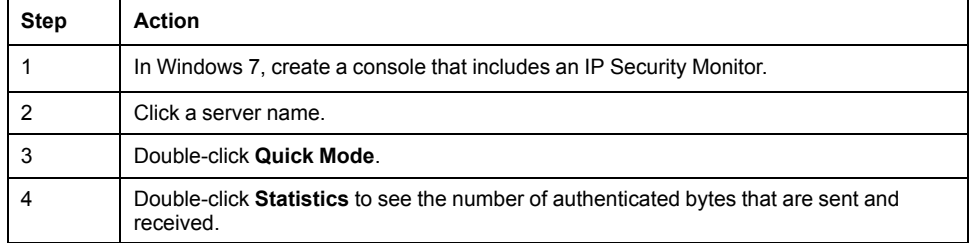

#### **NOTE:**

- You cannot reset the values. To refresh the count values, relaunch the Microsoft Management Console.
- Disable **IP [Forwarding](#page-50-1)**, page 51 before you enable IPsec. IPsec applies to a single IP address.

Use a Wireshark network analyzer to confirm that IPsec communications have started for an established IKE session. IPsec packets have an authentication header instead of the normal protocol header. This table shows an example of a network trace of a successful IKE session that was established by a ping request between a Windows 7 PC (source) and BMENOP0300 module (destination):

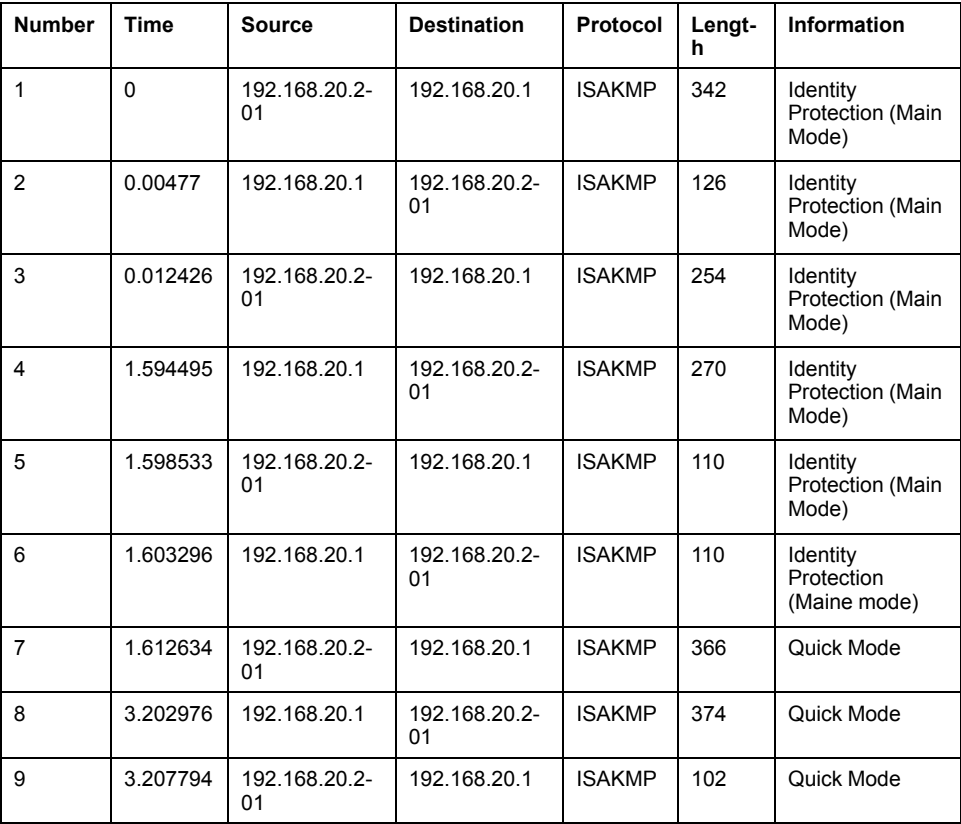

#### Use these solutions to facilitate communications when IPsec is enabled:

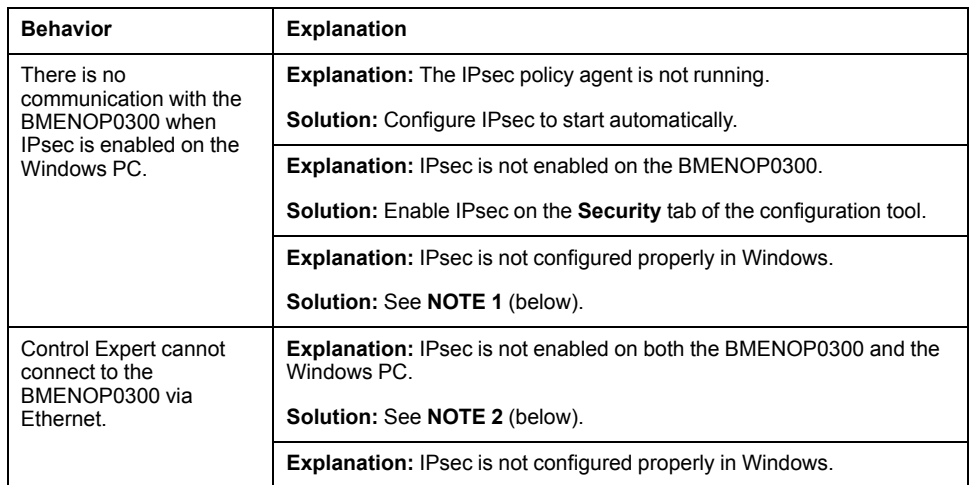

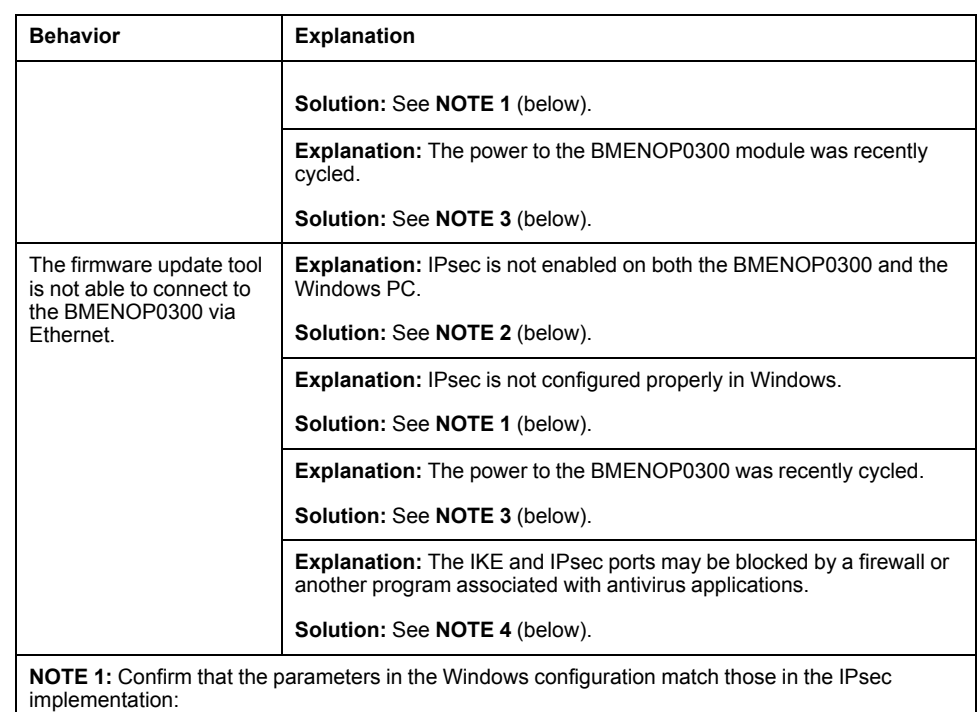

• Double-check the pre-shared key.

- Double-check the IP address of the BMENOP0300 module in the configuration tool.
- Disable **Perfect Forward Secrecy** for both communication endpoints in Windows.

**NOTE 2:** Verify that the configuration and the **Local Security Policy** are enabled for IPsec.

**NOTE 3:** Choose a solution:

- Wait 5 minutes for the Windows security associations to timeout.
- Unassign then reassign the local security policy in Windows to force the security associations to be reset.

**NOTE 4:** Verify that the IKE port (UDP 500) and IPsec Authentication Header port (51) are open on any firewall between the PC application and the PAC, including the firewalls associated with antivirus applications (like McAfee or Symantec).

# **Configuring Data Rates**

#### **Introduction**

The embedded switch in the BMENOP0300 module includes four Ethernet ports. Use the **Communication Settings > Switch** tab to specify the data rate and duplex setting for each port, or you let each port auto-negotiate these settings with the connected device.

#### **Configuring Baud Rate Settings**

Select the **Enable** check box next to the respective port, and choose the desired setting in the **Baud Rate** drop-down list:

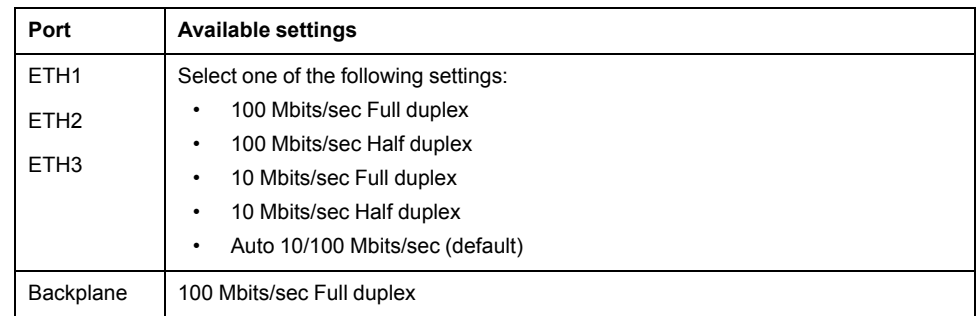

After you finish editing baud rate settings, click **Apply** to save your edits.

# **Configuring the Syslog Service**

#### **Introduction**

The syslog service is used to log events regarding cyber security. The BMENOP0300 module acts as a syslog client to synchronize security events with a remote syslog server.

The syslog service is disabled by default by the BMENOP0300 module firmware.

**NOTE:** The service is not available when [IPsec,](#page-60-0) page 61 is enabled.

Configure the syslog service in Control Expert. Select **Tools > Project Settings > General > PLC diagnostics**. Select the **Event Logging** check box to edit the following features:

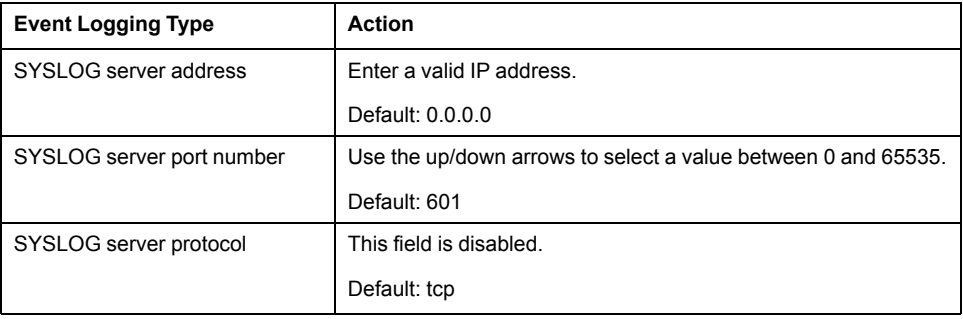

Click **Apply** to save your edits. Click **OK** to close the **Project Settings** window.

#### **Syslog Service Operation**

Cyber security events are logged to a minimum of 100 messages before the oldest events are over written by newer events. Cyber security events are logged even when the BMENOP0300 module is operating at maximum configuration.

The BMENOP0300 module detects the following security events:

- TCP lack of connection due to Access Control list (where IEC 61850 was implemented)
- Communication services were enabled/disabled via the ETH\_PORT\_CTRL elementary function. NOTE: If FTP is enabled in the Modicon IEC 61850 Configuration Tool, it can be disabled/enabled via ETH\_PORT\_CTRL.
- Ethernet port link up/down events
- RSTP topology change
- Configuration download of communication services
- Program operating mode change of communications (Run, Stop)
- **FTP** events
- Unsuccessful and successful FTP login (for firmware update)

These events are currently supported in Unity Pro 12.0:

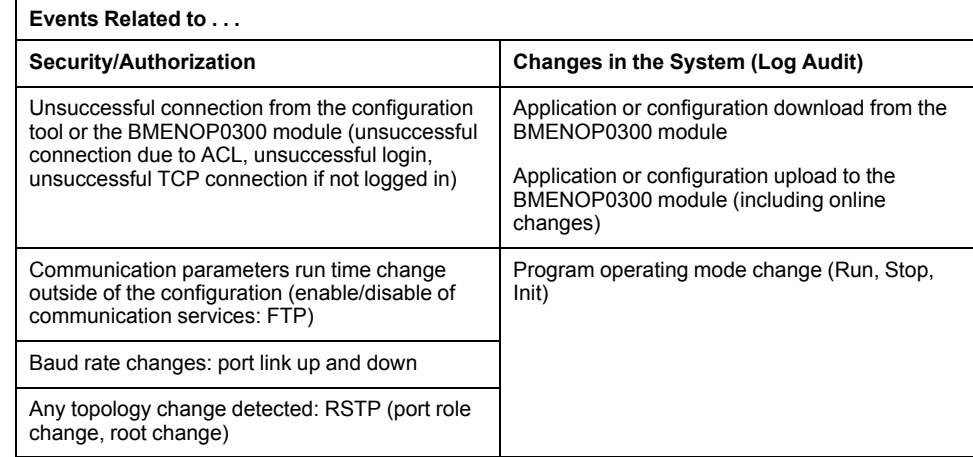

#### **NOTE:**

Unity Pro is the former name of Control Expert for version 13.1 or earlier.

#### **Syslog Service Diagnostics**

The BMENOP0300 module provides the following diagnostics for the syslog service:

- EVENT\_LOG\_STATUS bit in scanner DDDT
- EVENT\_LOG\_STATUS bit is set to 1 if the event log service is operational or disabled.
- EVENT LOG STATUS bit is set to 0 if the event log service is not operational.
- LOG\_SERVER\_NOT\_REACHABLE bit in DDDT
- LOG\_SERVER\_NOT\_REACHABLE bit is set to 1 if the syslog clients **does not** receive an acknowledgement of the TCP messages from the syslog server.
- LOG\_SERVER\_NOT\_REACHABLE bit is set to 0 if the syslog client **does** receive an acknowledgement of the TCP messages from the syslog server.

# **Uploading and Downloading Configuration Settings**

# **Overview**

This section shows you how to transfer an application program between Control Expert and a BMENOP0300 module.

# **Uploading and Downloading Configuration Settings**

#### **Introduction**

When you finish entering configuration settings for the BMENOP0300 module, perform the following tasks:

- Update the application.
- Build the project.
- Transfer the built project to the controller.

After the built application is transferred to the controller, the controller transfers configuration settings to the BMENOP0300 module.

**NOTE:** Configuration settings do not take effect until they are successfully downloaded from your PC to the controller and from the controller to the BMENOP0300 module.

#### **Updating the Configuration**

After you input configuration settings for the BMENOP0300 module, update the configuration as follows:

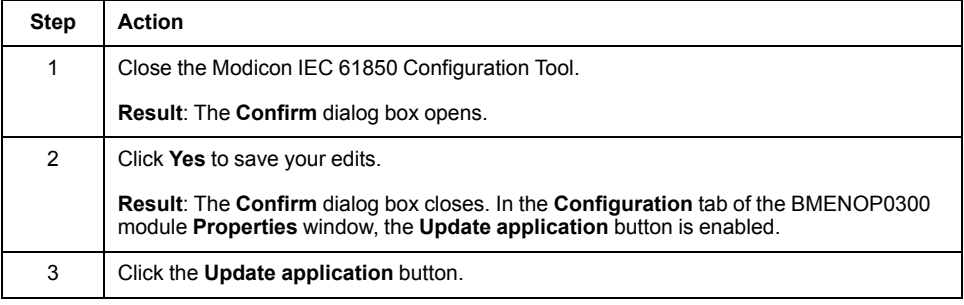

Clicking **Update application** button creates variables that display the following information and commands for your Control Expert project:

- the status of the IEC 61850 server and client
- the IEC 61850 data model mapped into the controller memory

#### **Compiling the Project**

To compile the updated project, in Control Expert select either **Build > Build Changes** or **Build > Rebuild All Project**. Check the **Output** window to confirm the process succeeded.

#### **Downloading the Application Program**

After the application has been compiled, connect Control Expert to the controller (**PLC > Connect**), then download the application to the controller (**PLC > Transfer Project to PLC**).

To transfer the compiled application program from Control Expert to the controller, follow these steps:

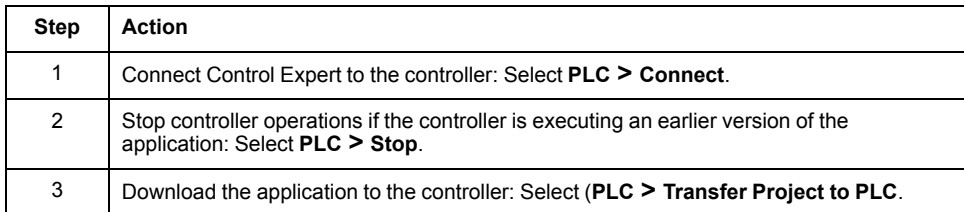

On next power-up, the BMENOP0300 module compares the configuration in the controller against the one stored in the module.

- If the configurations are different or if there is no configuration program in the module, the controller downloads the configuration to the BMENOP0300 module. The module stores the new configuration in its non-volatile memory and loads it on start-up.
- If the configurations are the same, the module loads the configuration stored in its non-volatile memory.

### **Uploading the Application Program**

To transfer the current application program from the controller to Control Expert, follow these steps:

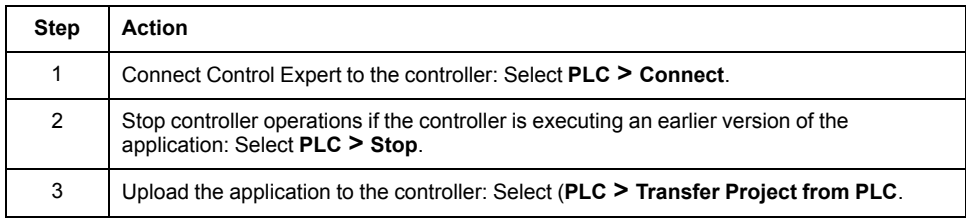

**NOTE:** Uploading the application program does not also upload the IEC 61850 settings of the BMENOP0300 module. To apply IEC 61850 settings, confirm that you have saved these settings in a .prj file during a previous configuration. For instructions on how to apply saved IEC 61850 settings, refer to the topic [Selecting](#page-41-0) the IEC 61850 Edition, page 42.

#### **Archiving the Application Program**

To archive the application in Control Expert, do one of the following:

- Select **File > Save As**, then save the file as an .STU file type.
- After building the project (**Build > Build Changes/Rebuild All Project**), select **File > Save Archive...** and save the file as an .STA file type.

**NOTE:** Saving your application as an .STA or .STU file type saves the entire Control Expert project, including the IEC 61850 project file. If you export the application as a .ZEF file type, the IEC 61850 project file is not saved.
# <span id="page-72-0"></span>**Configuring the IEC 61850 Server**

#### **Introduction**

This chapter shows you how to configure the module as an IEC 61850 server.

Before configuring server properties, enable the IEC 61850 server function in the General [window,](#page-45-0) page 46. After you enable the IEC 61850 server function, click the **IEC 61850 Server Settings** button to open the **Server [Settings](#page-72-1)** window., [page](#page-72-1) 73

**NOTE:** The IEC 61850 configurator editions support the following schema versions:

- Edition1: supports schema V1.6
- Edition2: supports schema V3.1

# <span id="page-72-1"></span>**Working with Server Configurations**

#### **Introduction**

Use the **IEC 61850 Server** window to perform the following functions for the BMENOP0300 module:

- View and edit server information, including:
	- IP address
- Create a new IEC 61850 server that is:
	- an empty IED server, then modeling
	- based on an external ICD or CID file
	- based on an external SCD file
- Delete an IEC 61850 server.
- Export an IEC 61850 server file to:
	- a CID/ICD file
	- an Excel spreadsheet file
- Open one of the following windows, where you can configure server functions:
	- Data [Model,](#page-77-0) page 78
	- [Application](#page-83-0) Settings, page 84
	- Data Set, [page](#page-85-0) 86
	- Report [Control,](#page-91-0) page 92
	- [GOOSE](#page-87-0) Control, page 88
	- SOE Data Set, [page](#page-94-0) 95
	- External [Reference,](#page-96-0) page 97

Before configuring server properties, enable the IEC 61850 server function in the [General,](#page-45-0) page 46 window. After you enable the IEC 61850 server function, click the **IEC 61850 Server Settings** button to open the **IEC 61850 Server** window.

#### **Viewing Server Information**

When a server is created, the **Server Information** area displays the following server settings:

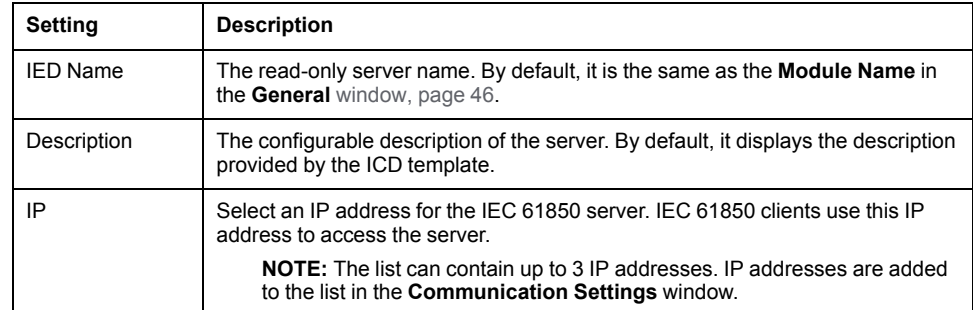

**NOTE:** Before you create a new IEC 61850 server, the **Server Information** settings are empty and disabled. After you create a new server instance, these settings display their default values.

# **Creating an Empty IED Server**

To create a new empty IED server, follow these steps:

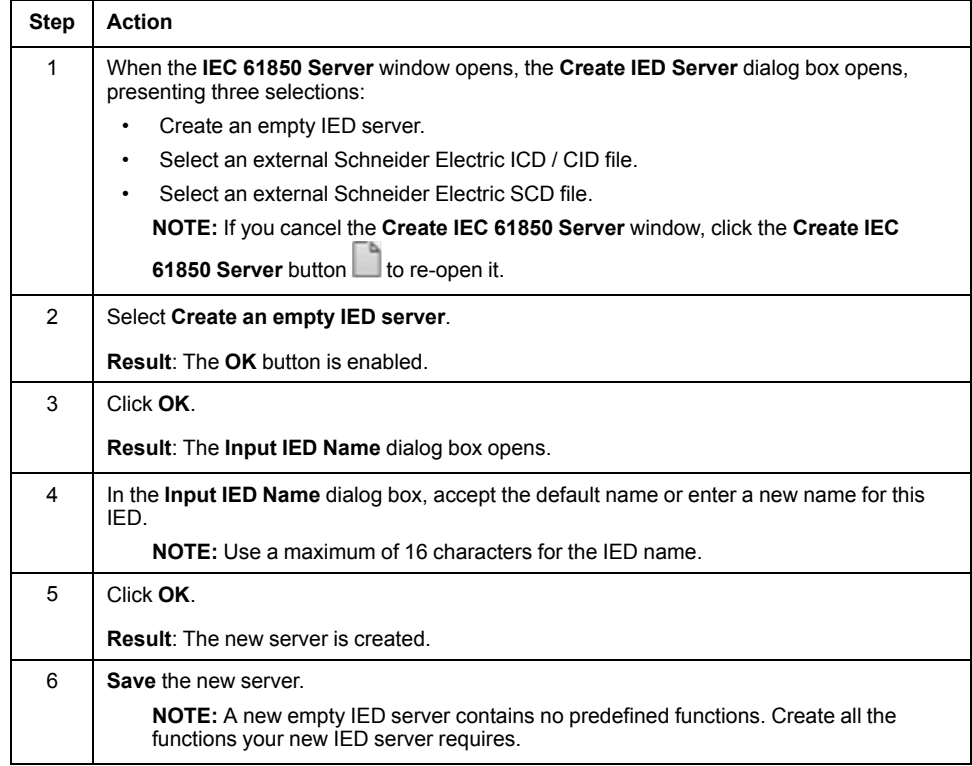

#### **Creating a New Server from an External Schneider Electric ICD / CID File**

You can create a new server instance from an ICD or CID file that was previously created and saved using the Modicon IEC 61850 Configuration Tool. To create a new server from an external ICD or CID file, follow these steps:

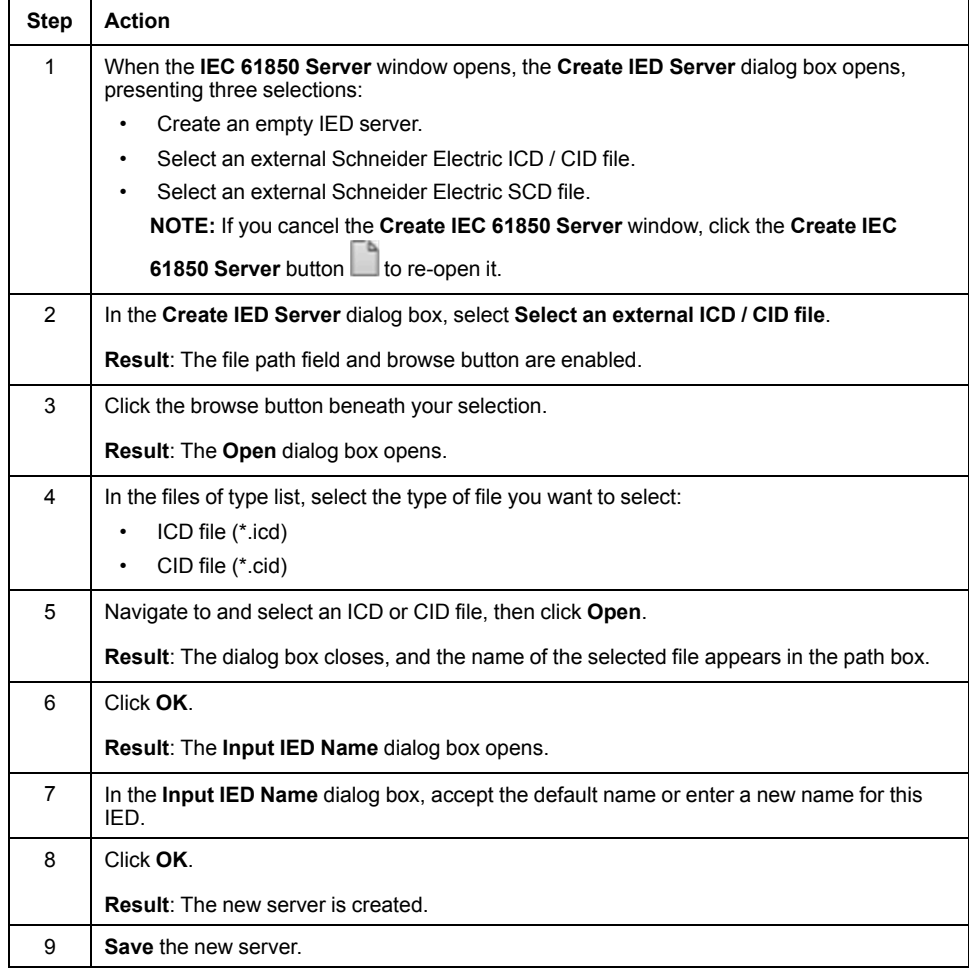

# **Creating a New Server from an SCD File**

The Modicon IEC 61850 Configuration Tool can create a new server from an IED file contained in an external SCD file. To create a new server from an external SCD file, follow these steps:

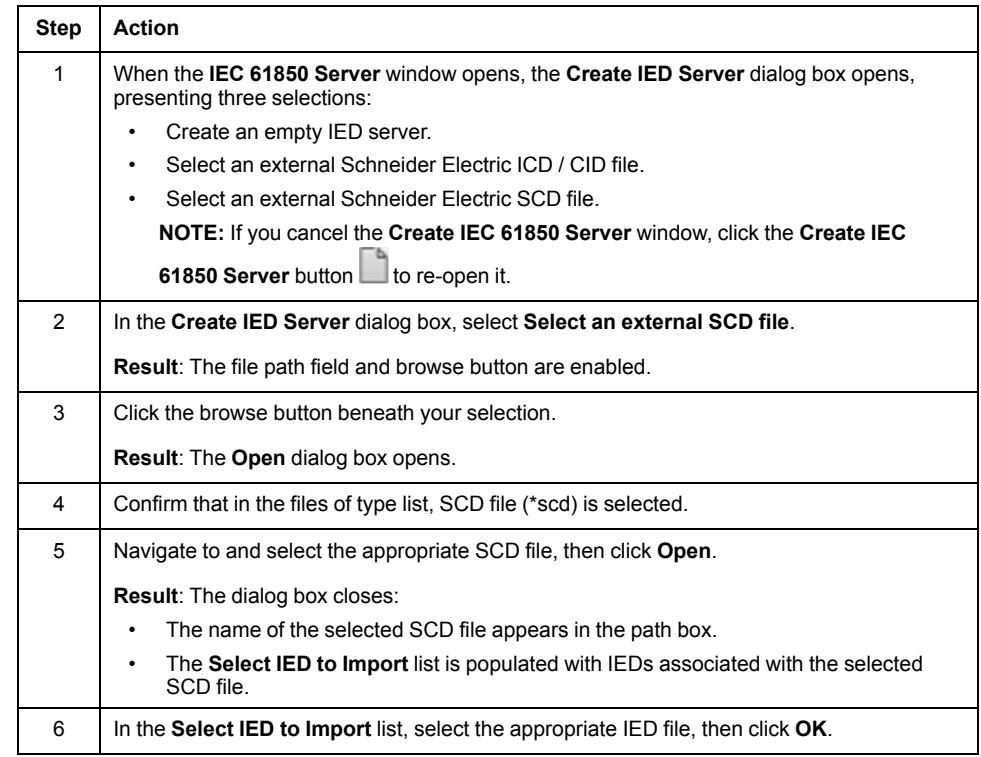

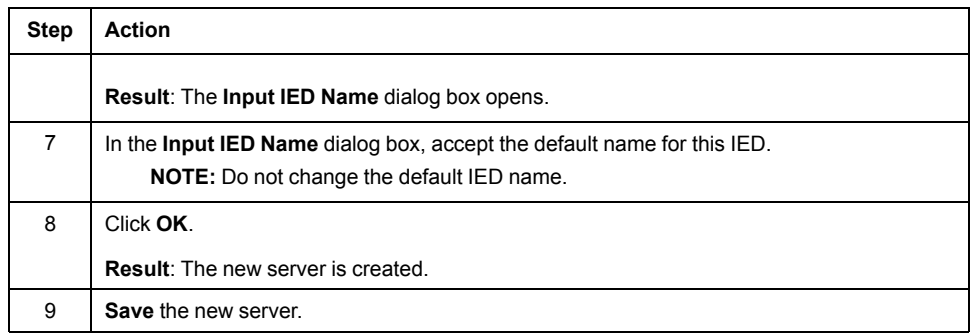

## **Deleting an Existing Server**

You can delete the IEC 61850 server instance that is currently displayed in **IEC 61850 Server** window. To delete the server, follow these steps:

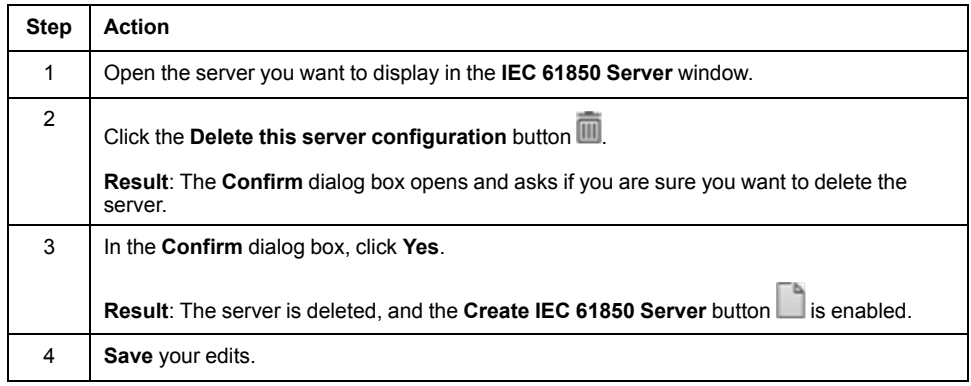

# **Exporting the Server to a CID or ICD File**

You can export the IEC 61850 server instance that is currently displayed in **IEC 61850 Server** window, as a CID or ICD file. To export a server, follow these steps:

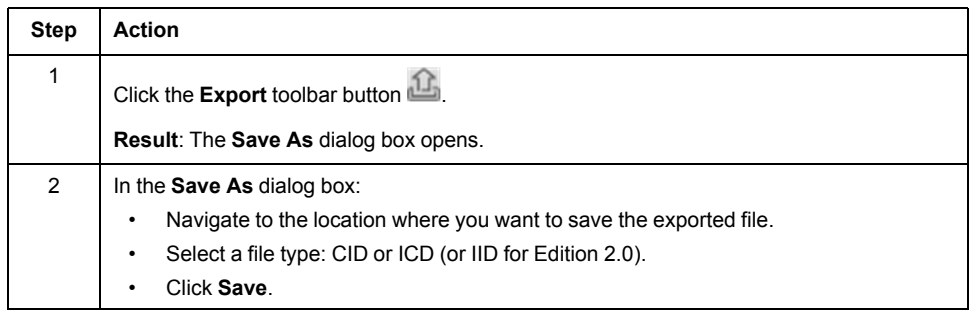

# **Exporting the Server to an Excel Spreadsheet File**

You can export the configured IEC 61850 server that is currently displayed in **IEC 61850 Server** window, as an Excel 97-2003 spreadsheet file. To export a server, follow these steps:

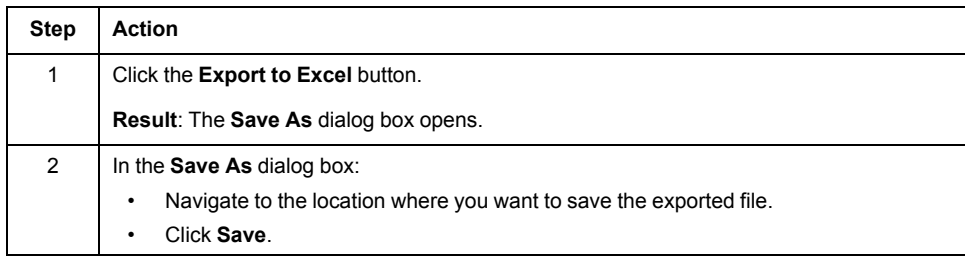

The exported Excel spreadsheet file populates the following fields with configured server data:

- Reference: the path and name of the data item
- BasicType: the data type of the item
- FC: the functional constraint value of the data item
- DO/DA: the type of item: data object (DO) or data attribute (DA)
- Initial Value: The initialized value assigned to the data item

All other fields in the spreadsheet are not populated.

#### **Opening Additional Server Property Windows**

To continue configuring properties for the IEC 61850 server open in the **IEC 61850 Server** window, click one of the following:

- Data Model
- Application Settings
- Data Set
- **Report Control**
- GOOSE Control
- SOE Data Set
- External Reference

# <span id="page-77-0"></span>**Data Model**

# **Introduction**

Use the **Data Model** window to view, add, remove, and edit the IEC 61850 data model for the BMENOP0300 module IED.

The **Data Model** window displays:

- a data model navigator (on the left), which you can use to move through the data model and select individual data items
- a data model editor, which you can use to view, add, remove, and edit the data items associated with the item selected in the data model navigator
- a file path display, which indicates the object path of the editing element

**NOTE:** The Modicon IEC 61850 Configuration Tool supports flexible data modeling. You can manage name space assignments in the application to meet your application needs. The Modicon IEC 61850 Configuration Tool does not manage name space designations by default.

The data model editor presents a different interface, depending on the item selected in the data model navigator. In the data model editor, you can add and remove optional data items. Mandatory data items are automatically added by default, and cannot be removed.

Expand the navigation tree control and select a data item to display its related data items in the data editor:

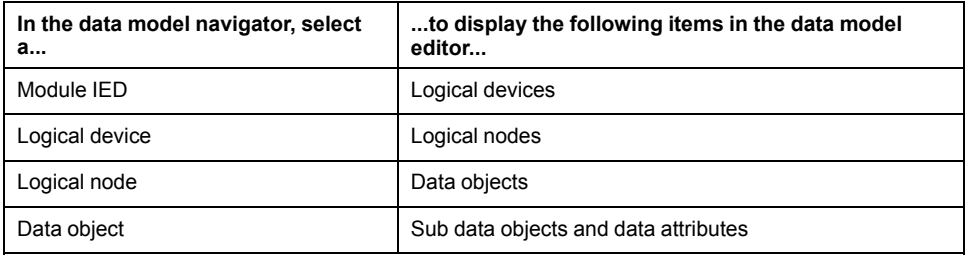

## **Working with Logical Devices**

A module IED can include up to 16 logical devices. The **System** logical devices node is mandatory. It is included by default and cannot be removed.

Each logical device includes the following parameters:

- **Instance**:
	- the name of the logical device, up to 16 characters long
- **Description**:
	- the editable description for a logical device

To add a logical device, follow these steps

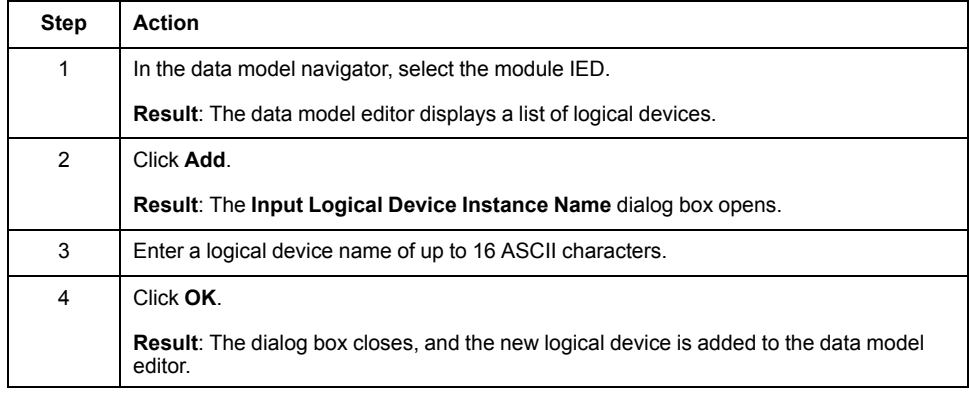

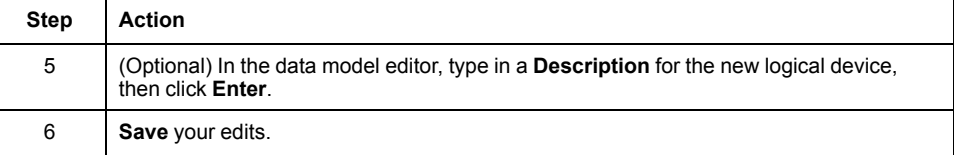

To add a new extension logical node, follow these steps:

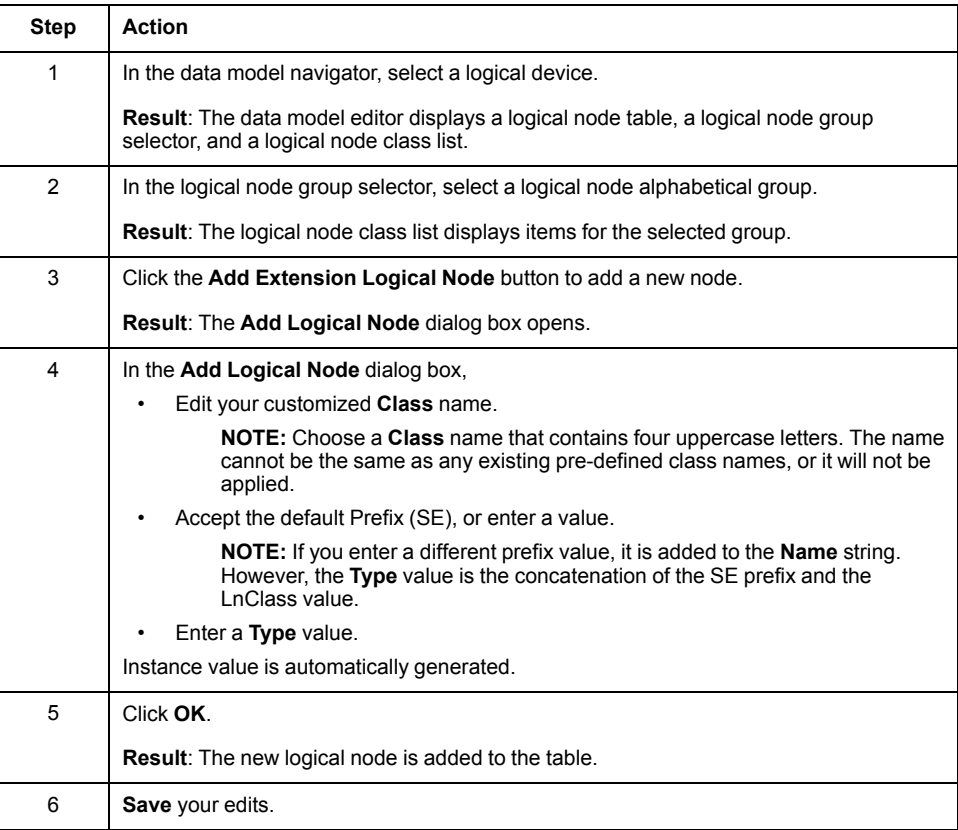

To remove an optional logical device, select it in the data model editor, then rightclick and select **Delete**. When the item disappears from the list, click **Save**.

#### **Working with Logical Nodes**

The logical node table displays a list of logical nodes for the selected logical device. **LLN0** is mandatory for each logical device; **LPHD** is mandatory for each system logical device. They are included by default and cannot be removed. Refer to the appendix for a list of logical [nodes,](#page-179-0) page 180 supported by the BMENOP0300 module IED.

Each logical node includes the following parameters:

• **Name**:

the read-only name of the logical node

• **Prefix**:

an optional prefix to the logical node, for ASCII "x" characters long, editable only when a new logical node is instantiated (Thereafter it is read-only.)

• **LnClass**:

the read-only name of the logical node class

• **Instance**:

a read-only sequential number automatically assigned to a new logical node, "y" characters long, which, when more than one instance of a logical node class is added, this value increments by a value of 1

**NOTE:** The combined length of the **Prefix** plus **Instance** (x + y) cannot exceed 12 characters.

• **Type**:

the name (an editable value of up to 64 ASCII characters) of the logical node template, which is composed of several data objects. You can create several instances of logical node with the same type (logical node template).

For example, a logical node type of class ARIS begins with "SE\_ARIS\_".

- If you input text that matches this naming convention, (for example, "SE ARIS\_12345") the Modicon IEC 61850 Configuration Tool uses the input text as the Type setting.
- If you input text that does not match this naming convention, the Modicon IEC 61850 Configuration Tool adds the expected prefix to your input text. (for example, if you input the text "V001", the value is edited to "SE\_ARIS\_ V001".
- **Description**:

an editable text field you can use to describe the logical node

To add a logical node, follow these steps:

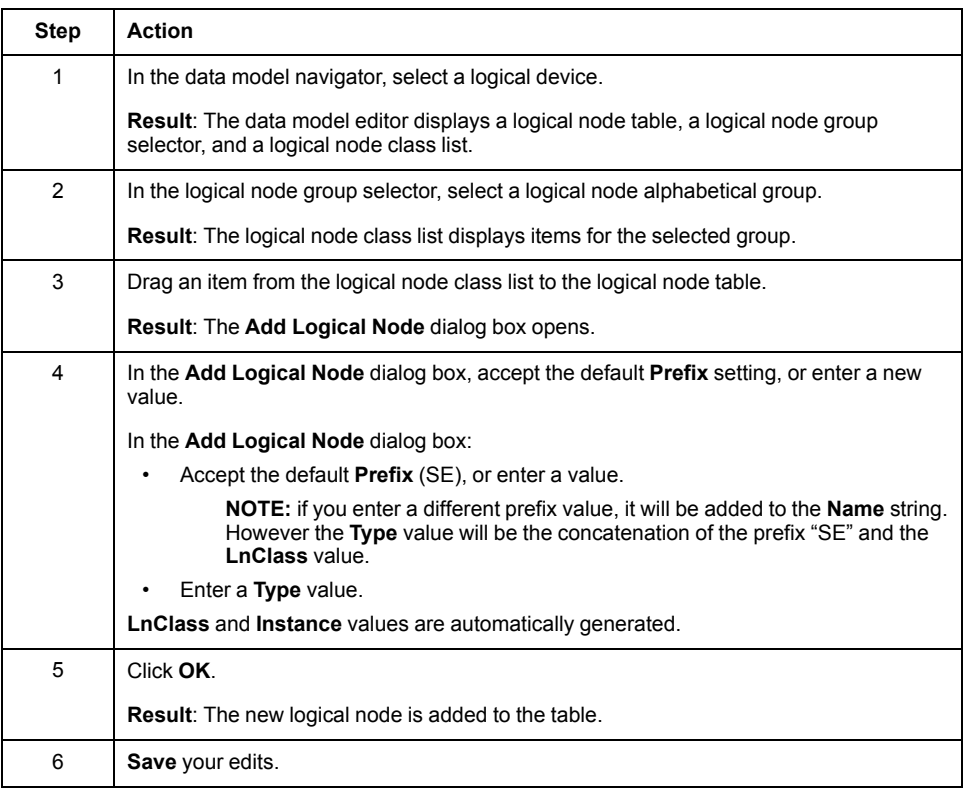

To remove an optional logical node, select it in the logical node table, then rightclick and select **Delete**. When the item disappears from the list, click **Save**.

## <span id="page-79-0"></span>**Working with Data Objects**

The data object table displays a list of data objects for the selected logical node. The collection of available data objects for each logical node is pre-defined by the IEC 61850 protocol. Mandatory data objects are included by default and cannot be individually removed.

**NOTE:** Mandatory data objects for an optional logical node can be removed only by removing the optional logical node.

Each data object includes the following parameters:

• **Name**:

the name of the data object:

- read-only for default data objects
- editable for extended data objects

**NOTE:** For data objects that can be added to a logical node more than once, the name includes a numerical instance suffix. For example, *Ind1* represents the first instance of the *Ind* data object of the *GGIO* logical node.

• **Common Data Class (CDC)**:

the read-only IEC 61850 protocol-specified group to which the data object belongs

**NOTE:** Refer to the appendix for a list of [CDCs,](#page-185-0) page 186 supported by the BMENOP0300 module IED.

• **Mandatory**:

a read-only indicator that, when selected, indicates the data object is required for the logical node and cannot be removed

• **Type Name**:

an editable value that defines data objects inside a logical node, whose type is derived from and extends a common data class

For example, a type name of the common data class SPS begins with "SE\_ SPS\_".

- If you input text that matches this naming convention, (for example, "SE SPS 12345") the Modicon IEC 61850 Configuration Tool uses the input text as the Type Name setting.
- If you input text that does not match this naming convention, the Modicon IEC 61850 Configuration Tool adds the expected prefix to your input text. (for example, if you input the text "V001", the value is edited to "SE\_SPIS\_ V001".

There are two ways to add a data object:

- Add an optional data object.
- Extend a data object for the editing logical node.

**NOTE:** When you add a data object to a logical node, the data object is added not only to the logical node instance, but to the underlying structure of the logical node object itself. Therefore, if a logical node can be added to a logical device more than once (for example, **LDevice > GGIO**) every instance of that logical node contains the newly added data object.

To add a new data object, follow these steps

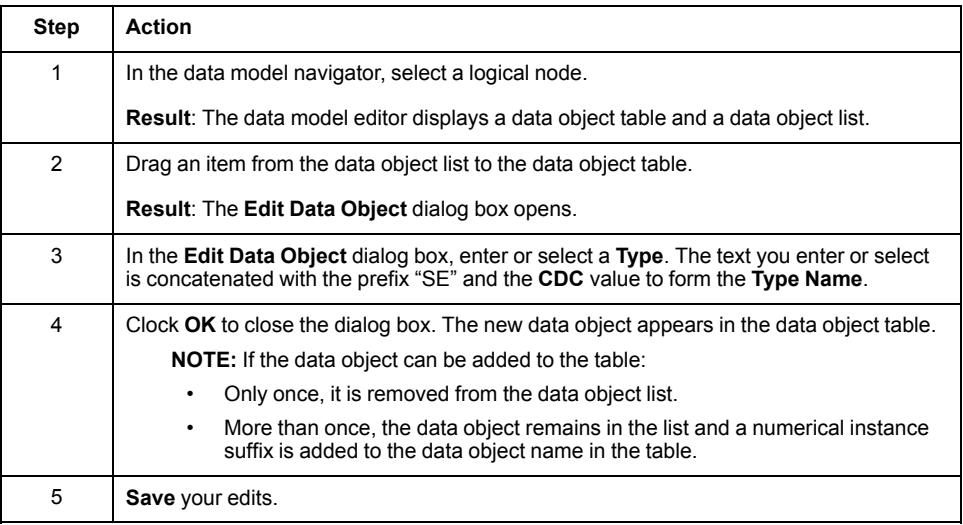

To add a new extension object, follow these steps

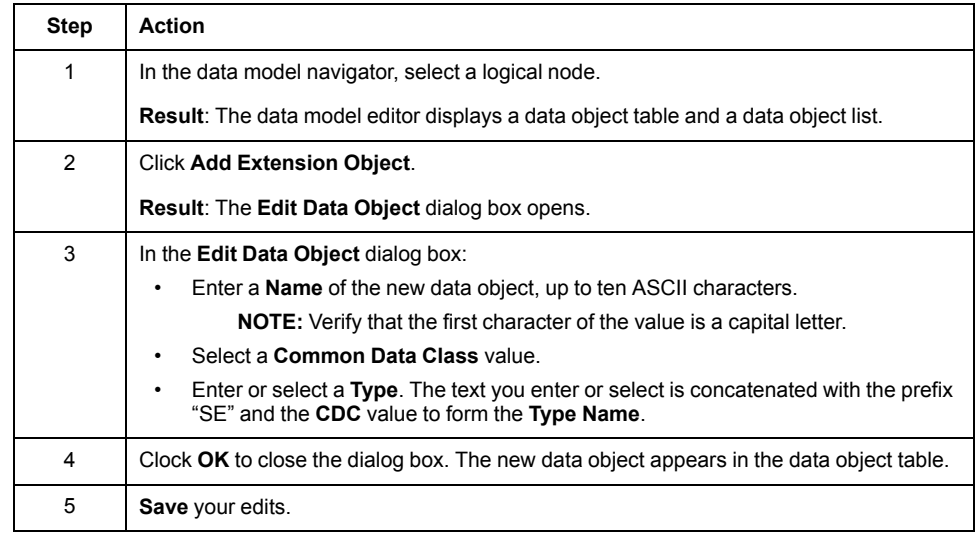

To remove an optional data object, select it in the data object table, then right-click and select **Delete**. When the item disappears from the list, click **Save**.

## <span id="page-81-0"></span>**Working with Data Attributes**

The data attribute table displays a list of data attributes for the selected data object. The collection of available data attributes for each data object is predefined by the IEC 61850 protocol. Mandatory data attributes are included by default and cannot be individually removed.

**NOTE:** A logical device can support up to 10000 data attributes.

Each data attribute includes the following parameters:

• **Name**:

the read-only name of the data attribute

• **BasicType**:

the read-only IEC 61850 protocol-specified data type for the data attribute

• **Mandatory**:

a read-only indicator that, when selected, indicates the data attribute is required for the data object and cannot be removed

- **FC:** the functional constraint group of the data attribute
- **Type**: a text string describing the data attribute with the following **BasicType** values:
	- a pre-determined, non-editable value = The **Type** setting is not displayed.
	- a variable type, specified at the time of creation = The value is displayed.

**NOTE:** When you add a data attribute to a data object, the data attribute is added not only to the data object instance, but also to the underlying structure of the data object. Therefore, if a data object can be added to a logical node more than once (for example, **LDevice > GGIO > Beh > stVal)**) every instance of that data object contains the newly added data attribute.

To add a data attribute, follow these steps

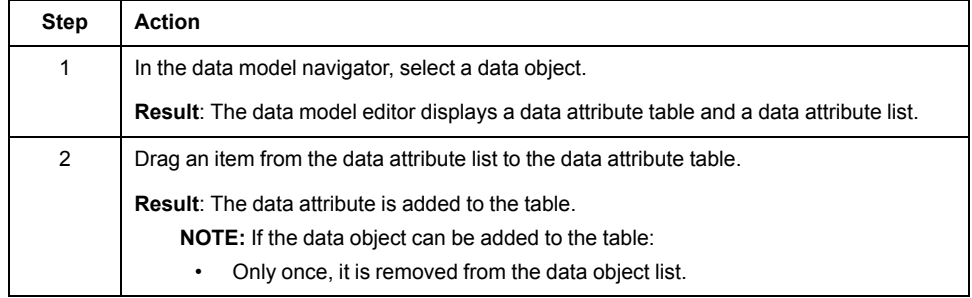

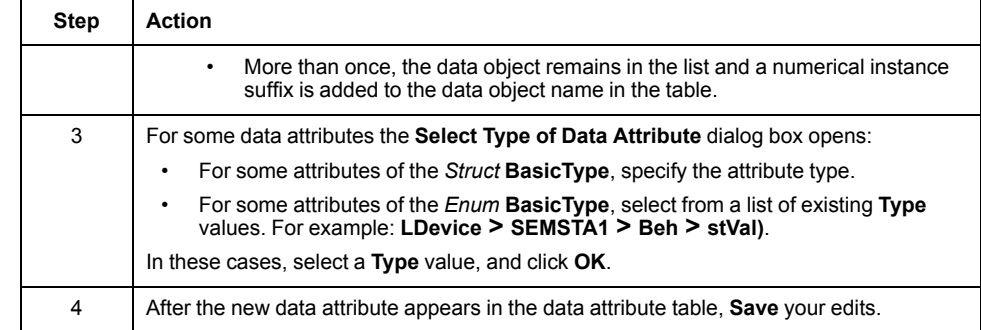

To remove an optional data attribute, select it in the data attribute table, then rightclick and select **Delete**. When the item disappears from the list, click **Save**.

#### **Working with a Data Object that includes Sub Data Objects**

The structure of some data objects includes sub data objects (for example, **LDevice > MHAI > HPhV**). When you add a data object that includes sub data objects, the data model editor displays both a data object editor and a data attribute editor. You can use these editors to add and remove optional data sub objects and data attributes for this kind of data object.

Both the data object [editor,](#page-79-0) page 80 and the data [attribute](#page-81-0) editor, page 82 work in the same manner as described above.

# <span id="page-83-0"></span>**Instantiating Data Objects and Data Attributes**

# **Introduction**

Use the **Application Settings** window to:

- Display IEC 61850 server data objects and data attributes.
- Instantiate data attributes and data objects by assigning an initial value to data attributes.

Before you can use the **Application Settings** window, first [enable](#page-45-0) the IEC 61850 [server,](#page-45-0) page 46 resident in the BMENOP0300 module; then [create](#page-72-1) a new server [instance,](#page-72-1) page 73 for the module.

#### **NOTE:**

- Assigning an initial value to a data attribute instantiates both that attribute and the associated data object. An instantiated data attribute is indicated by the DAI object designation; an instantiated data object is indicated by the DOI object designation (or SDI for sub data objects).
- Attributes with a value set to an empty string are not instantiated by the application. If values for all data attributes of a data object are set to an empty string, the application does not instantiate the data object.
- For data attributes of the functional constraint CF, the initial value remains constant after the configuration is instantiated. For data attributes of other function constraint items, the initialized value is the default value if not included in I/O mapping; otherwise, the functional constraint item is not instantiated.
- For data out flow variables, an assigned initial value takes effect only if a variable is not mapped to controller memory. If a variable is mapped to controller memory, its value comes from controller memory.

# **Adding Data Objects and Data Attributes**

The **Application Settings** window presents a **Data Object Filter** and a data table. Use the **Data Object Filter** to select data objects and data attributes of the IEC 61850 server, then drag them onto the data table. The data table displays the data objects and data attributes you add to it in the following nested order:

#### **LDevice > LNode > Data Object > Data Attribute**

To add data objects and data attributes to the data table, follow these steps:

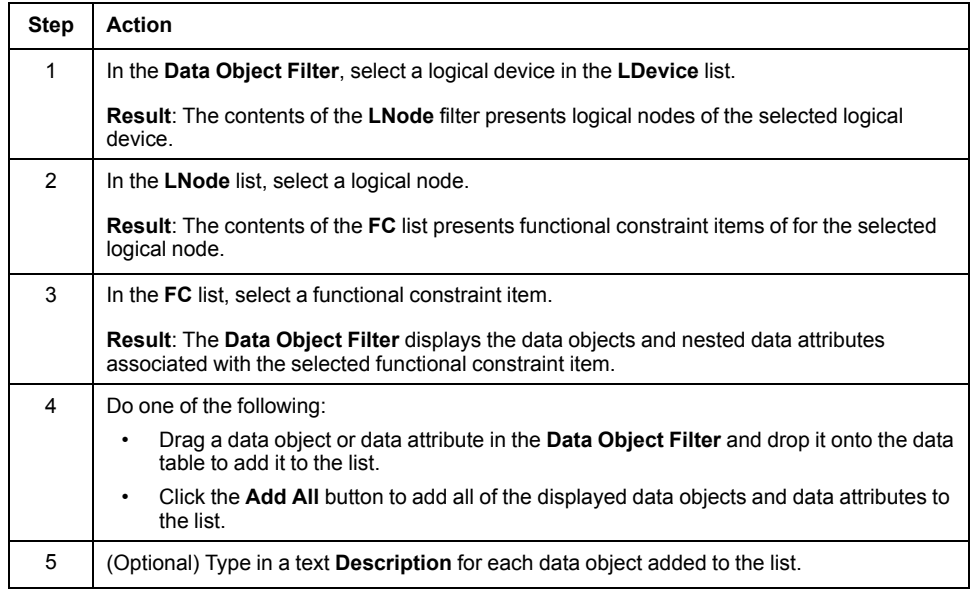

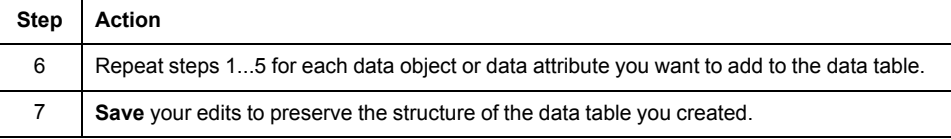

# **Instantiating Data Attributes and Data Objects**

Assigning an initial value to a data attribute instantiates both that attribute and the associated data object. To edit the initial value of a data attribute, follow these steps:

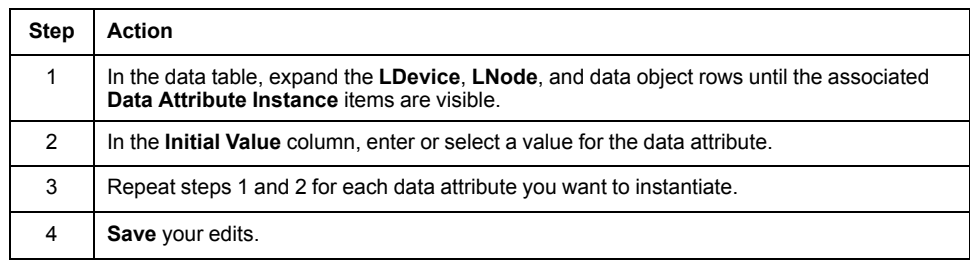

# **Removing Data Attributes and Data Objects from the Data Table**

To remove a data attribute from the data table, select the data attribute, then do one of the following:

- Click the right mouse button and select **Delete**.
- Click the **Delete** key.

If you delete all attributes of a data object, that data object is removed from the data table.

# <span id="page-85-0"></span>**Working with Data Sets**

# **Introduction**

A data set is a collection of data attributes and data objects that can originate with many different logical devices and logical nodes. Data sets can provide an efficient method of viewing and transferring data. The IEC 61850 server can include up to 68 data sets and up to 256 basic type data attributes. Furthermore, I/ O events that are produced by an ERT module, to which the ERT data set is dedicated, can be mapped to an IEC 61850 report directly.

Use the **Data Set** window to:

- Create a new data set.
- View the list of existing data sets.
- Edit the contents of a new or existing data set by adding data attributes to, or removing data attributes from the data set collection.
- Remove a data set from the IEC 61850 server.

Before you can use the **Data Set** window, first enable the IEC 61850 [server,](#page-46-0) page [47](#page-46-0) resident in the BMENOP0300 module; then create a new server [instance,](#page-72-1) page [73](#page-72-1) for the module.

After you create a data set, you can add it to [GOOSE](#page-91-0) control blocks, page 92 and also to Report control [blocks,](#page-87-0) page 88.

**NOTE:**

- When you add a *stVal* or *cVal* attribute, also add its companion *q* (quality) data attribute. The *q* attribute contains valuable data information for your application.
- Do not add a *t* attribute to a GOOSE data set.

#### <span id="page-85-1"></span>**Creating a Data Set**

To create a new data set, follow these steps:

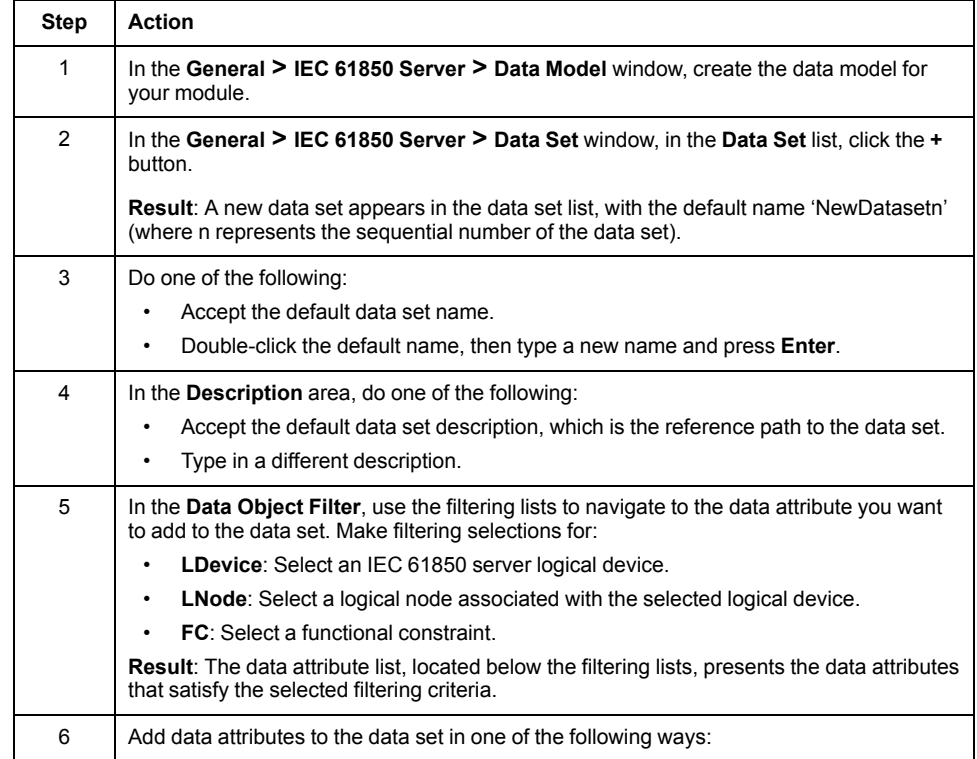

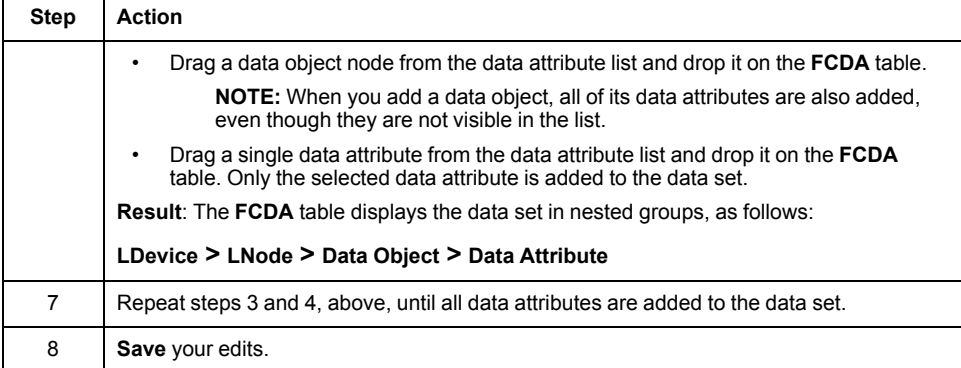

# **Editing an Existing Data Set**

To edit an existing data set, follow these steps:

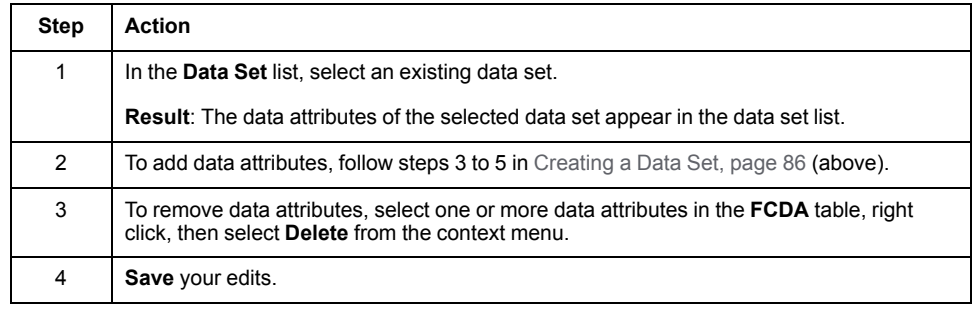

#### **Viewing Data Set Contents**

To display the data attributes assigned to a data set, select the data set in the **Data Set** list. The data attributes appear in the **FCDA/FDC** table.

#### **Removing a Data Set from the IEC 61850 Server**

To remove a data set from the IEC 61850 Server, follow these steps:

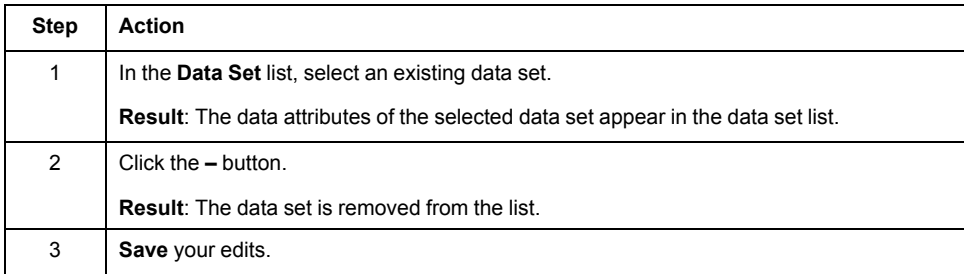

# <span id="page-87-0"></span>**Configuring Report Control Blocks**

# **Introduction**

Use report control blocks to transmit the information contained in data sets. Configure each report control block to specify how the IEC 61850 server that resides in the BMENOP0300 module transmits event data to IEC 61850 clients.

There are two kinds of report control blocks:

- Buffered (BRCB): Internal events (triggered by data-change and qualitychange) cause one of the following:
	- the immediate transmission of a report
	- the buffering of a report (within practical limitations) for later transmission

A report is buffered so that data object values are not lost due to transport flow control constraints or a connection interruption. A buffered report control block provides sequence-of-events (SOE) functionality.The buffer size of a buffered report control block is fixed at 16k bytes for each report control block instance.

• Unbuffered (URCB): Internal events (triggered by data-change and qualitychange) cause the immediate transmission of a report on a "best effort" basis. If no association exists, or if the transport data flow is not fast enough to support the transmission, report data may be lost.

The IEC 61850 server in the BMENOP0300 module supports:

- up to 64 buffered or unbuffered report control block instances within a single IED
- up to 8 instances of a single buffered control block, which can be transmitted to 8 clients, upon the occurrence of possibly different triggering conditions

Before you can use the **Report Control Block** window, confirm that you have done the following:

- [Enable](#page-46-0) the IEC 61850 server, page 47 resident in the BMENOP0300 module.
- Create a new server [instance,](#page-72-1) page 73 for the module.
- Create a data set incorporating data attributes from this [BMENOP0300](#page-13-0) [module,](#page-13-0) page 14.

#### **NOTE:**

- The BMENOP0300 module stores report control blocks in the LDevice System, at the LNode LLN0.
- Although the BMENOP0300 module cyclically scans the data status in the M580 controller, the module's scan cycle is not synchronize with PAC scan cycle. If the amount of data scanned by the BMENOP0300 module is large, and if the PAC scan cycle is short, some changes to data values may not be detected by the BMENOP0300 module.
- Minor changes in the value of an analog input can cause the generation of unnecessary reports. The BMENOP0300 module supports the creation of a deadband value range for analog data attributes (DA). Use the deadband feature to limit unwanted report generation. If the analog input change is less than the deadband magnitude, no report is generated.

## **Report Control Settings**

Every report control block presents the following configuration settings:

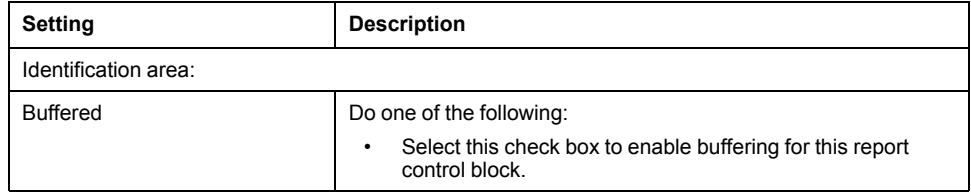

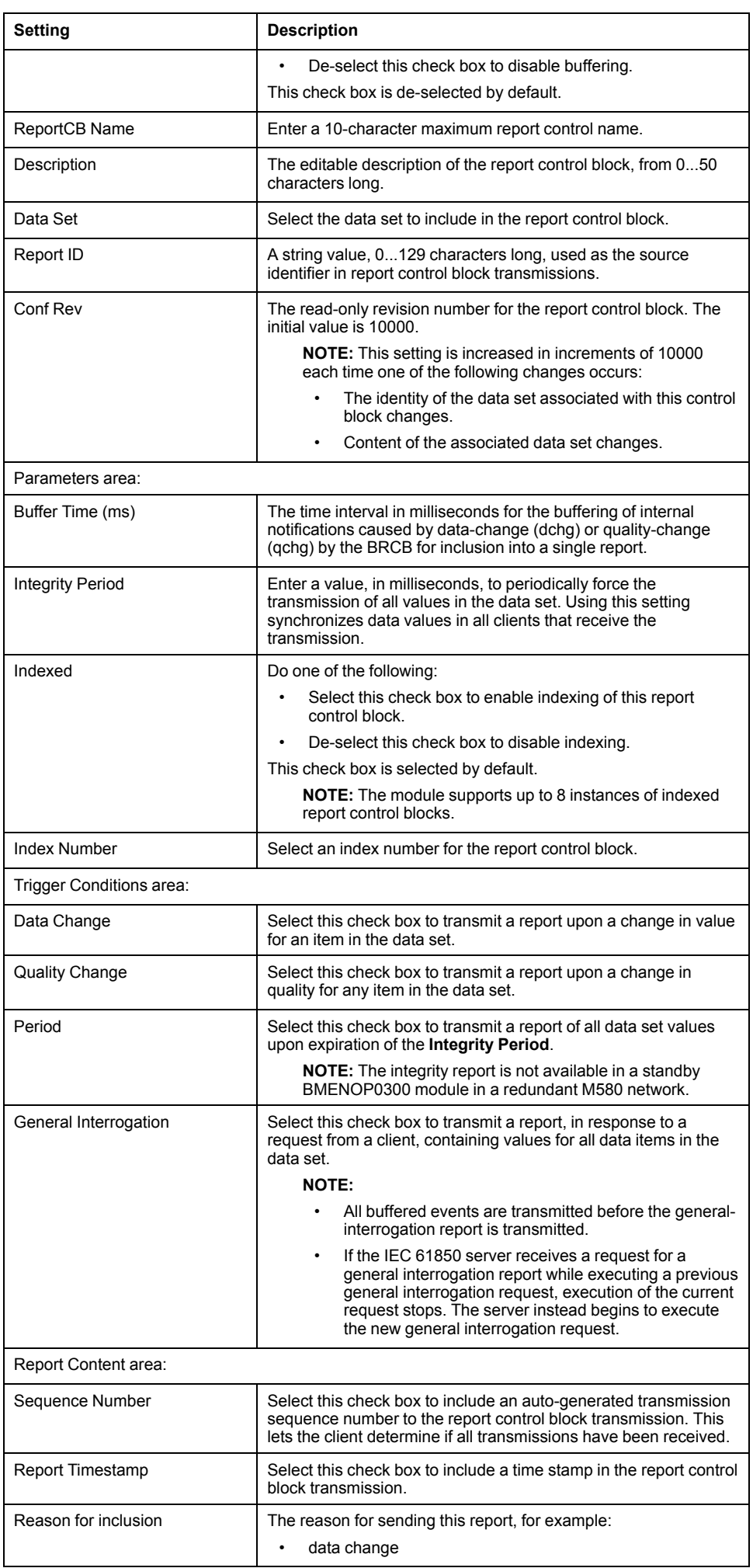

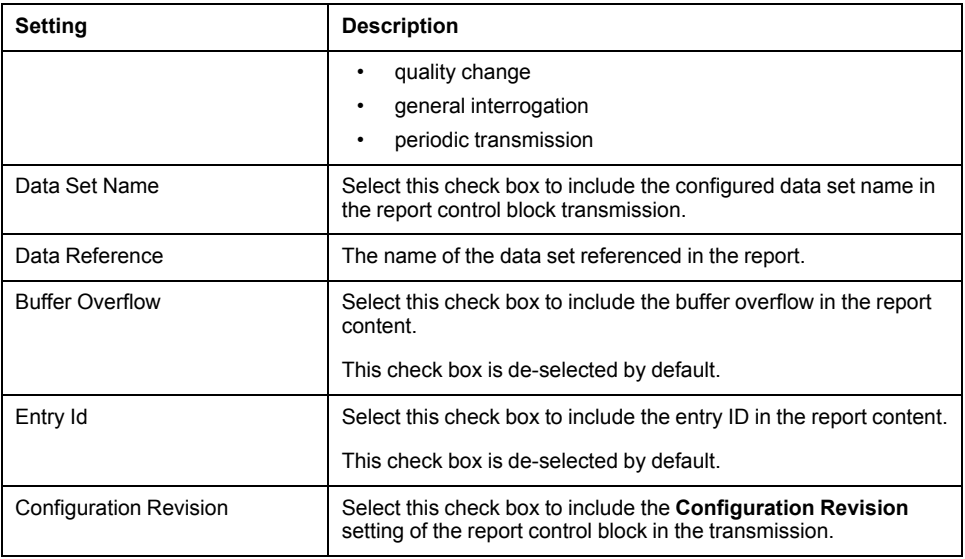

## **Creating a New Report Control Block**

To create a new report control block, follow these steps:

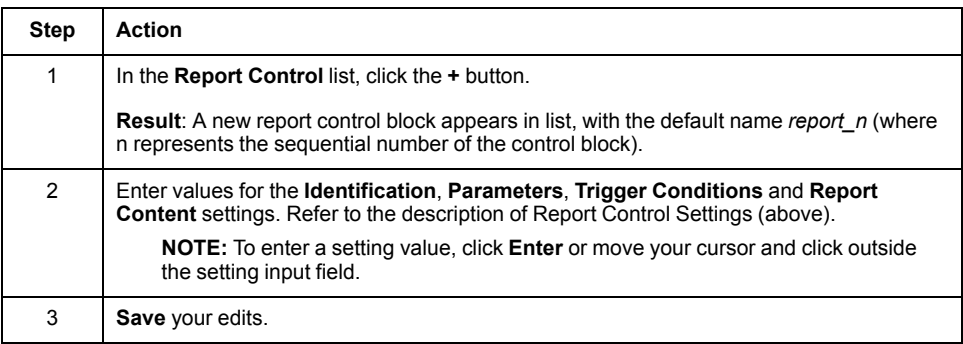

# **Editing an Existing Report Control Block**

To edit an existing report control block, follow these steps:

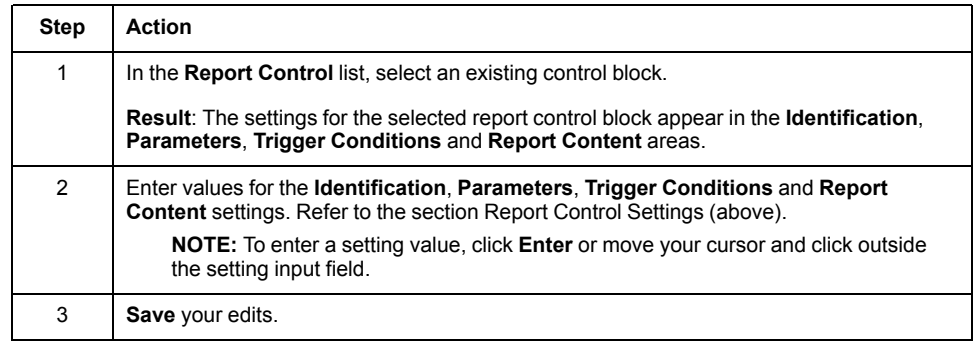

# **Removing a Report Control Block**

To remove a report control block from the IEC 61850 Server, follow these steps:

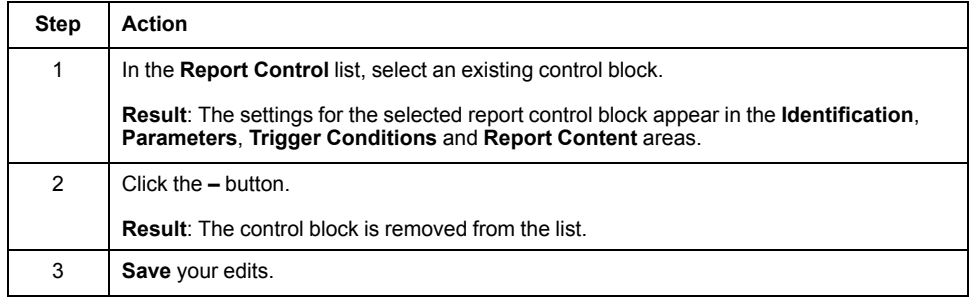

# <span id="page-91-0"></span>**Publishing GOOSE Control Blocks**

# **Introduction**

The BMENOP0300 module can publish module event data via GOOSE control blocks. Each control block references a data set with data attributes that can describe module status and value information. The module sends GOOSE control blocks in the form of multicast transmissions over a VLAN. Other devices that subscribe to the VLAN receive the transmitted data.

Use the **GOOSE Control Block** window to:

- Create a new GOOSE control block.
- View the list of existing GOOSE control blocks.
- Edit the contents of a new or existing GOOSE control block.
- Remove a GOOSE control block from the IEC 61850 server.

Before you can use the **GOOSE Control Block** window, confirm that you have done the following:

- [Enable](#page-46-1) the IEC 61850 server, page 47 in the BMENOP0300 module.
- Create a new server [instance,](#page-72-1) page 73 for the module.
- [Create](#page-85-0) the data set, page 86 you want to add to, and be published by, a GOOSE control block.

**NOTE:** The BMENOP0300 module stores GOOSE control blocks in the LDevice System, at the LNode LLN0.

## <span id="page-91-1"></span>**GOOSE Control Settings**

**NOTE:** When publishing GOOSE transmissions:

- You can use the GooseSimulation element of the MODULE\_STATE DDT to publish either normal (0) or simulated (1) GOOSE transmissions.
- The relative diagnostic information of each GOOSE transmission is collected in a dedicated DDT instance.

Every GOOSE control block includes the following settings:

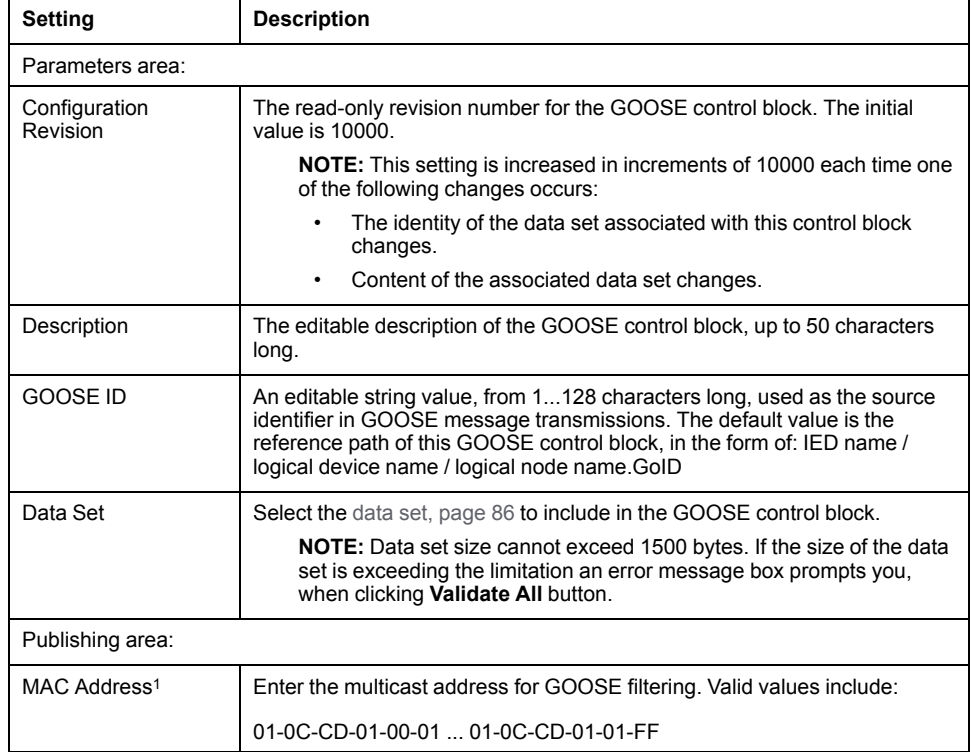

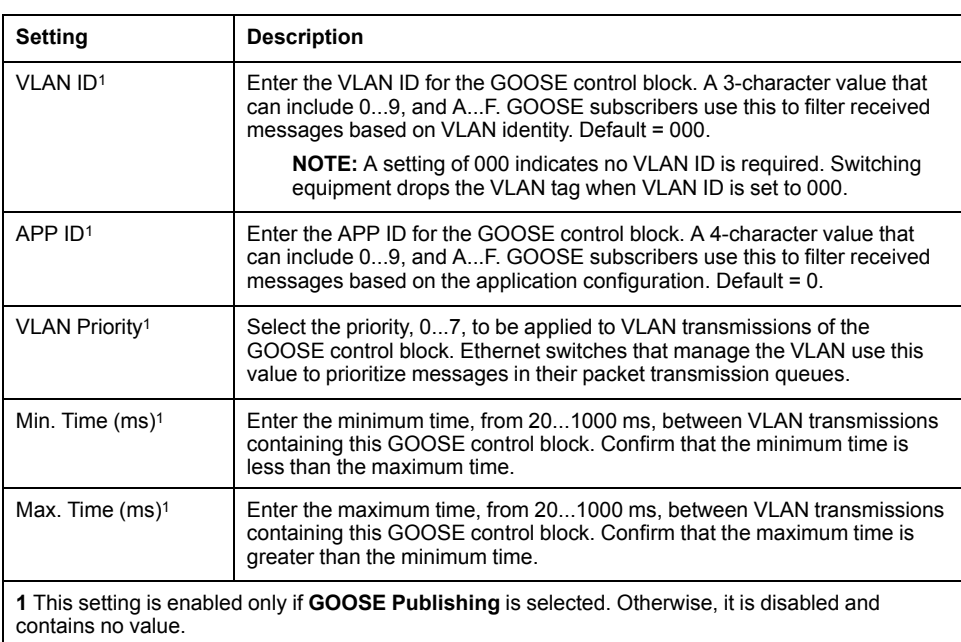

# **Creating a New GOOSE Control Block**

To create a new GOOSE control block, follow these steps:

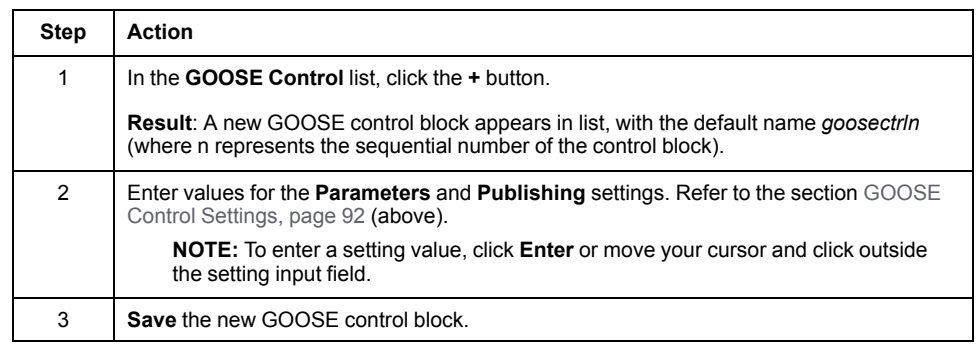

# **Editing an Existing GOOSE Control Block**

To edit an existing GOOSE control block, follow these steps:

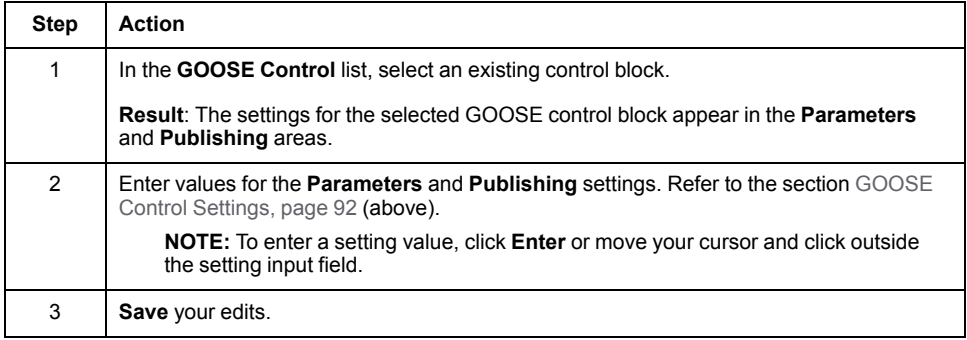

## **Removing a GOOSE Control Block**

To remove a GOOSE control block from the IEC 61850 Server follow these steps:

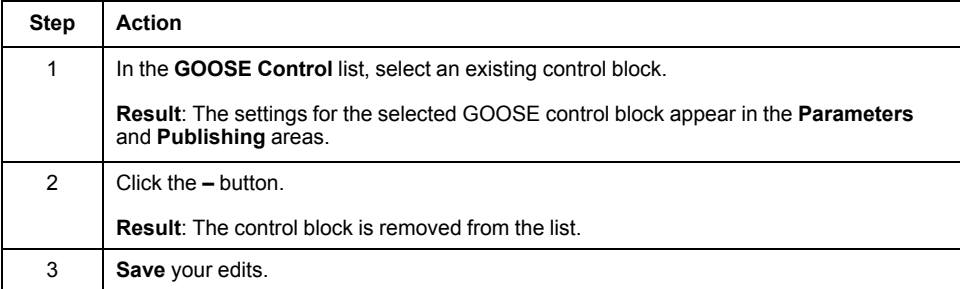

# <span id="page-94-0"></span>**Working with SOE Data Sets**

# **Introduction**

You can use the Modicon IEC 61850 Configuration Tool to create a data set in the IEC 61850 server of the BMENOP0300 module that links to data produced by an SOE module. After the SOE data set is created, you can use it to populate the data fields of a report control block.

Use the **SOE Data Set** window to:

- View the list of existing SOE data sets.
- Create a new SOE data set.
- Edit the contents of a new or existing SOE data set by:
	- adding data attributes to, or removing data attributes from the data set collection
	- assigning an **Event ID** value to each data attribute in the collection
- Remove an SOE data set from the IEC 61850 server.

Before you can use the **SOE Data Set** window, confirm that you have done the following:

- [Enable](#page-46-0) the IEC 61850 server, page 47 in the BMENOP0300 module.
- Create a new server [instance,](#page-72-1) page 73 for the module.

#### **Creating an SOE Data Set**

To create a new SOE data set, follow these steps:

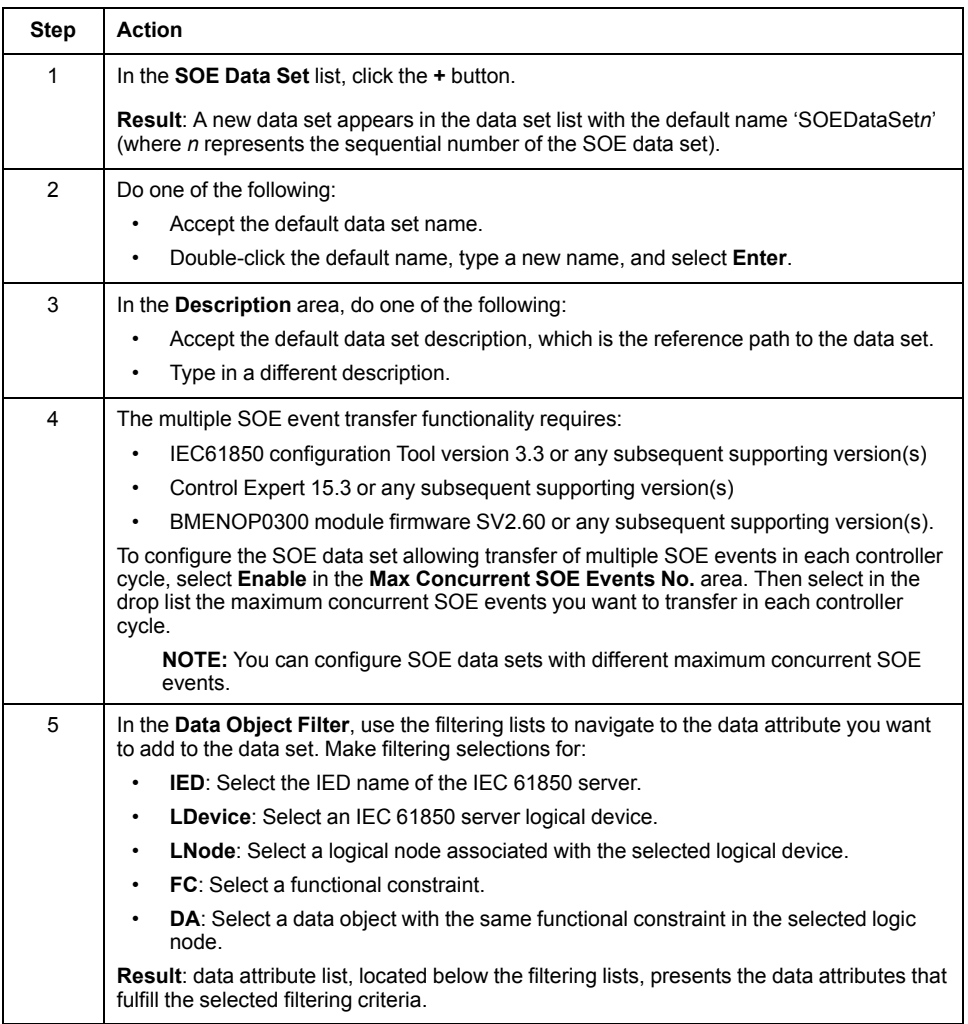

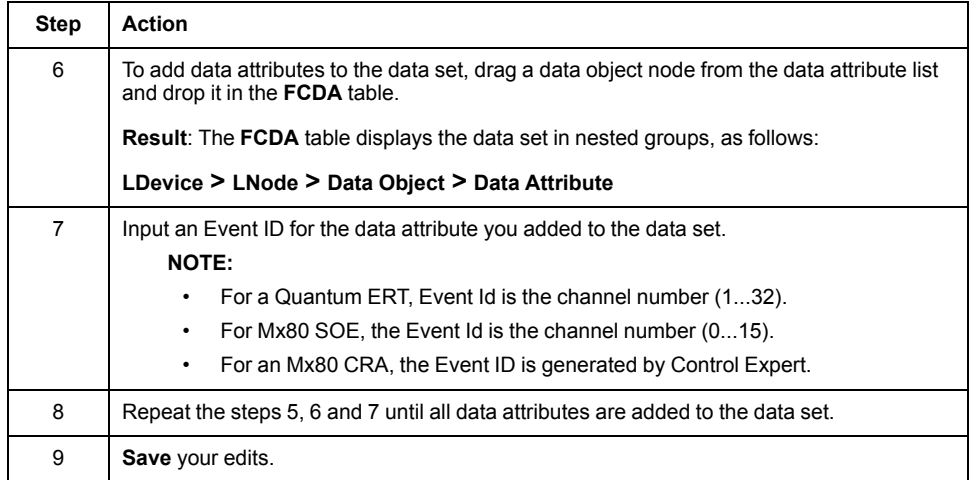

# **Editing an Existing SOE Data Set**

To edit an existing SOE data set, follow these steps:

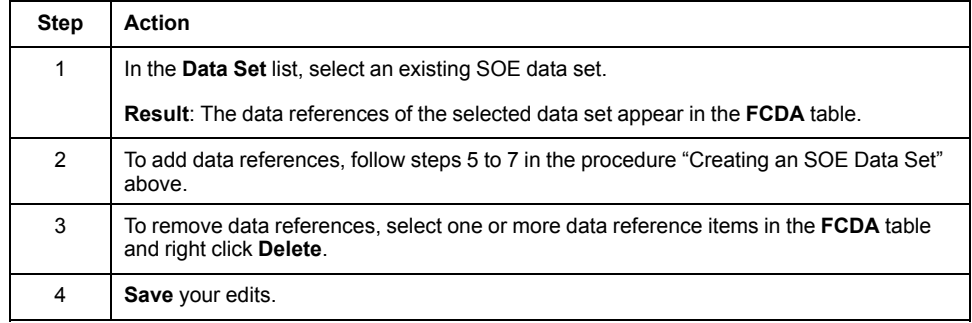

## **Viewing Data Set Contents**

To display the data references assigned to an SOE data set, select the SOE data set in the **Data Set** list. The data attributes appear in the **FCDA** table.

# **Removing a Data Set from the IEC 61850 Server**

To remove a data set from the IEC 61850 Server, follow these steps:

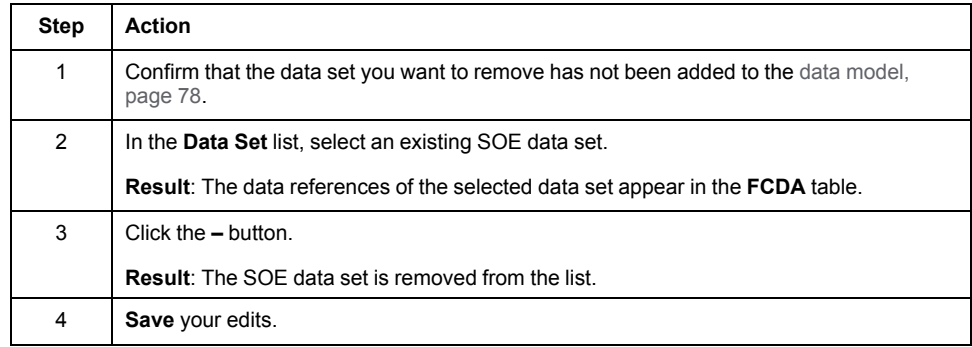

# <span id="page-96-0"></span>**Subscribing to GOOSE Control Blocks from External References**

#### **Introduction**

You can configure the IEC 61850 server in the BMENOP0300 module to subscribe to GOOSE published by external IEDs.

The method of subscribing to remote GOOSE data is different for the IEC 61850 client and server:

- For the IEC 61850 server, use the **External Reference** window to map the data attributes of a remote IED to the data attributes of the local IED. The data attributes of the local IED are updated with changes when the server receives the GOOSE published by remote IED.
- For the IEC 61850 client, use the **Control Block** tab of the **I/O Mapping** window to subscribe to GOOSE data configured in a remote IED. Map the related data attributes in I/O mapping so that you can locate the data attributes that are updated after receiving data.

In the **External Reference** window, the BMENOP0300 module adds the data attributes (DAs) subscribed from the external IED to the controller memory, then updates the values of the subscribed DAs as they change. The BMENOP0300 module performs this update when operating in either normal or simulation mode.

For GOOSE subscriptions in simulation mode, it is possible to control LPHD.sim. stVal to receive or reject GOOSE data attribute for the server. Note that the client does not support simulation mode and will ignore all GOOSE that are marked as simulation.

When the BMENOP0300 module receives a GOOSE update, the relative diagnostic information is collected with dedicated DDT instances of IED\_GOOSE.

LGOS is not supported automatically when subscribing to GOOSE, but it is possible to manage LGOS in your controller application using GOOSE diagnostic information.

Use the **External Reference** window to:

- Create mapping items that associate data attributes of the local BMENOP0300 module to data attributes contained in GOOSE messages published by an external module.
- Edit mapping items you previously created.
- Remove mapping items you previously created.

Before you can use the **External Reference** window, confirm that you have done the following:

- [Enable](#page-46-1) the IEC 61850 server, page 47 resident in the BMENOP0300 module.
- Create a new server [instance,](#page-72-1) page 73 for the module.

#### **Mapping Internal Data Attributes to GOOSE External References**

Follow these steps to map the internal data attributes (that you want to receive and store external data) to the external data attributes in a GOOSE transmission:

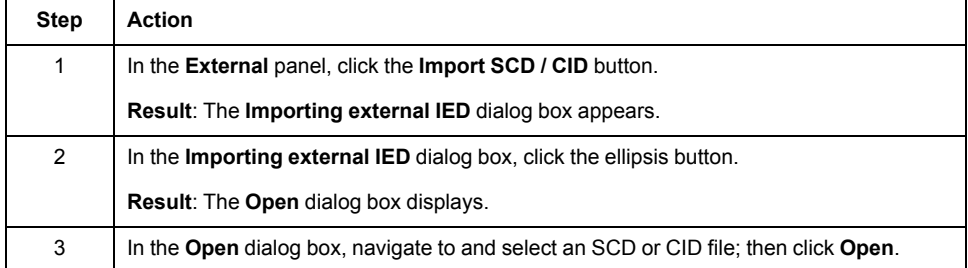

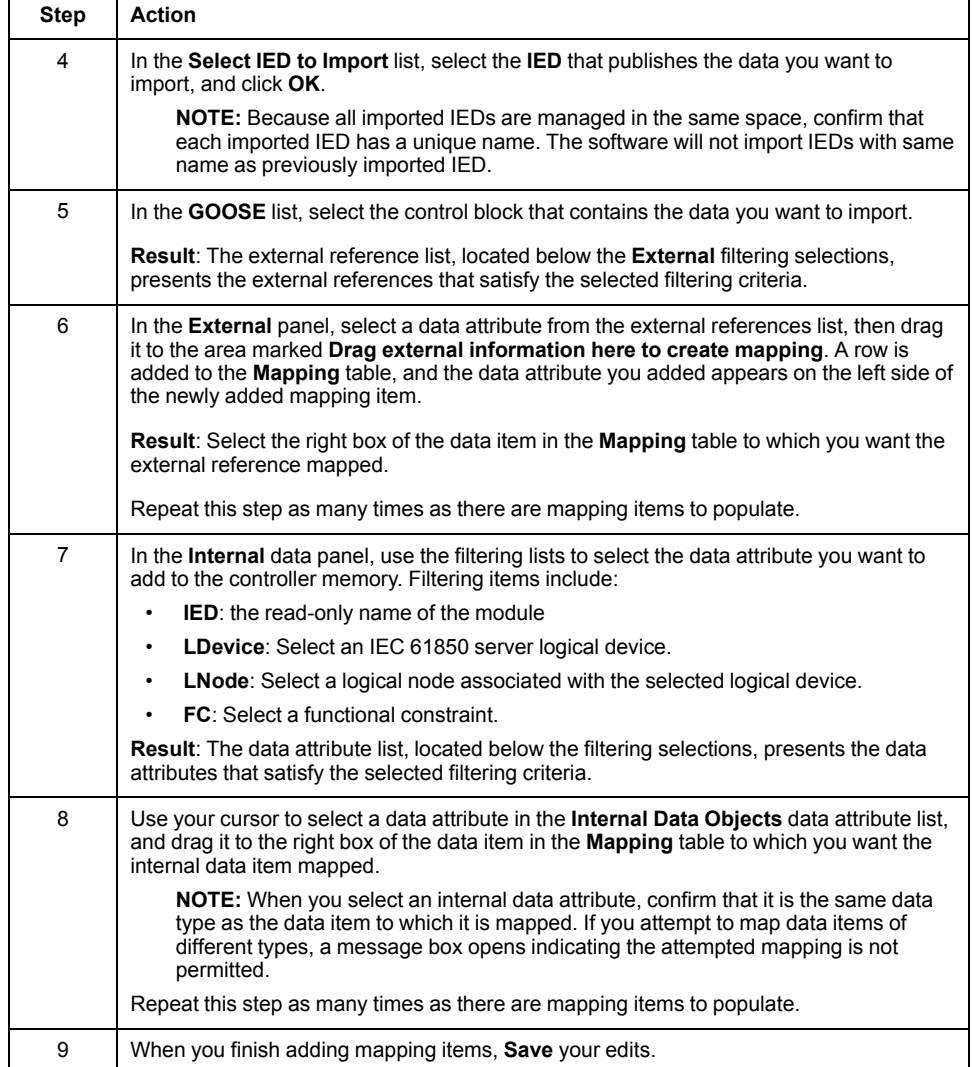

#### **Editing Mapping Items**

After a mapping item is created, by adding both an internal data attribute and an external reference, you can edit the item by replacing the internal data attribute.

To edit the internal data attribute, follow these steps:

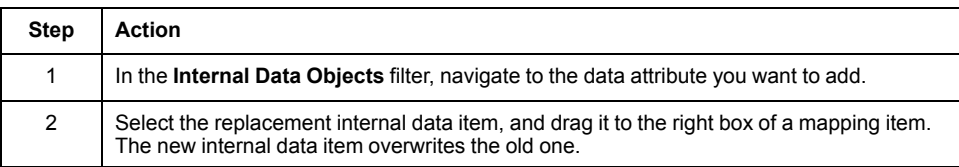

### **Deleting a Mapping Item**

To delete an item from the mapping list, select the item in **Mapping** panel, then right click and select **Delete**.

# <span id="page-98-0"></span>**Configuring the IEC 61850 Client**

#### **Introduction**

This chapter shows you how to configure the module as an IEC 61850 client.

Before configuring client properties, enable the IEC 61850 client function in the [General,](#page-45-0) page 46 window. After you enable the IEC 61850 client function, click the **IEC 61850 Client Settings** button to open the Client [Settings](#page-98-1) window, page 99.

# <span id="page-98-1"></span>**Configuration**

#### **Overview**

Use the **IEC 61850 Client** window to import IEDs into, and delete IEDs from, your project. After you add an IED to your project, you can:

- View basic information (including the IP address) and the data structure describing the IED.
- Use the **I/O Mapping** window to map data objects and data attributes from the IED server to PAC memory addresses.
	- Use the **Parameter** tab to map data object and data attributes from the IED model to a PAC memory address. The mapping data could be updated via report, GOOSE, or polling. The report has the highest performance.
	- Use the **Control Block** tab to map a report control block, GOOSE control block or Dons/ SBOns/Does/SBOes control block from the IED model to PAC memory address. The related [DDT,](#page-117-0) page 118 will be generated.
	- Write PAC program to control the Report, GOOSE, polling and Dons/ SBOns/Does/SBOes control block to trigger the BMENOP0300 to communicate with the remote IED.

To use the **IEC 61850 Client** window, [enable](#page-46-1) the IEC 61850 client, page 47 resident in the BMENOP0300 module.

## **Importing an IED**

To import an IED into your project, follow these steps:

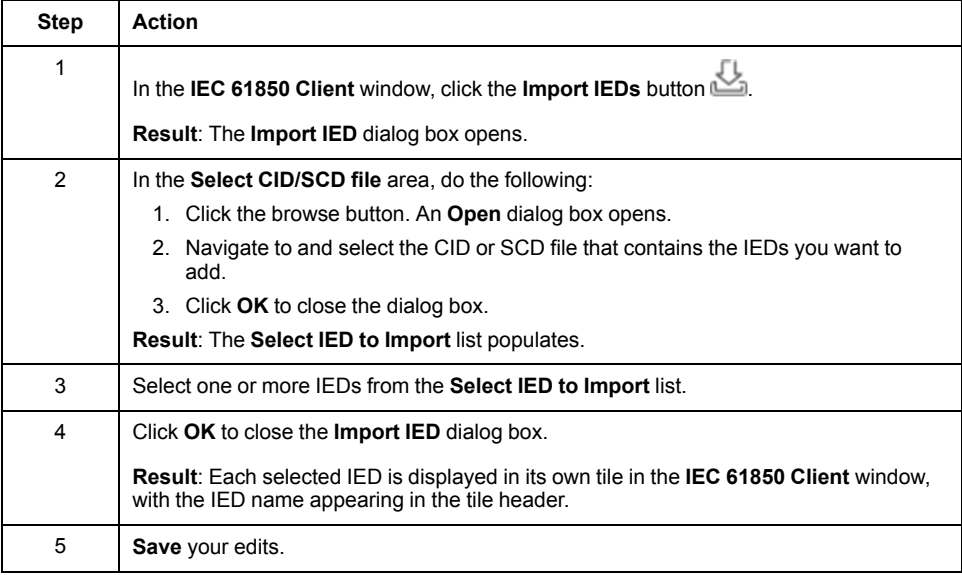

# <span id="page-99-0"></span>**Displaying IED Information**

After importing an IED, you can use the IEC 61850 client window to view basic information and the data structure of the IED. Basic information for the imported IED server includes the following read-only settings:

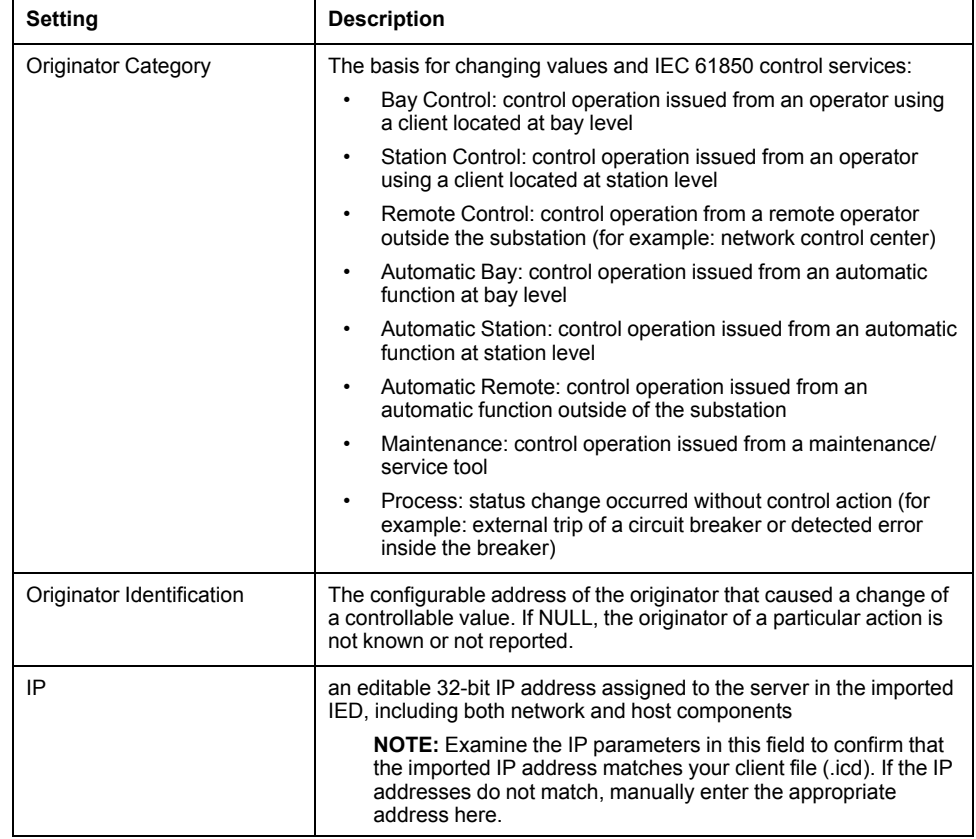

# **Configuring the IEC 61850 Client**

Configuring the IEC 61850 client includes the following tasks:

#### **A . View Basic IED Information**

Use the IEC 61850 client window to display basic IED [information,](#page-99-0) page 100. This information is used in the control operation and can be edited:

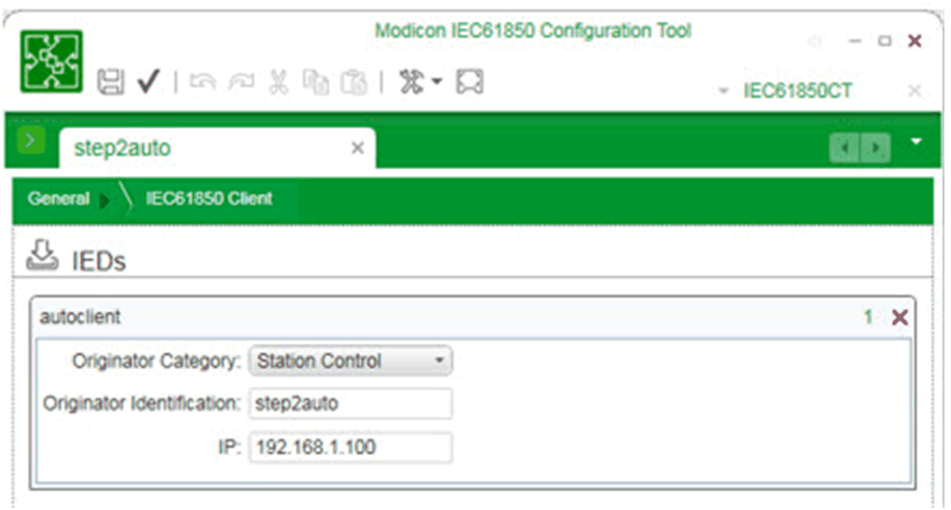

#### **B. Use I/O Mapping**

.

Use the I/O Mapping window to map data objects and associated data attributes from the IED server to the PAC DDT. Achieve this through the following steps:

1. In the **General** window, click the **I/O Mapping** button:

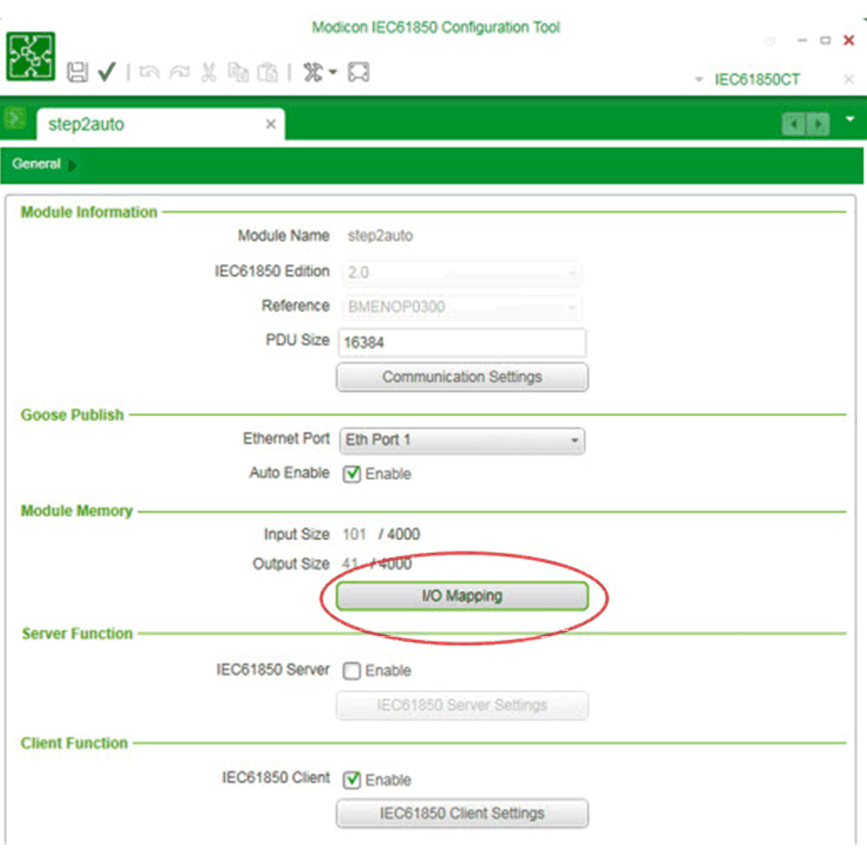

The **I/O Mapping** window, in step 2. below, opens.

2. In the **I/O Mapping** window, click the **Client** button to display the client I/O mapping interface (because the default interface is for server mapping). The client I/O mapping interface displays 3 tabs: **Parameters**, **Control Block**, and **System**:

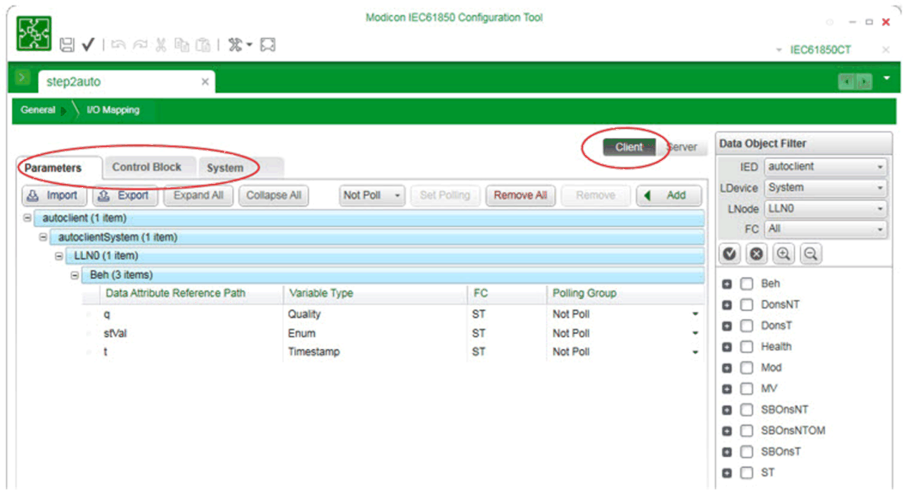

3. Configure the parameters and control block settings. Click the **Parameters** and **Control Block** tabs to toggle between these frames. When configuring parameters, you can drag parameters from the **Data Object Filter** to the **Parameters** frame. If you want to configure a series of parameters, you can select these parameters in the **Data Object Filter**, then click the **Add** button in the **Parameters** frame, and all the selected parameters will be mapped:

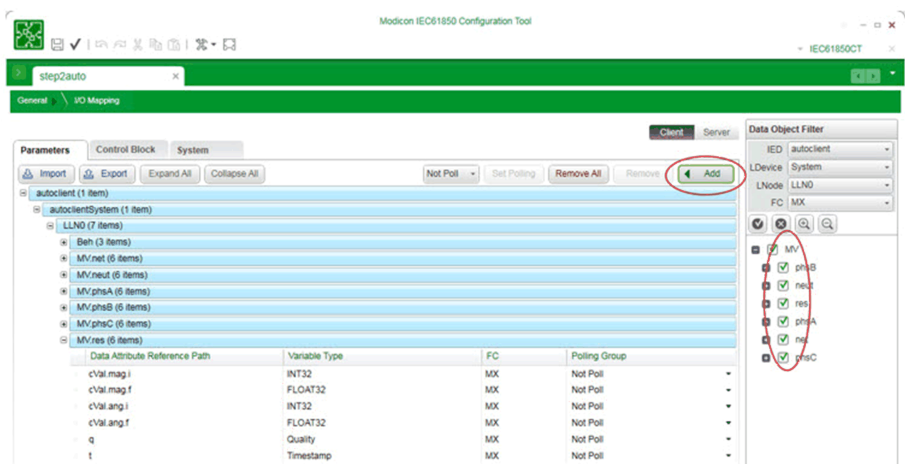

In the control block frame, you can configure the Control and Report control block. The FC drop-down menu presents four items. If you select:

- CO, you can see the Control control blocks under the current LNode.
- GO, you can see the GOOSE control block under the LNode.
- BR, you can see the BRCB block under the LNode.
- UR, you can see the URCB block under the LNode.

To configure the **Polling Group** control block, in the I/O Mapping frame select the parameters you want to poll, and in the Polling Group column select the group you want to set. The default is Not Poll.

#### **C. Using the Control Block**

The block will not work until you change the Cmd of the block. To send out a request or command to a server, first enter values for the block's other attributes, and only then change the value of the Cmd. For example, if you want to enable a report, follow these steps:

- 1. Set the Index value of the Report Block. Before setting the value, you need know if the Report Block is indexed. If not, accept the default Index value of 0. Otherwise set this to a value between 1 and the maximum value (which can be found in the server's model file).
- 2. Set the Attribute value. If you want to enable the Report, set the value to 1. Otherwise set the value to 0.
- 3. Change the Cmd value.

## **Deleting IEDs**

To delete an IED that has previously been imported into the IEC 61850 client, follow these steps:

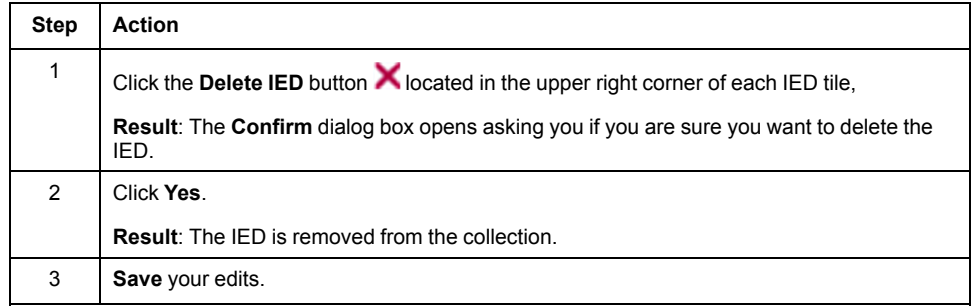

# <span id="page-102-0"></span>**Working with IEC 61850 Data Objects**

#### **Overview**

This chapter shows you how to map data attributes to controller memory using the **I/O Mapping** window; then shows you how to use the new data objects in your program logic.

# **Mapping Data Attributes to Controller Memory**

#### **Introduction**

You can use the **I/O Mapping** window to link IEC 61850 client and IEC 61850 server data items to memory locations in the controller. You can access data items by navigating through the IEC 61850 protocol data structure:

#### **IED > LDevice > LNode > Functional Constraint (FC)**

The **I/O Mapping** window supports the following functional constraints:

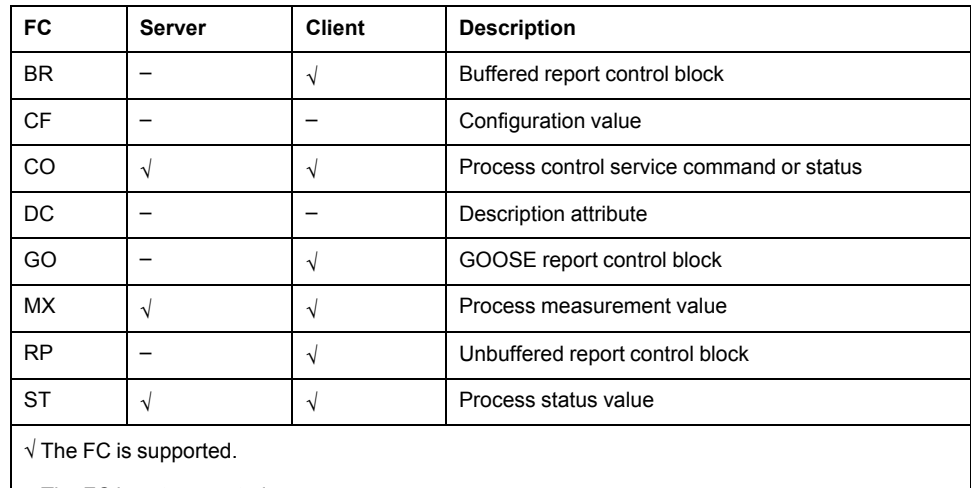

– The FC is not supported.

There are three groups of data items:

- *System* items contain the operating status of a module. System data items, for both the client and server, are automatically mapped to the controller. You cannot add items to, or delete items from, the system data table is fixed.
- *Parameter* items can originate with either the client or the server. No parameters are mapped to the controller by default. You can add both client and server data objects and data attributes to the mapping table.
- *Control block* items contain data provided by the following control blocks and services:
	- unbuffered report control blocks (RP)
	- buffered report control blocks (BR)
	- GOOSE control blocks (GO)
	- process control service command (CO)
	- polling group service

**NOTE:** Polling group service data items are not displayed by the Modicon IEC 61850 Configuration Tool. Instead, they are included in the data structure created by Control Expert when you click the **Update application** button in the **Configuration** tab of the BMENOP0300 module **Properties** window.

# **Viewing System Data Items**

To view *system* data items, follow these steps:

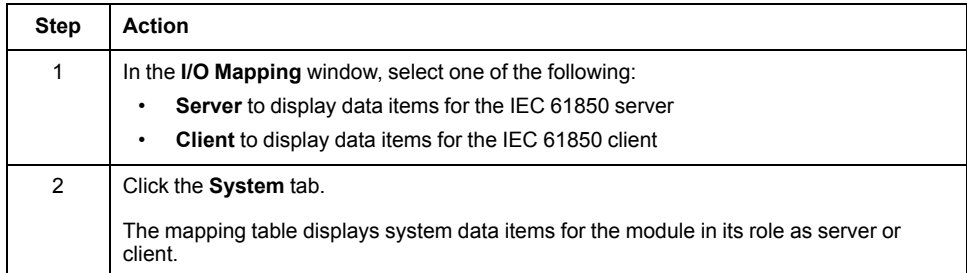

# **Adding Parameter Data Items**

To add *parameter* data items, follow these steps:

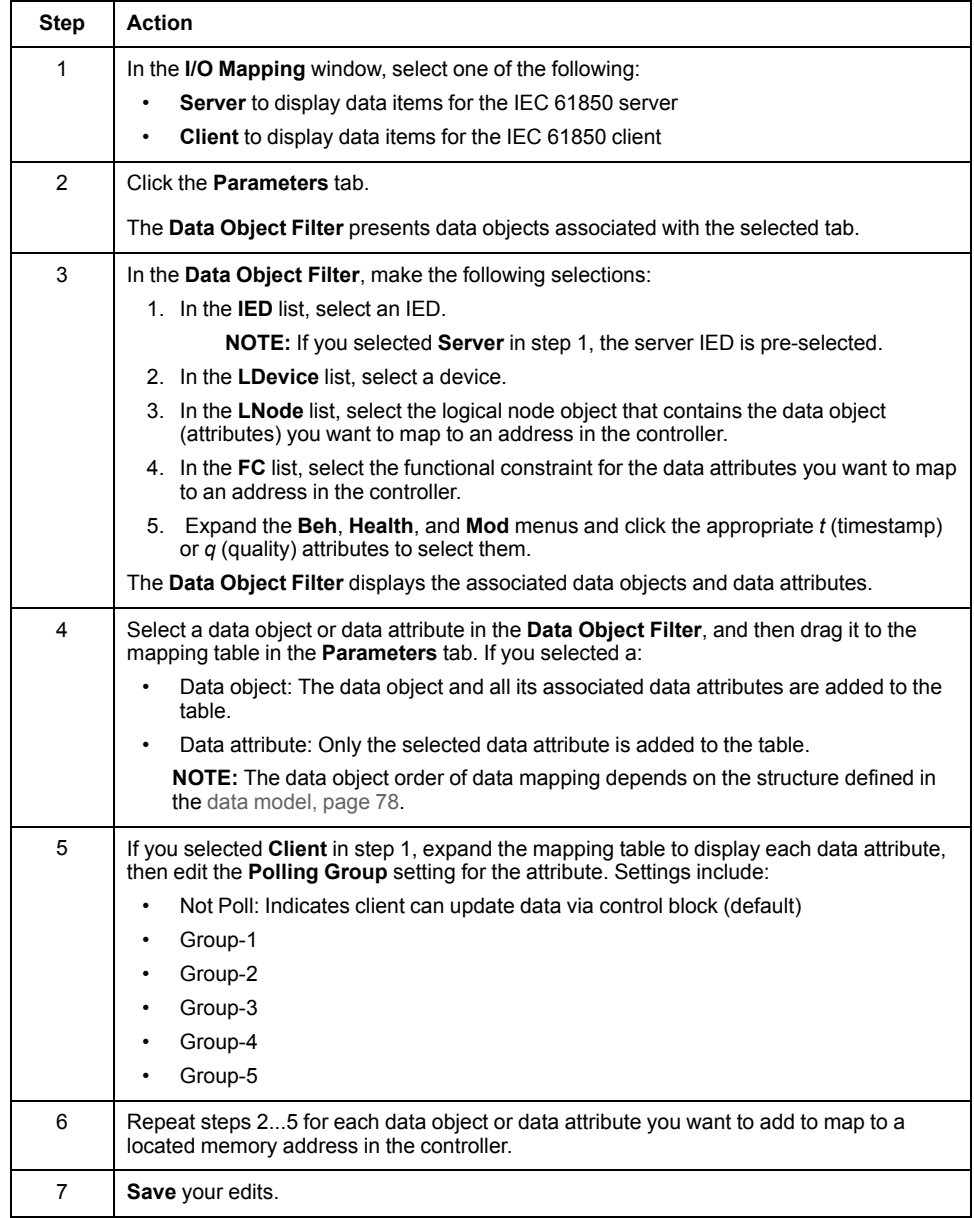

When you finish configuring the BMENOP0300 module, close the Modicon IEC 61850 Configuration Tool, then click **Update application** in the **Configuration** tab of the module **Properties** window. Control Expert creates DDT [variables](#page-108-0) for each

data [attribute,](#page-108-0) page 109 and displays each new DDT variable in the Control Expert **Data Editor**.

# **Adding Control Block and Service Data Items**

To add data attributes from remote IEDs to the BMENOP0300 module in its role as IEC 61850 client, follow these steps:

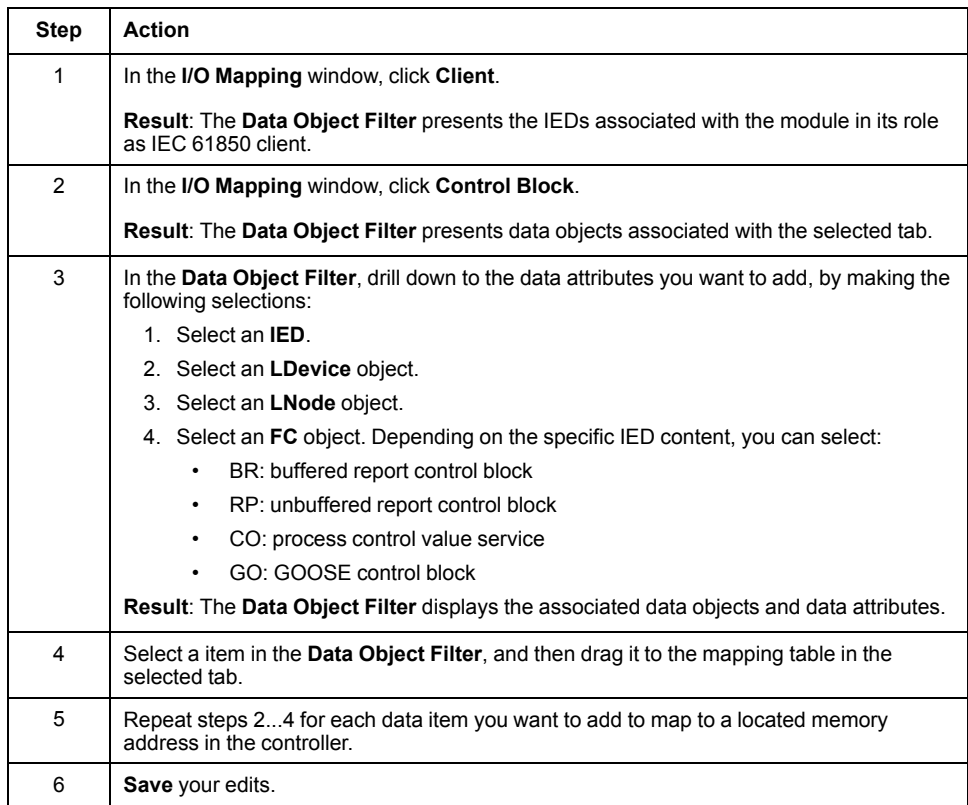

Each block you add displays the following columns:

• **Element**:

the name of the control block, up to thirteen ASCII character (If the original name exceeds the maximum length, a dialog box asks you to edit and shorten this value.)

• **Variable**:

the concatenation of the **Element** value and the device DDT

• **Type**:

the type of mapping item: a control block or elementary variable

• **Device DDT**:

the device DDTof the mapped item in the PAC

• **IED**:

the name of the IED to which the mapped item belongs

• **Reference Path**:

the IEC 61850 protocol reference path to the control block or data object

• **Array**:

a check mark indicating this element is an array

• **Length**:

for array elements, the number of items in the array

When you finish configuring the BMENOP0300 module, close the Modicon IEC 61850 Configuration Tool, then click **Update application** in the **Configuration** tab of the module **Properties** window. Control Expert creates DDT [variables](#page-108-0) for each

data [attribute,](#page-108-0) page 109 and displays each new DDT variable in the Control Expert **Data Editor**.

# **Removing Data Attributes from the Mapping Table**

To remove one or more data attributes from a mapping table, follow these steps:

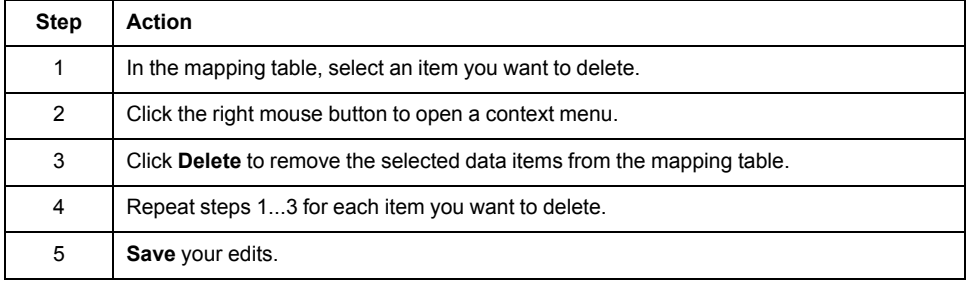

# **Export I/O Mapping File for Server IED**

To export an I/O mapping file for the server IED, follow these steps:

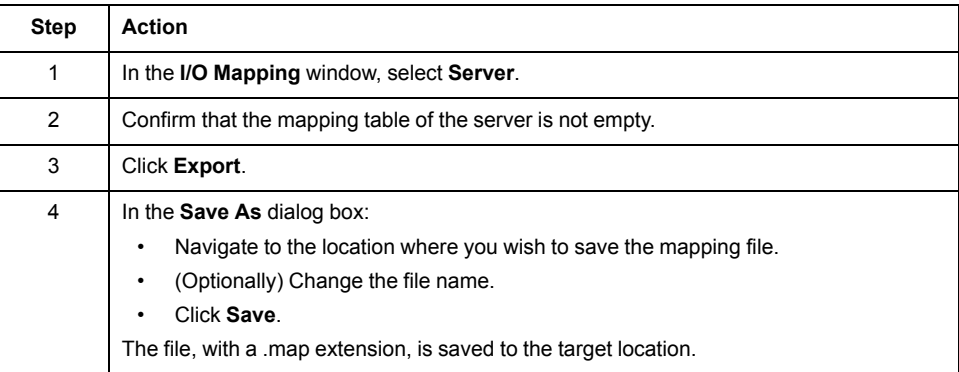

## **Import I/O Mapping File for Server IED**

To import an I/O mapping file for the server IED, follow these steps:

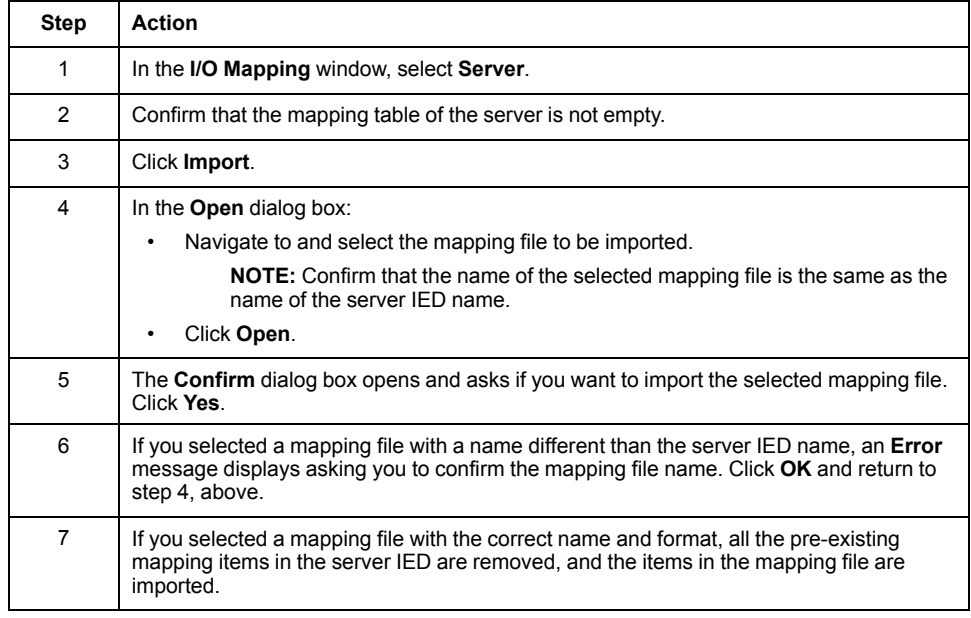

# **Export I/O Mapping File for Client IED**

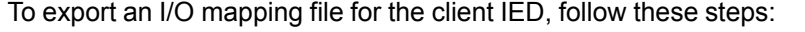

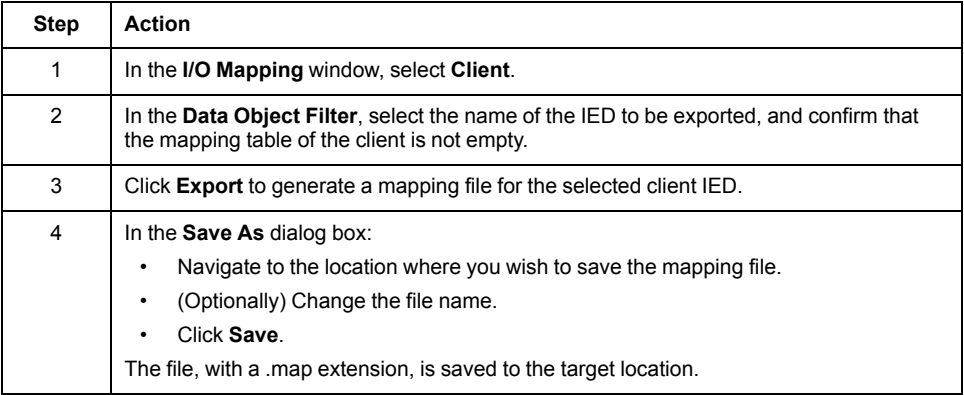

#### **Import I/O Mapping File for Client IED**

To import an I/O mapping file for the client IED, follow these steps:

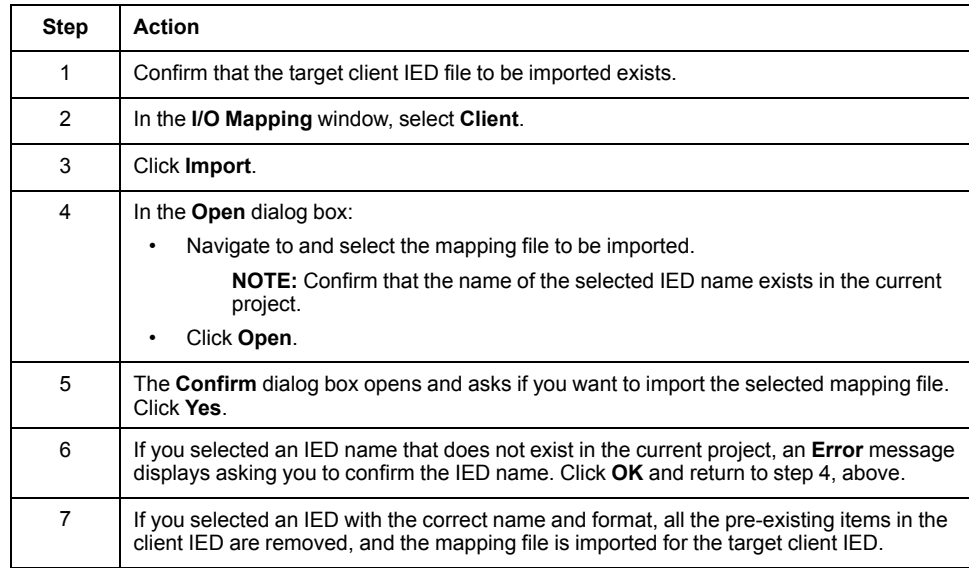

#### **Understanding the Relationship Between the PAC Scan Time and the Quantity of I/O Data**

The BMENOP0300 module cyclically exchanges data with the PAC controller. The data included in this cyclical exchange depends on the PAC scan time and the amount of data to be exchanged. You will want to apply a PAC scan time that is sufficiently long to permit the exchange of all data between the module and the controller. The following formula applies:

PAC scan time > Max[10 ms, (DataSum/150) ms]

In this formula, DataSum is the amount of input data, in bytes, that is available in the module memory of the IEC 61850 configurator.

The following examples apply the above formula to determine a minimum suggested PAC scan time:

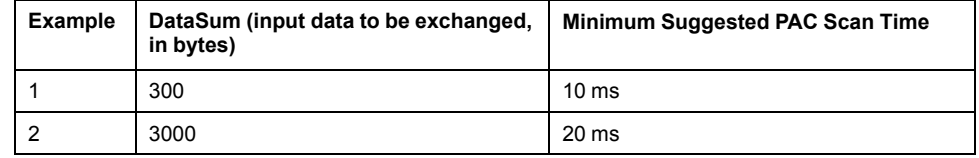
# **Working with IEC 61850 Data Objects**

### **Introduction**

After you select data items in the **I/O Mapping** window, click **Update application**. Control Expert creates the following data objects for each BMENOP0300 module in your project:

- a **DDT** located variable structure, including:
	- {Module\_name}\_MOD\_INFO
	- {Module\_name}\_MOD\_CONTROL
	- {Module\_name}\_{IED name}
- a **Device DDT** unlocated variable structure that follows the IEC 61850 data model:

#### **Module > IED > DataModel > LD > LN > DO > <SDO> > DA**

You can access the data stored in variables using the dot addressing notation of the IEC 61850 data model, for example: "Module.IED.DataModel.LDevice.LNode. DO.DA".

### **Working with Device DDT Variables**

In the **Variables** tab of the **Data Editor** window, the **Type** column displays values as follows:

- The top-most node displays the module name.
- Leaf (or end) nodes are of the data type, and point to the located variable identified in the **Value** column.

#### **Working with Located Variables**

Control Expert creates unlocated variables for each data attribute mapped in the **I/ O Mapping** window. Click the **Variables** tab of the **Data Editor** to view the located address of each variable.

The IEC 61850 data model and Control Expert support different [collections](#page-18-0) of data [types,](#page-18-0) page 19. When Control Expert creates new located variables from IEC 61850 data attributes, it assigns each new variable a data type supported by Control Expert.

# **Controller State Management**

### **IEC 61850 Server**

The BMENOP0300 module stops detecting events (report/GOOSE) when the controller is stopped. However, any report could be triggered by an animation table. In this case, the GOOSE publishing continues with the last information. Integrity reports continue. The BMENOP0300 does not update its value of GOOSE subscription into the controller.

All the quality of the data object (DO) are invalid in the response to a read request from SCADA when the controller stops. In addition, the BMENOP0300 module supports the management of the PhyHealth data object (DO) in the LPHD node of each logic device. When the controller stops, the PhyHealth stVal is set to "warning" and returns to "OK" when the controller again begins to run. When the controller is stopped, the BMENOP0300 module denies all control operations.

### **IEC 61850 Client**

When the controller stops, the BMENOP0300 module does **not** update its value of GOOSE subscription into the controller; it disconnects with the remote IEDs.

### **IEC 61850 Roles and Functions**

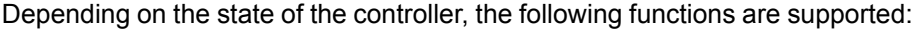

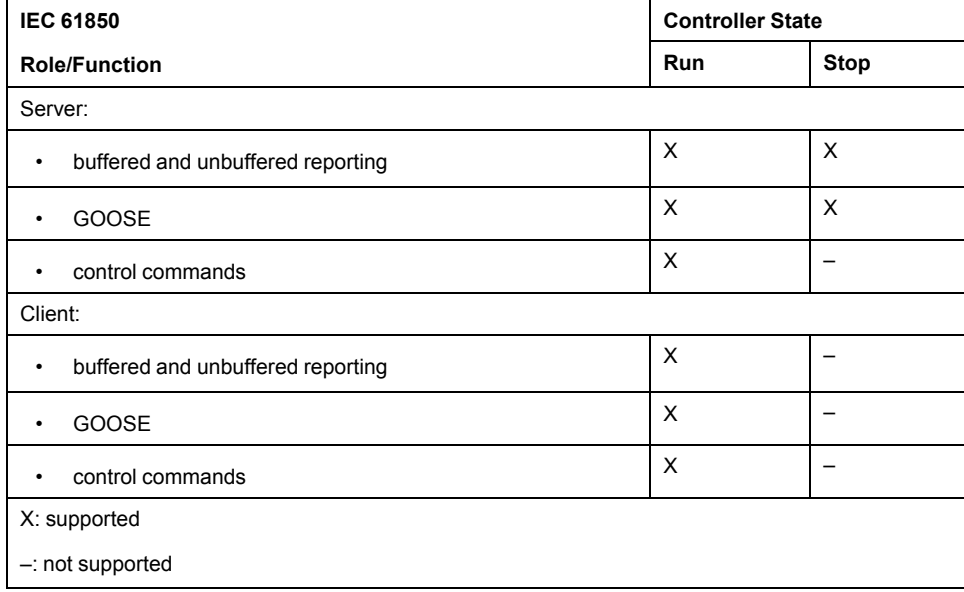

# **DDT Data Structures**

### **Introduction**

If you enable the IEC 61850 server, enable the client, and create one or more report and GOOSE control blocks, Control Expert adds the following DDT data structures to your project:

- module information
- module control
- module diagnostic
- module state
- server state
- client state
- GOOSE control block
- control objects
- buffered report control block
- unbuffered report control block
- polling control block

#### **Module Information**

The {Module\_name} MOD\_INFO DDT presents information for the module, IED server, and IED client states, as well as the module control status, the names of which are the prefix of the DDT:

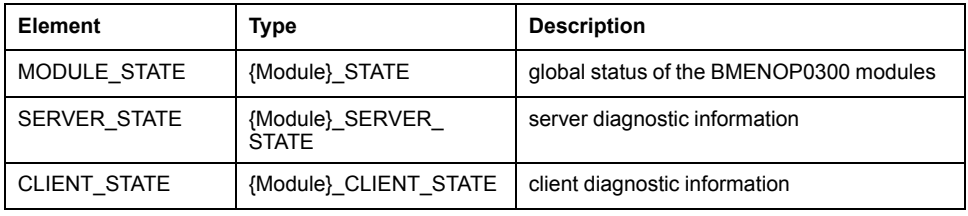

### **Module Control**

The {Module\_name} MOD\_CONTROL DDT presents information for module control for networks redundancy, the name of which is the prefix of the DDT:

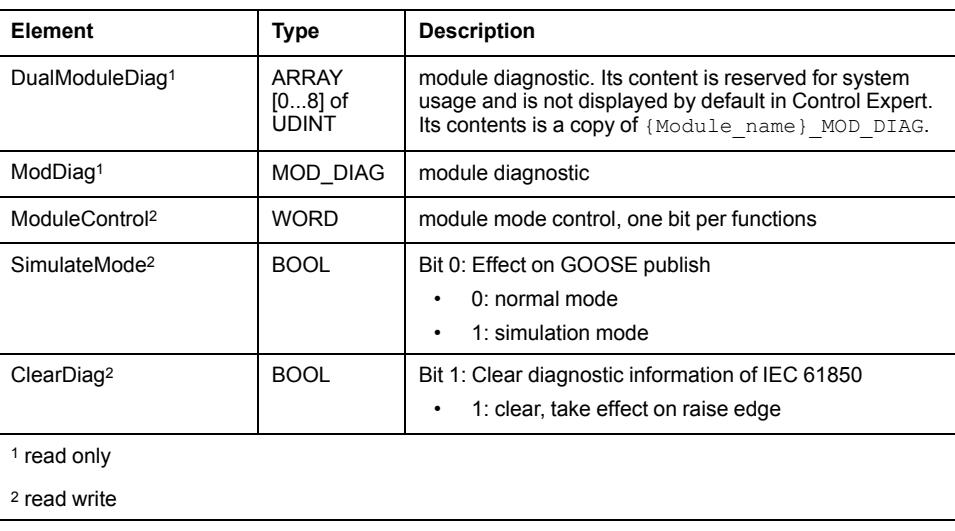

### **Module Diagnostics**

The {Module name} MOD DIAG DDT presents read-only information for module diagnostics, the name of which is the prefix of the DDT. This data is updated by the IEC 61850 server:

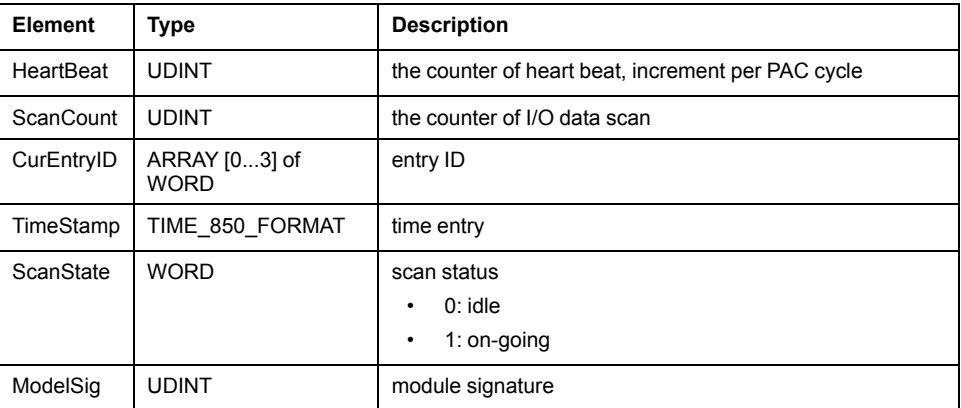

### **Module State**

The {Module\_name}\_MODULE\_STATE DDT presents diagnostic information for the IEC 61850 module, the name of which is the prefix of the DDT (read only):

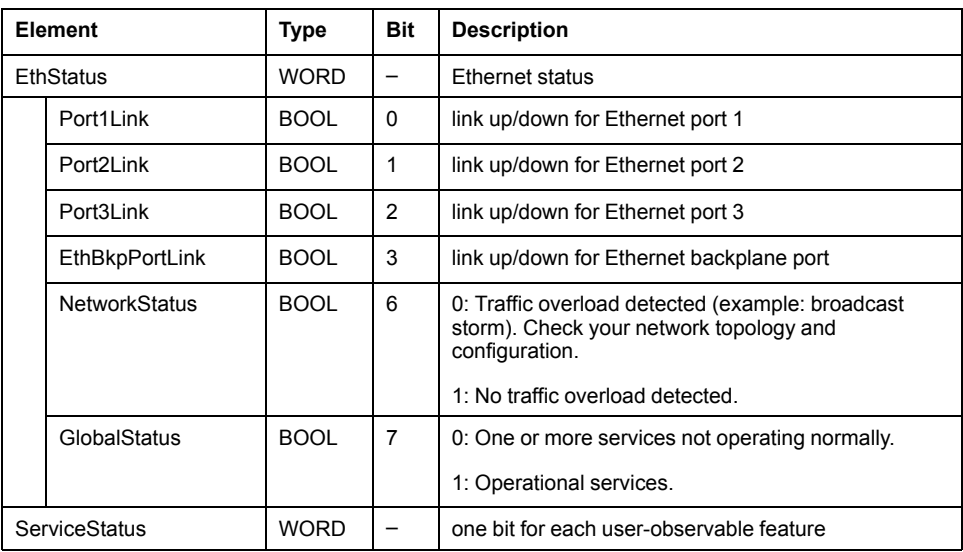

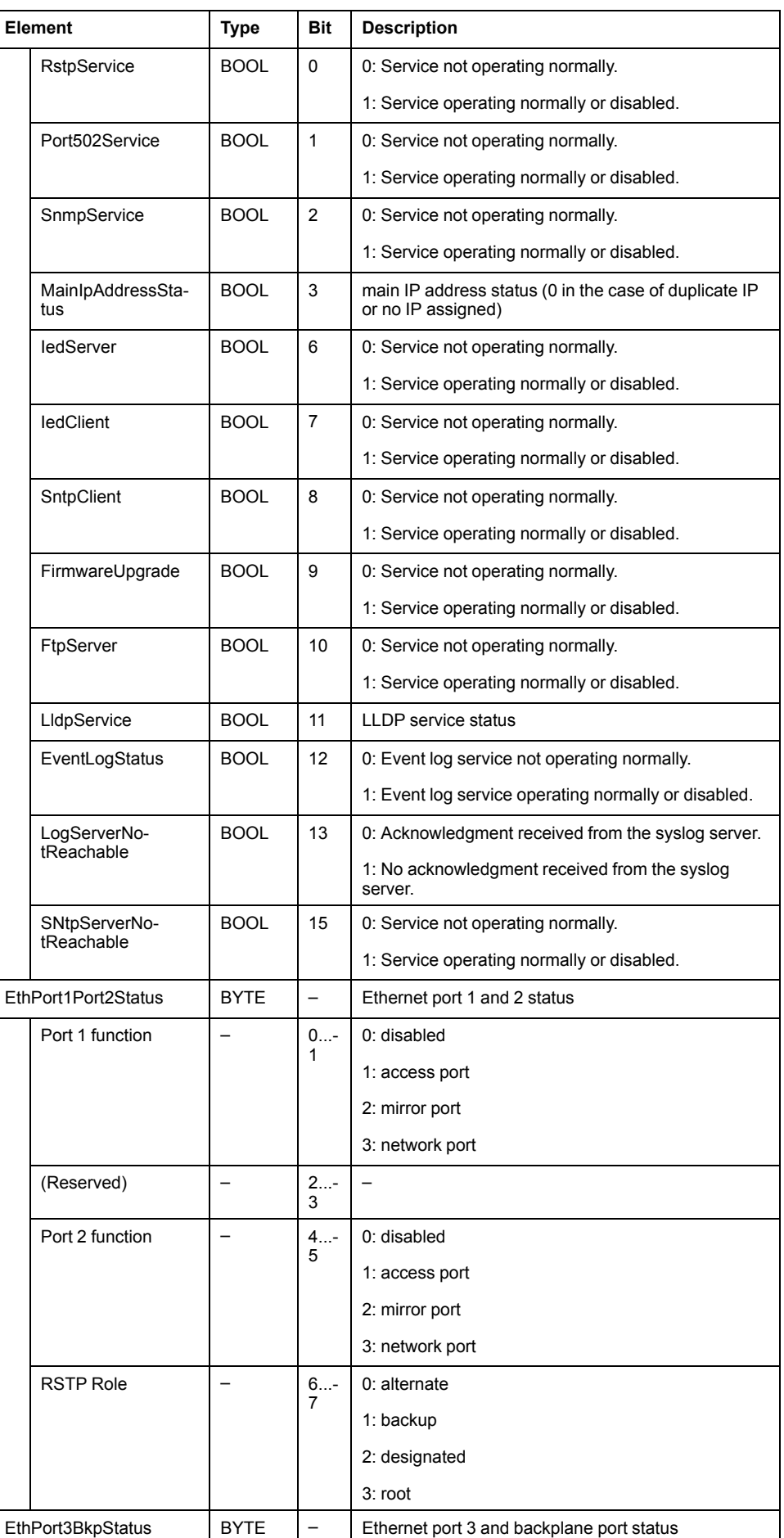

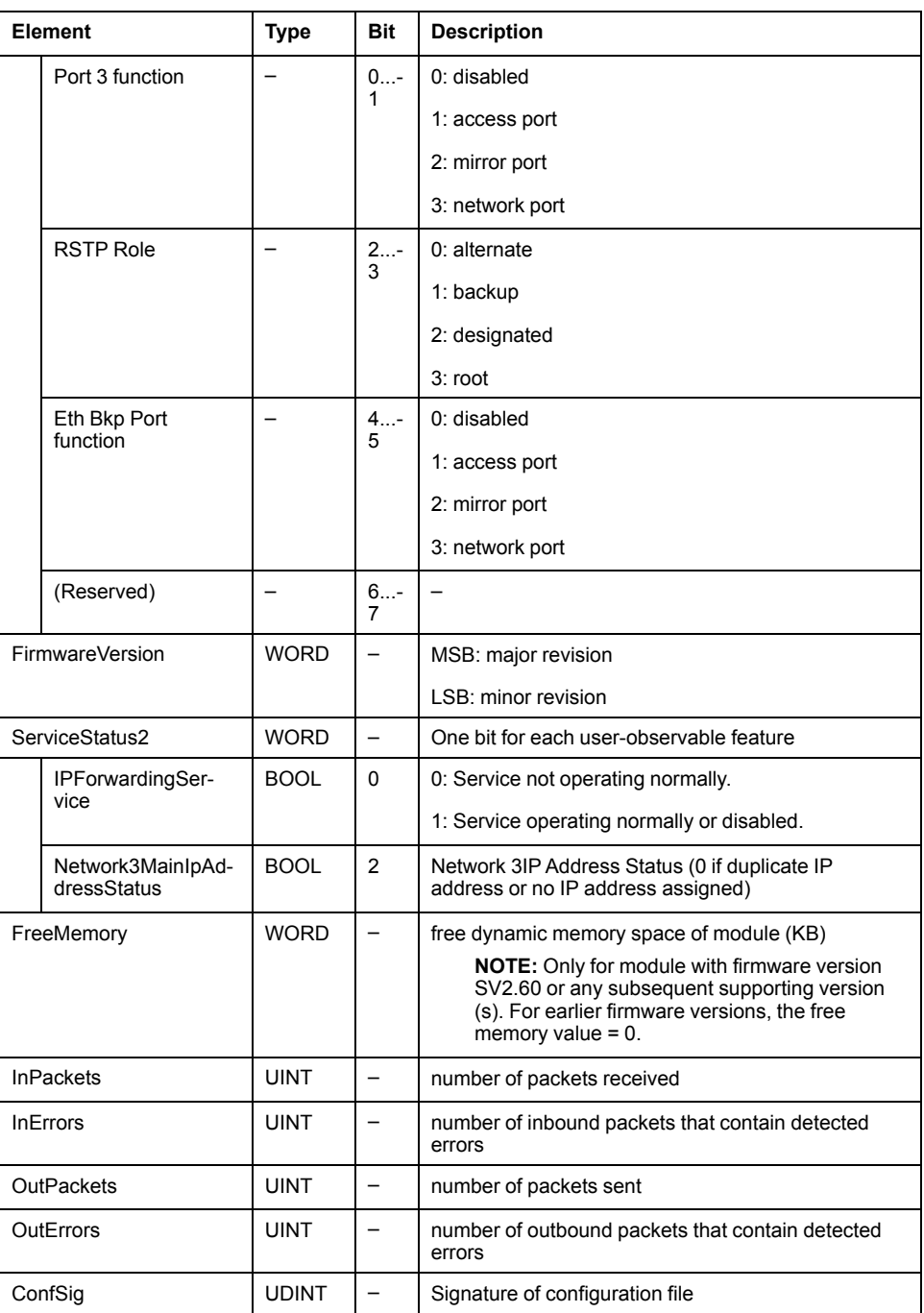

### **Server State**

The {Module\_name} SERVER\_STATE DDT presents diagnostic information for the IEC 61850 server in the module, the name of which is the prefix of the DDT:

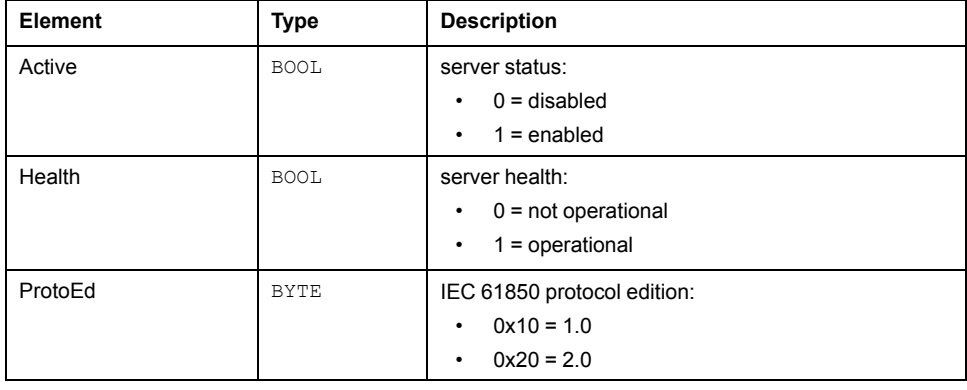

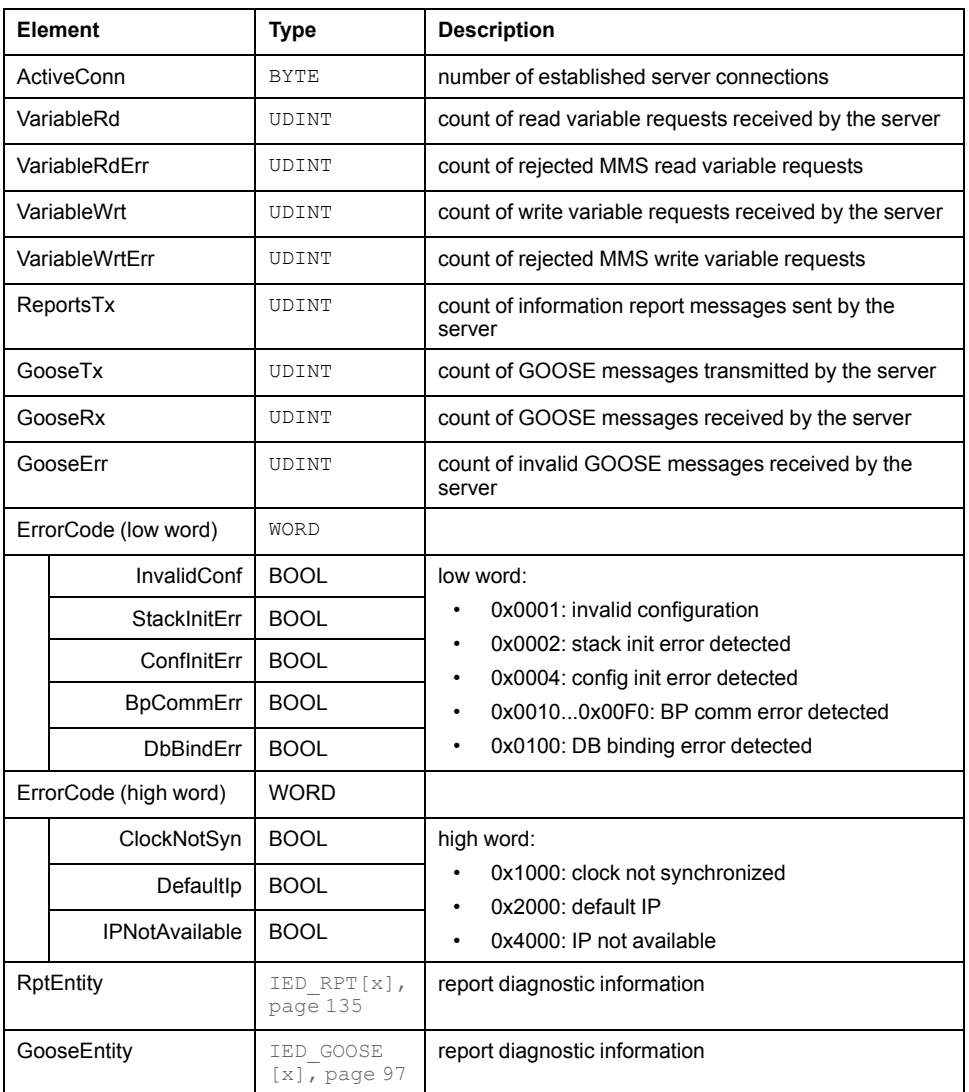

### **Client State**

The {Module\_name}\_CLIENT\_STATE DDT presents diagnostic information for the IEC 61850 client in the module, the name of which is the prefix of the DDT:

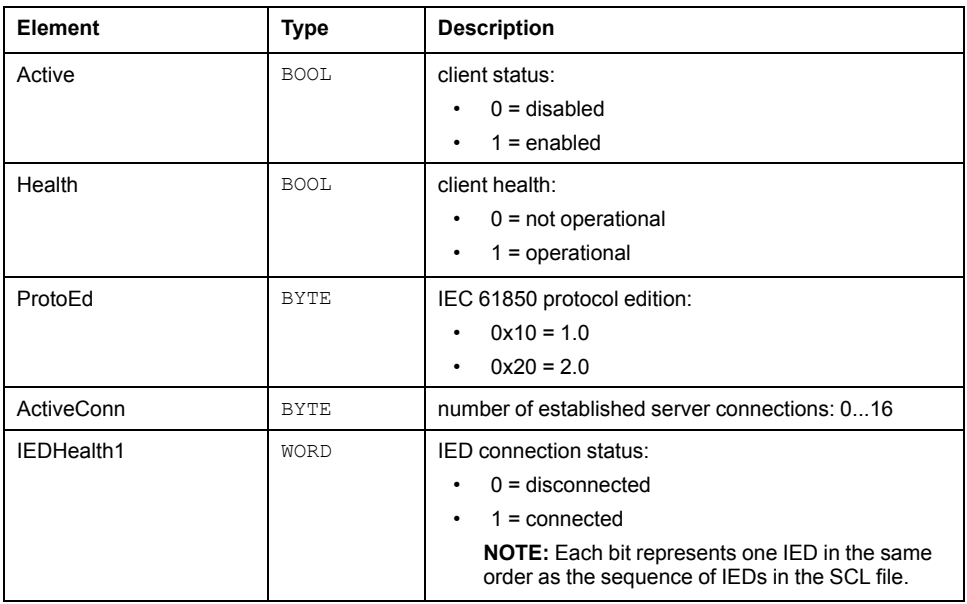

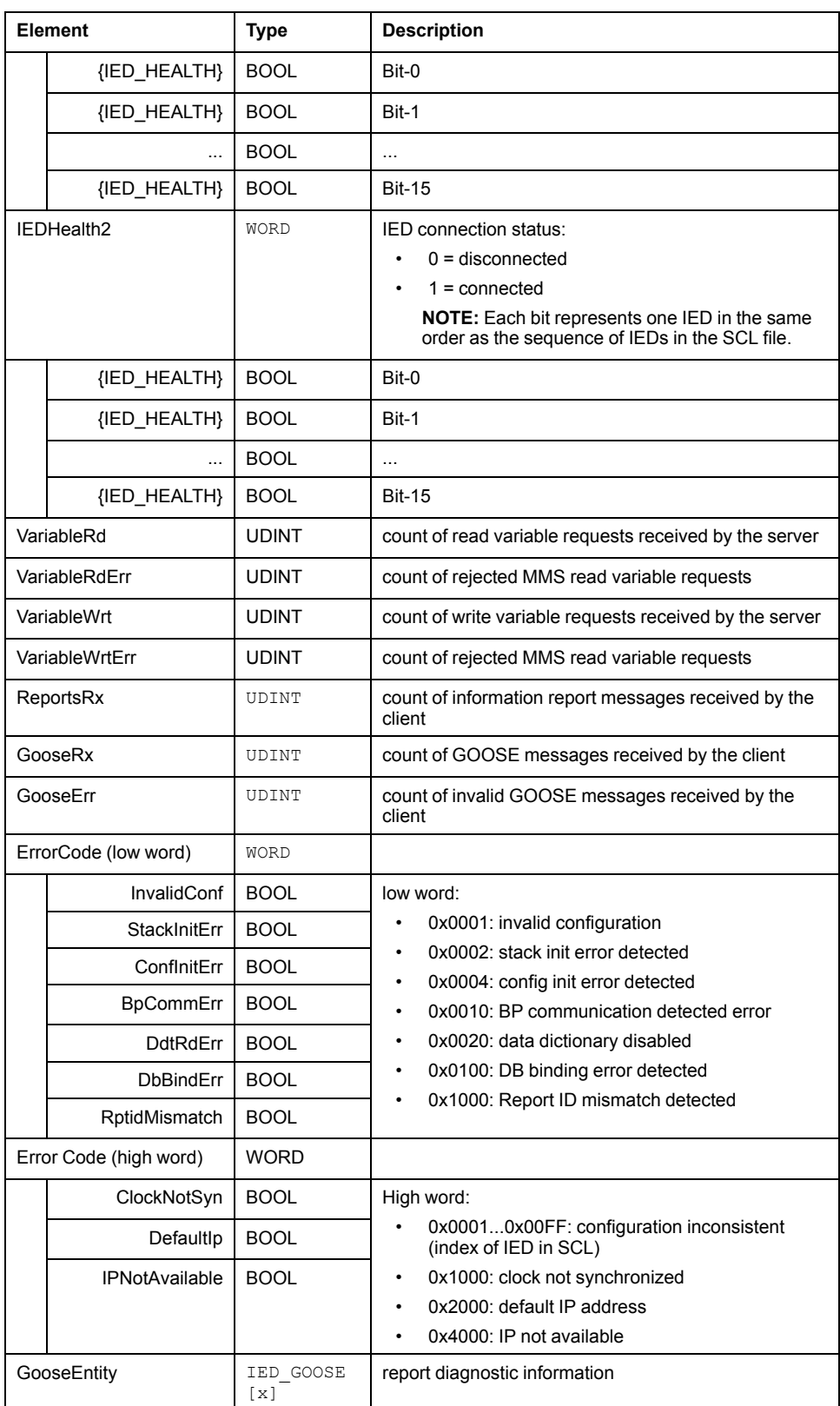

### **GOOSE Diagnostics**

The {Module\_name}\_IED\_GOOSE DDT presents GOOSE control block diagnostic information for the IEC 61850 module, the name of which is the prefix of the DDT:

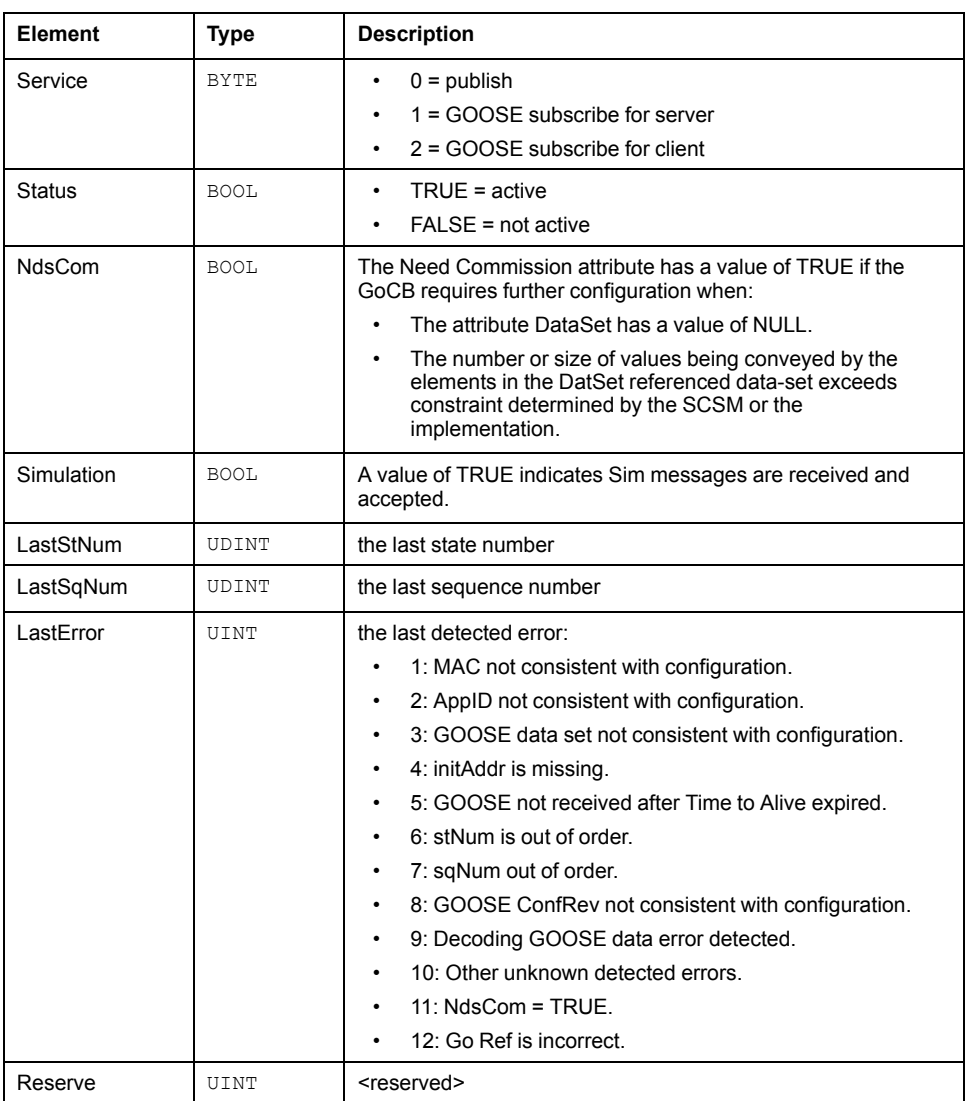

# **DDT Overview for Server**

The {Module} {IED name} DDToverview for the IEC 61850 server data structure is as follows:

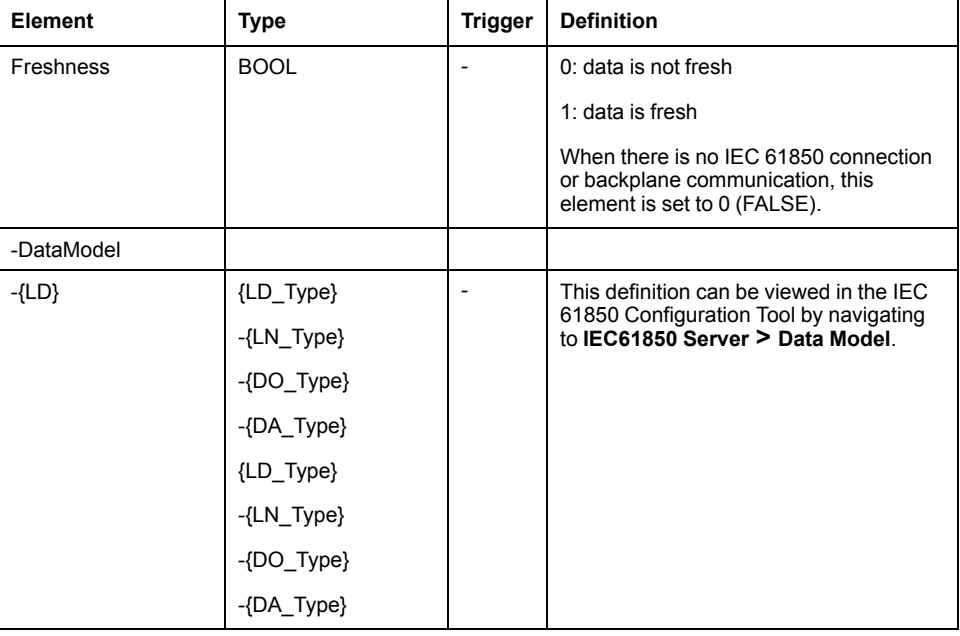

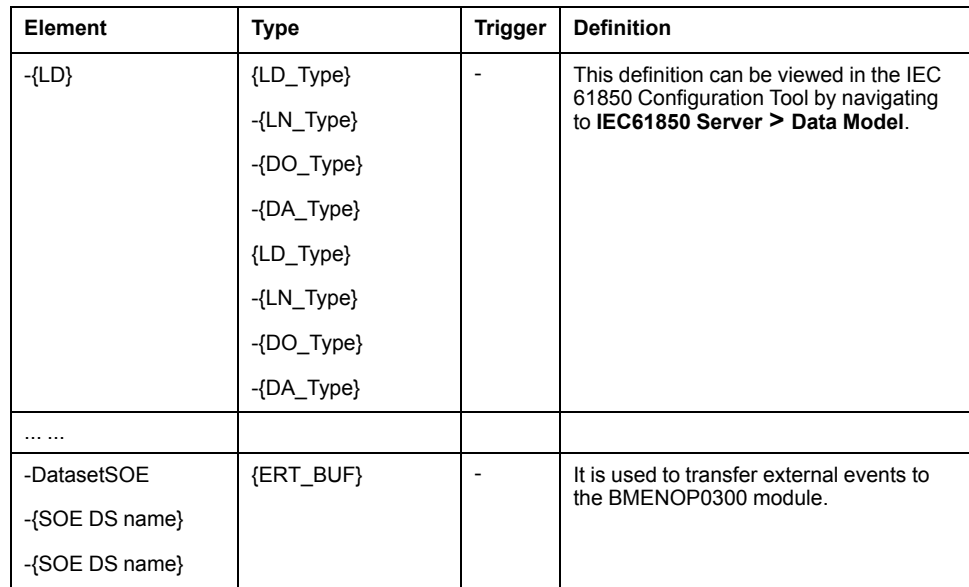

# **DDT Overview for Client**

The {Module} {IED name} DDToverview for the IEC 61850 client data structure is as follows

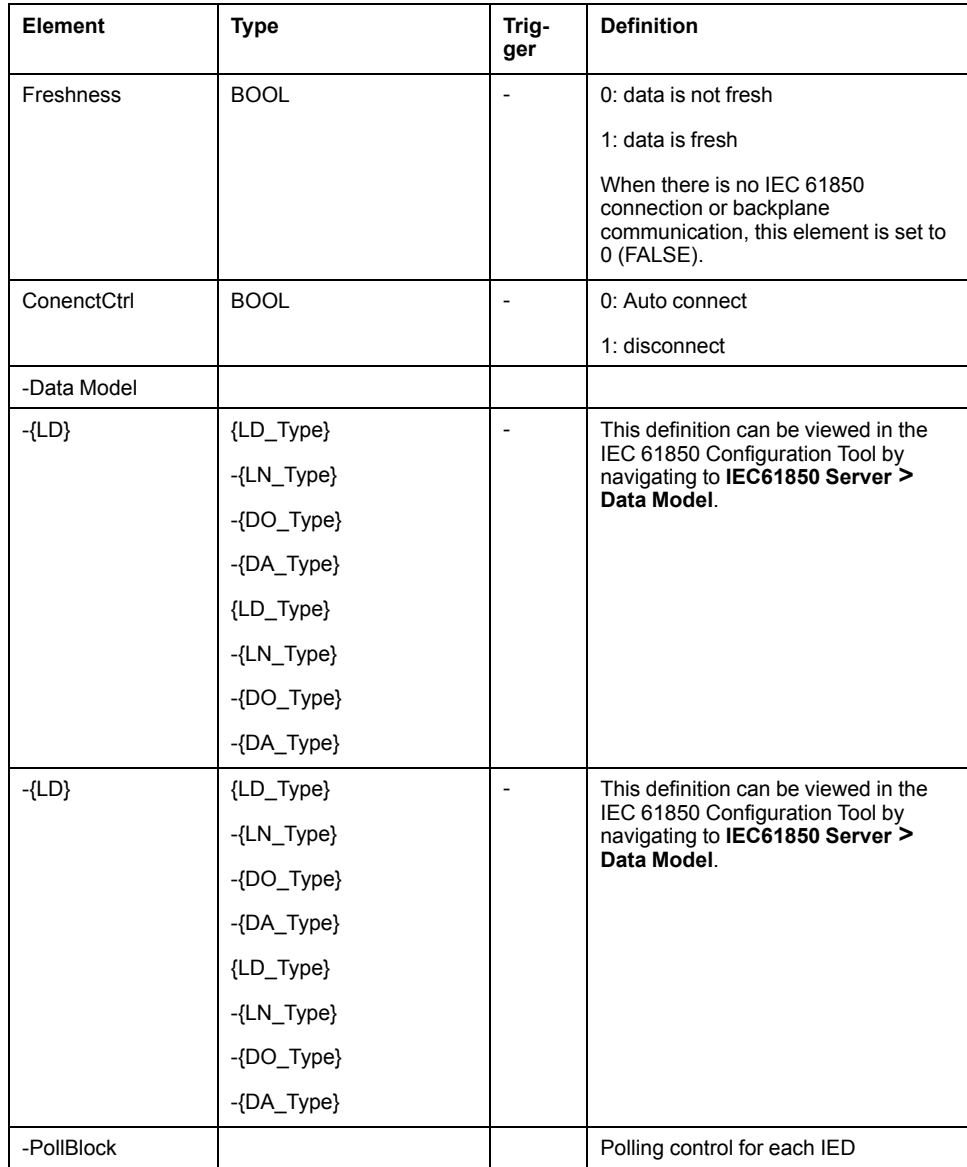

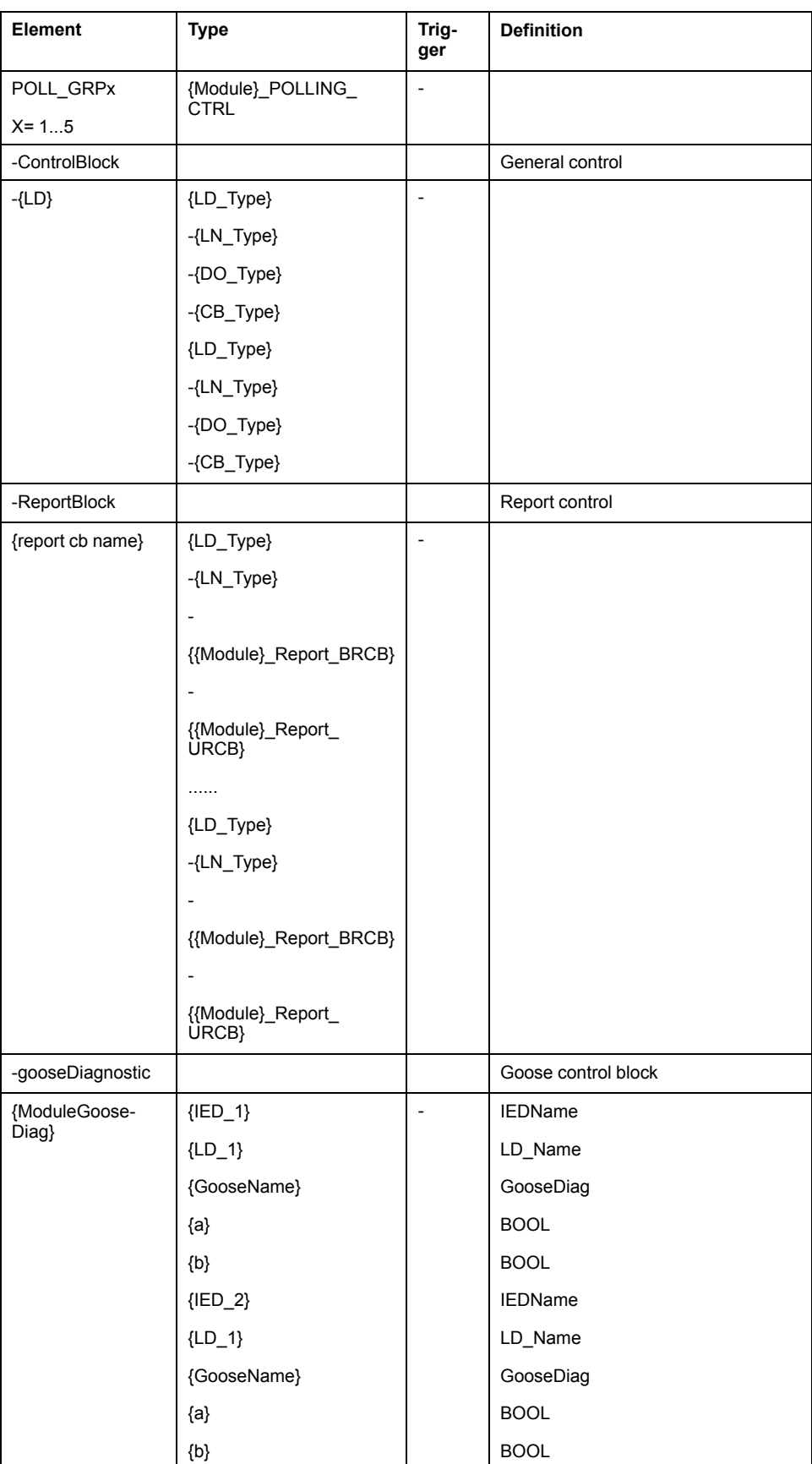

### **Buffered Report Control Block**

The data structure of the buffered report {Report\_name}\_REPORT\_BRCB of the client function:

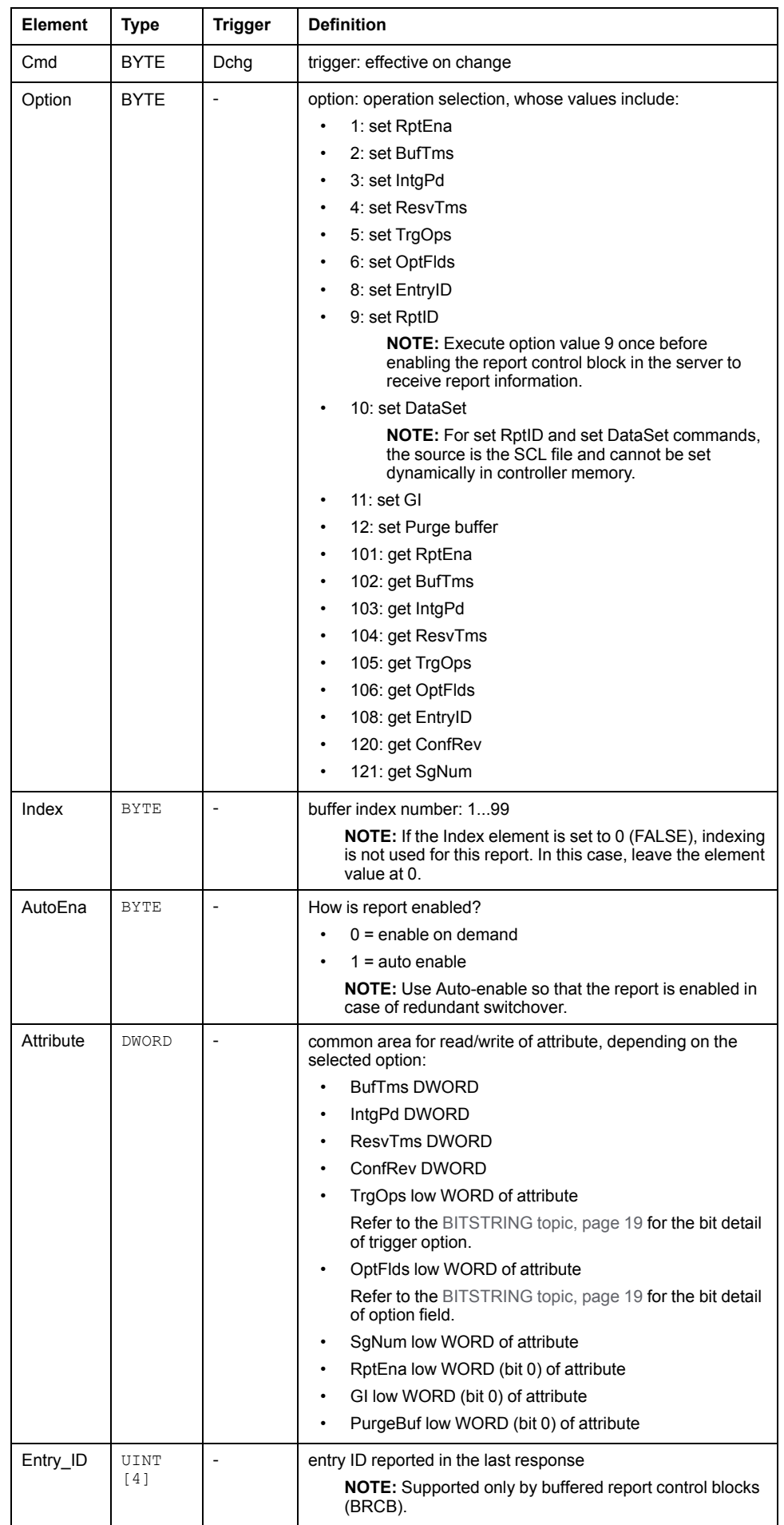

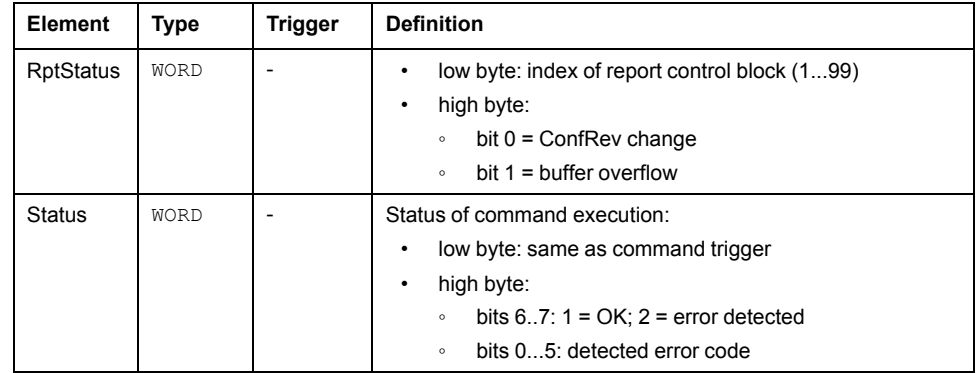

### <span id="page-120-0"></span>**AddCause Detected Error Codes**

The following is a list of report and control object detected AddCause error codes:

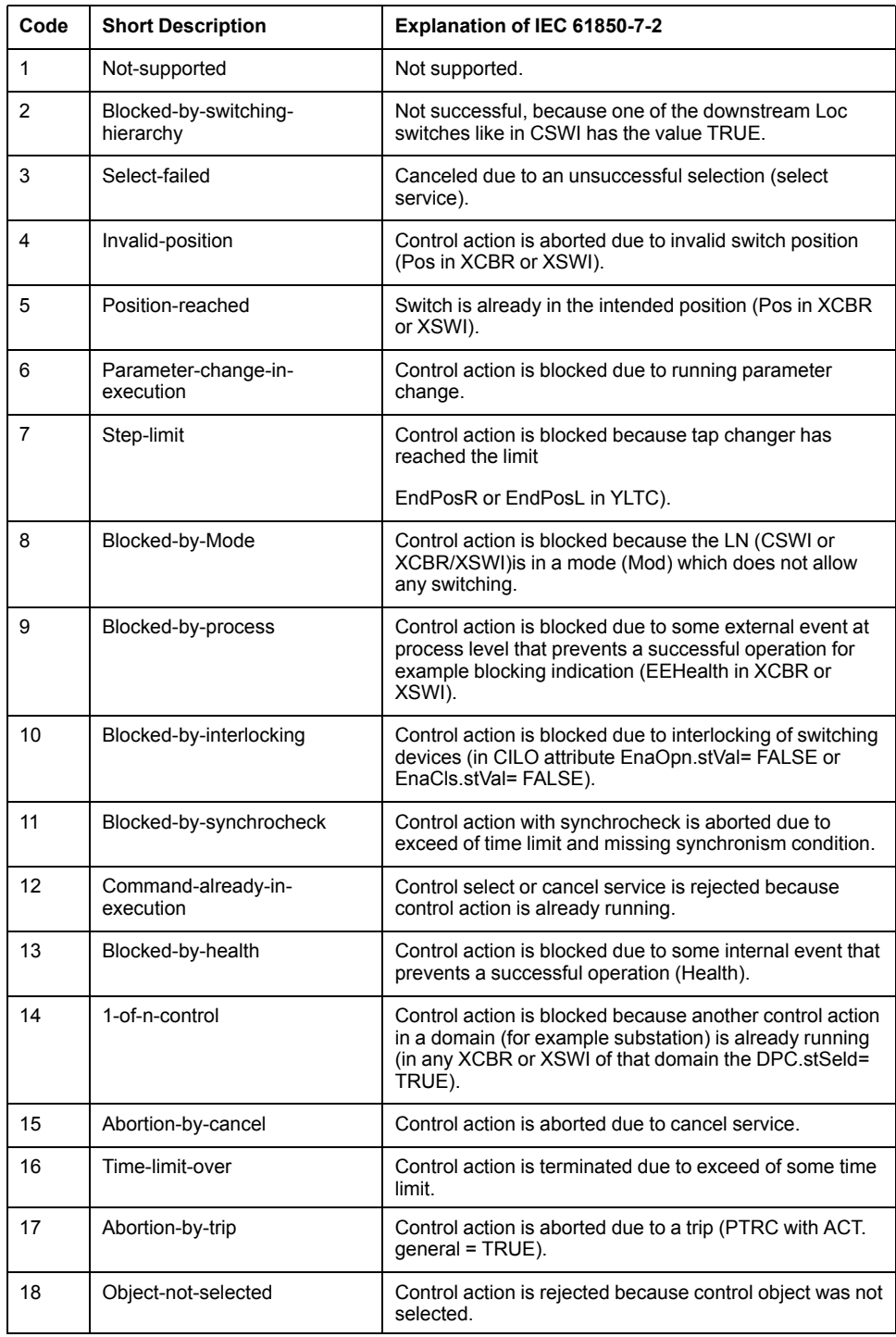

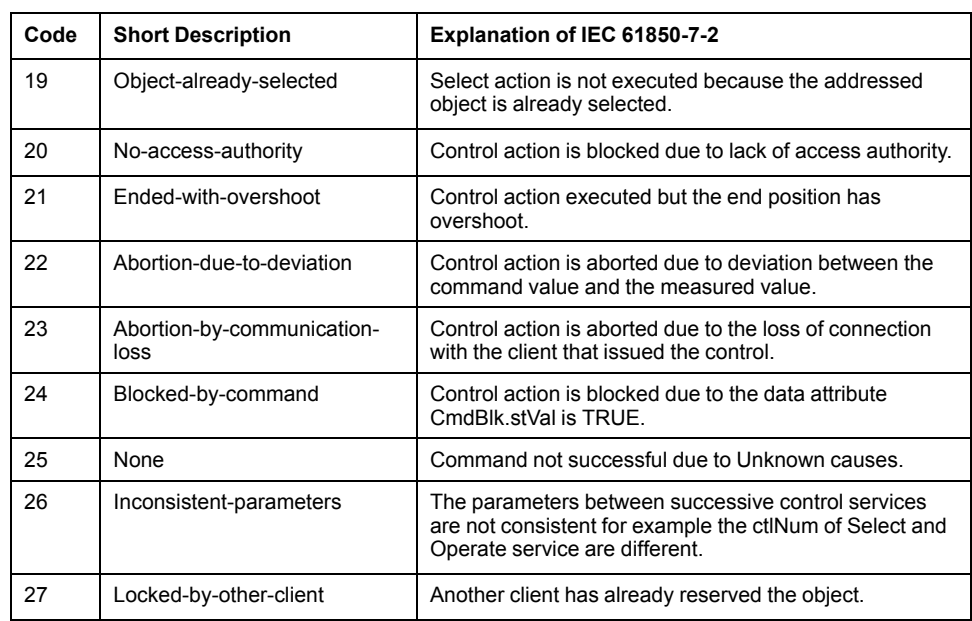

### <span id="page-121-0"></span>**Detected Error Codes**

The following is a list of detected error codes for operations (polling, report control, GOOSE control and general control):

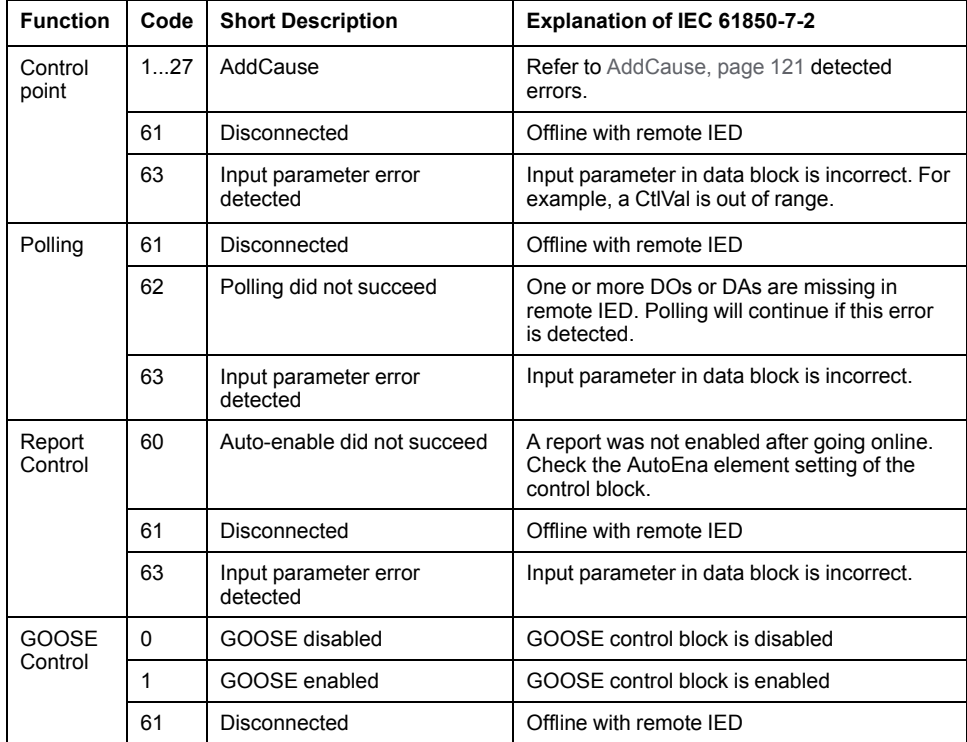

### **Unbuffered Report Control Block**

The data structure of the unbuffered report {Report\_name} REPORT\_URCB of the client function:

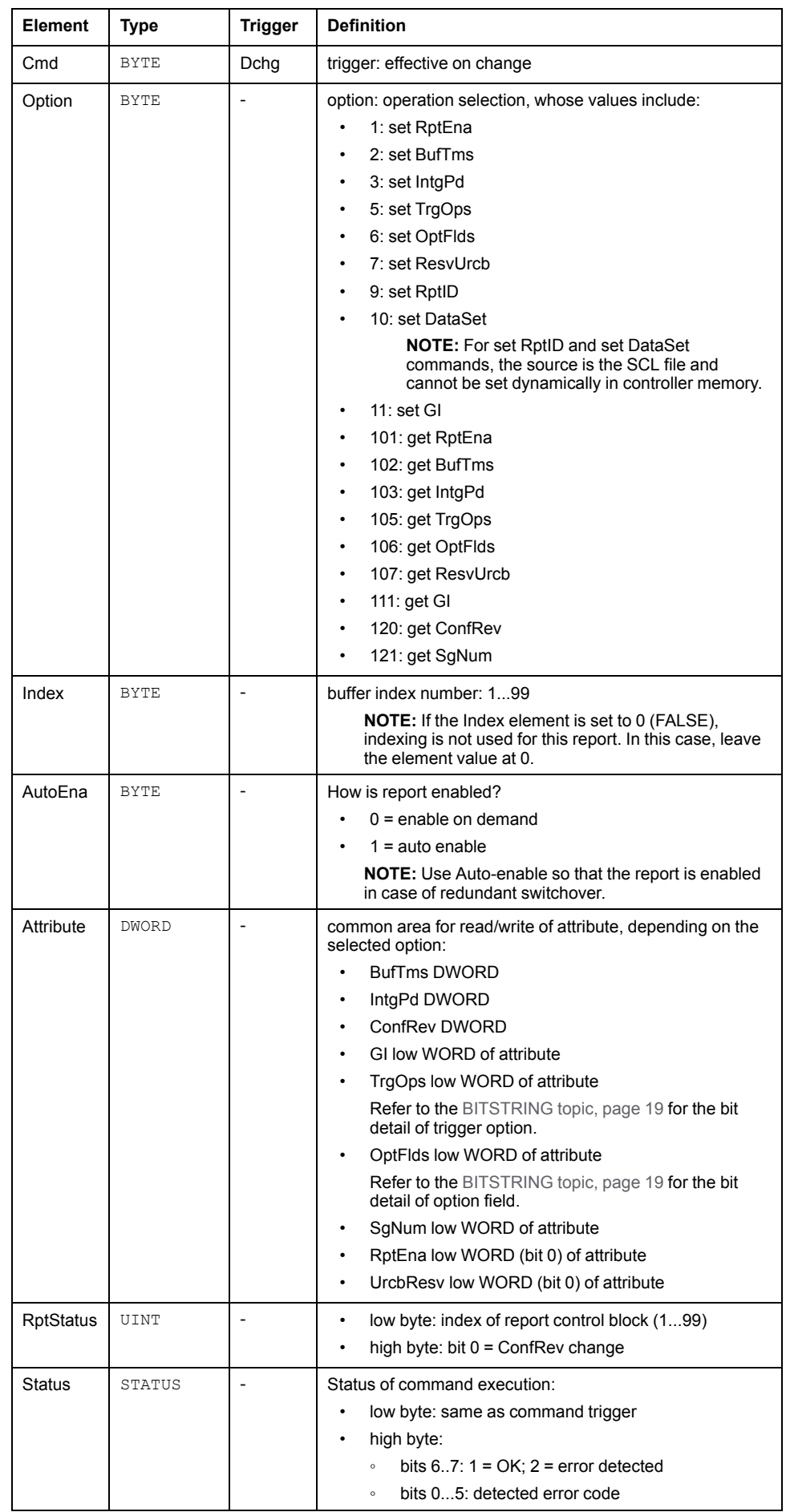

Ш

### **GOOSE Control Block**

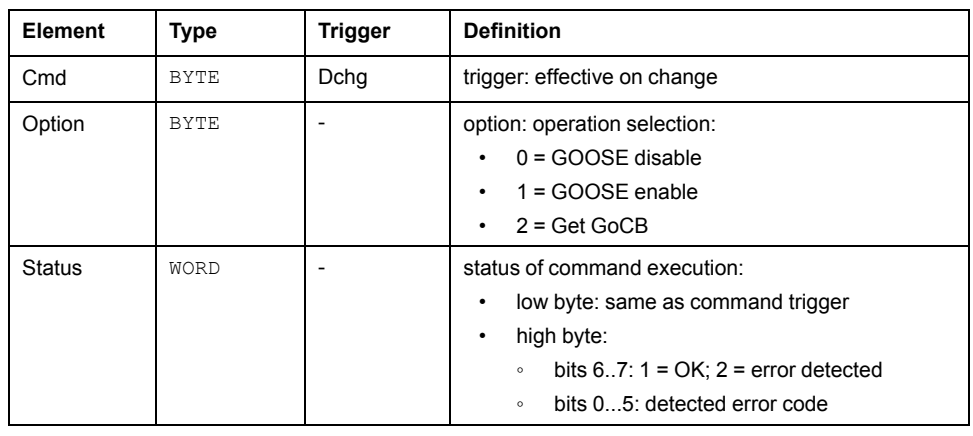

The data structure of the {Module\_name} GOOSE\_CB DDT:

### **Polling Control Block**

The data structure of the {Module\_name} POLLING\_CTRL DDT:

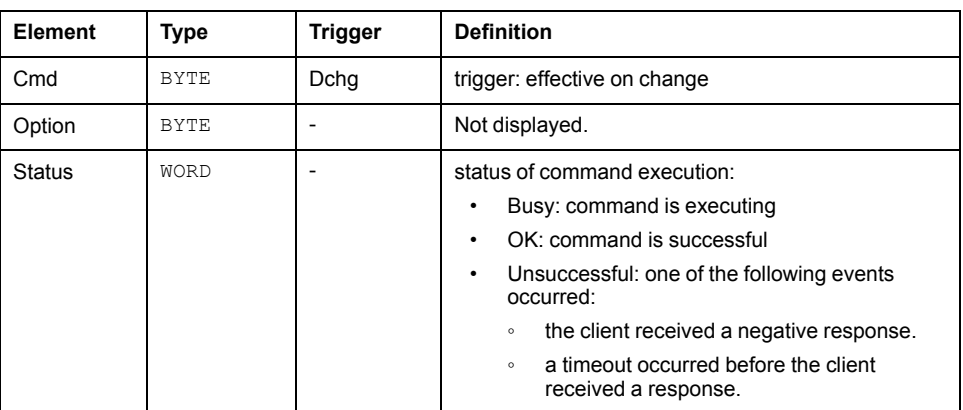

**NOTE:** If a polling command detects an error for a DO, the Status element for that DO displays a [detected](#page-121-0) error code, page 122, and the polling process continues for the next DO.

### **OPER Control Objects**

The OPER control object presents alternative structures, depending on the data type: BOOLEAN, INT8, INT32, ENUM, or ANA. An example of each DDT structure follows for the OPER control object:

The data structure of the {Module\_name} CO\_OPER\_BOOL control object DDT:

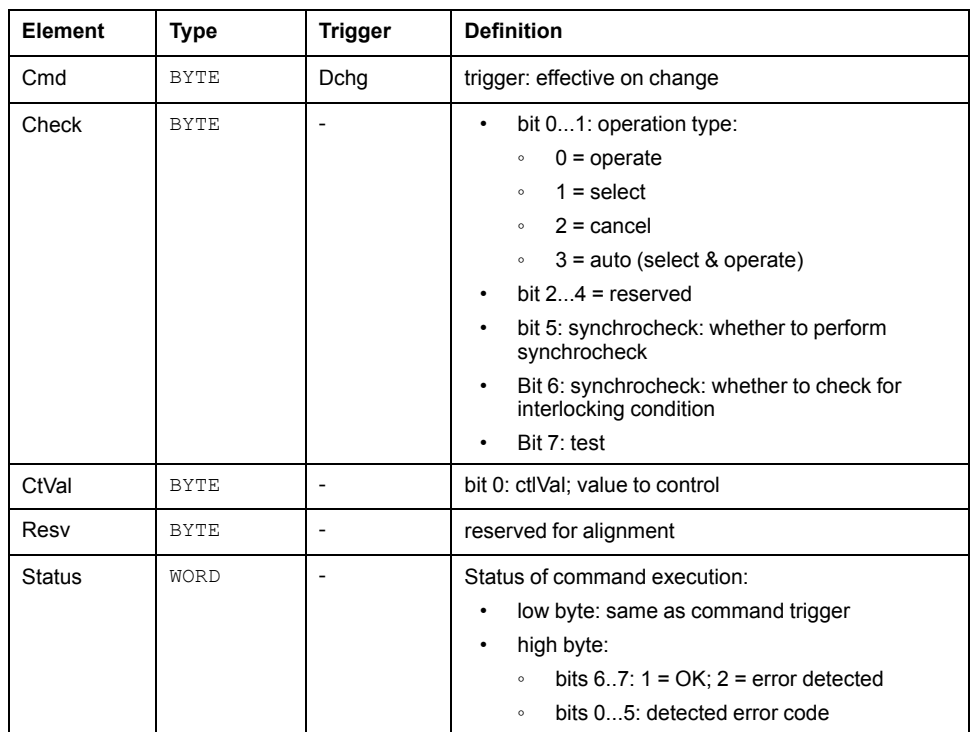

The data structure of the {Module\_name}\_CO\_OPER\_INT8 control object DDT:

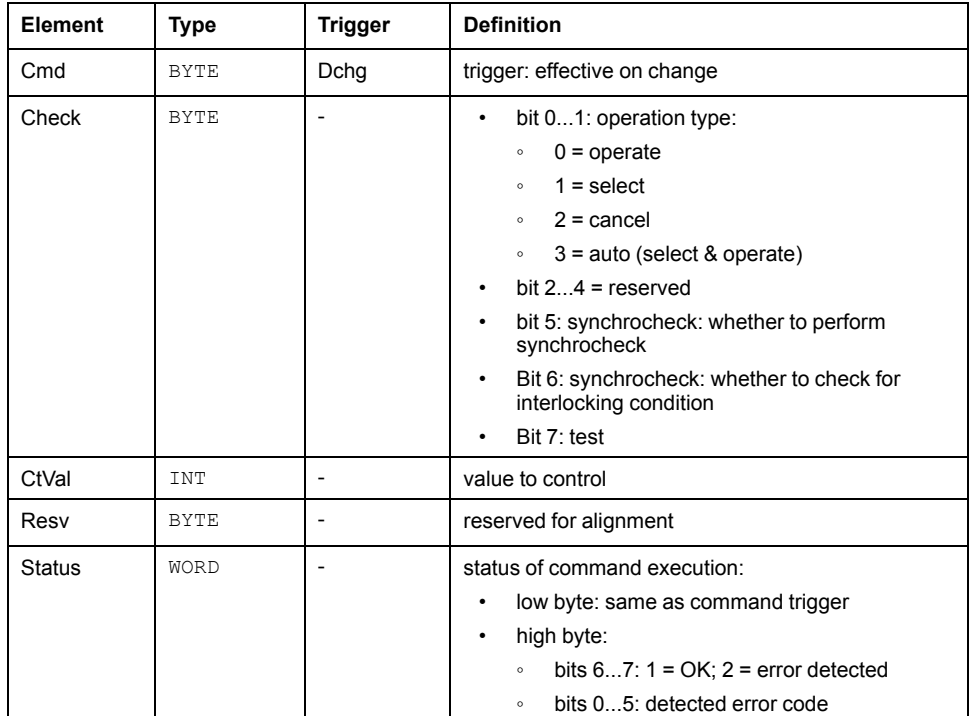

The data structure of the {Module\_name}\_CO\_OPER\_INT32 control object DDT:

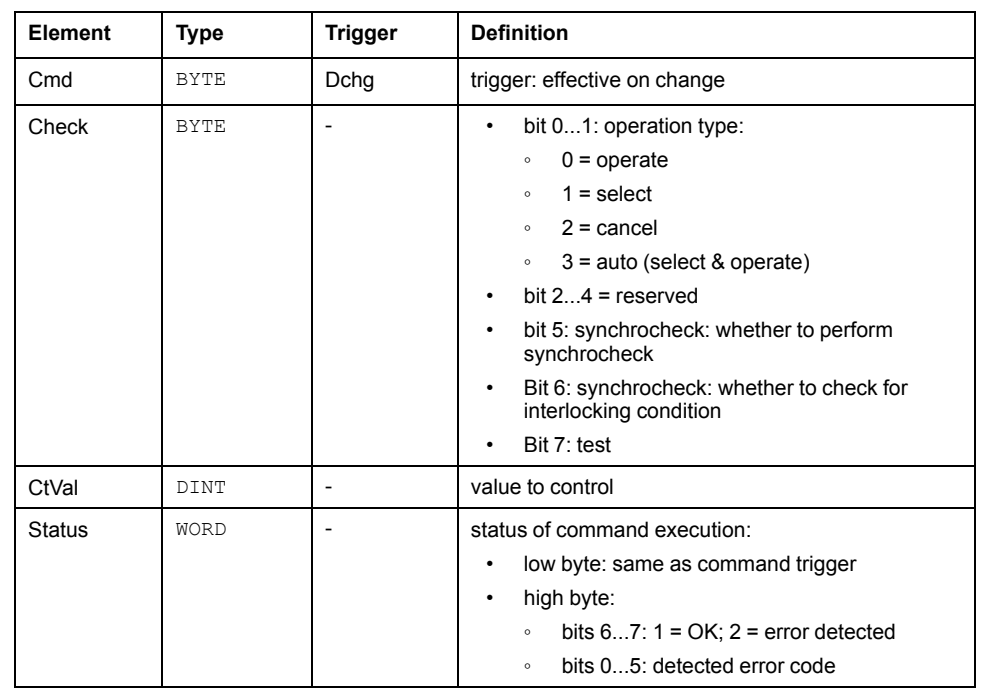

The data structure of the {Module\_name} CO\_OPER\_FLOAT and {Module\_ name} CO\_OPER\_FLOAT **control object DDTs**:

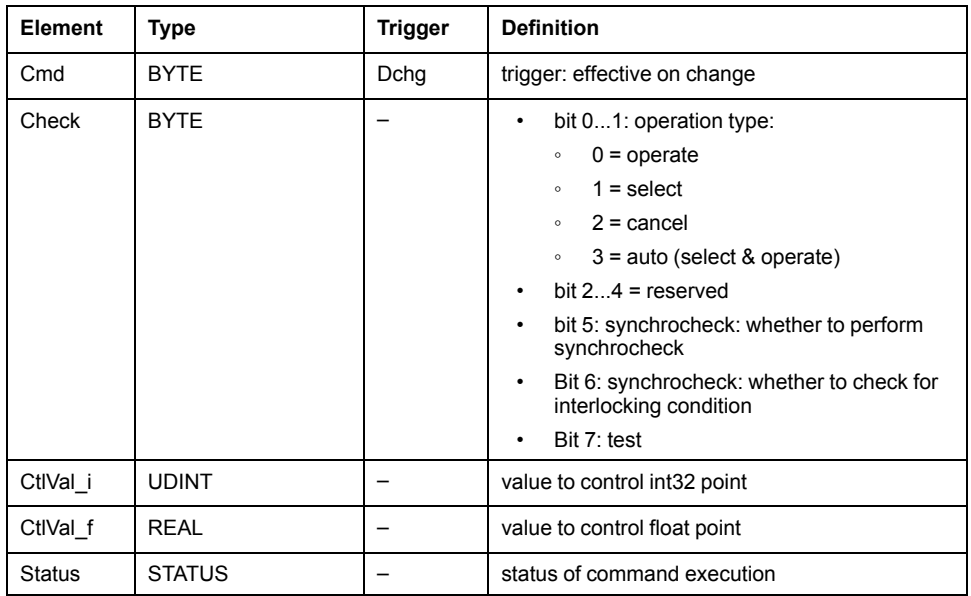

The data structure of the {Module\_name}\_CO\_OPER\_ENUM control object DDT:

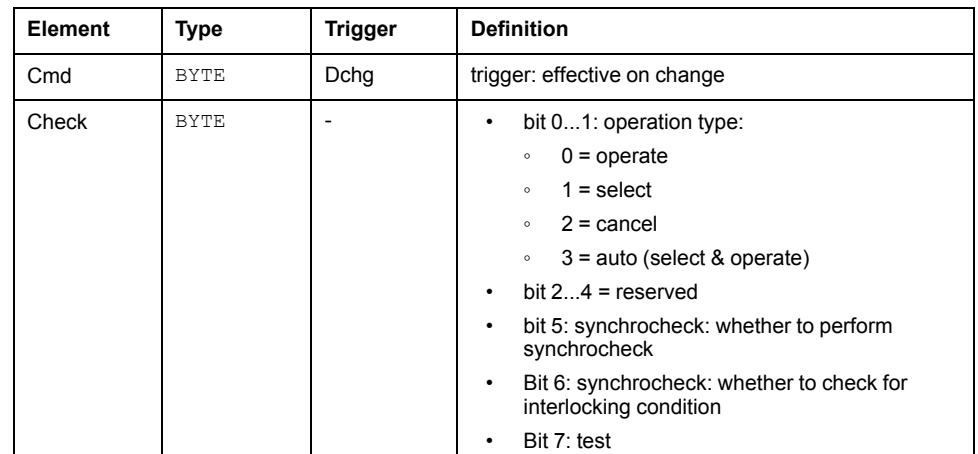

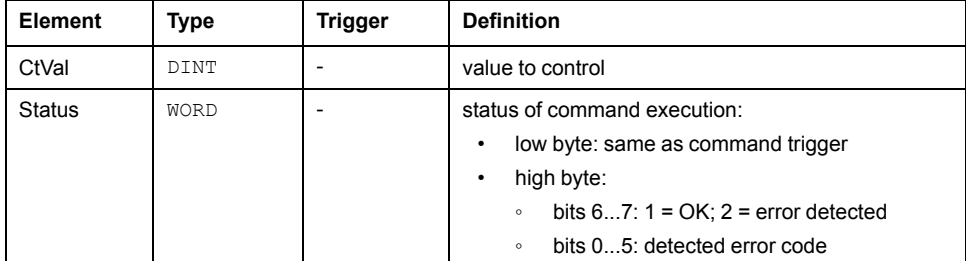

The data structure of the {Module\_name}\_CO\_OPER\_ANA control object DDT:

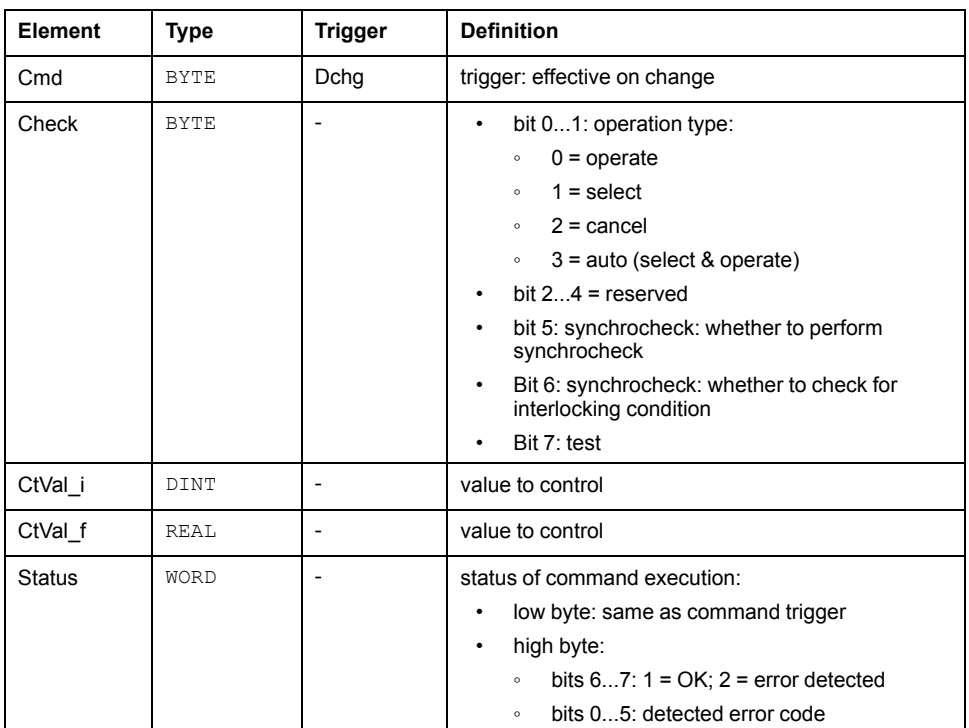

# **Working with the BMENOP0300 in a PAC Application**

### **Introduction**

This topic describes the following operations for the BMENOP0300:

- control operation as server
- control operation as client
- connection operation as client

#### **Control Operation as Server**

The BMENOP0300 module supports four kinds of control models:

- Direct Operate normal security mode (Dons)
- Select before Operate normal security mode (SBOns)
- Direct Operate enhanced security mode (Does)
- Select before Operate enhanced security mode (SBOes)

According to IEC 61850 standard, the control operations present dependencies that call for some programming in the PAC application.

Task 1 / PAC state: control operation is allowed only when the PAC is in RUN state.

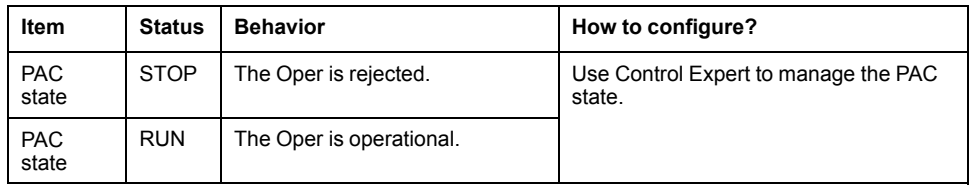

Task 2 / Control model: control operation is not allowed when control model is status only:

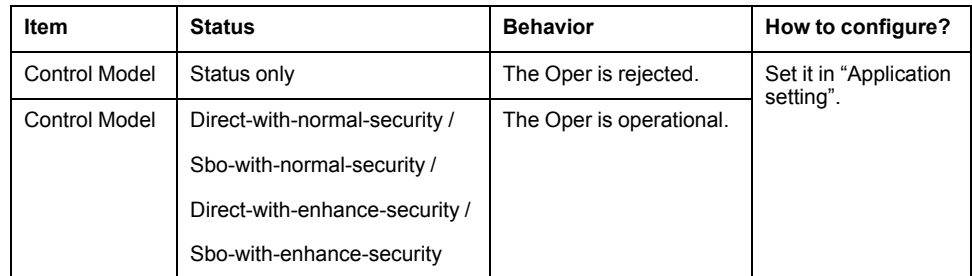

Task 3 / LN/Beh.stVal: Logic node's beh status determines if this control operation is allowed. This can be managed in the PAC as needed:

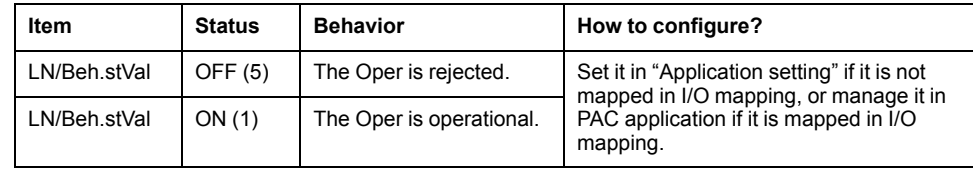

Task 4 / Does/SBOes mode is a more secured control operation compared to the normal mode. The BMENOP0300 module verifies the DO status from the PAC when the operation is executed. Because each CDC has a different definition for control command and status, follow the programming logic as described below in your PAC application to manage the DO status:

• The BMENOP0300 module verifies the status updating of data objects during the operation and sends one negative response if the DO status is not expected.

- The BMENOP0300 module determines whether the DO status is updating according to the time stamp of DO status. Therefore, the time stamp attribute is needed for the enhanced control model. Consequently, you will need to manage both status and time stamp in the PAC application to provide the control status for enhanced mode.
- In a PAC application, you could identify the control operation by means of the control number, which needs to be managed in the PAC application. When the control number is incremented, it indicates a new operation has begun. Add program logic to your application to manage DO status as described in the following table. Your program logic will include two actions:
	- Update the DO status according to the control value.
	- Update the DO time stamp, which is configured in UTC format.
- Note that each CDC presents different behavior, according to its specifications, as described in the following table.

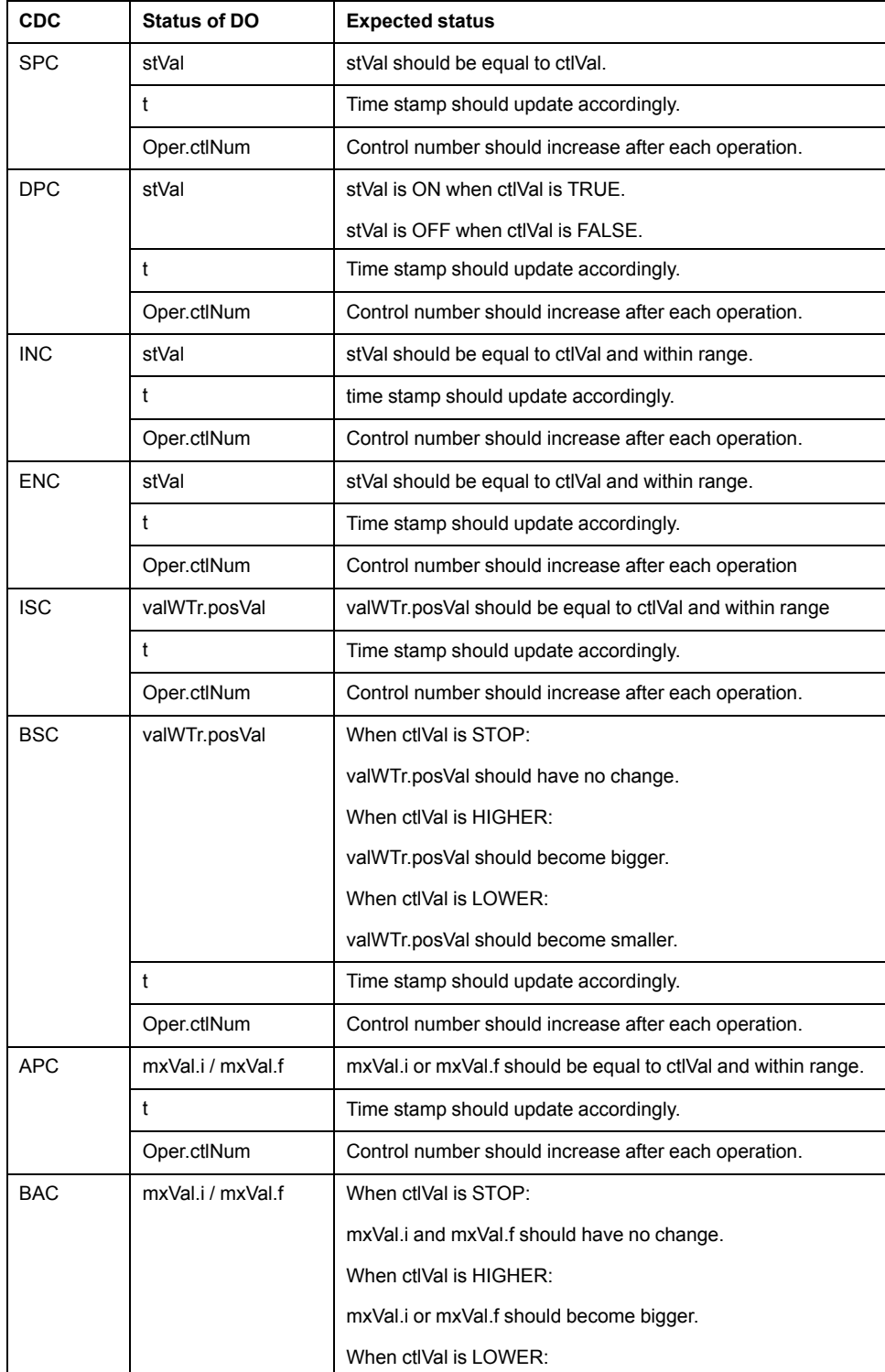

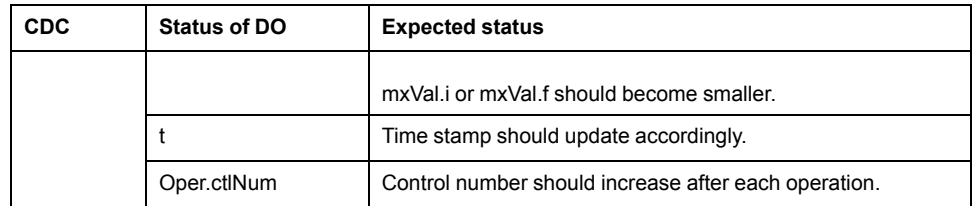

**NOTE:** The BMENOP0300 module supports the operation of one point set to the same value for many successive iterations. Use the control number in PAC logic to determine if control operation is executing.

### **Control Operation as Client**

The BMENOP0300 module supports one dedicated data block that can trigger a request for a report block, GOOSE block, control block, or a polling operation. Create a manually enabled report after module start up to confirm the report functions as intended.

The data block for each command is composed of three elements: command trigger options, and status. The option type and content depends on the type of command, but the trigger and status are same type with different content:

- Command: Triggers the sending of a request. (The detailed operation information is contained in the Option element.)
- Option: Indicates the kind of command requested.
- Status: Contains the Command trigger value, the status of the command, and any detected error code.

The data structure for all commands is the DATA\_BLOCK\_TEMPLATE data structure, set forth below:

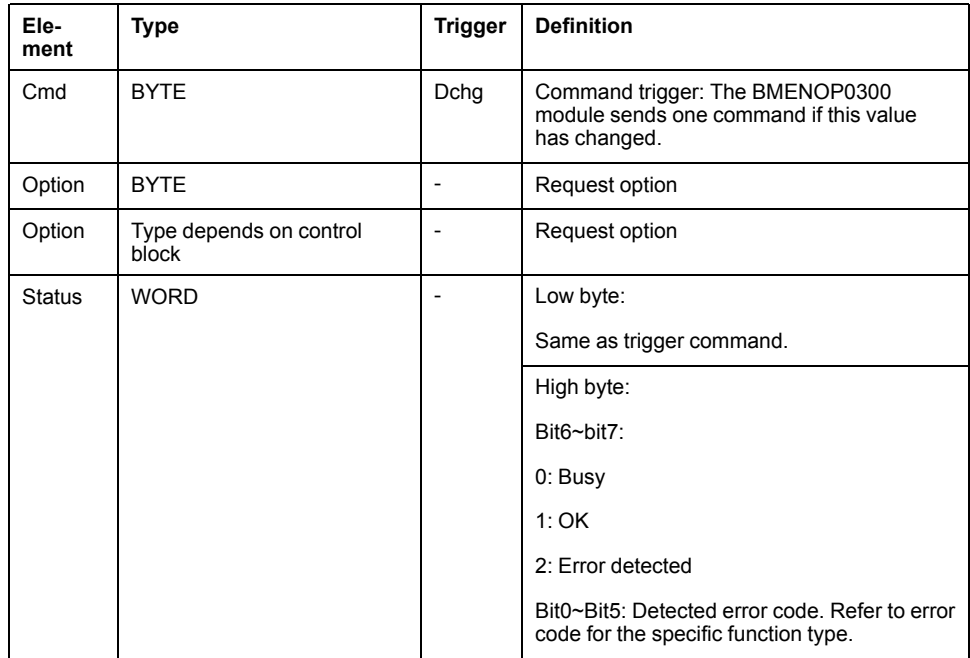

Status detected error codes

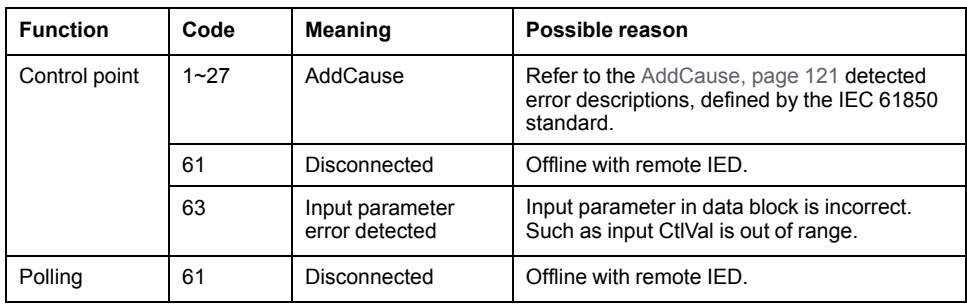

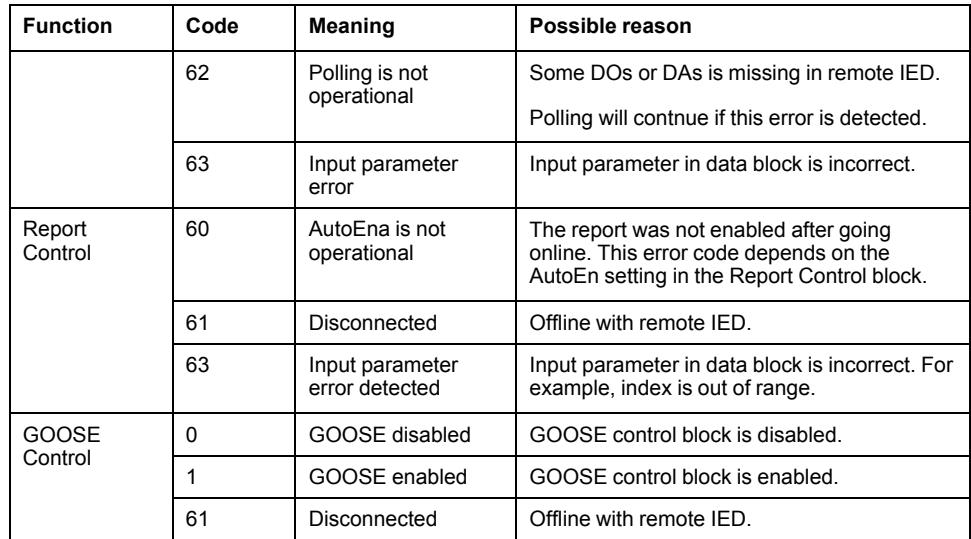

Example 1: REPORT\_URCB displaying a normal structure:

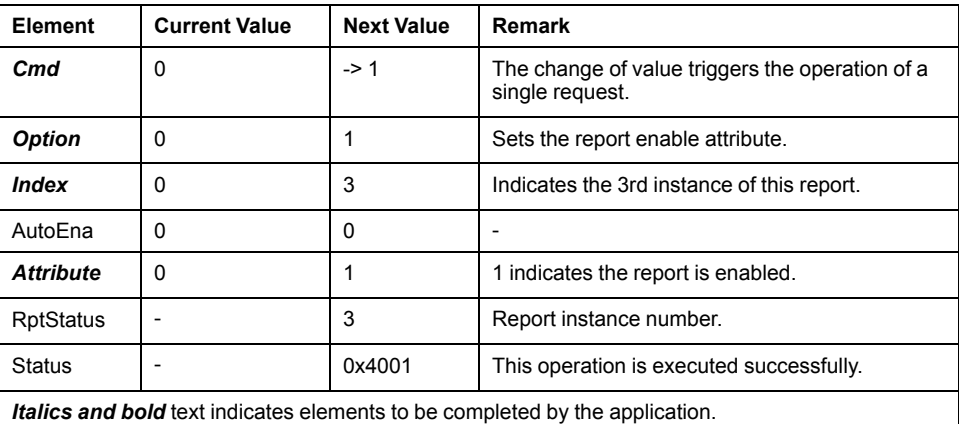

Example 2: REPORT\_URCB displaying an abnormal structure:

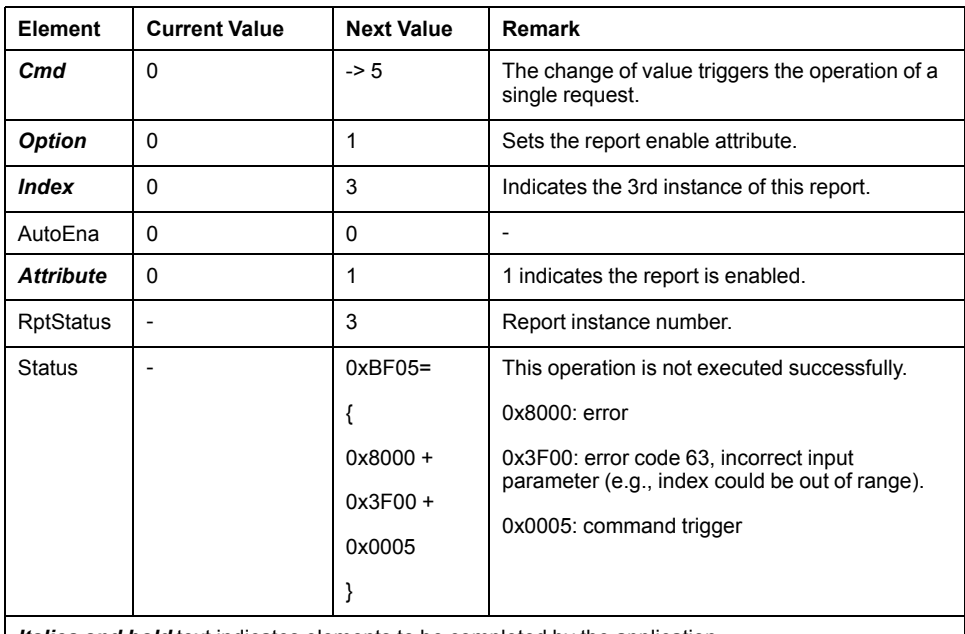

*Italics and bold* text indicates elements to be completed by the application.

Example 3: {Module}\_CO\_BOOL displaying a normal structure:

| <b>Element</b>                                                                      | <b>Current Value</b> | <b>Next Value</b> | <b>Remark</b>                                                      |
|-------------------------------------------------------------------------------------|----------------------|-------------------|--------------------------------------------------------------------|
| Cmd                                                                                 | 0                    | $\rightarrow$ 2   | The change of value triggers the operation of a<br>single request. |
| <b>Check</b>                                                                        | 0                    | 0                 | Operate directly.                                                  |
| <b>CtIVal</b>                                                                       | 0                    |                   | Set point as TRUE.                                                 |
| <b>Status</b>                                                                       | 0                    | 0x4002            | This operation is executed successfully.                           |
| <b>Italics and bold</b> text indicates elements to be completed by the application. |                      |                   |                                                                    |

Example 4: {Module}\_CO\_BOOL displaying an abnormal structure:

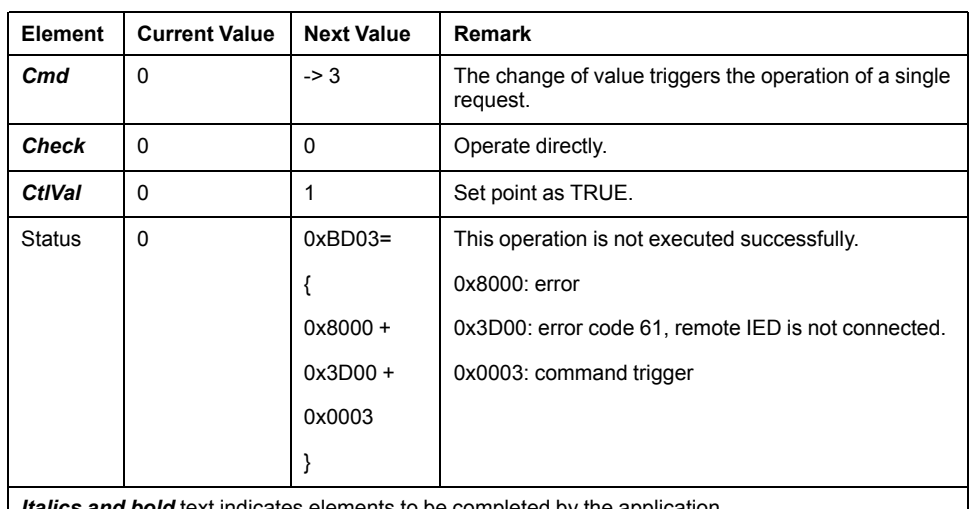

*Italics and bold* text indicates elements to be completed by the application.

### **Connection Operation as Client**

The BMENOP0300 client DDT supports connection control to the remote IED with ConnectCtrl. The module attempts to connect with the remote IED by default after start up. The status of the connection can be checked via the health status in client state, or by the Freshness element of the client DDT, as shown below for a {Module}\_{IED name client:

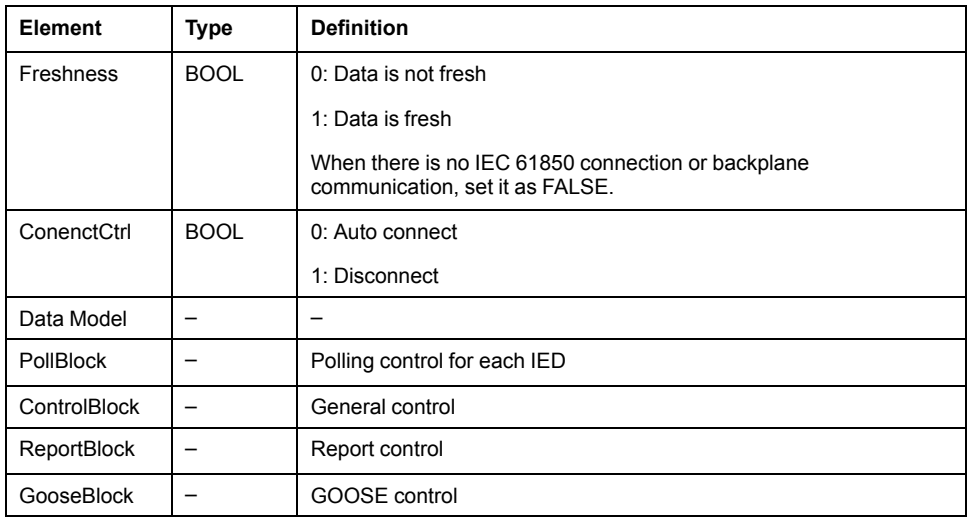

# <span id="page-132-0"></span>**Working With Sequence of Event (SOE) Timestamped Data Sets**

#### **Overview**

The BMENOP0300 module supports the transfer of data objects from external devices – including the BMXERT1604, BMXCRA31210, and the 140ERT854x0 – via report control block to management tools such as SCADA. Each data object presents the data value, quality, and a timestamp. The report control block provides a consistent sequence of events (SOE) time stamped at the source.

This chapter describes how to:

- Configure timestamped SOE data sets and report control blocks.
- Program the operations of elementary functions (EFs) and elementary function blocks (EFBs) to support the configuration, including:
	- NOP850\_EVTS
	- NOP850\_EVTS\_MULTI\_8
	- NOP850\_EVTS\_MULTI\_16
	- T850\_TO\_T870
	- T870\_TO\_T850

### **Configuring SOE events in the IEC 61850 Configuration Tool**

#### **Introduction**

The BMENOP0300 module supports the transfer of external events originated by ERTand CRA modules to SCADA via a buffered report control block. The BMENOP0300 module cyclically detects data objects in controller memory and includes them in a report control block with each data object status value, quality and timestamp data.

For BMENOP0300 with firmware SV2.50 or earlier, only one event can be transferred in each controller cycle.

Transferring multiple events (up to 16) in each controller cycle requires:

- IEC61850 configuration Tool version 3.3 or any subsequent supporting version(s).
- Control Expert 15.1 or any subsequent supporting version(s).
- BMENOP0300 module firmware SV2.60 or any subsequent supporting version(s).

#### **Configuring SOE Events**

To preserve memory mapping and retain the SOE timestamping that originated with the source ERT or CRA module, the BMENOP0300 module provides a single dedicated channel for the transfer of external events.

The BMENOP0300 module supports the creation and use of a single dedicated data set that can contain data objects of the single point setting (SPS) class and data object (DO) functional constraint. Each DO instance represents a single ERT/ CRA channel, and includes the status value (stVal), quality  $(q)$ , and timestamp (t) data attributes.

When configuring the data set, you need to include all DOs. The DO instances included in the report can originate from any kind of logical node (LN). When adding a DO instance to the data set, you need to specify the link with the channel (Event ID), as shown below:

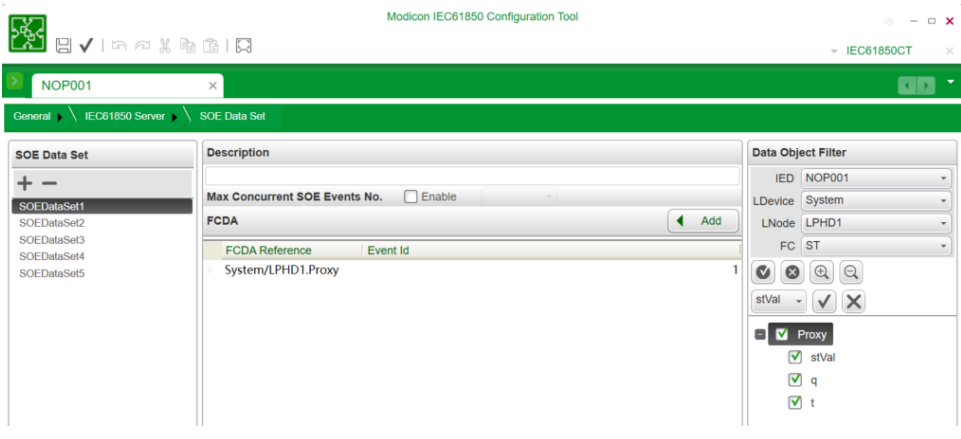

Next, you need to associate a single buffered report control block (BRCB) with this data set, as shown below:

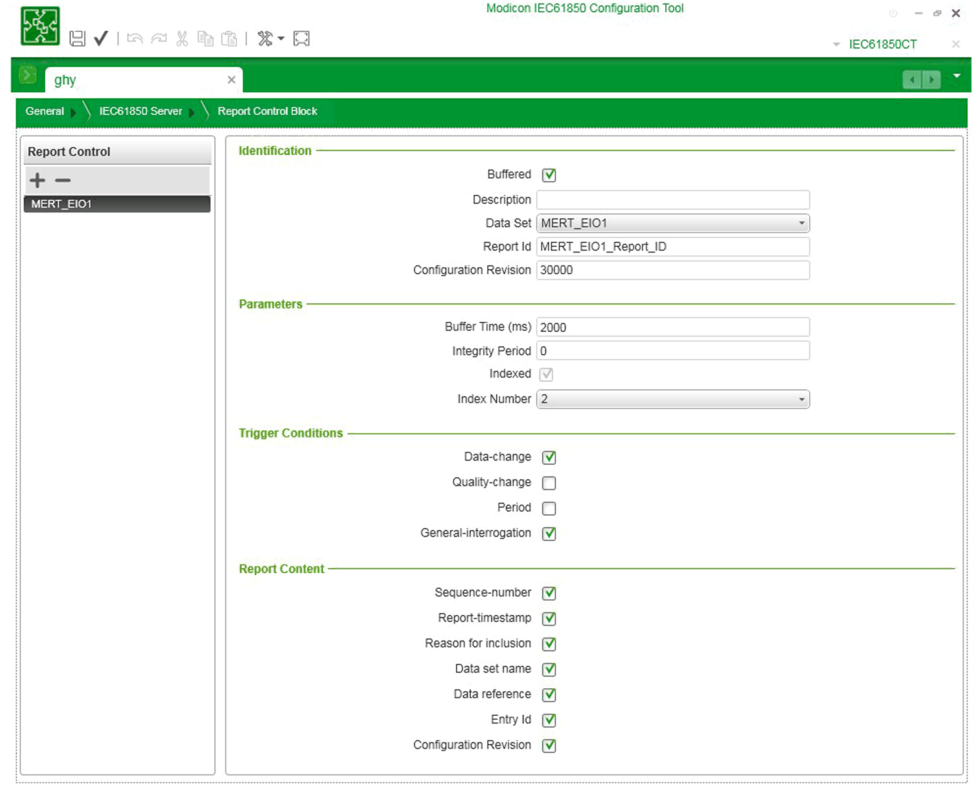

After mapping the DO into PAC variables, two DDT instances are automatically created and added to the application:

- IED\_RPT or IED\_RPT\_MULTI is the DDT that contains report diagnostic information.
	- **NOTE:** IED\_RPT\_MULTI is created instead of IED\_RPT when enabling concurrent SOE events.
- IED\_EVT is the event data transferred via the selected channel from PAC, which presents two different structures, depending on the source platform:
	- IED\_EVT\_M for Mx80 devices
	- IED\_EVT\_Q for Quantum devices

**NOTE:** The BMENOP0300 module can add these events into a buffered report control block, according to the configuration. Because the Quantum ERT uses local time, whereas the Mx80 ERT uses UTC time, the BMENOP0300 module can manage the Quantum ERT time conversion from 60870 local time to 61850 UTC time. No such time conversion is required for Mx80 ERT/CRA.

# <span id="page-134-0"></span>**Data Type Structure: IED\_RPT and IED\_RPT\_MULTI**

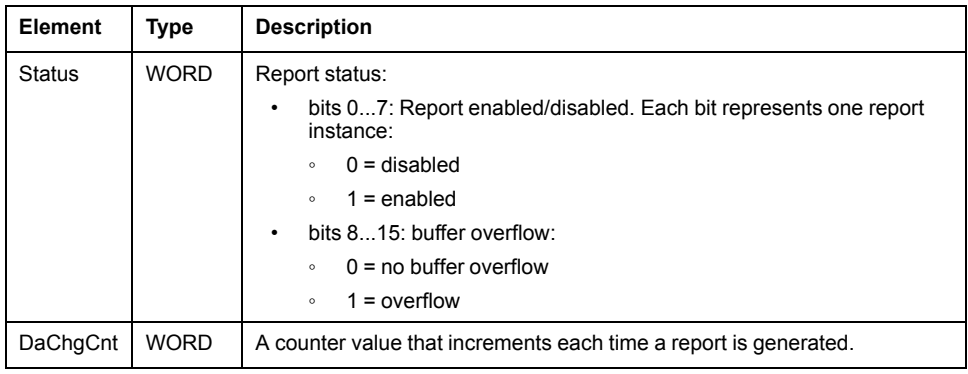

## <span id="page-134-1"></span>**Data Type Structure: IED\_EVT\_M**

This structure describes the format of events used by Mx80 devices using the IEC 61850 format:

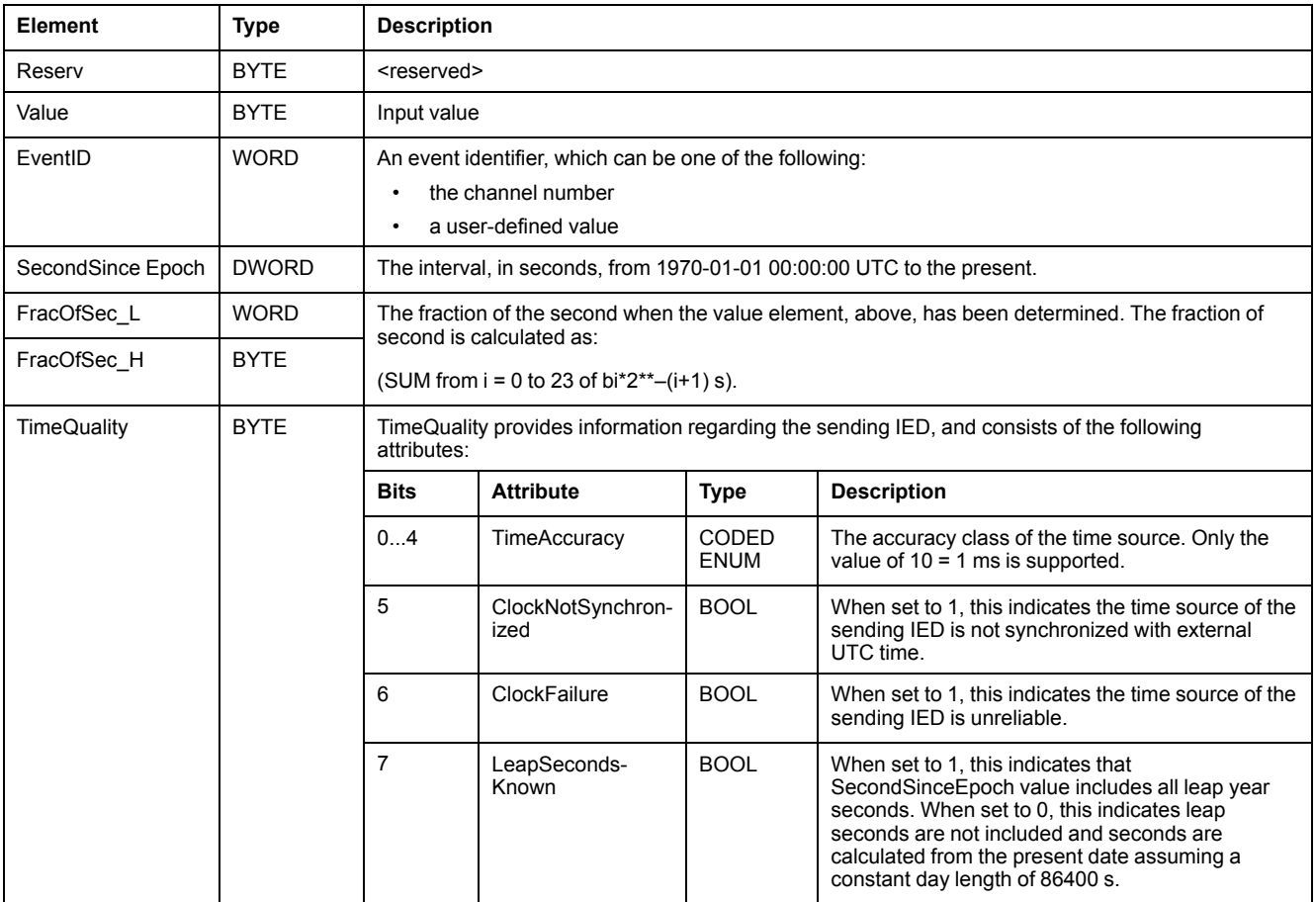

# <span id="page-135-0"></span>**Data Type Structure: IED\_EVT\_Q**

This structure describes the format of events used by Quantum devices using the IEC 61850 format:

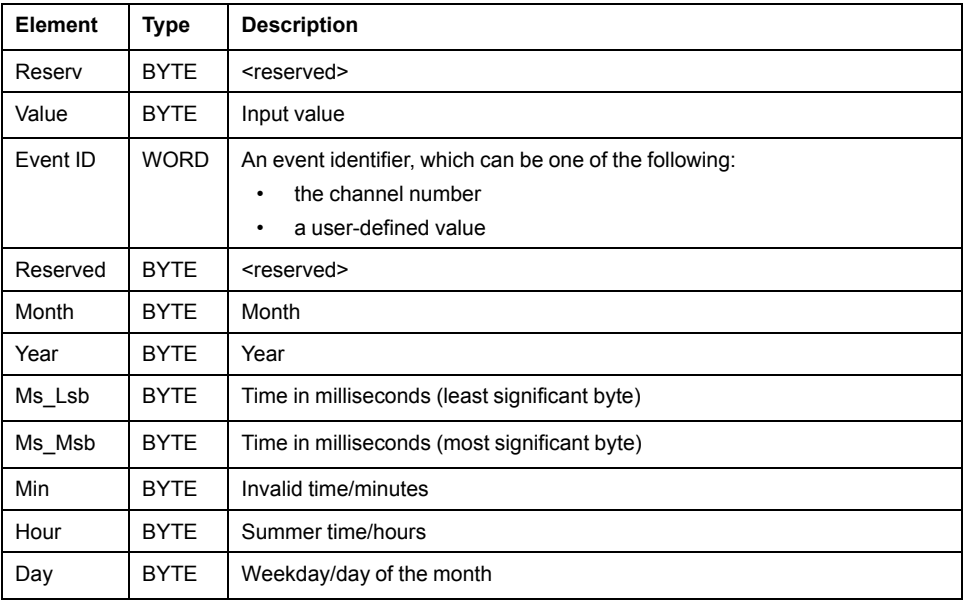

## <span id="page-135-1"></span>**Data Type Structure: IED\_ERT\_BUF**

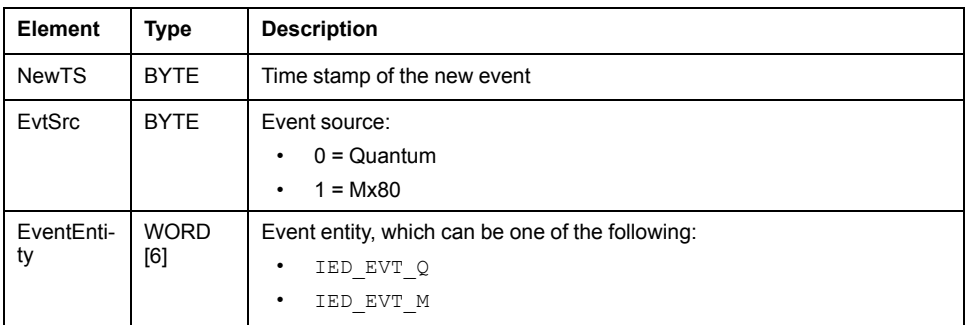

### <span id="page-135-2"></span>**Data Type Structure: IED\_ERT\_BUF\_MULTI\_8 and IED\_ERT\_BUF\_ MULTI\_16**

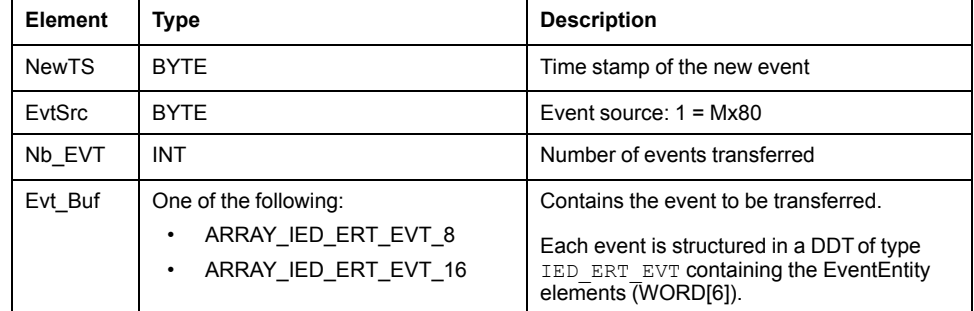

# **NOP850\_EVTS Elementary Function Block Operations for the BMENOP0300**

# **Introduction**

Use the NOP085 EVTS elementary function block (EFB) to:

- Manage and synchronize the transfer of external events from an ERTor CRA into the memory of the BMENOP0300 module.
- Manage the transfer external events between a PLC and the BMENOP0300 module.

## **Representation in FBD**

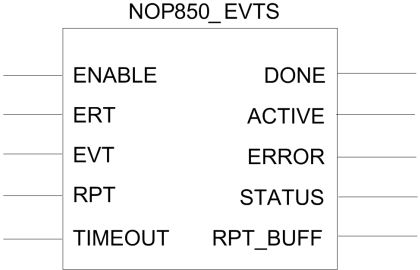

#### **NOTE:**

- When the timestamped event originates at a Quantum platform, the time stamp is local time (UTC+TimeZone). The BMENOP0300 firmware converts this local time into UTC and includes it in the outgoing report control block. The time zone depends on the BMENOP0300 SNTP configuration in Modicon IEC61850 Configuration Tool.
- When the timestamped event originates at an M80 platform, the time stamp is UTC time and BMENOP0300 firmware includes it in the outgoing report control block without conversion.

### **Input Parameters**

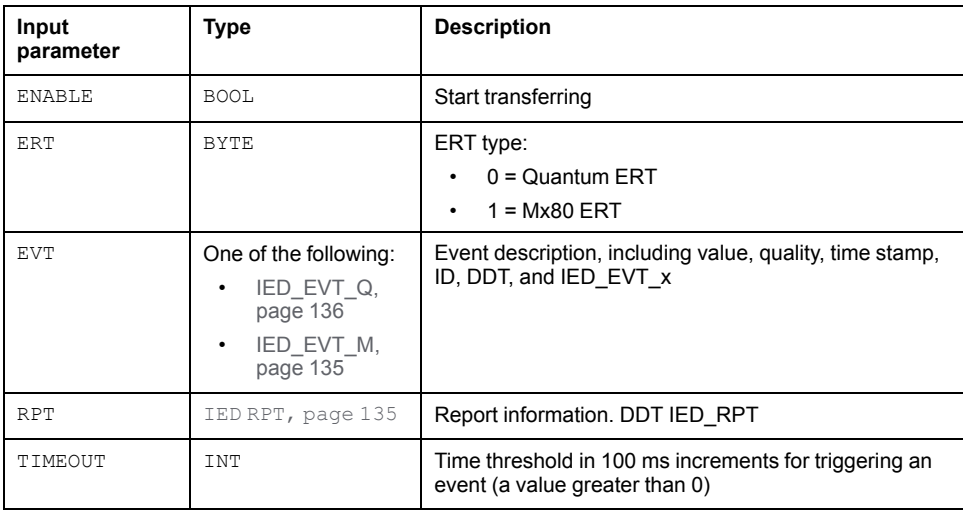

### **Output Parameters**

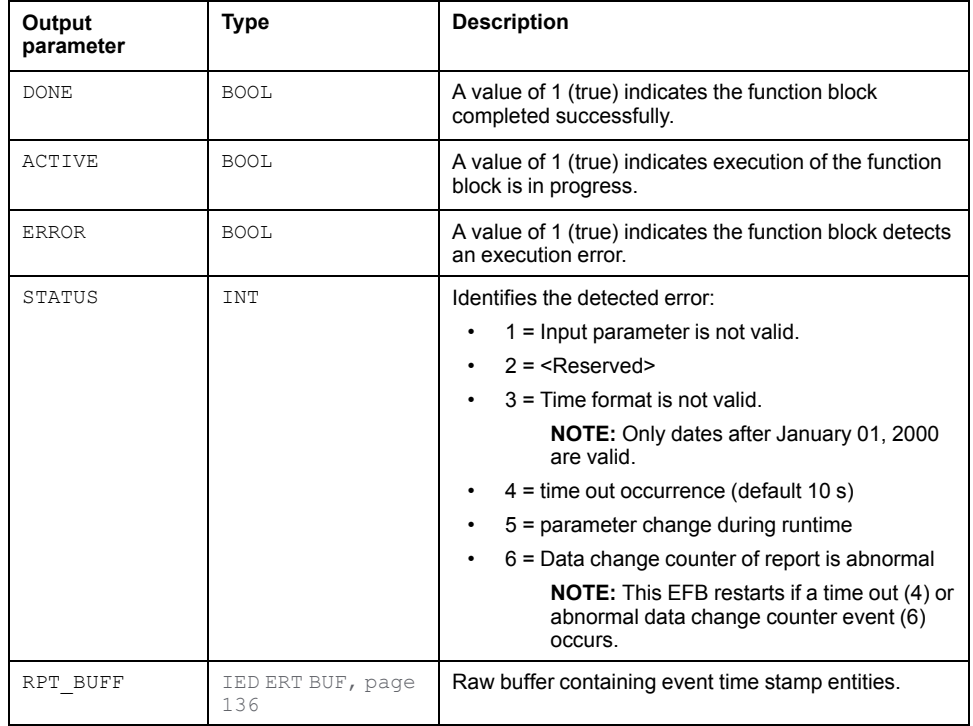

## **Quantum ERT FBD Example**

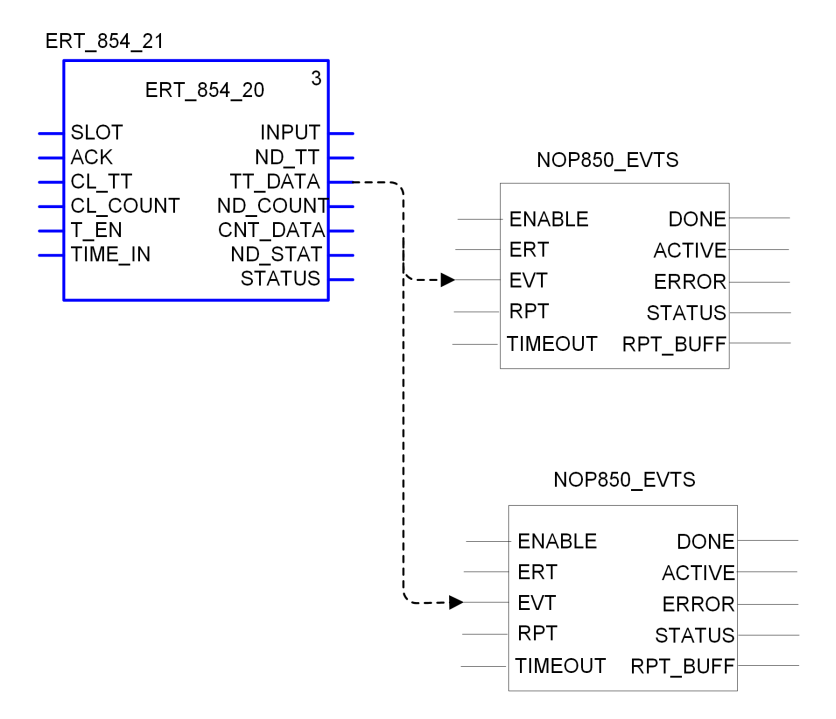

### **Mx80 ERT FBD Example**

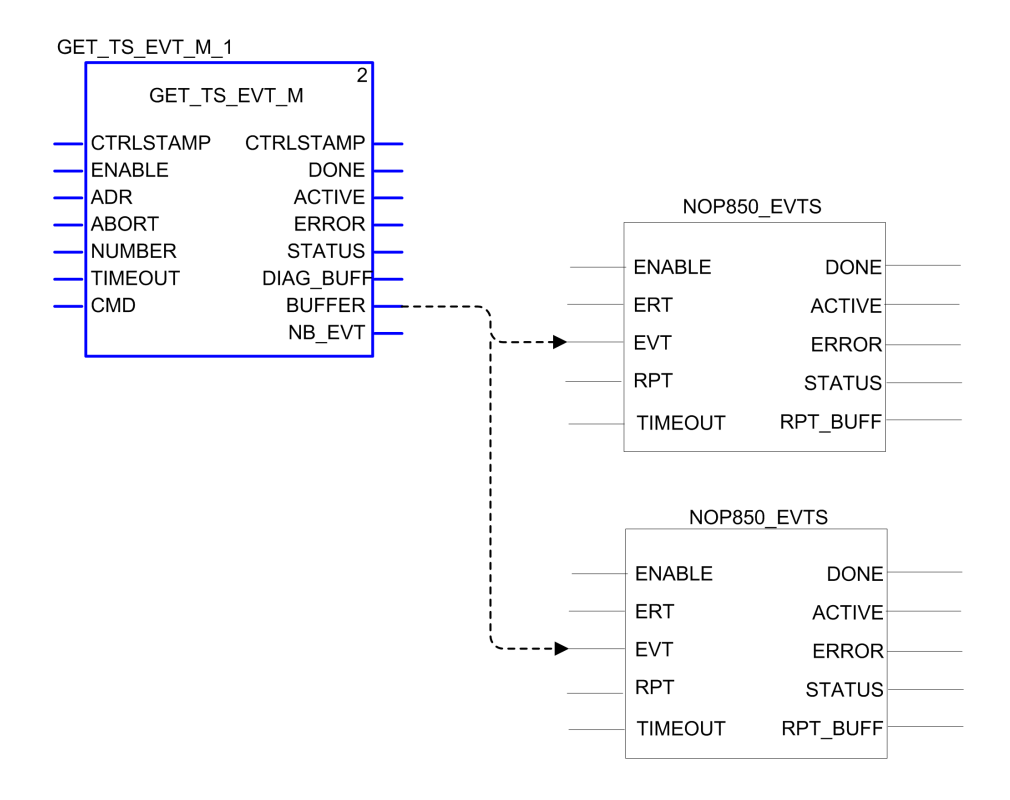

## **NOP850\_EVTS\_MULTI\_8 and NOP850\_EVTS\_MULTI\_16 Elementary Function Block Operations for the BMENOP0300**

### **Introduction**

Use the NOP850 EVTS MULTI 8 and NOP850 EVTS MULTI 16 elementary function blocks ( $\overline{EFB}$ ) to:

- Manage and synchronize the transfer of multiple external events from an ERT or CRA into the memory of the BMENOP0300 module.
- Manage the transfer of multiple external events between a controller and the BMENOP0300 module.

### **Representation in FBD**

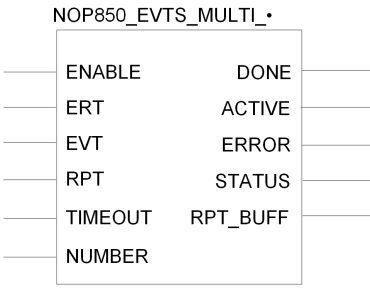

**NOTE:** Only timestamped event originating at an M580 platform are supported.

### **Input Parameters**

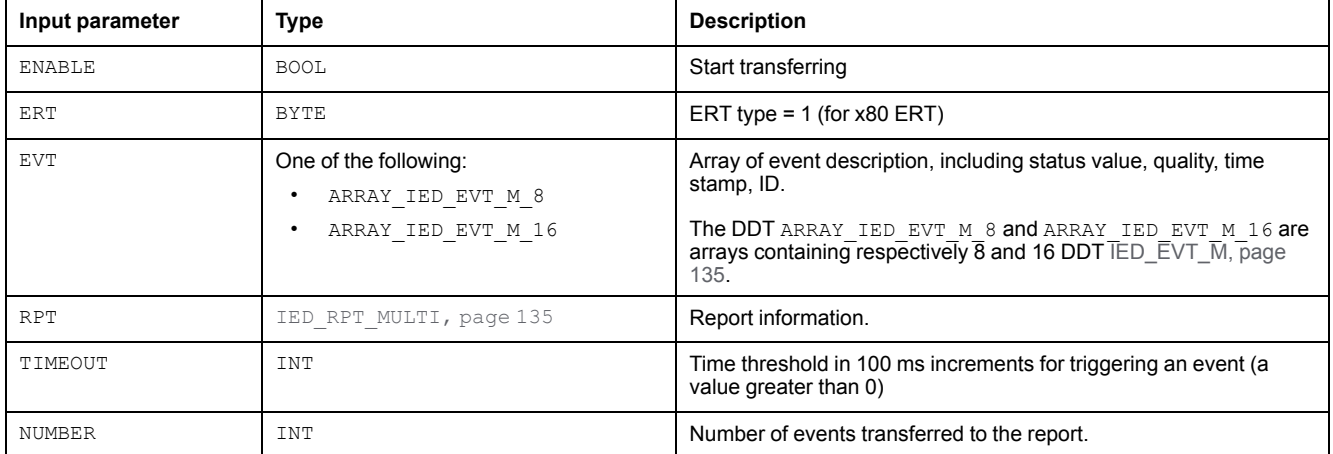

# **Output Parameters**

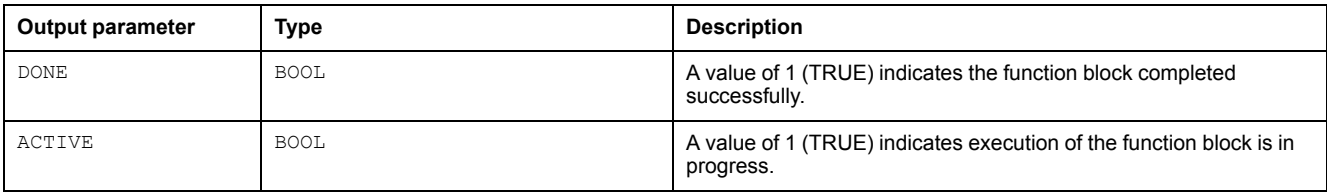

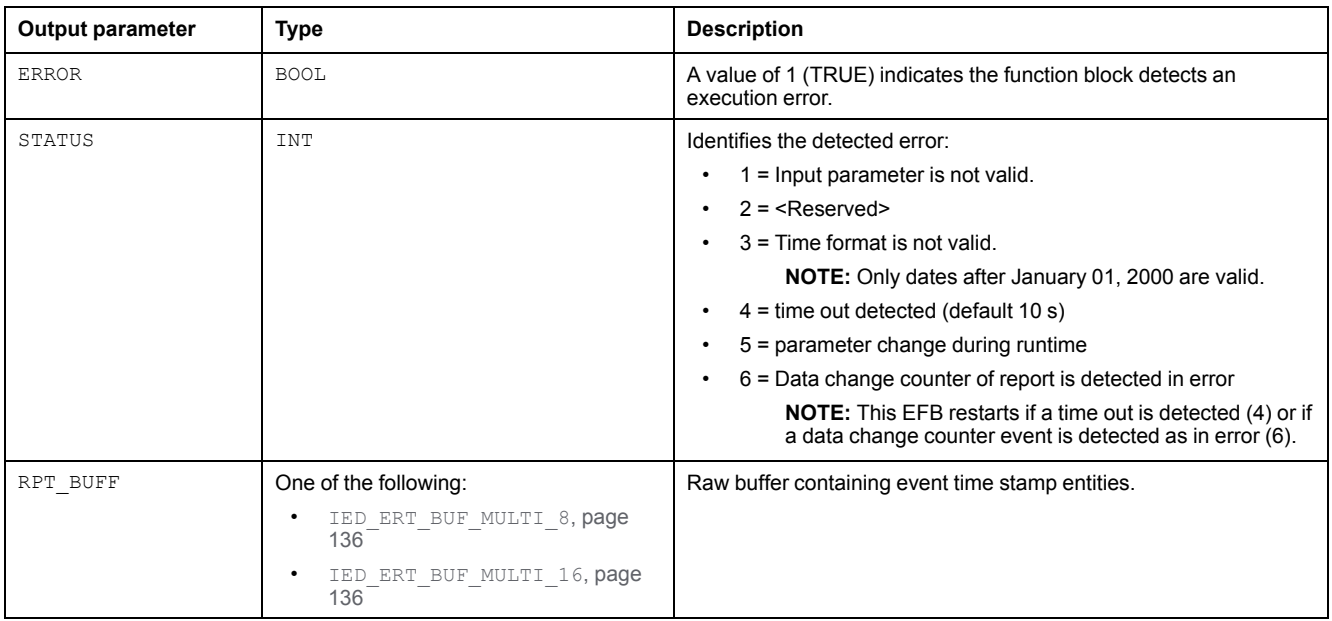

### **Programming Example**

The following points have to be taken into account when programming the transfer of multiple events in parallel using the EFBs NOP850\_EVTS\_MULTI\_8, NOP850\_ EVTS\_MULTI\_16 and GET\_TS\_EVTS\_M:

- The output parameter NB\_EVT of the EFB GET\_TS\_EVTS\_M represents the cumulative value of events buffered (up to defined maximum number). It cannot be directly connected to the input parameter NUMBER of the EFB NOP850 EVTS MULTI\_8 or NOP850\_EVTS\_MULTI\_16 which represents the number of multiple events to transfer into the memory of the BMENOP0300 module at a time.
- When multiple events are transferred in parallel, the buffer size of the EFB GET TS EVTS M is set to a value greater than 1 and the output parameter  $DONE$  cannot be triggered until the number of events equals to the buffer size. If the number of events is smaller than the buffer size, you can not use directly the output parameter DONE of the EFB GET TS EVTS M for enabling the EFB NOP850\_EVTS\_MULTI\_8 or NOP850\_EVTS\_MULTI\_16.

To transfer multiple events in parallel using the EFBs NOP850\_EVTS\_MULTI\_8, NOP850 EVTS MULTI\_16 and GET\_TS\_EVTS\_M, you need to create a DFB to:

- temporarily store the events read by the EFB GET TS EVTS M.
- send events and the number of events to the EFB NOP850\_EVTS\_MULTI\_8 or NOP850\_EVTS\_MULTI\_16.
- send a signal for enabling the EFB NOP850\_EVTS\_MULTI\_8 or NOP850\_ EVTS MULTI 16 and disabling the EFB GET TS EVTS M.

The elements (parameters, variables, and code) for implementing this DFB is given below in details.

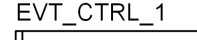

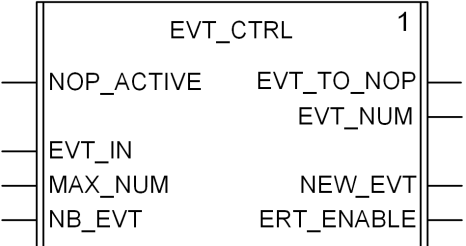

#### **DFB inputs parameters**:

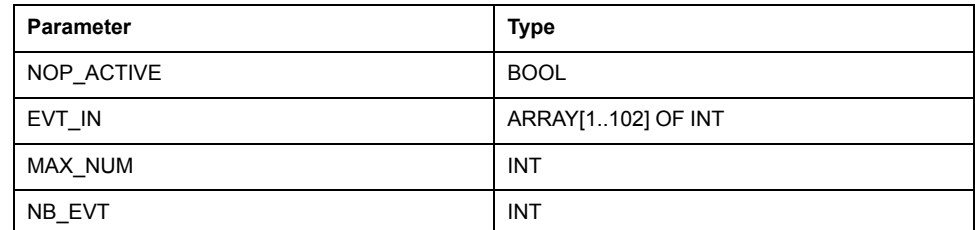

#### **DFB output parameters**:

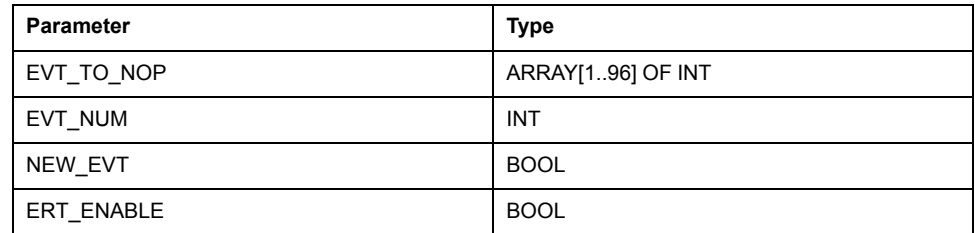

#### **DFB public variables**:

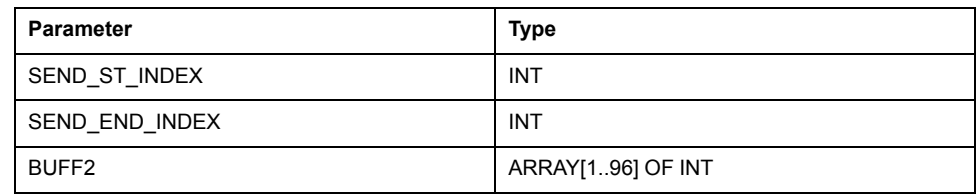

#### **DFB private variables**:

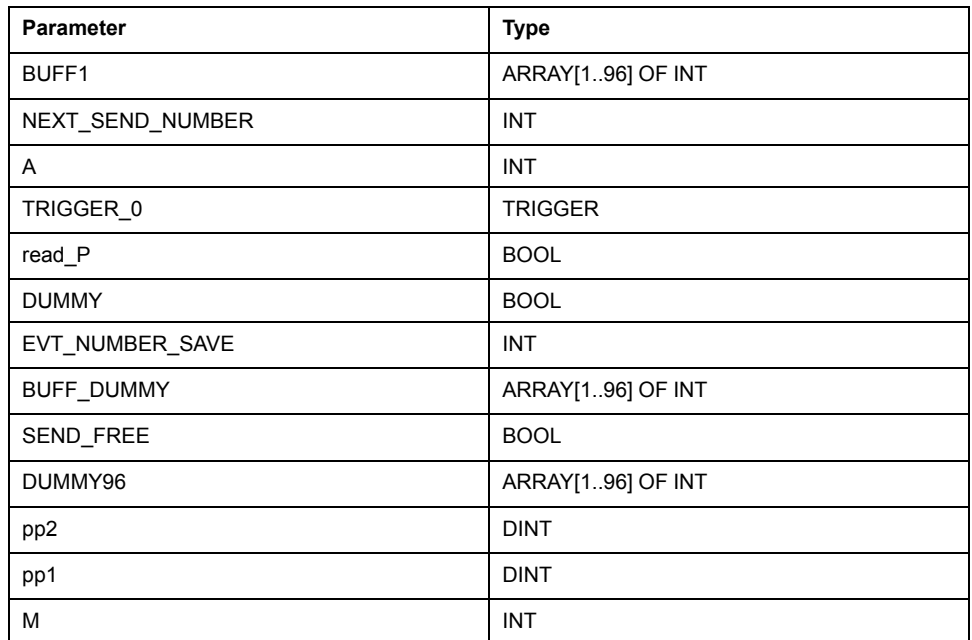

#### **DFB code in ST language**:

ERT\_ENABLE:=NB\_EVT<MAX\_NUM;

IF NOT NOP ACTIVE AND NOT NEW EVT THEN SEND ST\_INDEX:=SEND\_END\_INDEX;  $SEND$   $END$   $INDEX := NB$   $EVT$ ;

EVT TO NOP:=DUMMY96;M:=1;  $FOR A:=$ (SEND ST INDEX)\*6+1 TO SEND END INDEX\*6 DO

EVT\_TO\_NOP[M]:=(EVT\_IN[A]);  $M: = \overline{M} + 1;$ 

END\_FOR; EVT NUM:=SEND END INDEX-SEND ST INDEX; IF EVT\_NUM >0 THEN NEW  $EVT:=1;$ END\_IF; END\_IF; (\*CLEAR NEW EVT FLAG\*) IF NOP ACTIVE AND NEW EVT THEN NEW  $EVT:=0;$ IF SEND\_END\_INDEX=MAX\_NUM THEN SEND  $END$   $INDEX:=0;$  $SEND$  $ST$  $INDEX:=0;$ ERT  $\overline{ENABLE}:=1;$ END<sup>T</sup>IF; END\_IF;

### **Example**

Here is an example of DFB instance used in an application program task in Functional Block Diagram (FBD) language:

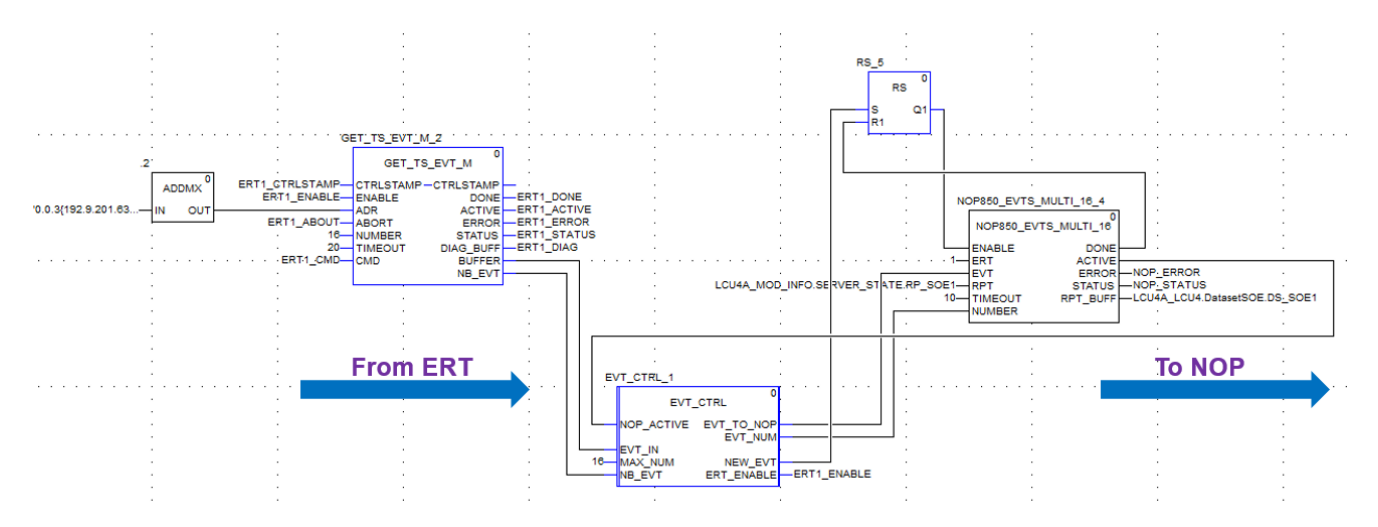

Configure the maximum number of events to read (input parameter NUMBER of the EFB GET\_TS\_EVT\_M) lower or equal to the number of event transferred concurrently  $(16 \text{ in this example}).$ 

# **T850\_TO\_T870 and T870\_TO\_T850 Elementary Functions for the BMENOP0300**

### **Introduction**

The BMENOP0300 module is a device that sends and receives data timestamped according to the IEC 61850 protocol. Some Mx80 ERT devices send and receive data timestamped according to the IEC 60870 protocol.

To enable data transfer between devices that support different timestamp structures, you can use the following elementary functions in your program logic:

- T870 TO T850: This EF takes IEC 60870 timestamped data (for example, data generated by the BMXNOR0200 module) and converts it to the IEC 61850 format.
- T850 TO T870: This EF takes IEC 61850 timestamped data generated by the BMENOP0300 module and converts it to the IEC 60870 format where it can be used by other Mx80 ERT devices.

### **T850\_TO\_T870 Representation in FBD**

The following graphic depicts the T850\_TO\_870 function:

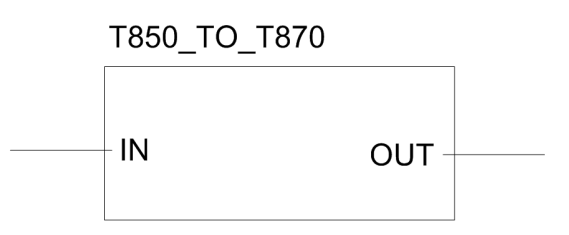

### **T850\_TO\_T870 Parameters**

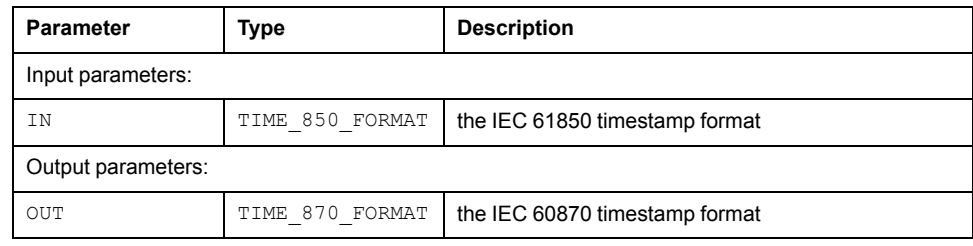

### **T870\_TO\_T850 Representation in FBD**

The following graphic depicts the T870 TO T850 function:

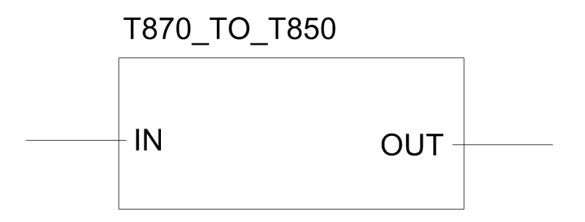
## **T870\_TO\_T850 Parameters**

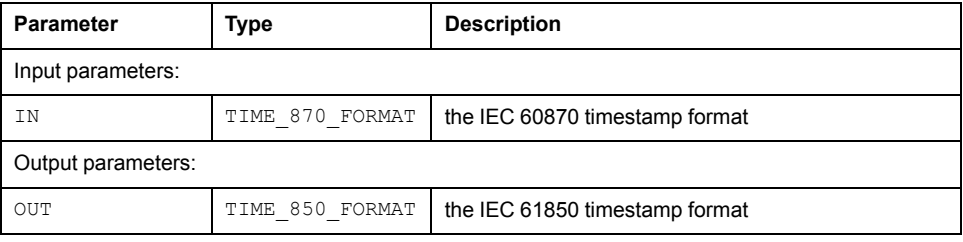

# **Data Type Structure: TIME\_850\_FORMAT**

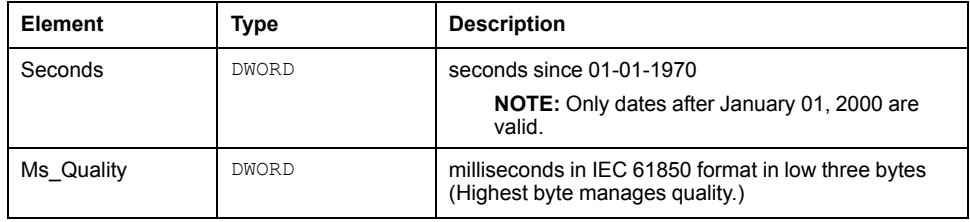

## **Data Type Structure: TIME\_870\_FORMAT**

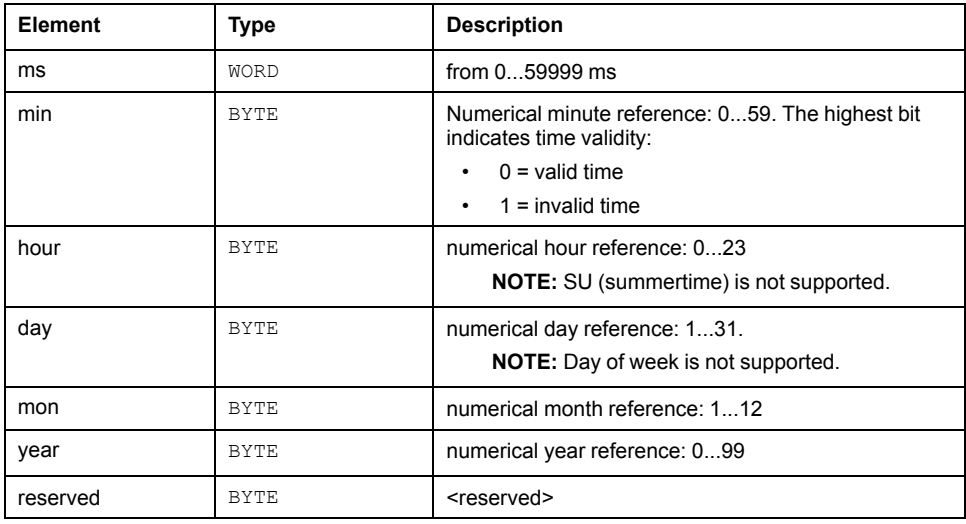

# <span id="page-145-0"></span>**Explicit Messaging**

# **Introduction to Explicit Messaging**

### **About Explicit Messaging**

#### **Overview**

The BMENOP0300 module supports explicit messaging through the Modbus TCP protocol. *Modbus TCP*: Use the DATA\_EXCH function block or WRITE\_VAR and READ VAR function blocks in application logic to create a Modbus TCP explicit message.

**NOTE:** A single Control Expert application can contain more than 16 explicit messaging blocks, but only 16 explicit messaging blocks can be active at the same time.

This chapter describes how to configure Modbus TCP explicit messages through these mechanisms:

- DATA EXCH function block (in application logic)
- Control Expert interface

# **Explicit Messaging Using the DATA\_EXCH Block**

#### **Overview**

Use this overview of the DATA EXCH function block to configure Modbus TCP explicit messages.

These instructions describe the configuration of the DATA\_EXCH function block's management parameter, which is common to both Modbus TCP explicit messaging.

In a redundant system, the primary BMENOP0300 module sends the explicit message. Even when a switchover occurs and the primary becomes the standby, the module can run the active sections.

## **Configuring Explicit Messaging Using DATA\_EXCH**

#### **Overview**

Use the DATA\_EXCH function block to configure Modbus TCP explicit messages.

The Management Param, the Data to Send, and the Received Data parameters define the operation.

EN and ENO can be configured as additional parameters.

#### **FBD Representation**

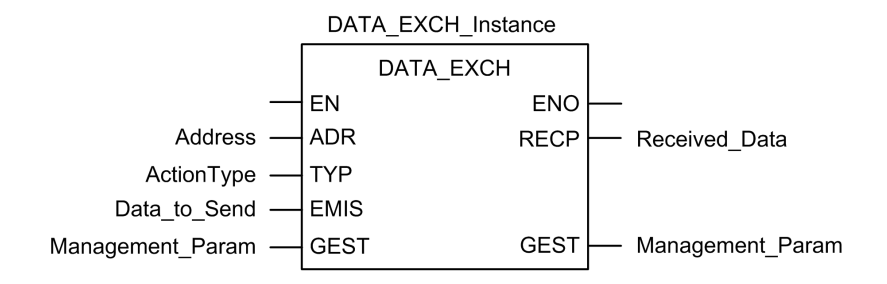

#### **Input Parameters**

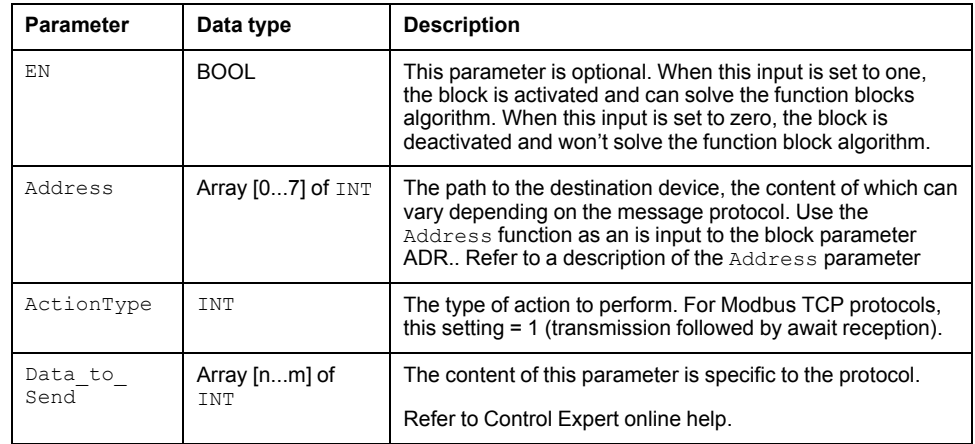

#### **Input/Output Parameters**

The Management Param array is local:

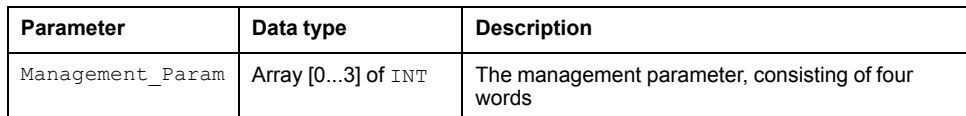

Do not copy this array during a switchover from a primary to a standby CPU in a redundant system. De-select the **Exchange On STBY** check bocx in Control Expert when you configure a redundant system.

**NOTE:** Refer to the description of redundant system data management and the T\_M\_ECPU\_HSBY DDT in the *M580 Hot Standby System Planning Guide*.

#### **Output Parameters**

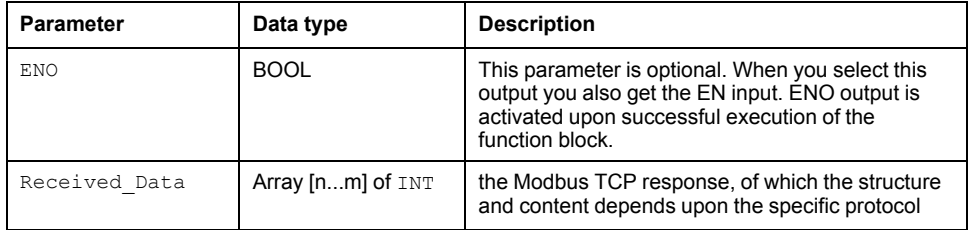

## **Configuring the DATA\_EXCH Management Parameter**

#### **Introduction**

The structure and content of the management parameter of the DATA\_EXCH block is common to Modbus TCP explicit messaging.

#### **Configuring the Management Parameter**

The management parameter consists of four contiguous words:

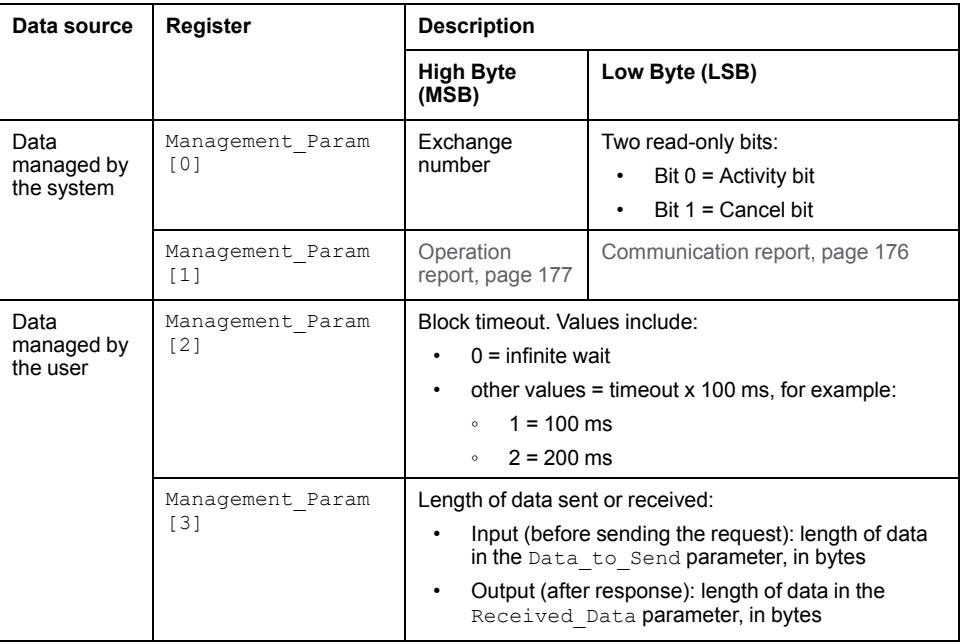

#### **Activity Bit**

The activity bit is the first bit of the first element in the table. The value of this bit indicates the execution status of the communication function:

- **1**: The bit is set to 1 when the function launches.
- **0**: The bit returns to 0 upon the completion of the execution. (The transition from 1 to 0 increments the exchange number. If an error is detected during the execution, search for the corresponding code in the [operation](#page-175-1) and [communication](#page-175-1) report, page 176.)

For example, you can make this declaration in the management table:

Management Param[0] ARRAY [0..3] OF INT

For that declaration, the activity bit corresponds to this notation:

Management Param[0].0

**NOTE:** The notation previously used requires configuration of the project properties in such a way as to authorize the extraction of bits on integer types. If this is not the case, Management Param [0]. 0 cannot be accessed in this manner.

# **Modbus TCP Explicit Messaging Using DATA\_EXCH**

### **Overview**

This section shows you how to configure DATA\_EXCH function block parameters for Modbus TCP explicit messages.

### **Modbus TCP Explicit Messaging Function Codes**

#### **Overview**

You can execute Modbus TCP explicit messages using either a Control Expert DATA EXCH function block or the Modbus Explicit Message Window.

**NOTE:** Configuration edits made to an Ethernet module are not saved to the operating parameters stored in the CPU and, therefore, are not sent by the CPU to the module on startup.

#### **Function Codes**

The function codes supported by the Control Expert graphical user interface include the following standard explicit messaging functions:

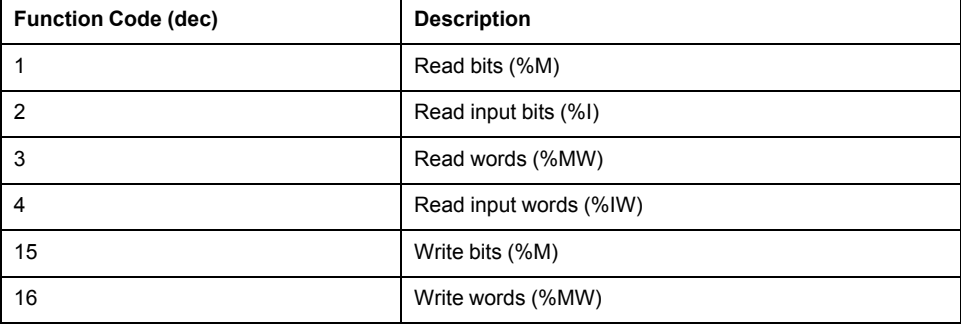

**NOTE:** You can use the DATA EXCH function block to execute any Modbus function, via program logic. Because the available function codes are too numerous to list here, refer instead to the Modbus IDA website for more information about these Modbus functions, at <http://www.Modbus.org>.

## **Configuring Modbus TCP Explicit Messaging Using DATA\_EXCH**

#### **Introduction**

When you use the DATA\_EXCH block to create an explicit message for a Modbus TCP device, configure this block the same way you would configure it for any other Modbus communication. Refer to the Control Expert online help for instructions on how to configure the DATA\_EXCH block.

#### **Configuring ADDM Block Unit ID Settings**

When you configure the DATA EXCH block, use the ADDM block to set the DATA EXCH block's Address parameter. The ADDM block presents the configuration format ADDM('rack.slot.channel[ip\_address]UnitID.message\_type.protocol') where:

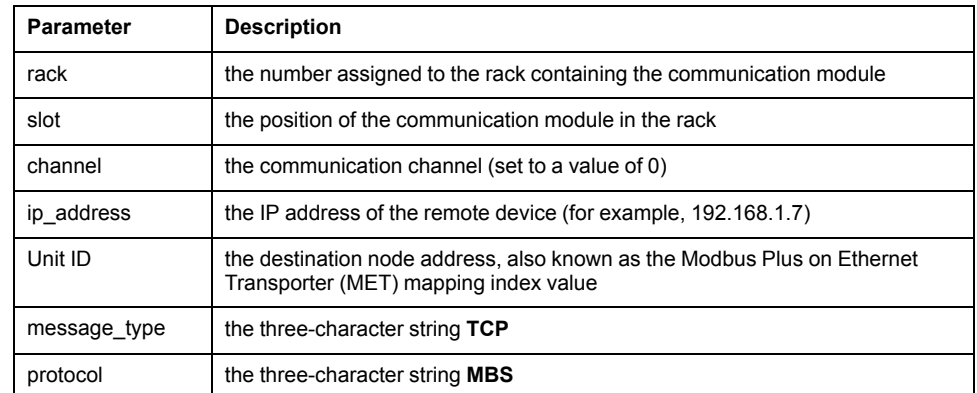

The Unit ID value in a Modbus message indicates the destination of the message.

Refer to the Modbus [diagnostic](#page-154-0) codes, page 155.

#### **Contents of the Received\_Data Parameter**

The Received Data parameter contains the Modbus response. The length of the response varies, and is reported by Management Param [3] after the response is received. The format of the Modbus response is described, below:

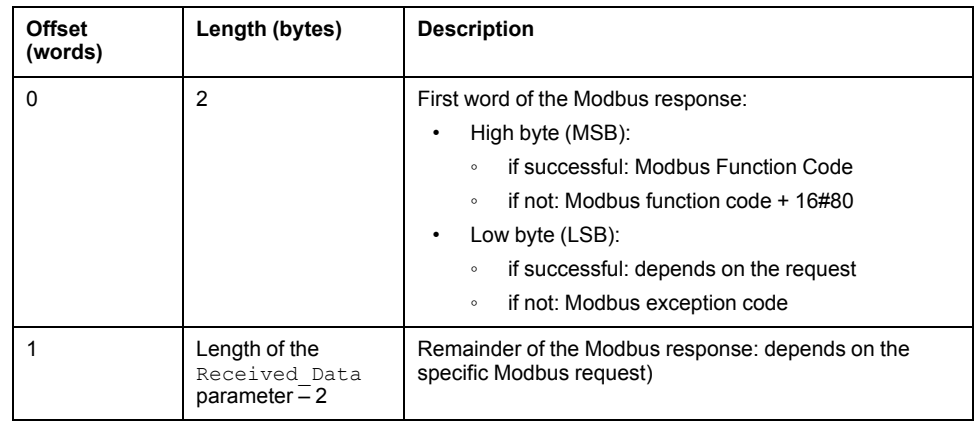

#### **NOTE:**

- Structure the response in little endian order.
- In some cases of detected errors, Received Data is also used to judge the type of detected error along with Management\_Param.

### **Modbus TCP Explicit Message Example: Read Register Request**

#### **Introduction**

Use the DATA\_EXCH function block to send a Modbus TCP explicit message to a remote device at a specific IP address to read a single word located in the remote device.

The Management Param, the Data to Send, and the Received Data parameters define the operation.

EN and ENO can be configured as additional parameters.

#### **Implementing the DATA\_EXCH Function Block**

To implement the DATA\_EXCH function block, create and assign variables for the for following:

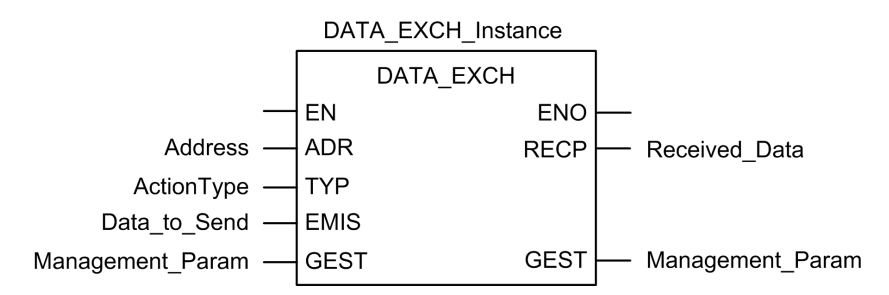

#### **Configuring the Address Variable**

The Address variable identifies the explicit message originating device and the target device. Note that the Address variable does not include the Xway address elements {Network.Station} because you are not bridging through another PAC station. Use the ADDM function to convert the following character string to an address:

ADDM('0.1.0{192.168.1.7}TCP.MBS'), where:

- rack =  $0$
- module (slot number) = 1
- $channel = 0$
- remote device IP address = 192.168.1.7
- message type = TCP
- protocol = Modbus

#### **Configuring the ActionType Variable**

The ActionType variable identifies the function type for the DATA\_EXCH function block:

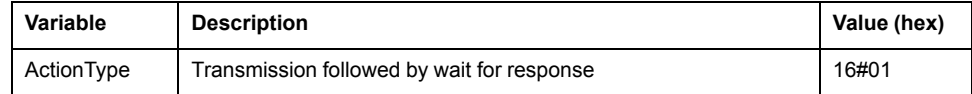

#### **Configuring the DataToSend Variable**

The DataToSend variable contains the target register address and the number of registers to read:

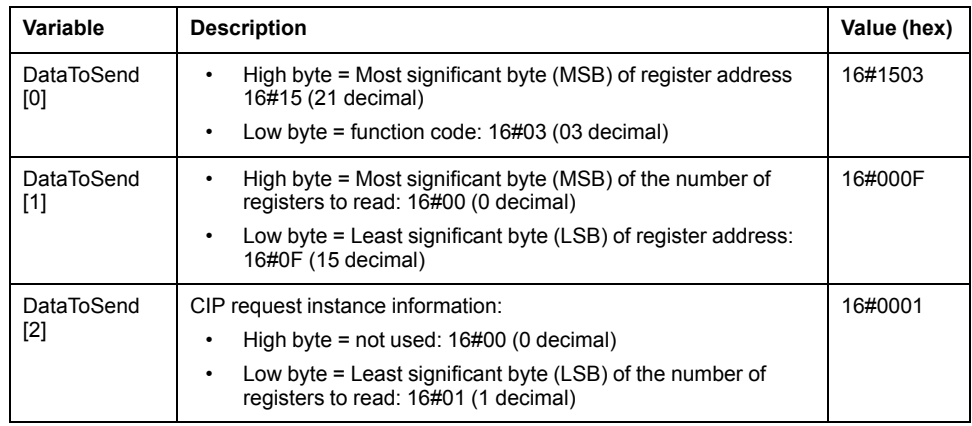

**NOTE:** For detailed information about M580 network topologies, refer to the *Modicon M580 Standalone System Planning Guide for Frequently Used Architectures* and *Modicon M580 System Planning Guide for Complex Topologies*.

#### **Viewing the Response**

Use a Control Expert Animation table to display the ReceivedData variable array. Note that the ReceivedData variable array consists of the entire data buffer.

To display the Modbus TCP response, follow these steps:

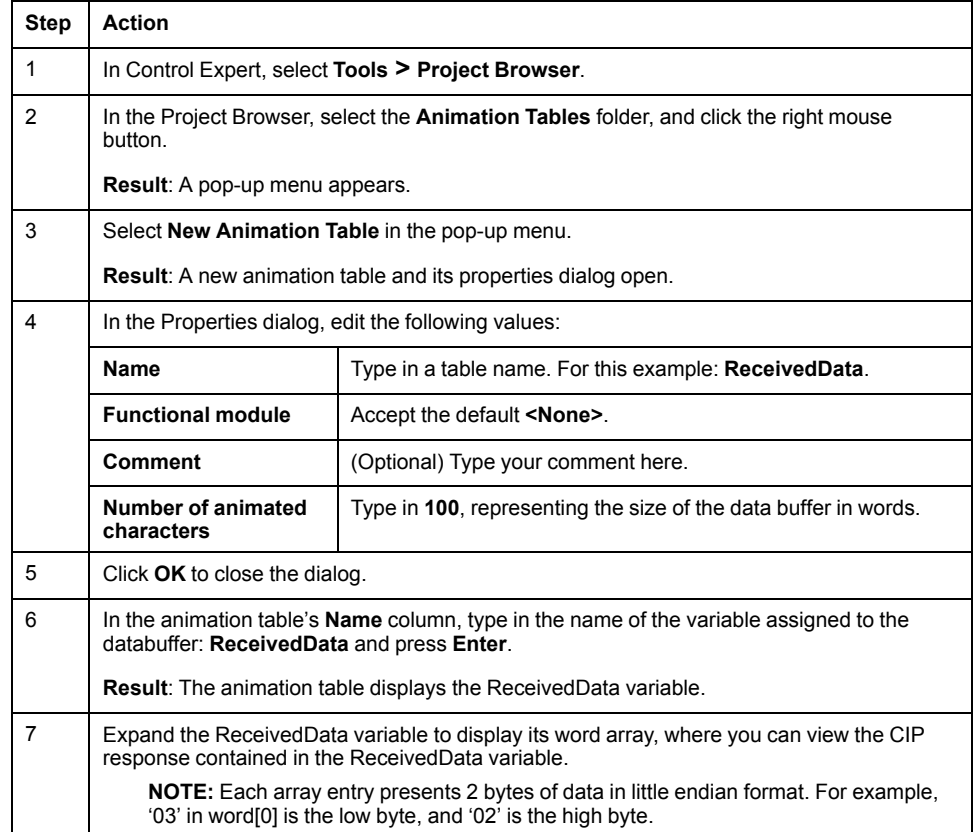

# <span id="page-152-0"></span>**Diagnostics**

#### **Overview**

This chapter describes the diagnostics for the BMENOP0300 module.

# **LED Indicators on the BMENOP0300 Module**

## **Display**

These LEDs are on the front of the BMENOP0300 module:

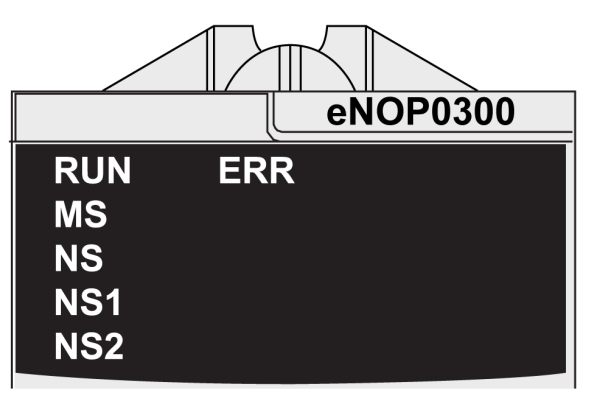

## **LED Display Panel Indicators**

Use the LEDs on the front panel to diagnose module conditions, as follows:

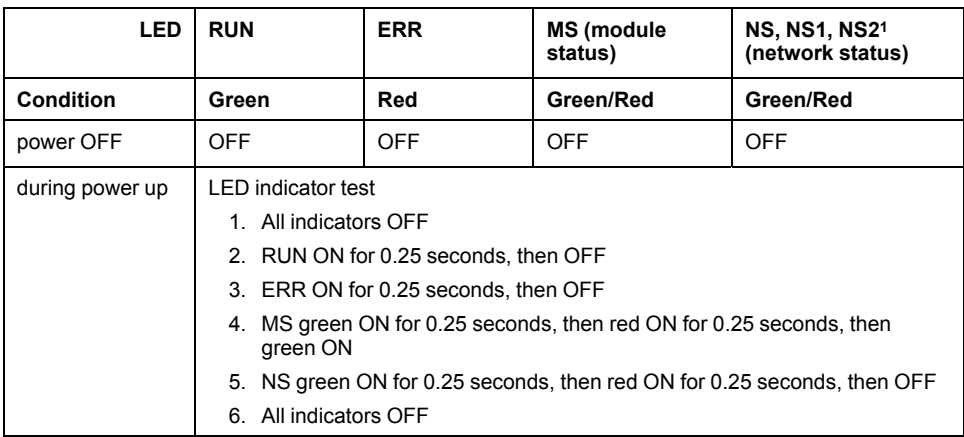

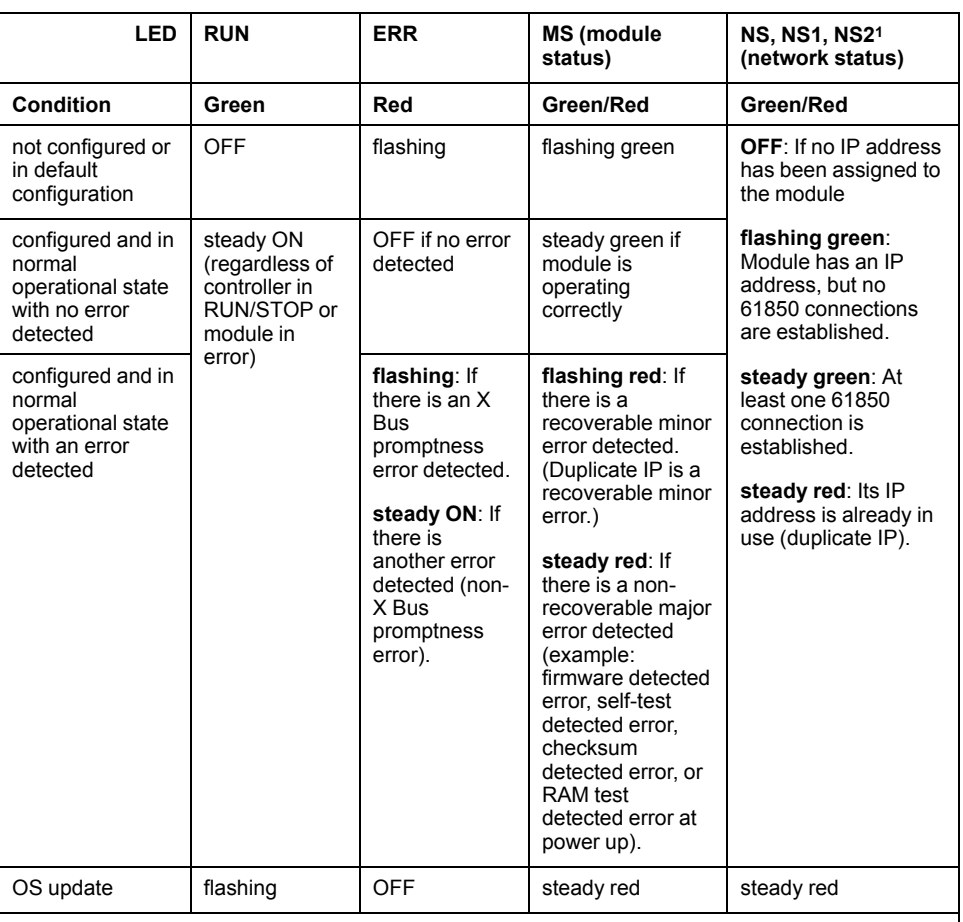

**1** The NS, NS1, and NS2 LEDs indicate the network status of their respective subnets.

**NOTE:**

• NS1 is reserved and is always OFF.

• NS2 indicates Network 3 status when IP forwarding is enabled.

### **Ethernet Port LED Indicators**

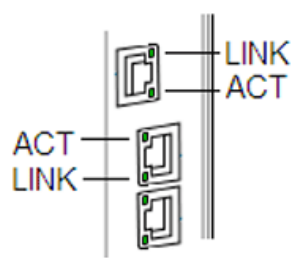

Use the Ethernet port LEDs to diagnose the status of the respective Ethernet port:

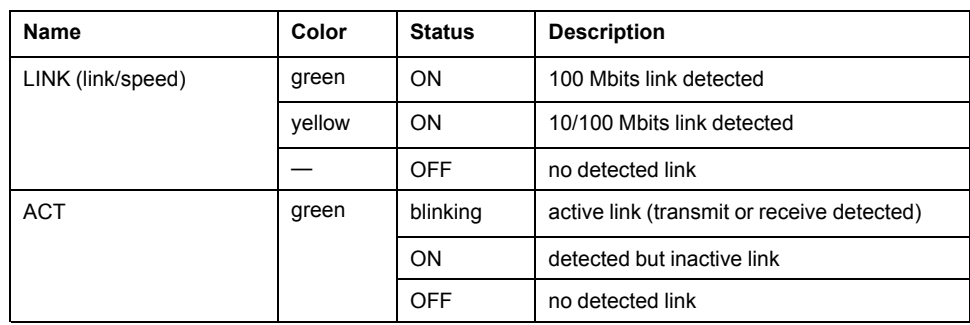

# <span id="page-154-0"></span>**Modbus Diagnostic Codes**

## **Introduction**

BMENOP0300 IEC 61850 modules in M580 systems support the diagnostic codes in the following tables.

### **Function Code 3**

Some module diagnostics (I/O connection, extended health, redundancy status, FDR server, etc.) are available to Modbus clients that read the local Modbus server area. Use Modbus function code 3 with the unit ID set to 100 for register mapping:

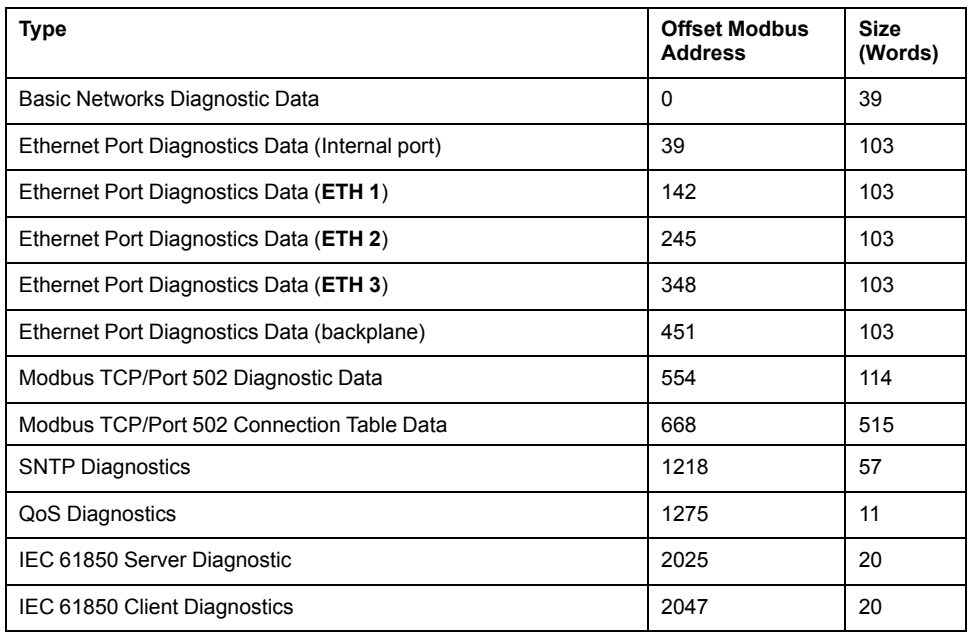

## **IEC 61850 Server Diagnostics**

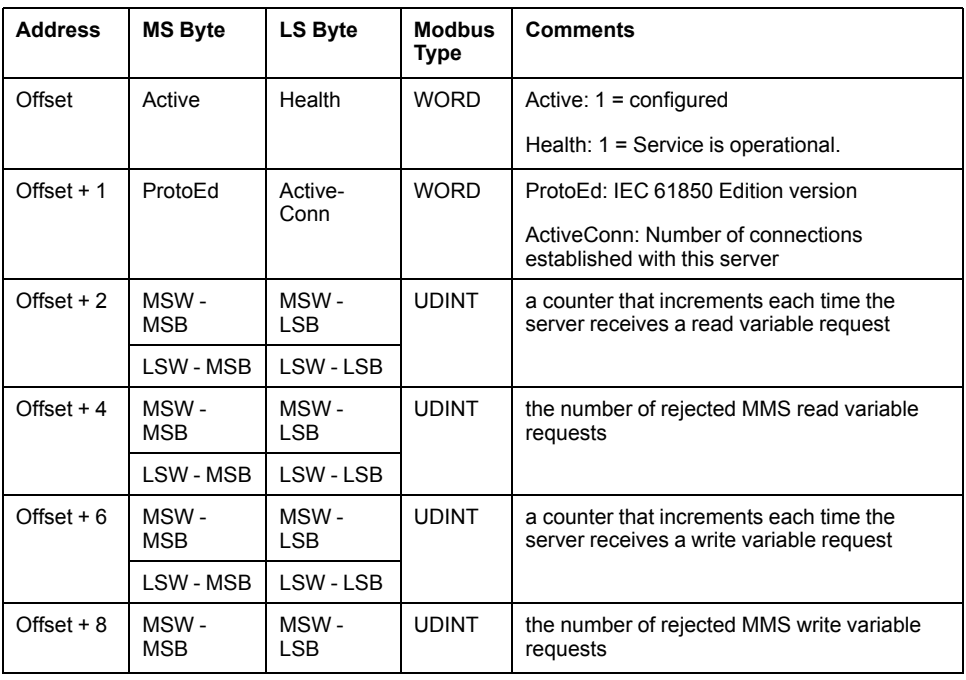

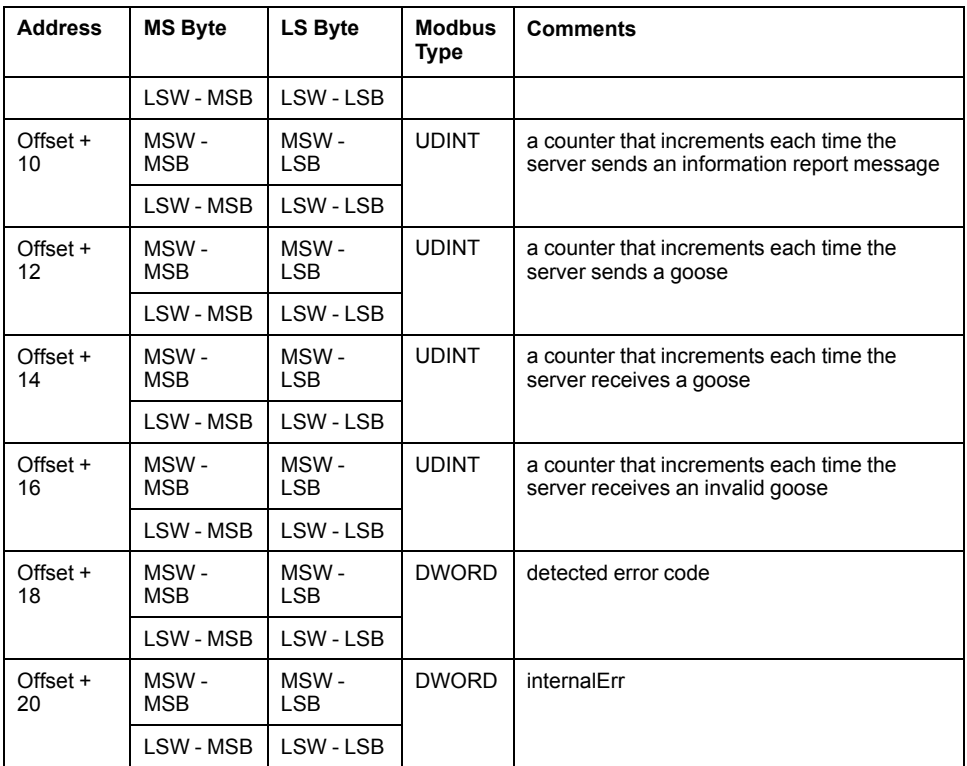

# **IEC 61850 Client Diagnostics**

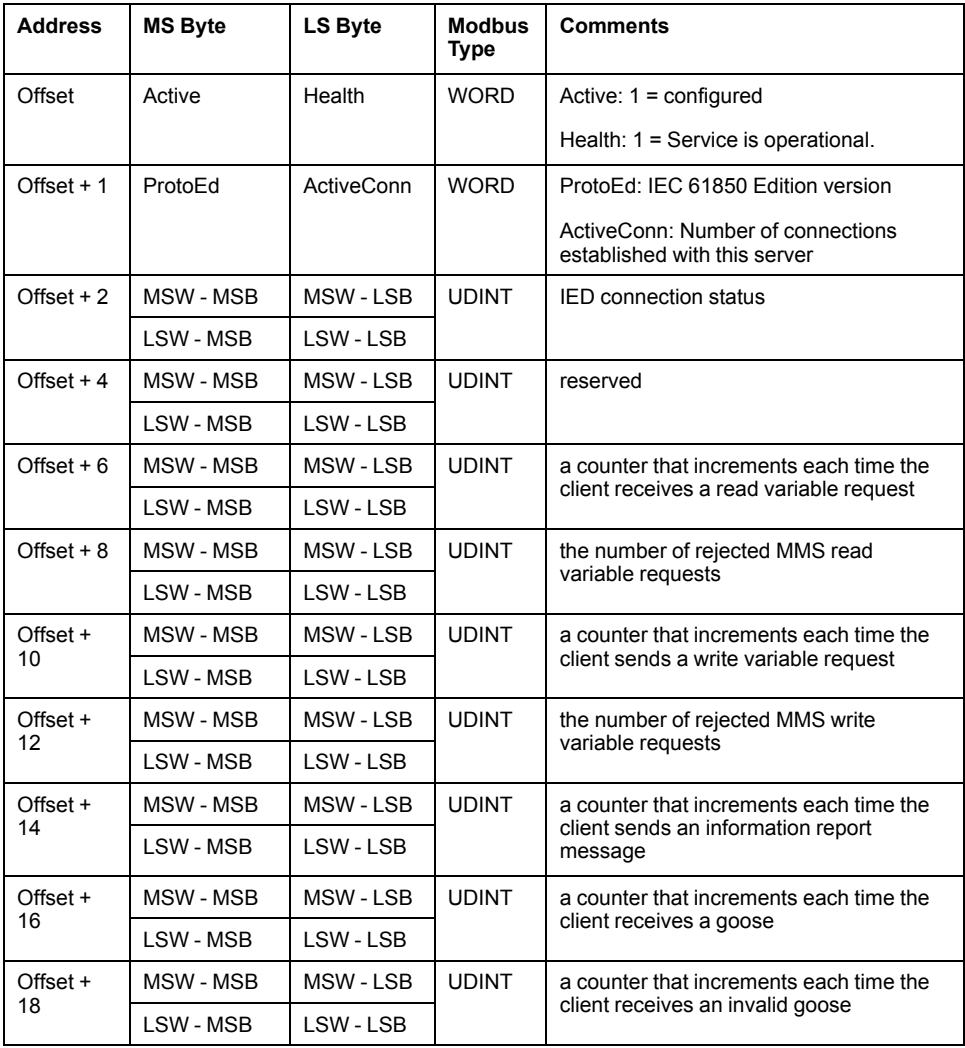

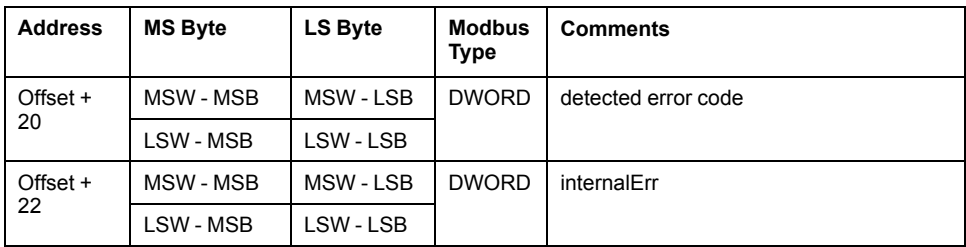

# **Modbus Register Mapping of NTP Diagnostics Data**

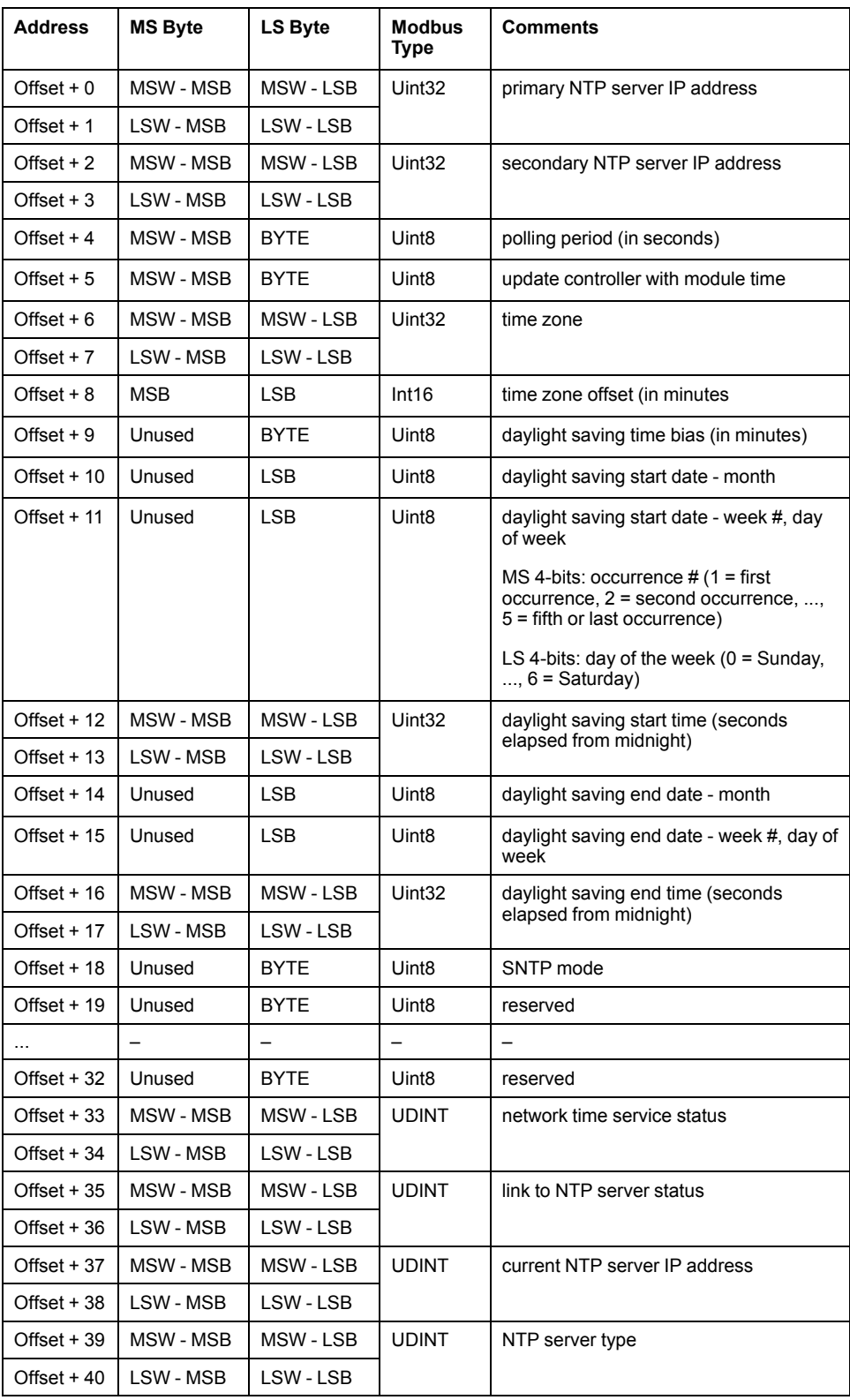

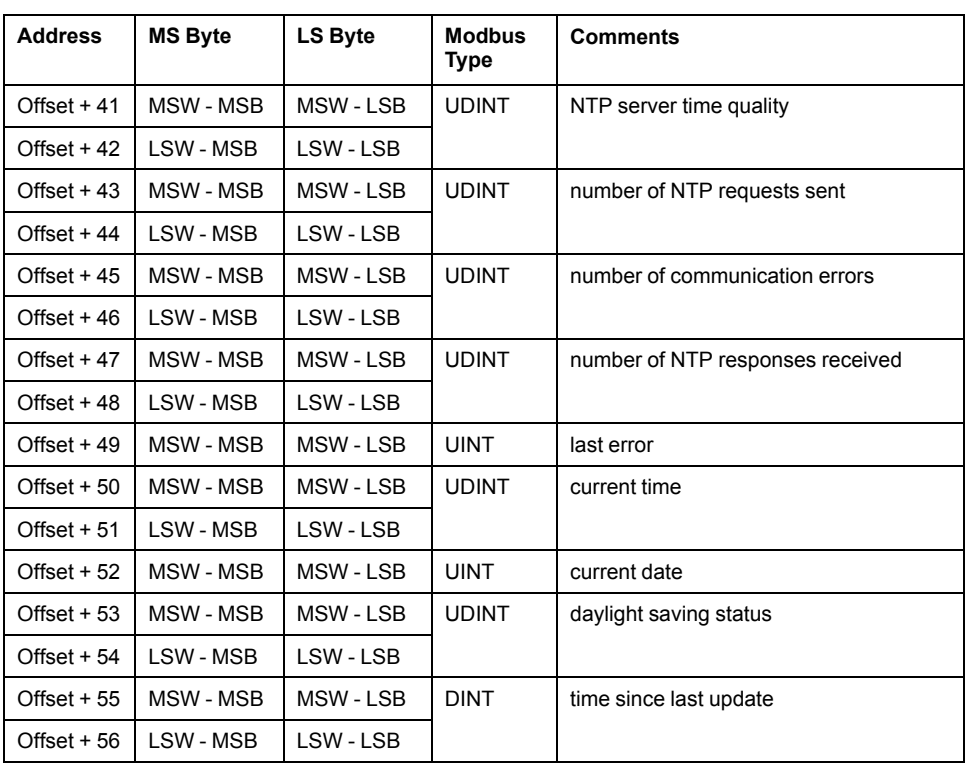

## **Modbus Register Mapping of QoS Diagnostic Data**

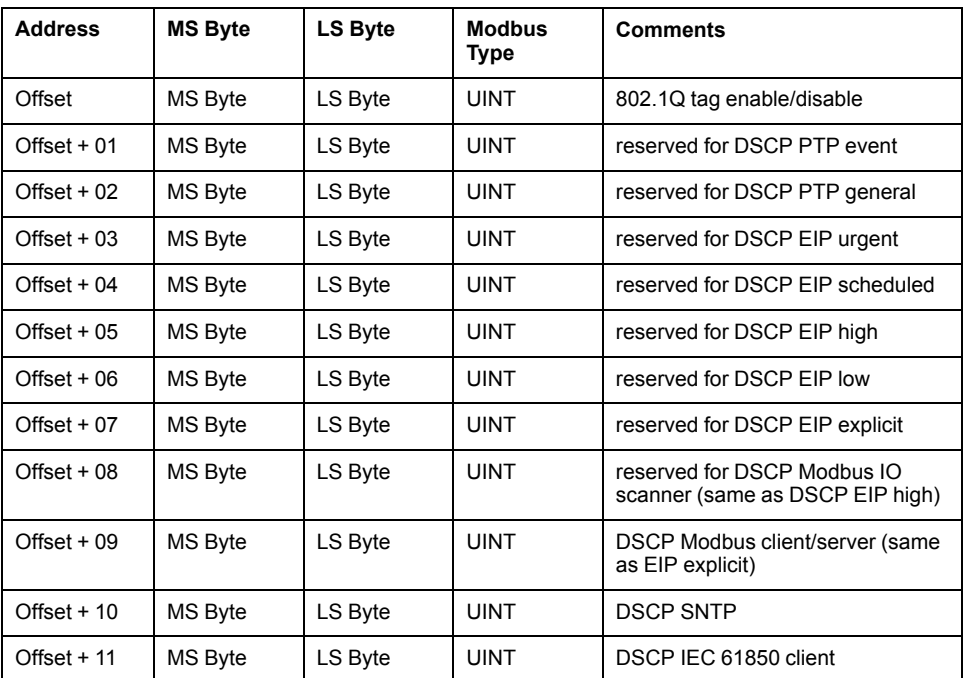

## **Get Status Summary: Request**

Modbus function code 8 / sub-function code 21: request

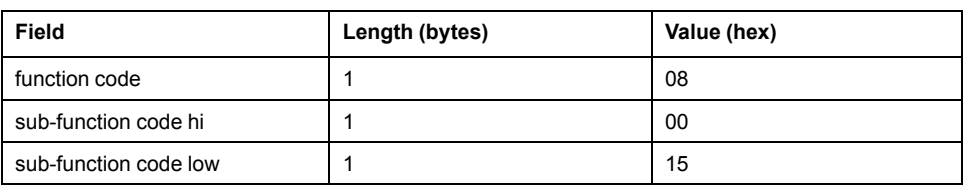

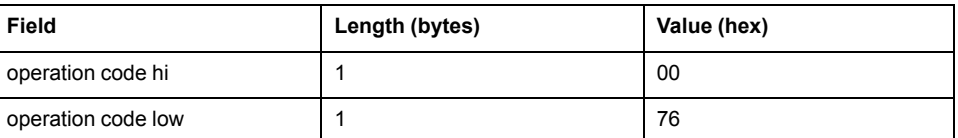

# **Get Status Summary: Response**

Modbus function code 8 / sub-function code 21: response

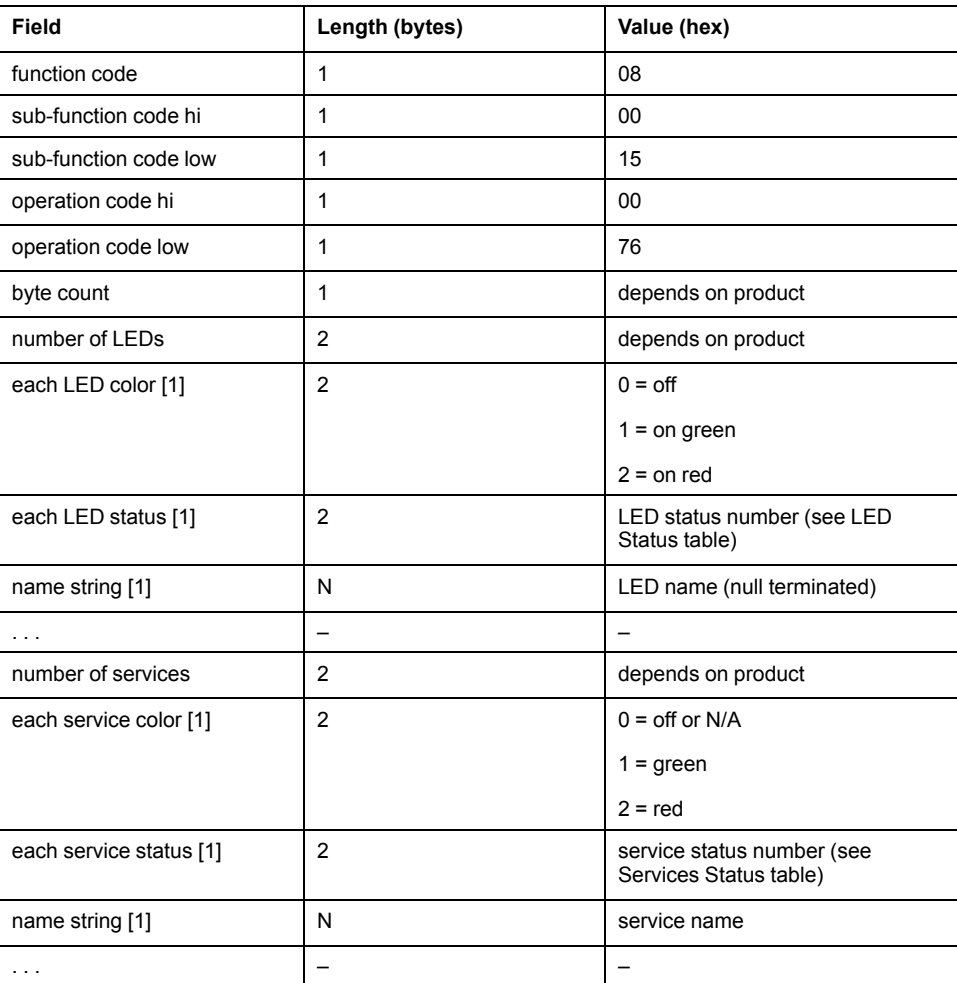

### **LED Status**

#### Modbus function code 8 / sub-function code 21: LED status

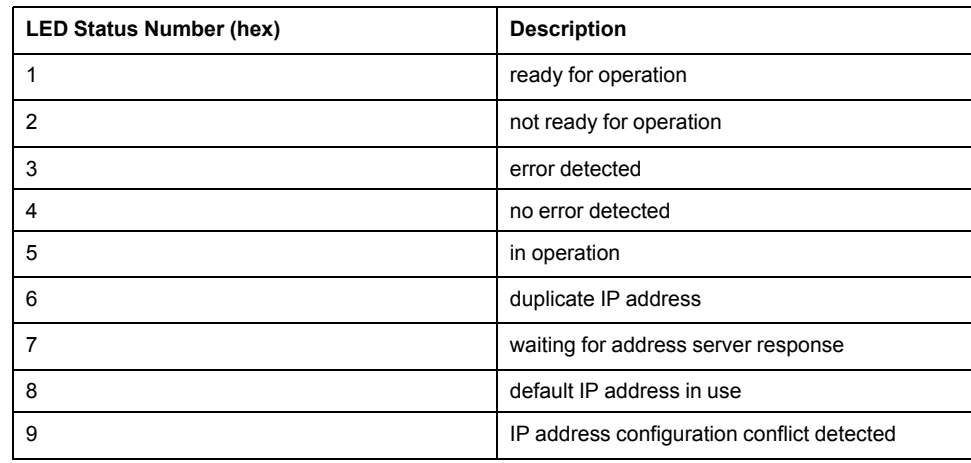

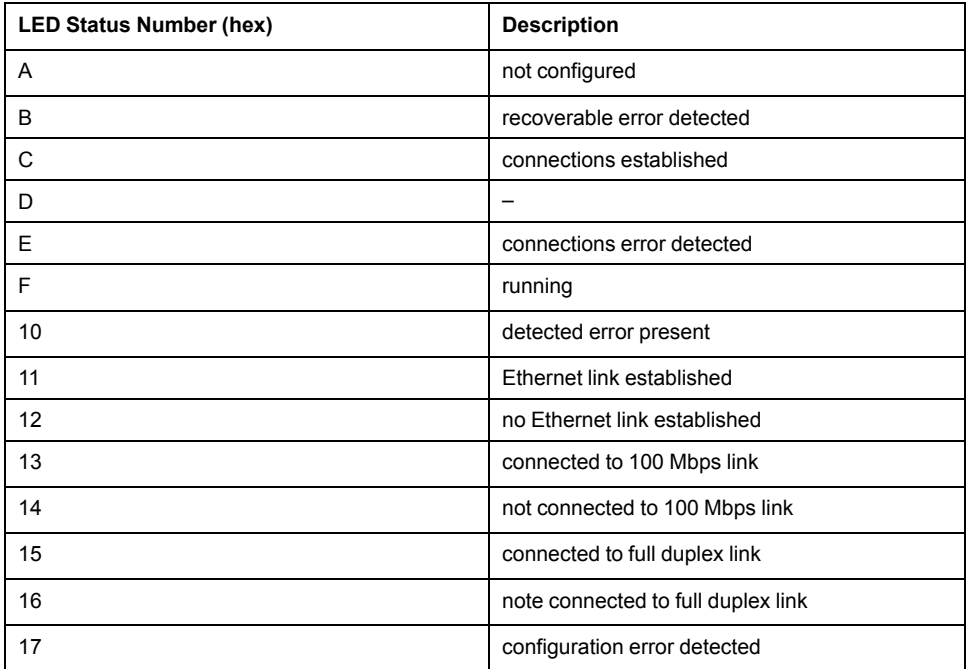

## **Services Status**

Modbus function code 8 / sub-function code 21: services status

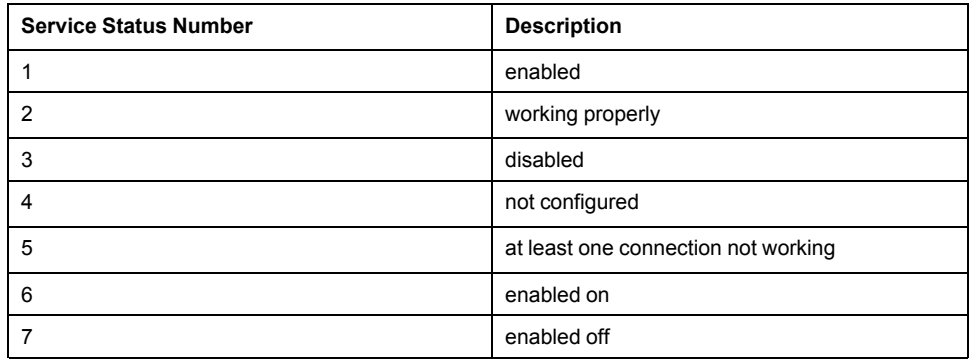

## **BMENOP0300 Module Response**

Modbus function code 8 / sub-function code 21: module response

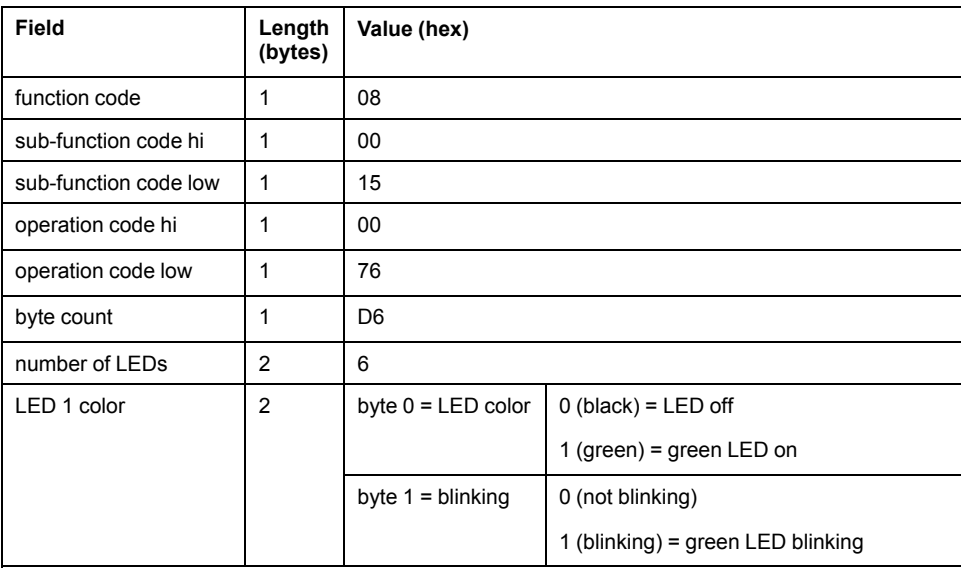

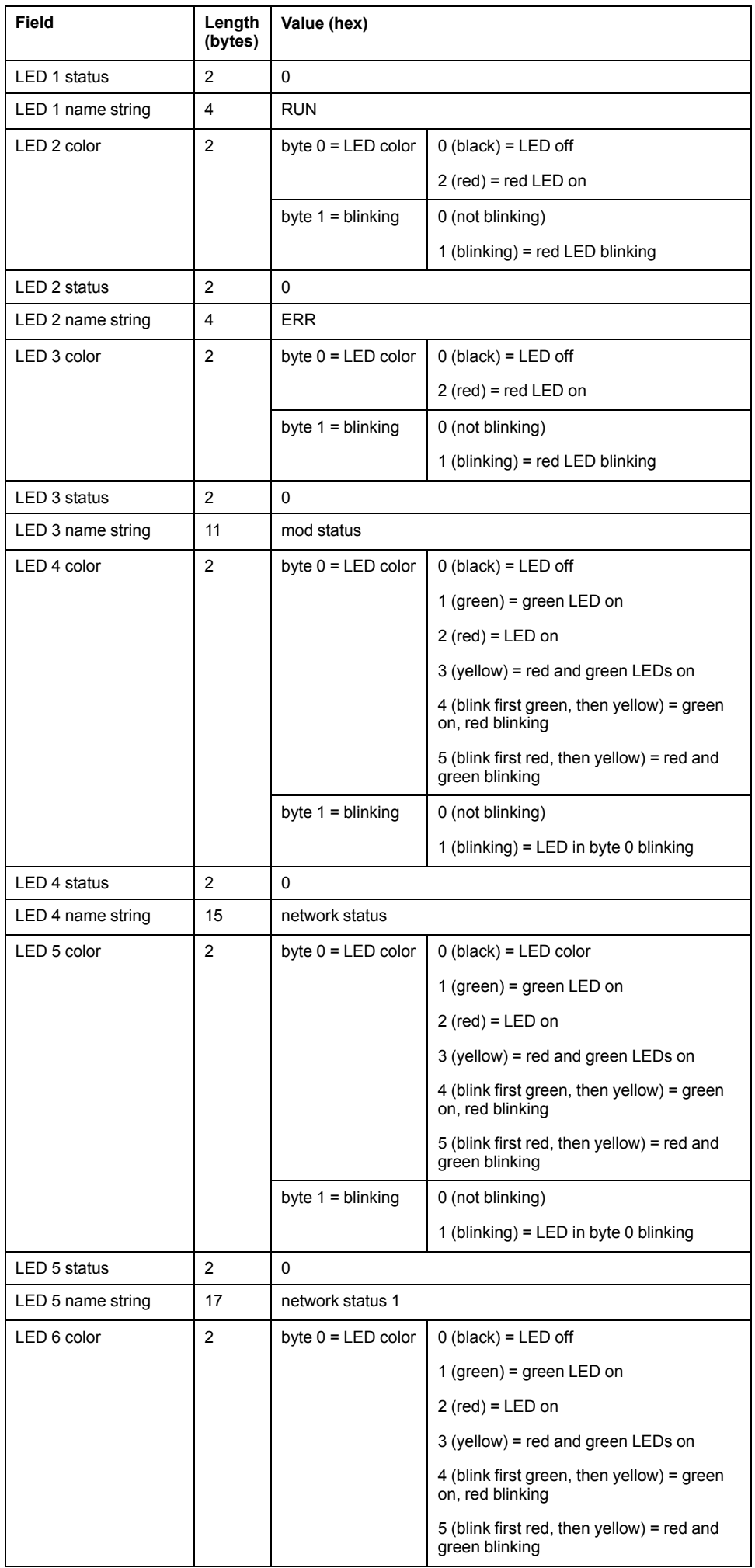

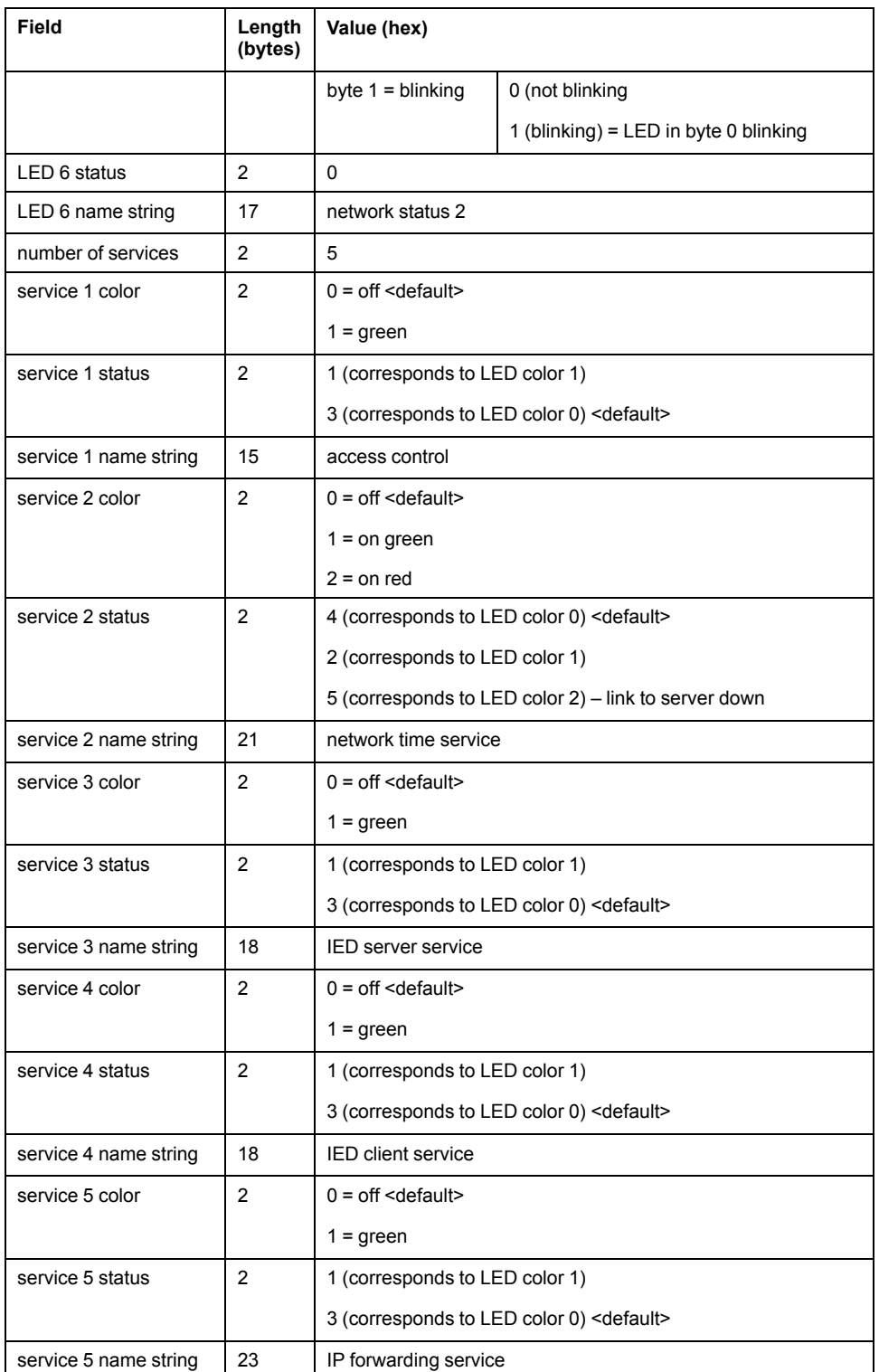

# **Modbus Diagnostic Codes**

# **Modbus NTP Diagnostic Codes**

The BMENOP0300 module supports the following NTP diagnostic codes, which begin at 41219 (decimal):

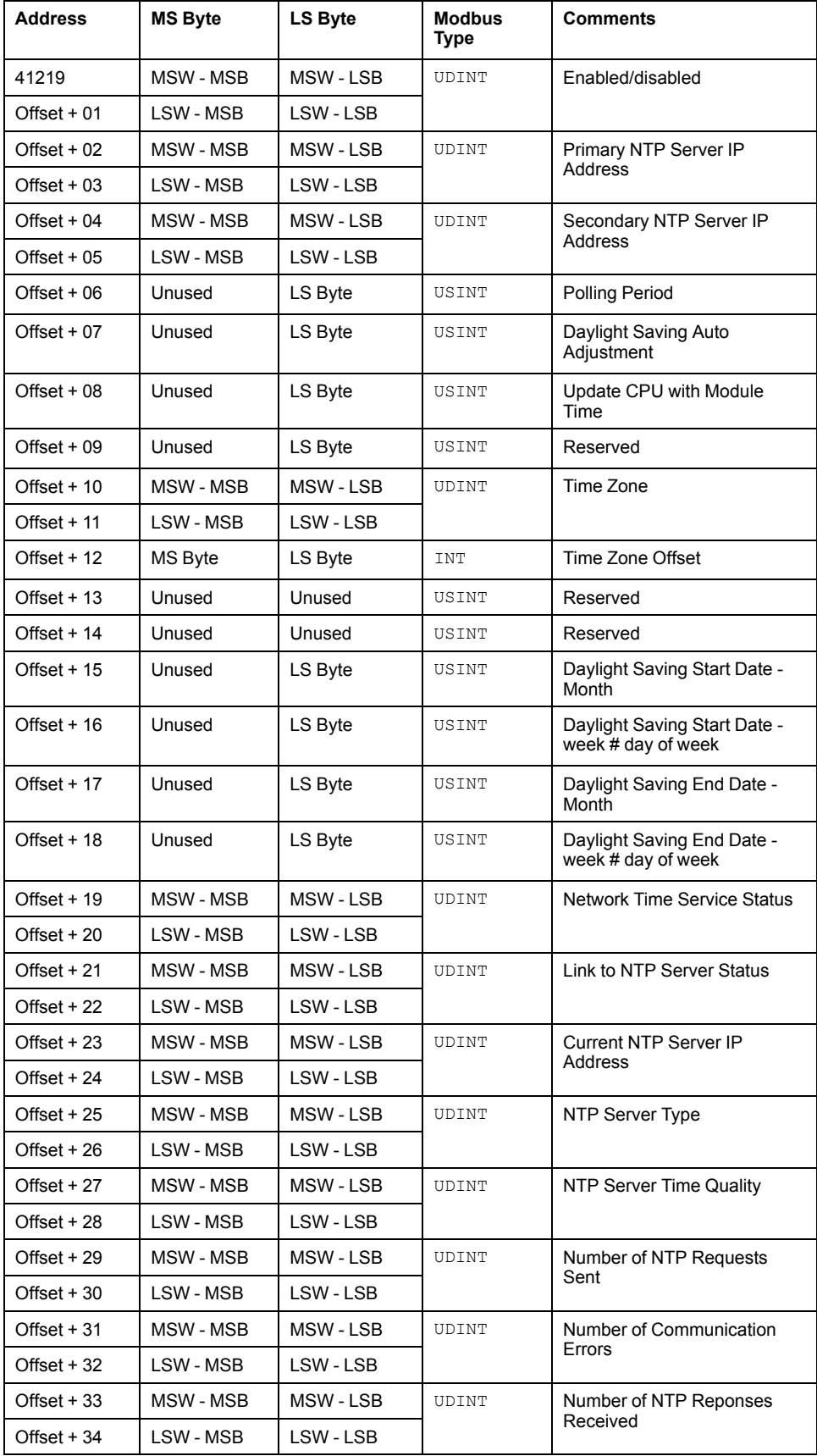

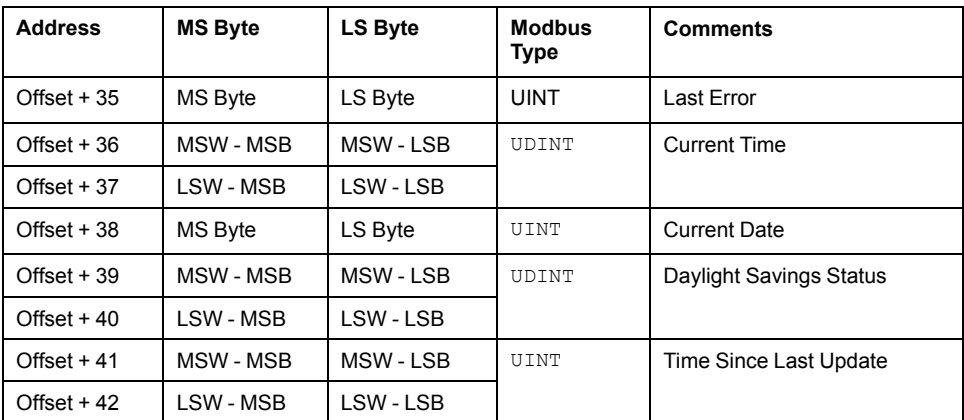

## **Modbus QoS Diagnostic Codes**

The BMENOP0300 module supports the following QoS diagnostic codes, which begin at 41261 (decimal):

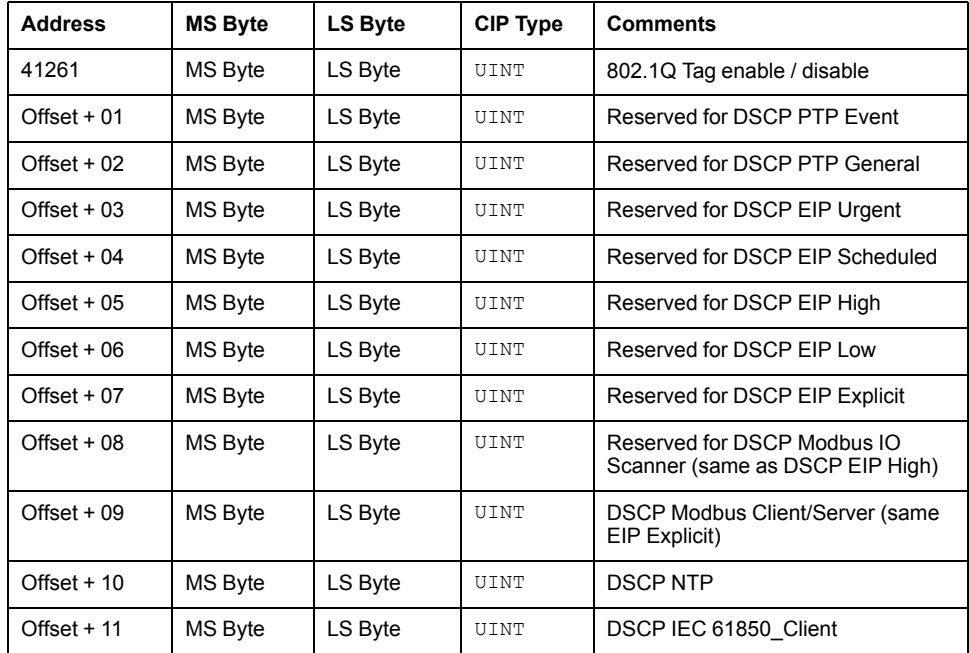

## **IEC 61850 Diagnostic Codes**

## **Introduction**

The BMENOP0300 module supports IEC 61850 server, server report, and client diagnostic codes.

### **Server Diagnostic Codes**

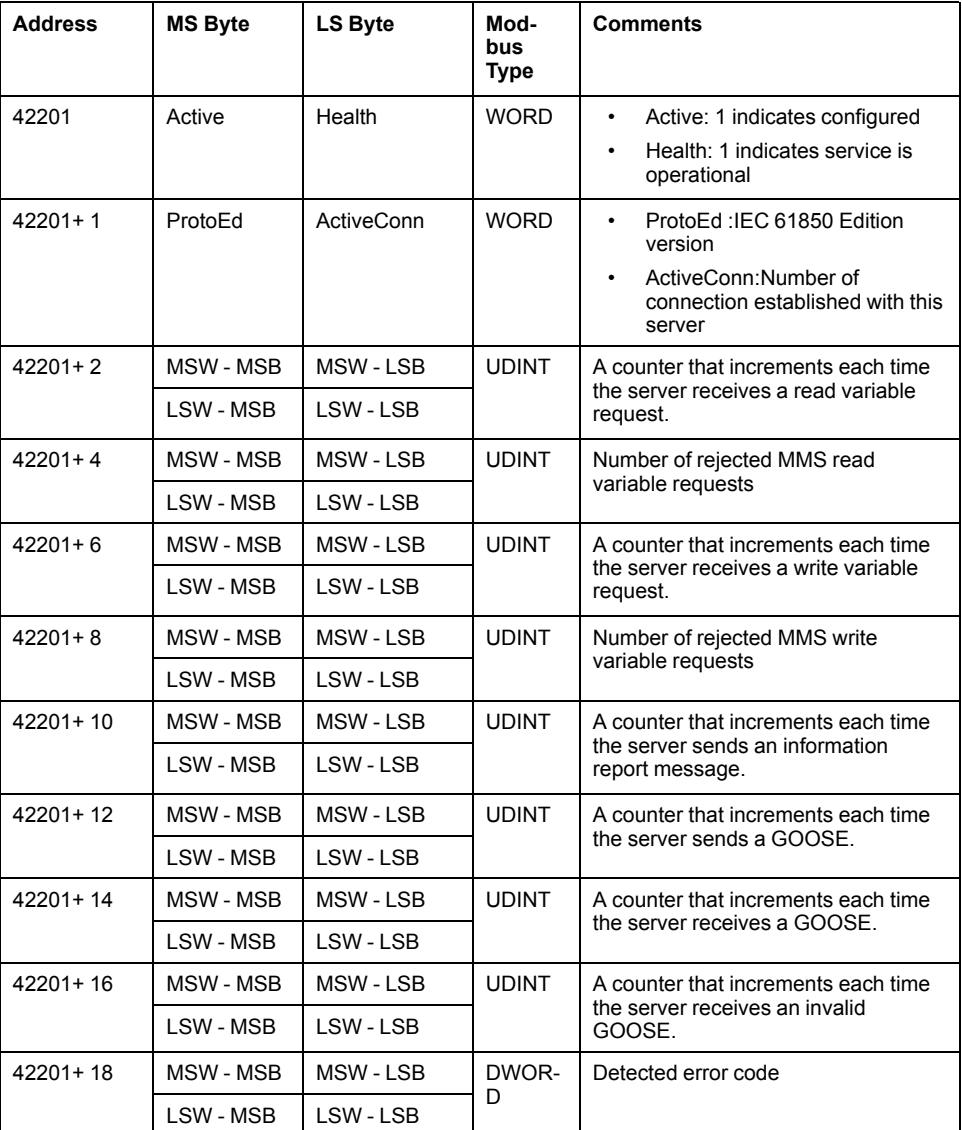

## **Server Report Diagnostic Codes**

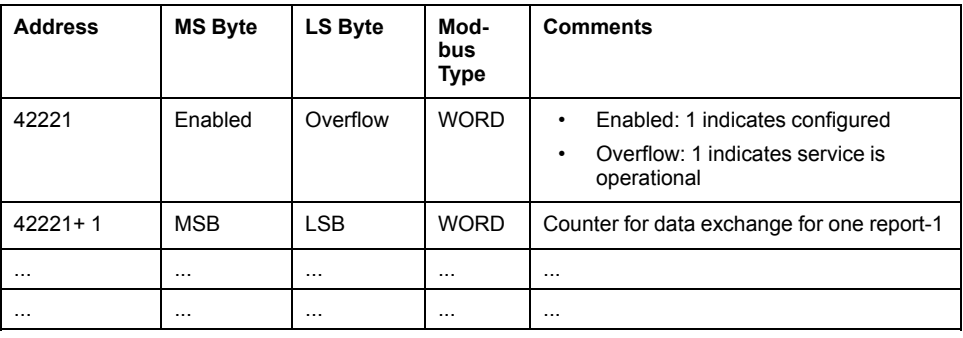

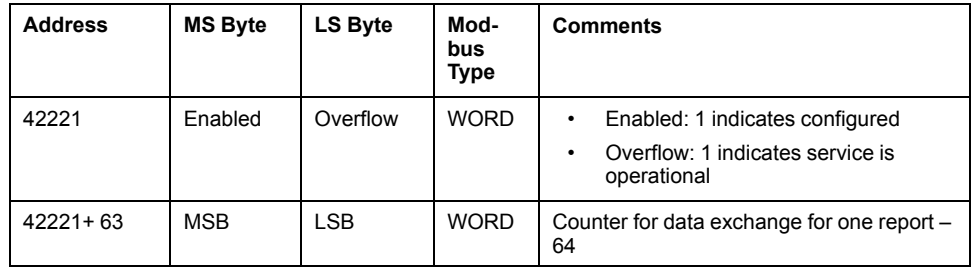

# **Client Diagnostic Codes**

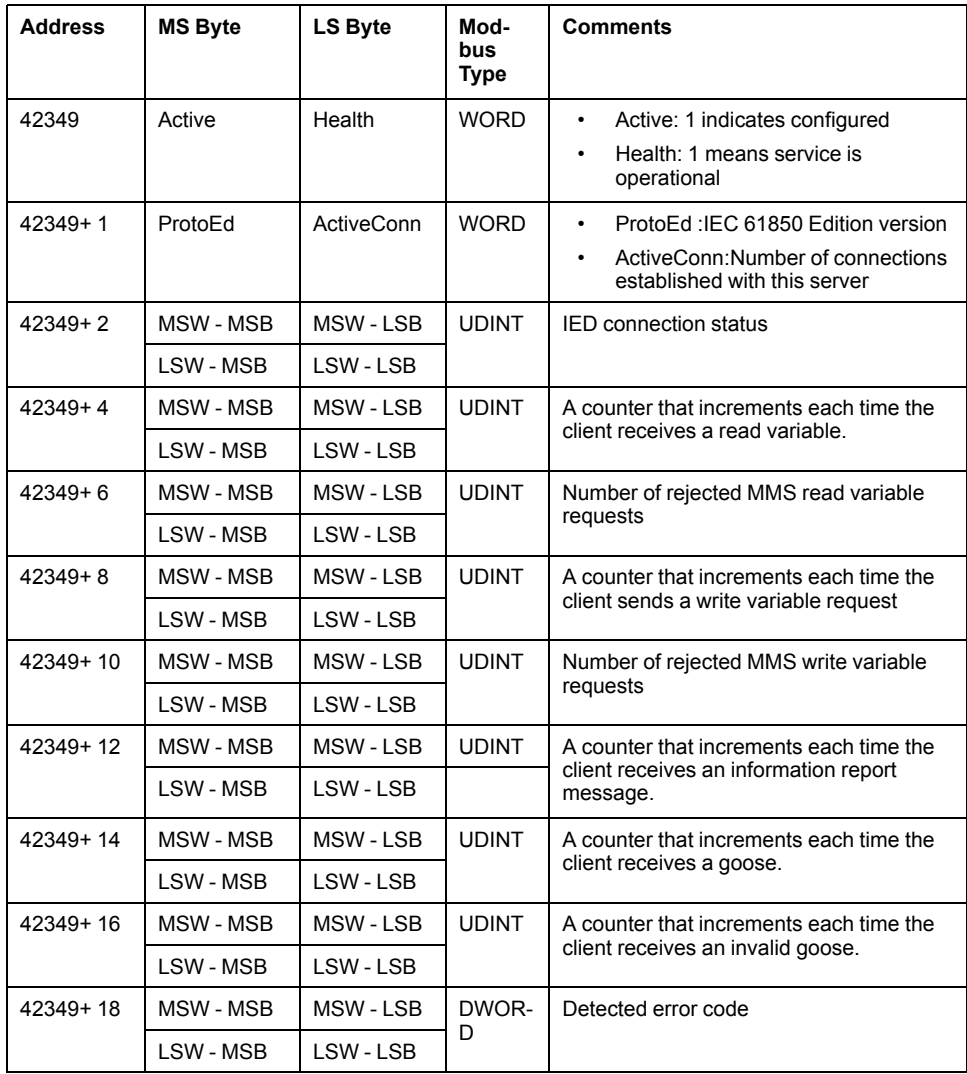

# **Redundant System Switchover**

### **Overview**

The BMENOP0300 module supports the M580 redundancy function. In an M580 redundancy system, the primary and standby PACs continuously exchange data including the state RAM of the two BMENOP0300 modules.

Use the IP address xx.xx.0.xx to validate a redundant configuration, then rebuild your Control Expert project.

**NOTE:**

- Because the primary M580 controller automatically synchronizes I/O data between the primary and standby controllers, it is not necessary to execute any operations on the BMENOP0300 module in the standby PAC.
- Configure the standby PAC to execute only the first section of program logic, and place all code for BMENOP0300 module operations into code sections that follow the first section.

### **IEC 61850 Server Functions in an M580 Redundancy System**

#### **SCADA:**

In an M580 redundancy system, the primary PAC performs SCADA functions in the same manner as a standalone PAC. The standby PAC does not communicate with SCADA, but does monitor PAC memory each scan and generates reports.

On switchover, the primary PAC closes the connection with SCADA; the standby PAC starts to listen for and accept new connection requests from SCADA. The former standby PAC, now the primary, first applies the data values received from the former primary to its local database, and then begins to perform SCADA functions after a SCADA connection is established.

#### **Report Functions:**

On every PAC cycle, the two BMENOP0300 modules synchronize the buffered report **Entry ID** value. After switchover, confirm that SCADA explicitly sets the **Entry ID** to the BMENOP0300 module in the new primary PAC so that the module can continue to send buffered reports. If the **Entry ID** is not synchronized, or if synchronization is not successful, the oldest reports are re-sent during switchover buffer time. In this case, SCADA can detect if it has received a duplicated event report by comparing the report time tags.

The **Integrity Period** setting can be used in a redundant system to generate buffered and unbuffered reports on both primary and standby BMENOP0300 modules. Note that buffered report data can be overwritten by new integrated period report data very quickly depending on the setting. If a period is very short, it may cause unsent report data to be lost in the new primary controller after the controller switchover.

## **WARNING**

#### **LOSS OF DATA**

Do not use this feature in case of fast integrated period value in a redundant system.

**Failure to follow these instructions can result in death, serious injury, or equipment damage.**

#### **GOOSE:**

Only the BMENOP0300 module in the primary PAC can publish GOOSE transmissions.

The BMENOP0300 modules in both the primary and standby PACs receive GOOSE data from the remote IED. However, the data received by the standby PAC is not added to memory, but is only added to the local database.

On switchover, the BMENOP0300 module in the standby PAC takes over the task of sending GOOSE. However, the *stNum* and *sqNum* fields are not synchronized.

### **IEC 61850 Client Functions in an M580 Redundant System**

#### **Connection with Remote IED:**

Only the BMENOP0300 module in the primary PAC communicates with the remote IED; the BMENOP0300 module in the standby PAC does not establish a connection with remote IED.

The BMENOP0300 modules in both the primary and standby PACs synchronize data out values from PAC memory to the local database. However, because the standby PAC does not send output data to the remote IED, the remote IED receives output data only from the BMENOP0300 module in the primary PAC.

#### **GOOSE:**

The BMENOP0300 modules in both the primary and standby PACs receive GOOSE data from the remote IED. However, the data received by the standby PAC is not added to memory, but is only added to the local database.

#### **Report Functions:**

Automatically enable the report function for buffered and unbuffered report control blocks by setting the AutoEna field to 1 (auto enable). After switchover, the BMENOP0300 module sets the **Entry ID** to the remote IED and automatically enables the report when establishing a connection with the remote IED.

#### **Switchover:**

On switchover, the BMENOP0300 module in the primary PAC closes the connection with remote IED; the BMENOP0300 module in the former standby PAC, now the primary, begins to communicate with remote IED.

If the execution of a report control block/GOOSE command, polling command, or control operation is interrupted by a switchover, the high byte of the Status element for that object returns a detected error bit. Add an error handling procedure to your program logic that will manage this detected error by re-sending the command.

### **BMENOP0300 IP Address Recovery Time**

Use the following formula to determine the BMENOP0300 module IP address recovery time in a M580 redundancy system:

500 ms (IP address swapping) + connection establishment time (3 s)

**NOTE:** The maximum swap time may increase if the end device does not respond in a timely manner.

**NOTE:** During the swap, there may be disruption in communication between the BMENOP0300 module and the end device. Confirm that the application can tolerate this communication disruption.

# <span id="page-168-0"></span>**Firmware Upgrade**

#### **Introduction**

This chapter shows you how to upgrade the firmware for the BMENOP0300 module.

## **Firmware Update with Automation Device Maintenance**

### **Overview**

The EcoStruxure™ Automation Device Maintenance is a standalone tool that allows and simplifies the firmware update of devices in a plant (single or multiple).

The tool supports the following features:

- Automatic device discovery
- Manual device identification
- Certificate management
- Firmware update for multiple devices simultaneously

**NOTE:** For a description of the download procedure, refer to the *EcoStruxure™ Automation Device Maintenance, User Guide*.

## **Firmware Upgrade with Unity Loader**

#### **Introduction**

These instructions assume that:

- You are familiar with Control Expert.
- You put the M580 controller in Stop mode.
- You confirmed that you enabled the **FTP** setting in the **Security** tab of your Control Expert application.
- You installed Unity Loader on your PC during the Control Expert installation. Refer to the Unity Loader, User Manual for a description of the download procedure.

#### **Firmware Compatibility**

Modules are upward compatible. You can upgrade the firmware of a module to the latest available version.

**NOTE:** Do not downgrade the firmware of a module.

Due to new hardware in the module, firmware SV2.50 or earlier is not allowed to download to a module with PV04 or any subsequent comparable version(s). In this case, you can not complete the firmware downgrade and Unity Loader displays an error message.

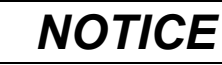

#### **FIRMWARE UPGRADE COMPATIBILITY MISMATCH**

Do not downgrade a BMENOP0300 or BMENOP0300C module PV04 or any subsequent hardware version(s) with a firmware SV2.50 or earlier.

#### **Failure to follow these instructions can result in equipment damage.**

The following table shows the firmware compatibility among product versions:

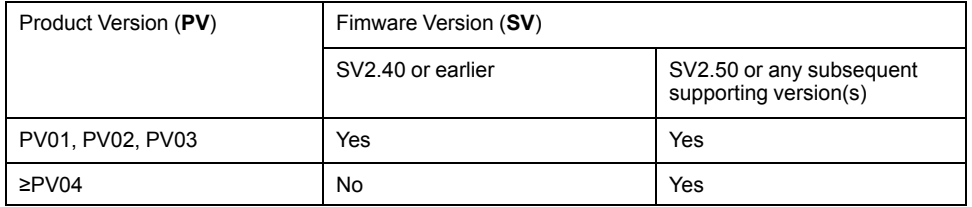

## **Upgrading the Firmware**

Follow these steps to upgrade the module firmware:

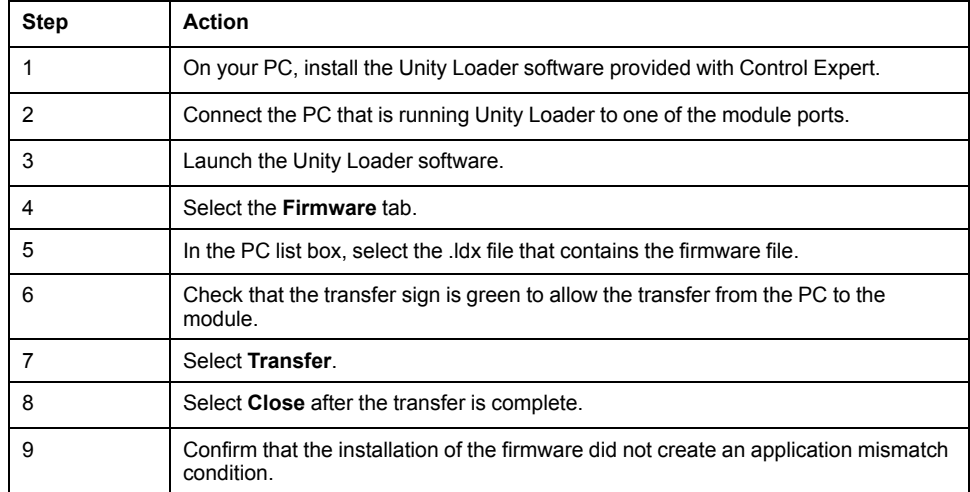

# <span id="page-170-0"></span>**Protocol Conformance**

# **Statement of Protocol Conformance**

### **Conformance**

The BMENOP0300 module complies with Edition 1.0 or 2.0 of the IEC 61850 communication protocol. Use the module only in a network in which all devices support the same edition of the protocol.

The BMENOP0300 module was tested against and conforms to the following standards,:

- PICS: Protocol Implementation Conformance Statement
- PIXIT: Protocol Implementation Conformance Extra Information for Testing
- MICS: Model Implementation Conformance Statement
- TICS: Technical Issue Conformance Statement

These documents are available in the IEC 61850 Configuration Tool.

# **Appendices**

#### **What's in This Part**

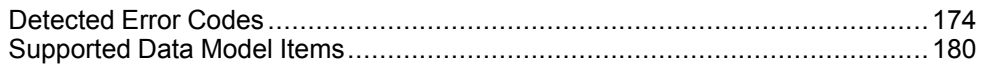

# <span id="page-173-0"></span>**Detected Error Codes**

#### **What's in This Chapter**

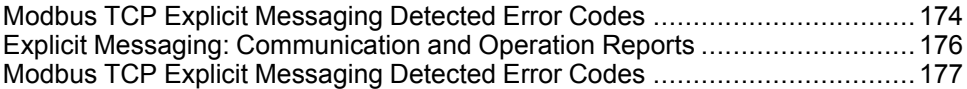

#### **Overview**

This chapter contains a list of codes that describe the status of Ethernet communication module messages.

## <span id="page-173-1"></span>**Modbus TCP Explicit Messaging Detected Error Codes**

#### **Introduction**

If a DATA\_EXCH function block does not execute a Modbus TCP explicit message, Control Expert returns a hexadecimal detected error code.

#### **Modbus TCP Detected Error Codes**

Modbus TCP hexadecimal detected error codes include:

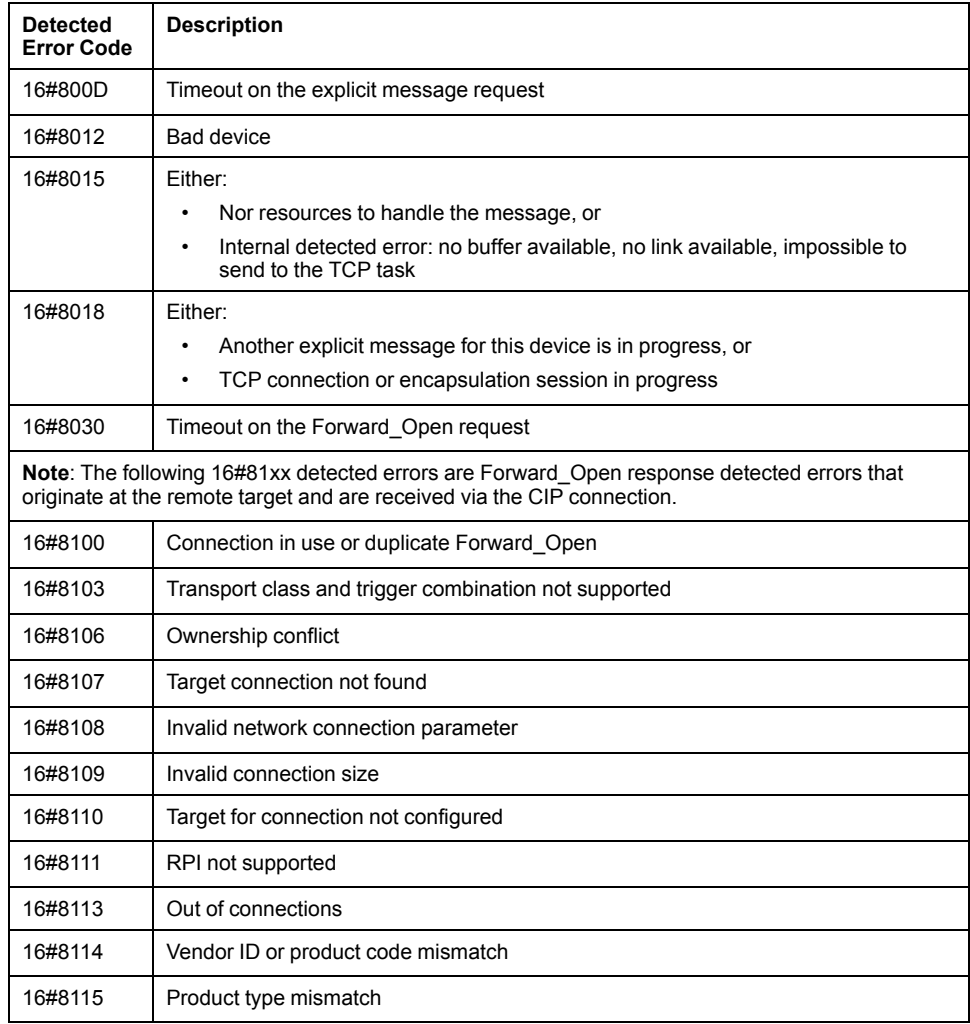

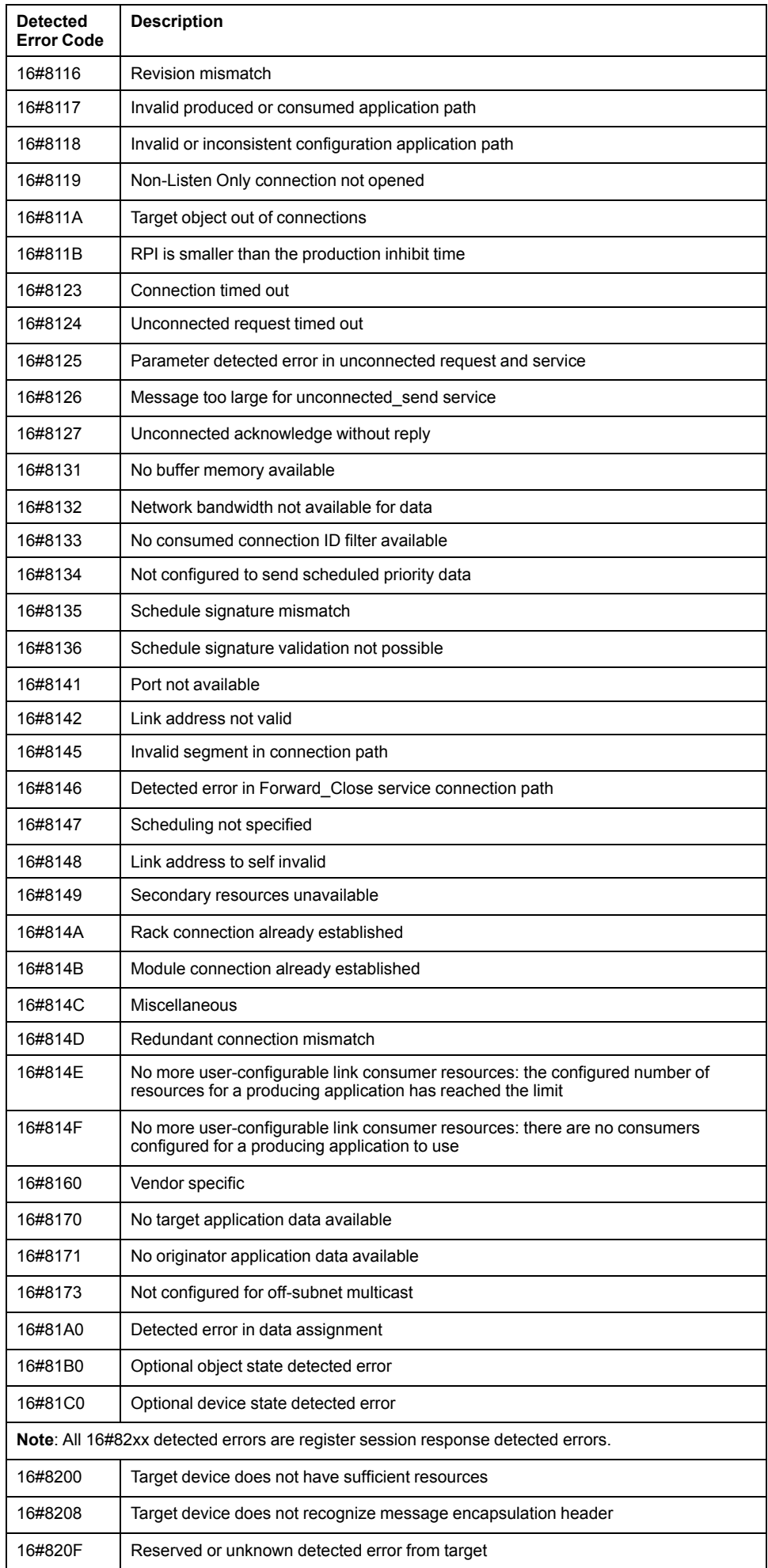

## <span id="page-175-1"></span>**Explicit Messaging: Communication and Operation Reports**

### **Overview**

Communication and operation reports are part of the management parameters.

**NOTE:** Test communication function reports at the end of their execution and before the next activation. On cold start-up, confirm that all communication function management parameters are tested and reset to 0.

It may be helpful to use the%S21 to examine the first cycle after a cold or warm start.

### <span id="page-175-0"></span>**Communication Report**

This report is common to every explicit messaging function. It is significant when the value of the activity bit switches from 1 to 0. The reports with a value between 16#01 and 16#FE concern errors detected by the processor that executed the function.

The different values of this report are indicated in the following table:

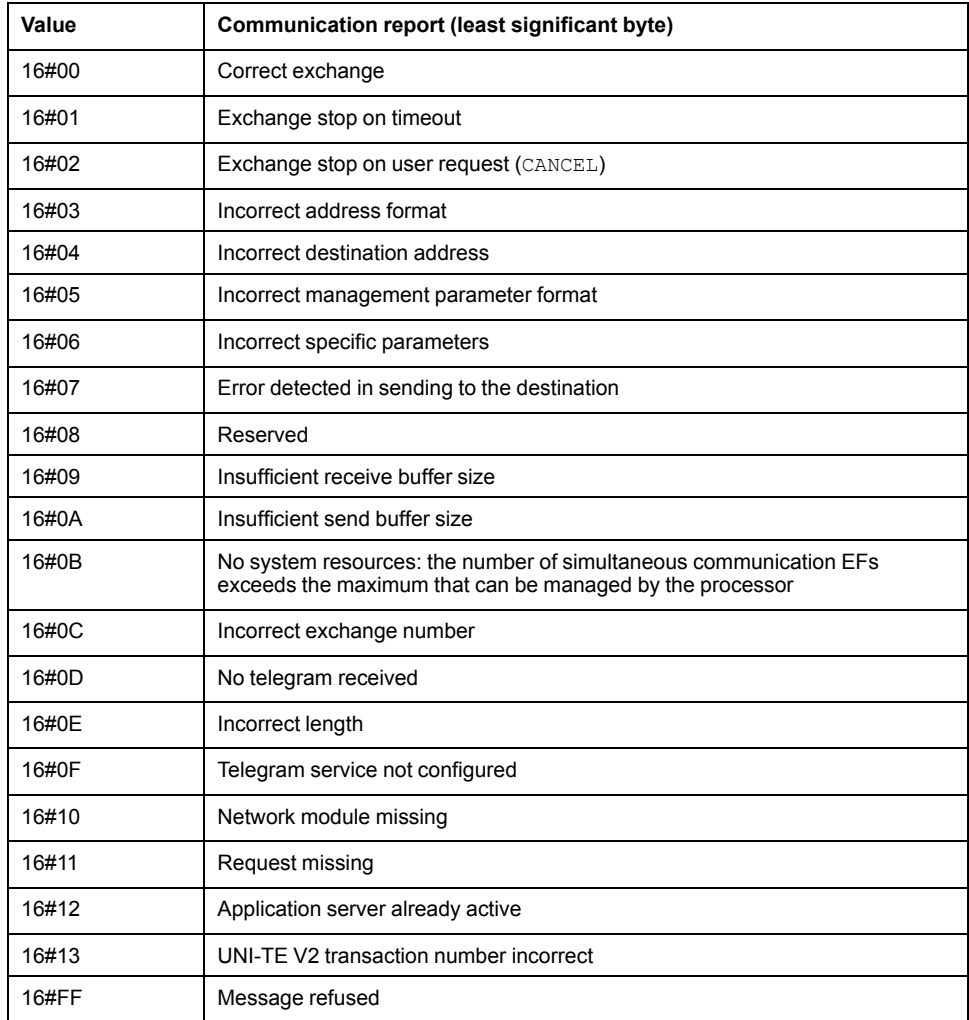

**NOTE:** The function can detect a parameter error before activating the exchange. In this case the activity bit remains at 0, and the report is initialized with values corresponding to the detected error.

### <span id="page-176-0"></span>**Operation Report**

This report byte is specific to each function, and specifies the result of the operation on the remote application:

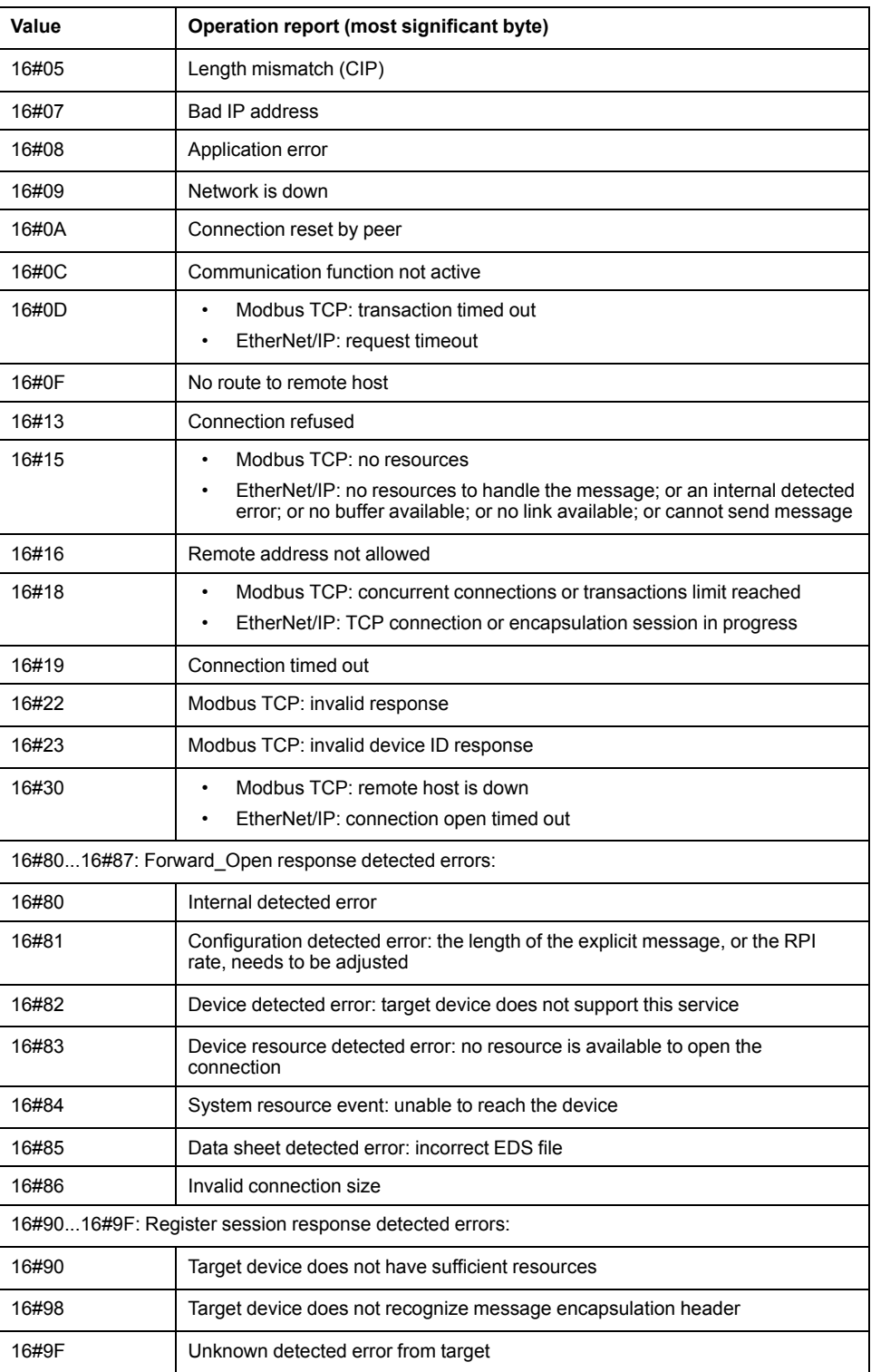

# <span id="page-176-1"></span>**Modbus TCP Explicit Messaging Detected Error Codes**

#### **Introduction**

If an MBP\_MSTR function block does not execute an explicit message, Control Expert displays a hexidecimal detected error code.

Refer to the TCP/IP Ethernet detected error codes topic for a description of those codes.

## **Modbus TCP Detected Error Codes**

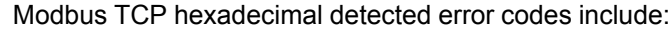

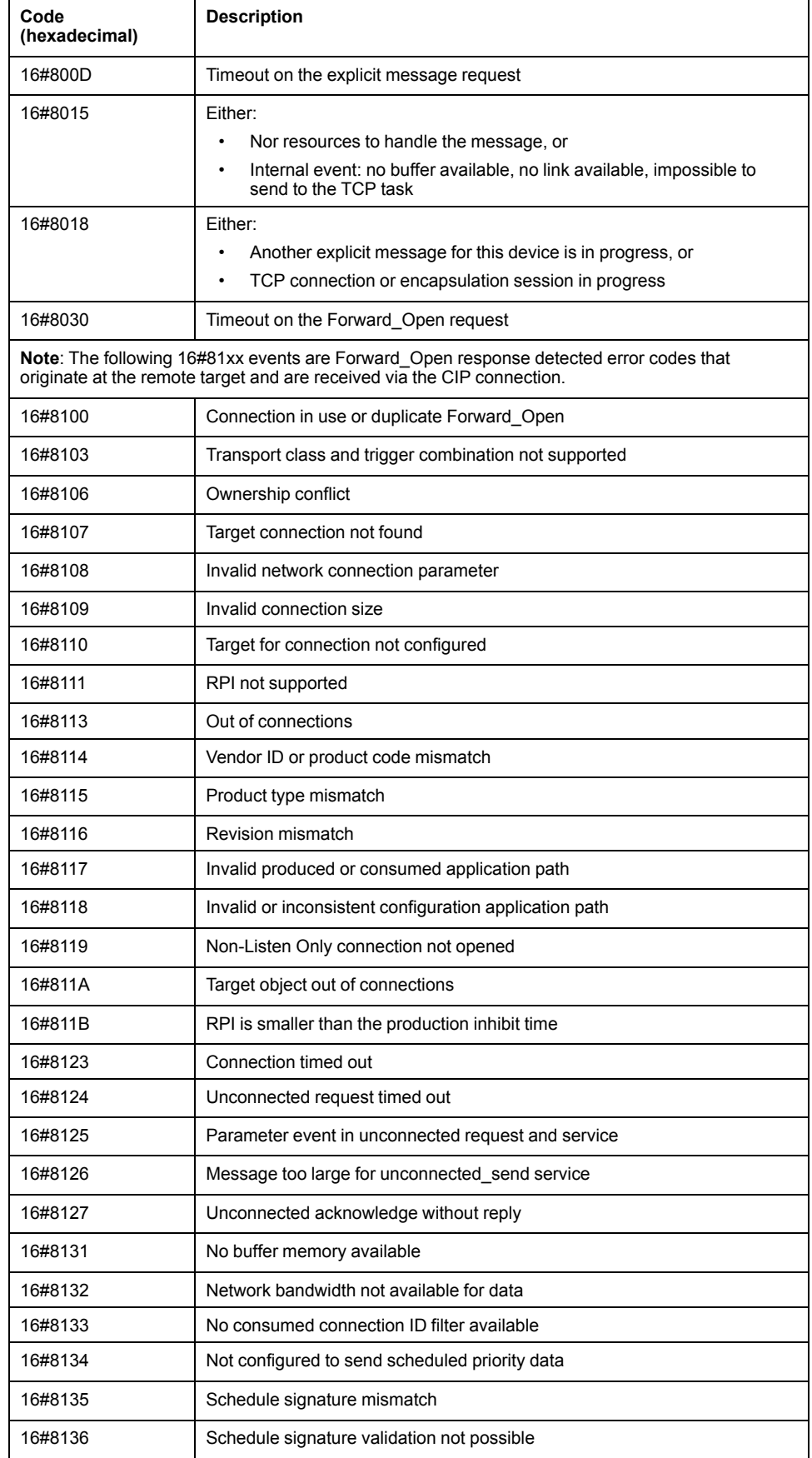

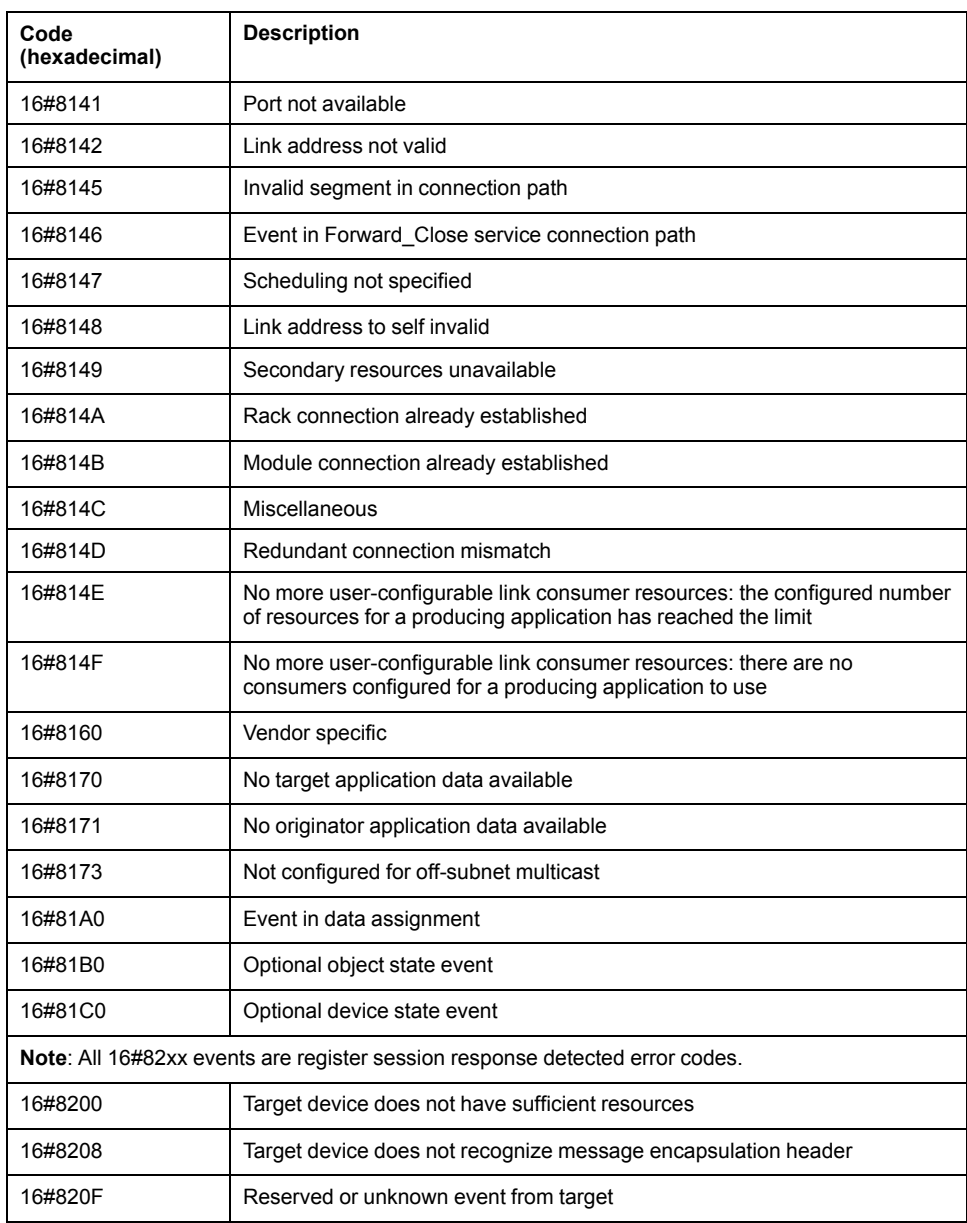

# <span id="page-179-0"></span>**Supported Data Model Items**

#### **What's in This Chapter**

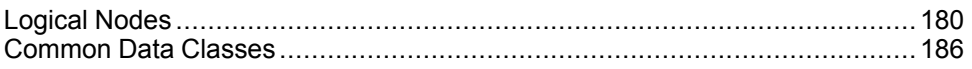

#### **Overview**

This chapter describes the items supported by the data model of the BMENOP0300 module.

## <span id="page-179-1"></span>**Logical Nodes**

#### **Overview**

The BMENOP0300 module supports the logical nodes (LNs) appearing in the following groups.

### **Group L: System Logical Nodes**

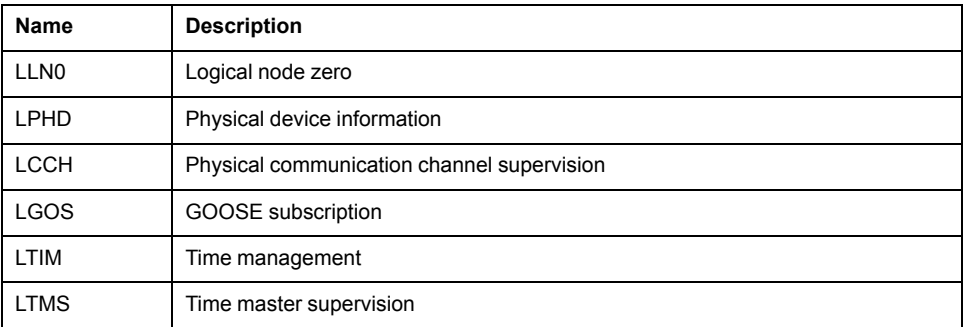

## **Group A: Automatic Control Logical Nodes**

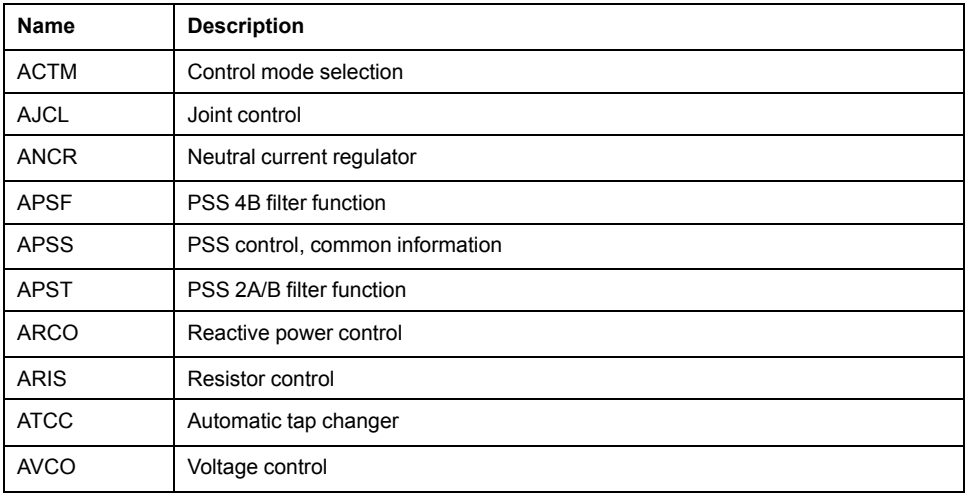
# **Group C: Control Logical Nodes**

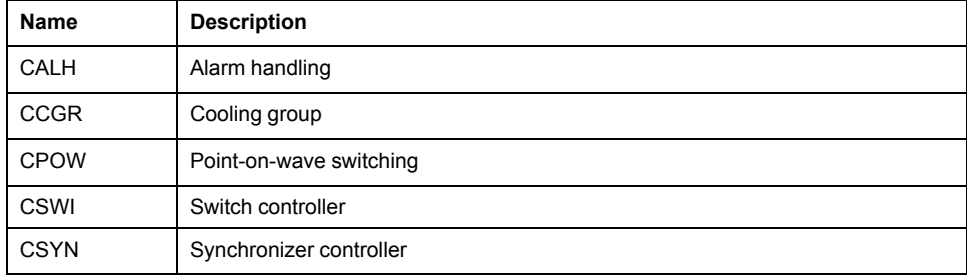

### **Group F: Functional Block Logical Nodes**

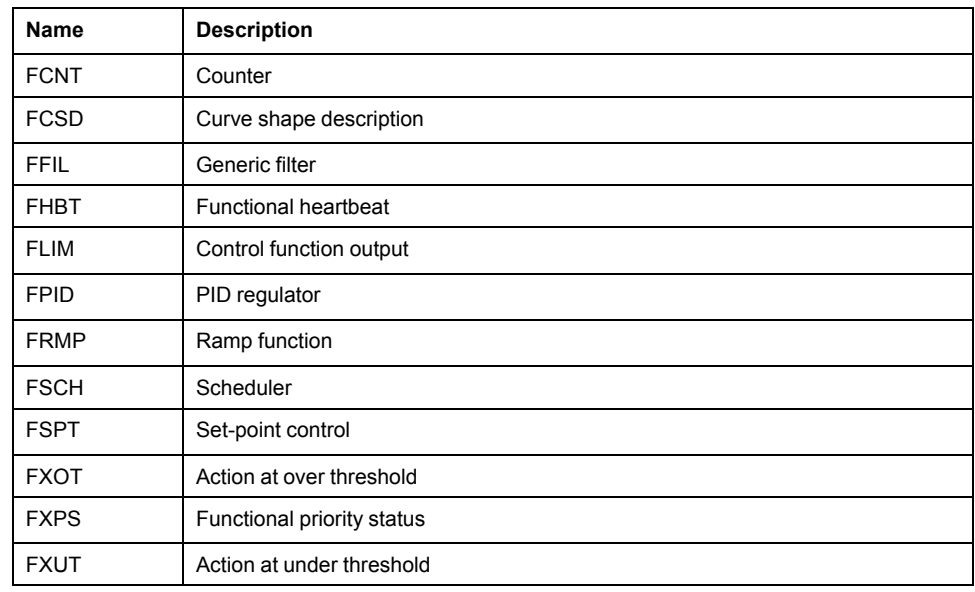

### **Group G: Generic Reference Logical Nodes**

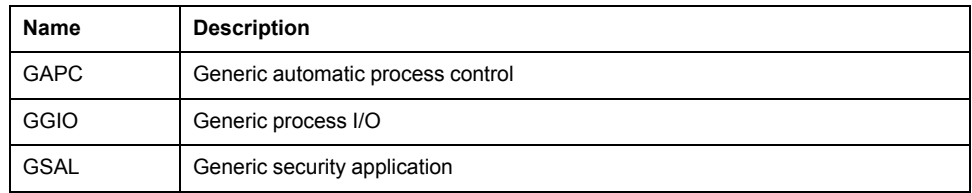

# **Group H: Hydropower Specific Logical Nodes**

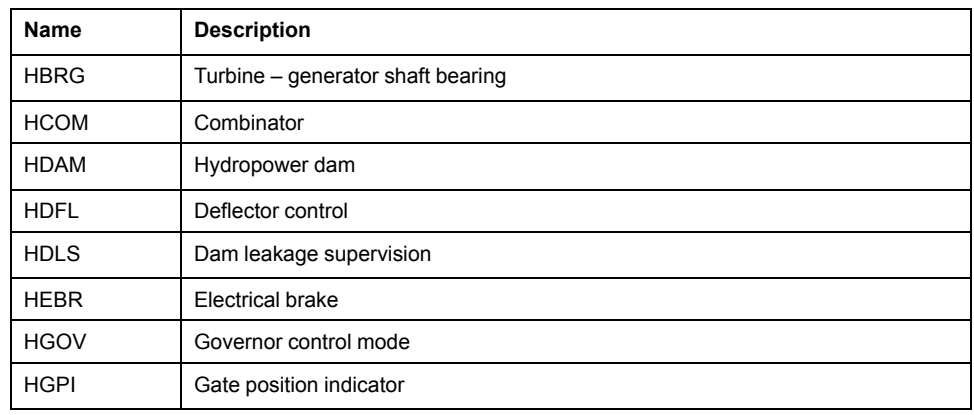

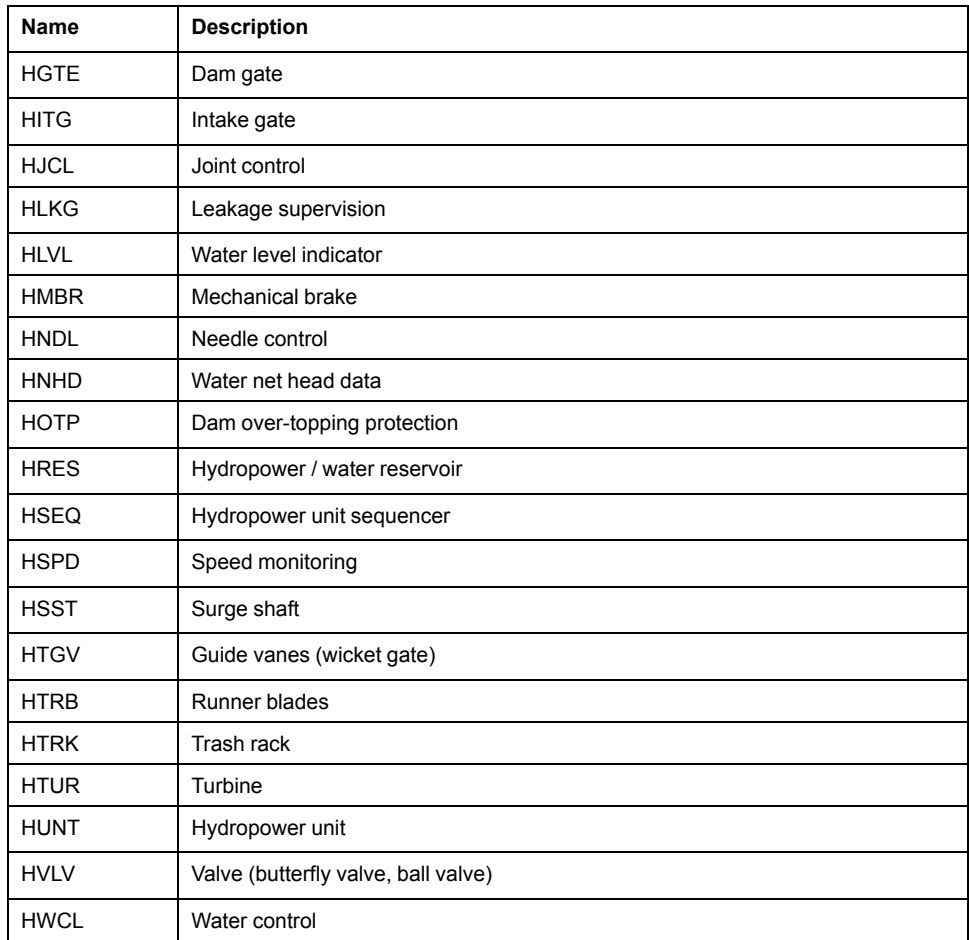

# **Group I: Interfacing and Archiving Logical Nodes**

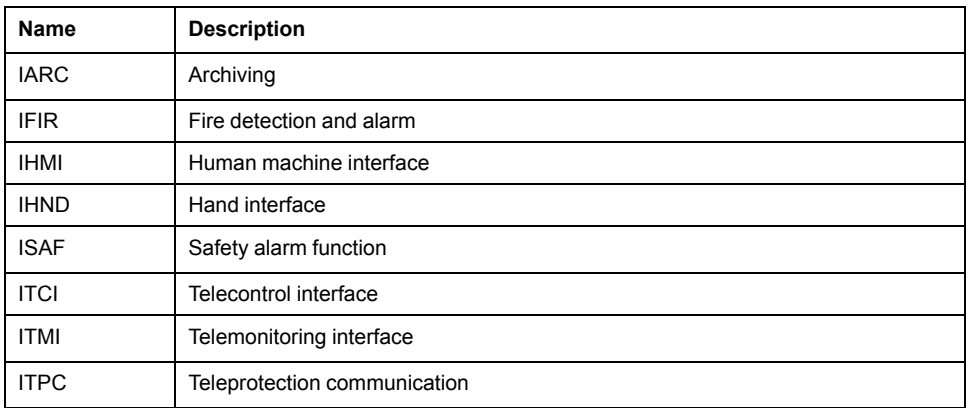

### **Group K: Mechanical and Non-Electric Primary Equipment Logical Nodes**

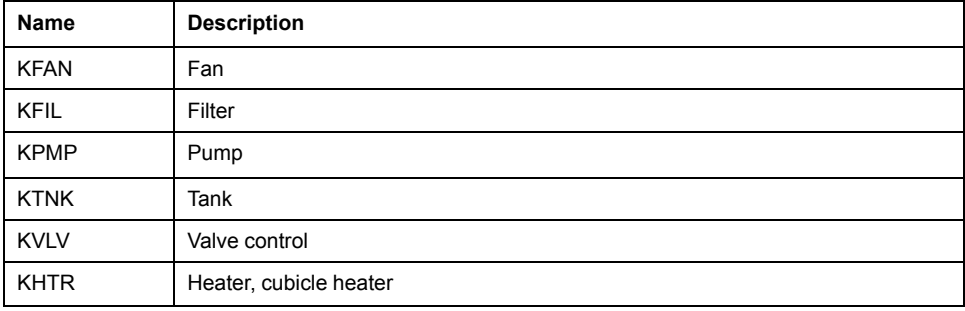

### **Group M: Metering and Measurement Logical Nodes**

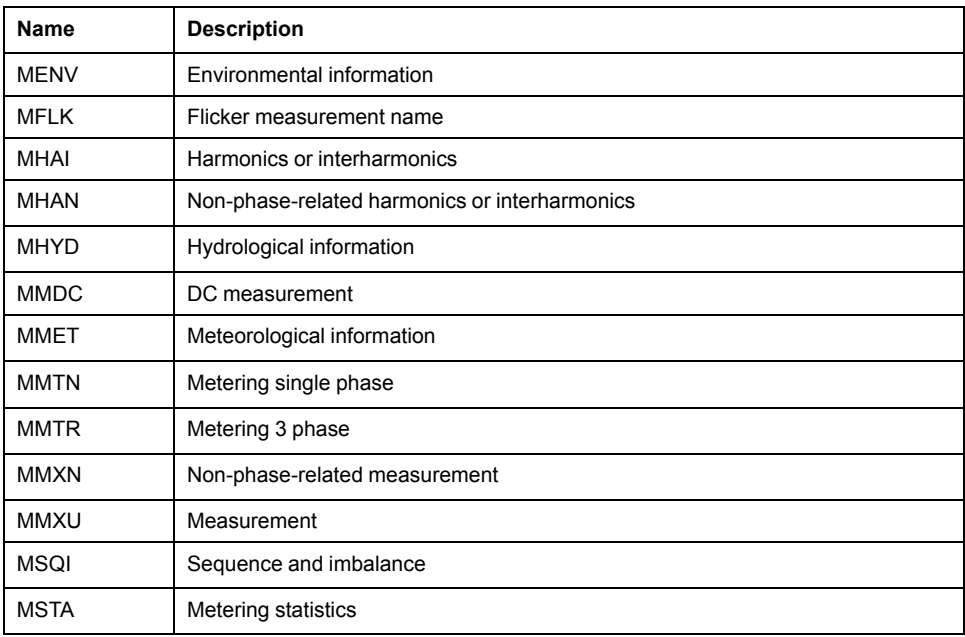

### **Group P: Protection Function Logical Nodes**

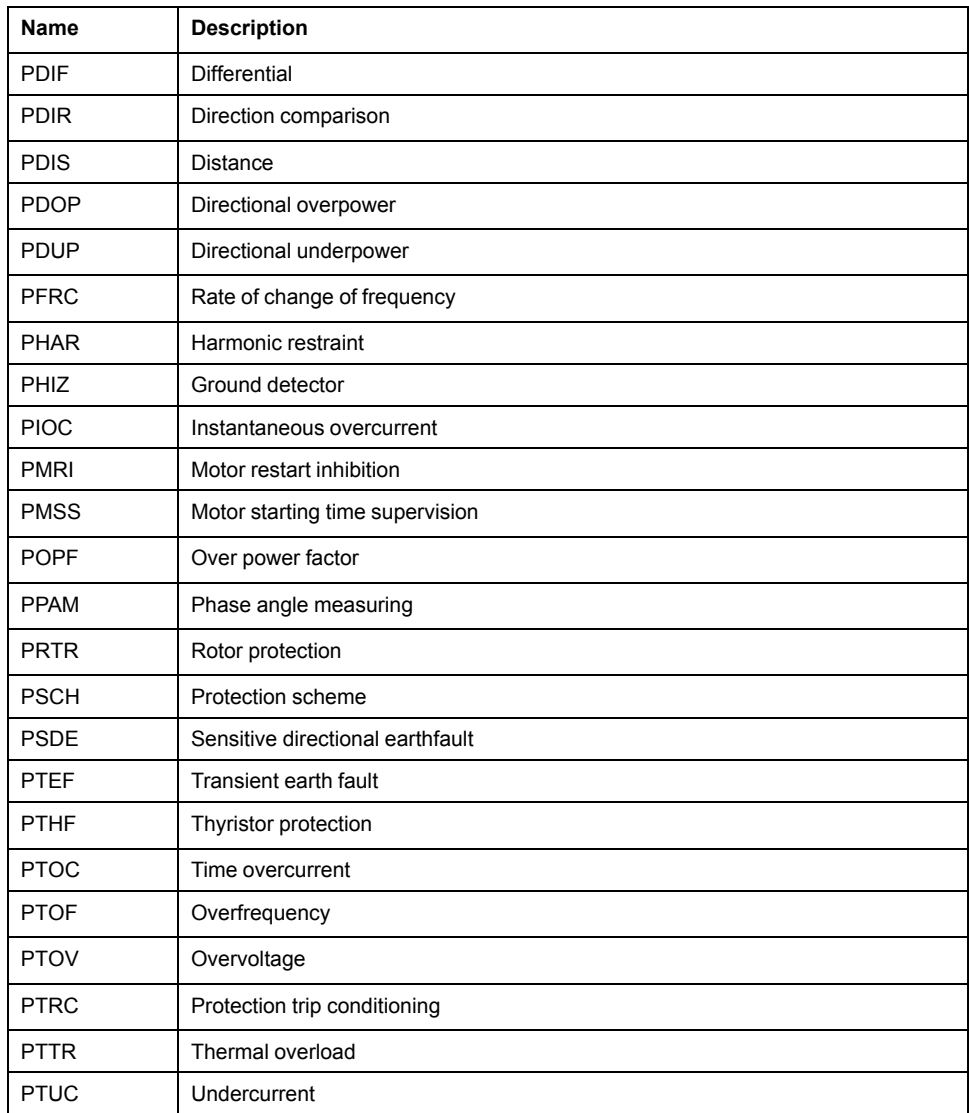

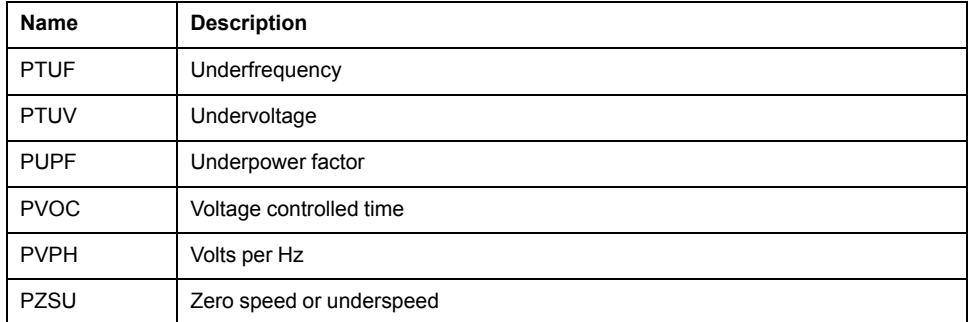

# **Group Q: Power Quality Logical Nodes**

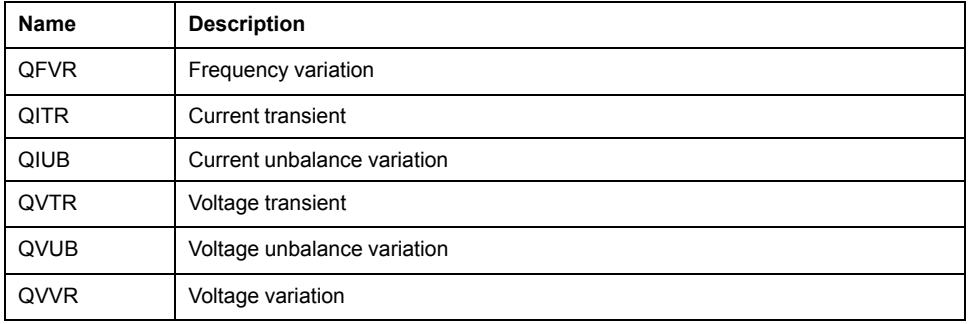

### **Group R: Protection Related function Logical Nodes**

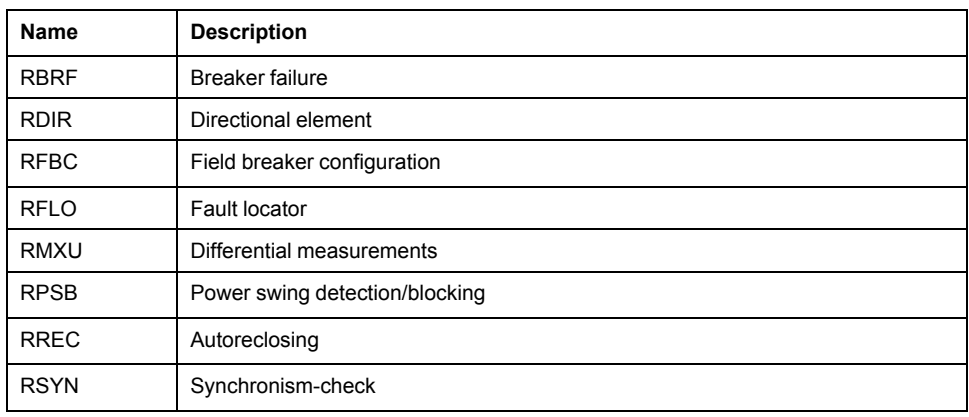

# **Group S: Supervision and Monitoring Logical Nodes**

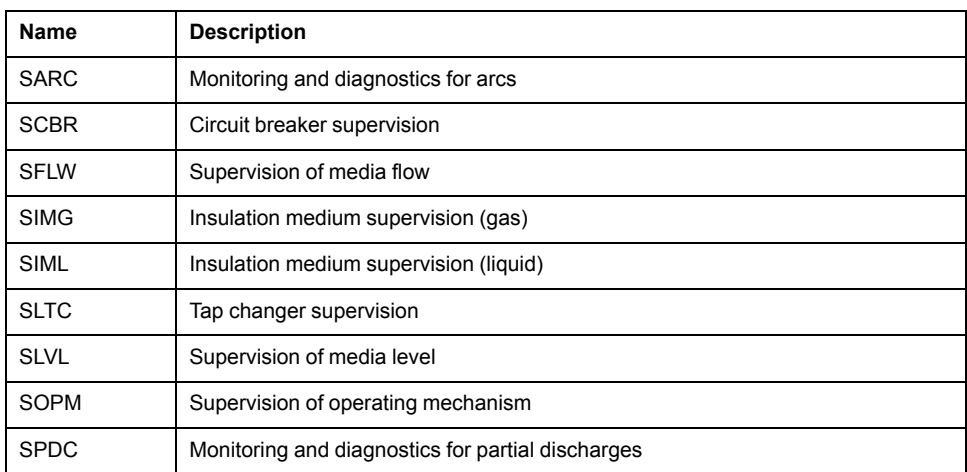

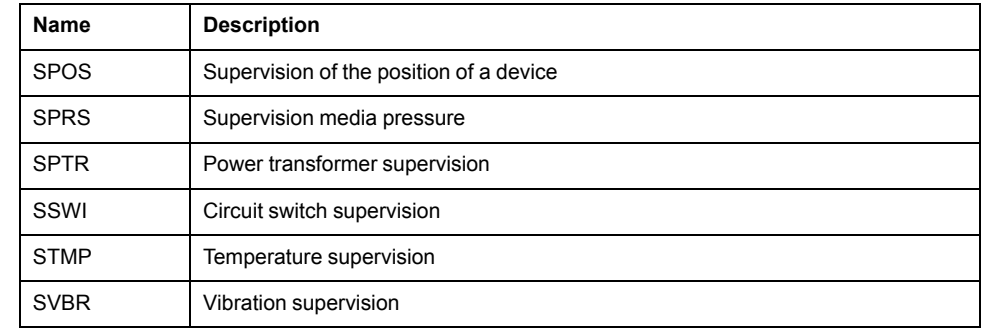

# **Group T: Instrument Transformer and Sensor Logical Nodes**

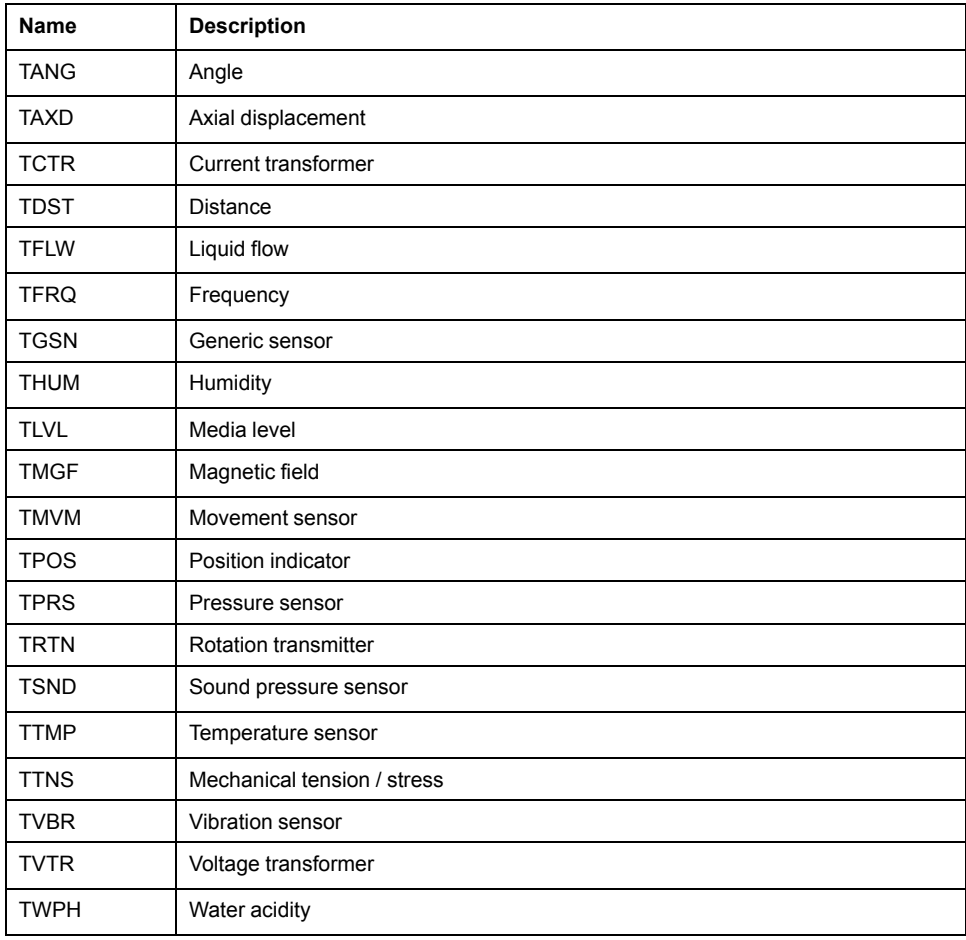

# **Group X: Switchgear Logical Nodes**

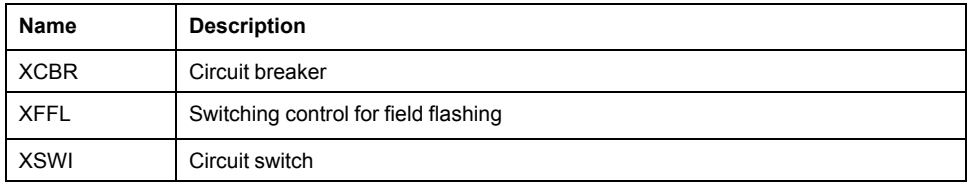

## **Group Y: Power Transformers Logical Nodes**

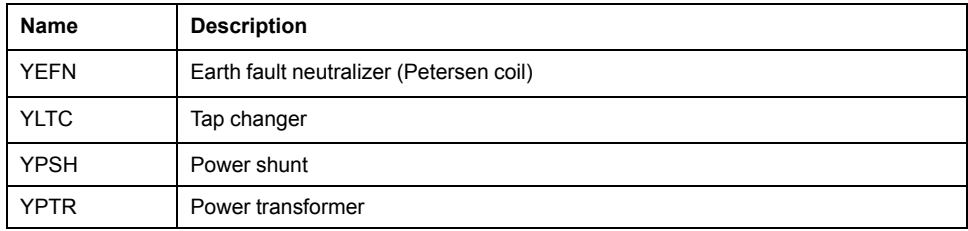

# **Group Z: Further Power System Equipment Logical Nodes**

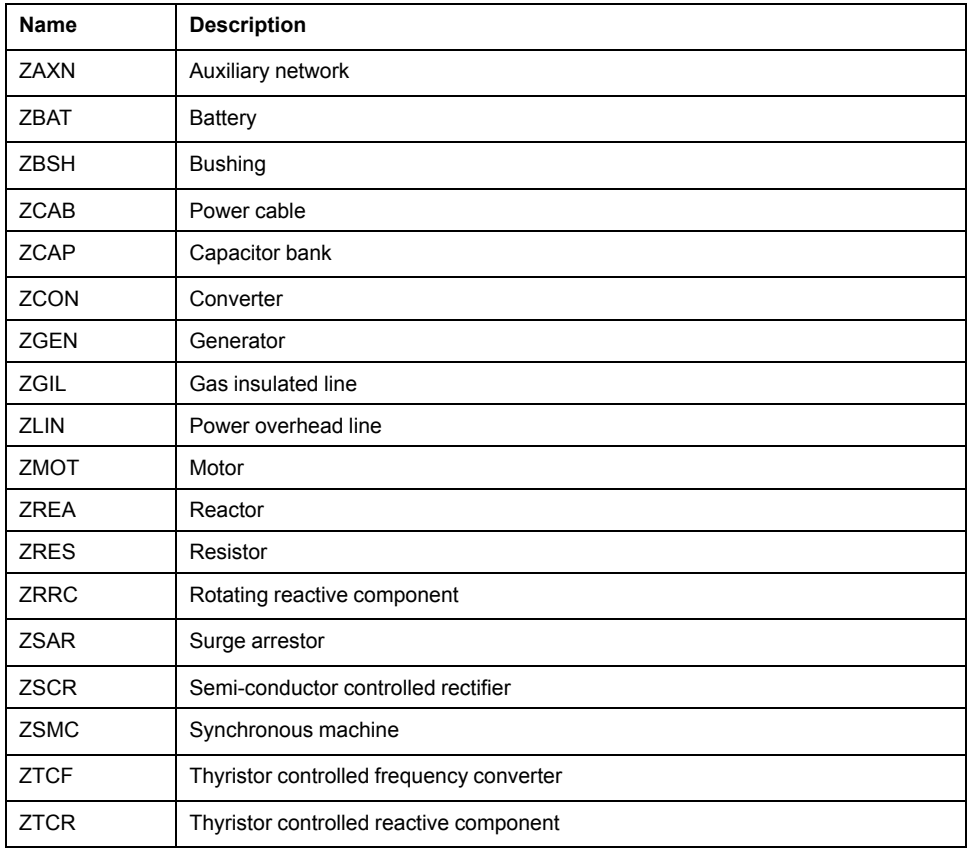

# **Common Data Classes**

# **CDCs**

#### <span id="page-185-0"></span>The BMENOP0300 module supports the following common data classes (CDCs):

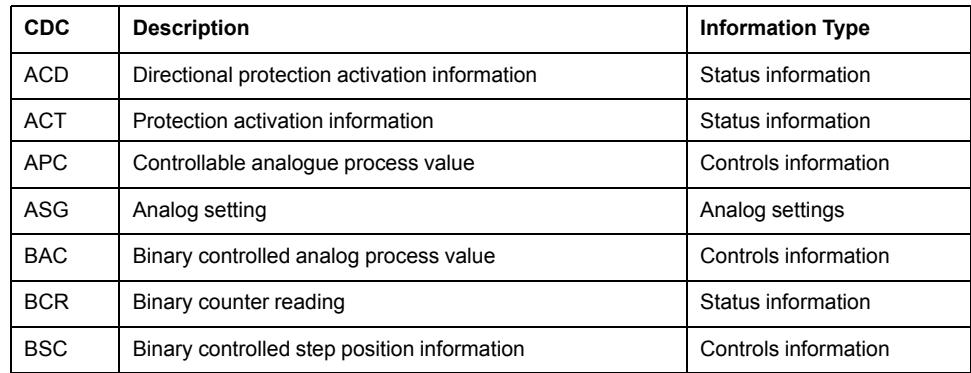

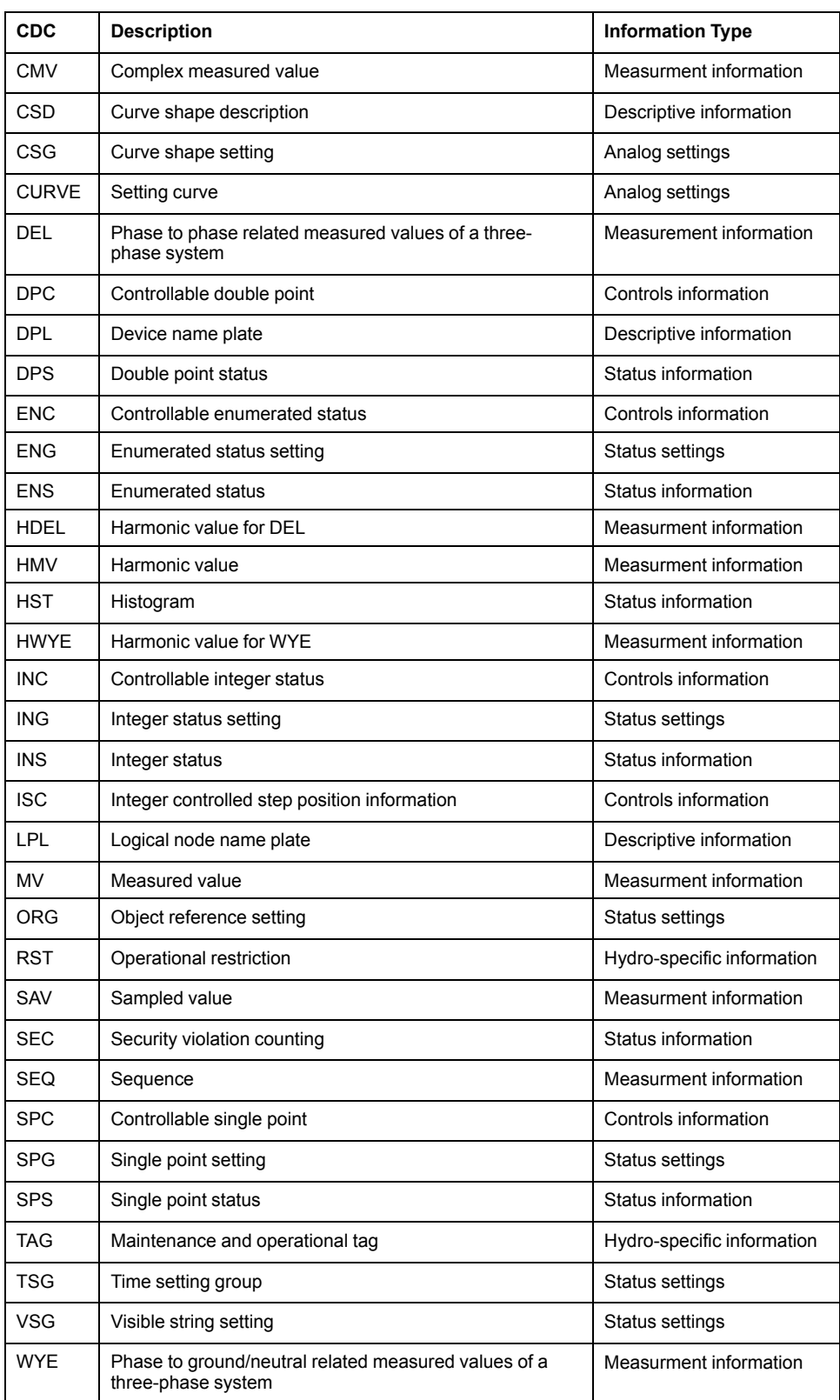

# **Glossary**

### **C**

#### **CID:**

*configured IED description*: The SCL file that describes the communicationrelated part of an instantiated IED within a project. The communication section contains the address of the IED. The substation section related to this IED may be present and, if so, contains project-specific assigned name values.

#### **D**

#### **DAI:**

*instantiated data attribute*: A single data attribute that has been assigned an initial value by the Modicon IEC 61850 Configuration Tool, thereby instantiating both the data attribute and its parent data object (DO).

#### **data set:**

A collection of data attributes and data objects that can be viewed and transmitted together. Although data sets are related to logical nodes, the member data attributes can originate in different logical nodes and logical devices. Data sets are used to define data collections that form the basis for reporting and logging using buffered report control blocks, unbuffered report control blocks, and GOOSE control blocks.

#### **DDT:**

*derived data type*: A derived data type is a set of elements with the same type (ARRAY) or with different types (structure).

#### **DOI:**

*instantiated data object*: A single data object with one or more data attributes (DAs) that have been assigned an initial value by the Modicon IEC 61850 Configuration Tool.

#### **DRS:**

(*dual-ring switch*) A ConneXium extended managed switch that has been configured to operate on an Ethernet network. Predefined configuration files are provided by Schneider Electric to downloaded to a DRS to support the special features of the main ring / sub-ring architecture.

### **E**

#### **EF:**

(*elementary function*) This is a block used in a program which performs a predefined logical function.

A function does not have any information on the internal state. Several calls to the same function using the same input parameters will return the same output values. You will find information on the graphic form of the function call in the [*functional block (instance)*]. Unlike a call to a function block, function calls include only an output which is not named and whose name is identical to that of the function. In FBD, each call is indicated by a unique [number] via the graphic block. This number is managed automatically and cannot be modified.

Position and configure these functions in your program to execute your application.

You can also develop other functions using the SDKC development kit.

#### **ERT:**

*encoder, receiver, transmitter*: ERT is a wireless protocol used to automatically read and transmit data from utility meters over a short range so utility personnel need not physically enter a premises and manually take readings from each meter.

#### **Ethernet:**

A 10 Mb/s, 100 Mb/s, or 1 Gb/s, CSMA/CD, frame-based LAN that can run over copper twisted pair or fiber optic cable, or wireless. The IEEE standard 802.3 defines the rules for configuring a wired Ethernet network; the IEEE standard 802.11 defines the rules for configuring a wireless Ethernet network. Common forms include 10BASE-T, 100BASE-TX, and 1000BASE-T, which can utilize category 5e copper twisted pair cables and RJ45 modular connectors.

#### **explicit messaging:**

TCP/IP-based messaging for Modbus TCP . It is used for point-to-point, client/ server messages that include both data (typically unscheduled information between a client and a server) and routing information.

#### **F**

#### **FTP:**

(*file transfer protocol*) A protocol that copies a file from one host to another over a TCP/IP-based network, such as the internet. FTP uses a client-server architecture as well as separate control and data connections between the client and server.

#### **G**

#### **GOOSE:**

*generic object-oriented substation event*: A control model defined by the IEC 61850 protocol that provides a mechanism for the transfer of event data relating to module status and value settings. GOOSE is a sub-set of the GSE model. As implemented in the Ethernet communication module, GOOSE is used to publish and subscribe to event data in the form of VLAN transmissions.

#### **I**

#### **ICD:**

*IED capability description*: A mandatory SCL file used to exchange data from the IED configurator to the system configurator. This file describes the functional and engineering capabilities of an IED type. It contains exactly one IED section for the IED type whose capabilities are described. The IED name shall be TEMPLATE.

#### **IED:**

*intelligent electronic device*: An IEC 61850 protocol compliant, microprocessor based industrial device incorporating one or more processors with the capability of receiving or sending data/controls from or to an external source (for example, electronic multifunction meters, digital relays, controllers).

#### **IID:**

*instantiated IED description*: An SCL file that contains the configuration data for a single IED in an application. This file must contain the instantiated device description, communication settings, and data type templates. The file may optionally contain a description of LNs bound to the substation object.

#### **IPsec:**

(*internet protocol security*) An open set of protocol standards that make IP communication sessions private and secure for traffic between modules using IPsec, developed by the internet engineering task force (IETF). The IPsec authentication and encryption algorithms require user-defined cryptographic keys that process each communications packet in an IPsec session.

#### **L**

#### **LD:**

*logical device*: A collection of a group of functions. Each function is defined as a logical node. A physical device can include one or more LDs. The IEC 61850 server includes a root LD named *System*.

#### **LN:**

*logical node*: A specific function of a logical device (LD), defined by a collection of data objects (DOs).

#### **M**

#### **MB/TCP:**

(*Modbus over TCP protocol*) This is a Modbus variant used for communications over TCP/IP networks.

#### **R**

#### **RSTP:**

(*rapid spanning tree protocol*) A protocol that allows a network design to include spare (redundant) links to provide automatic backup paths if an active link stops working, without the need for loops or manual enabling/disabling of backup links.

#### **S**

#### **SCD:**

*substation configuration description file*: An SCL file containing a detailed description of an entire substation design. It must include sections describing the substation, communication, IED, and data type template. A single SCD file comprises multiple SSD and ICD files.

#### **SCL:**

*system configuration description language*: An XML based language that allows a formal description of power utility automation systems, the devices and the relation between them, and the IED configuration.

#### **SNMP:**

(*simple network management protocol*) Protocol used in network management systems to monitor network-attached devices for events. The protocol is part of the internet protocol suite (IP) as defined by the internet engineering task force (IETF), which consists of network management guidelines, including an application layer protocol, a database schema, and a set of data objects.

#### **SNTP:**

(*simple network time protocol*) See *NTP*.

# **Index**

### $\overline{\mathbf{A}}$

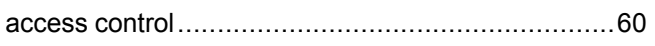

### $\overline{\mathbf{B}}$

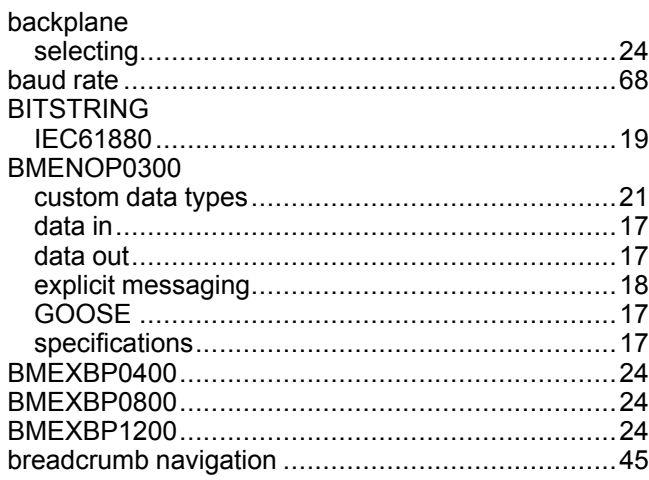

### $\mathbf c$

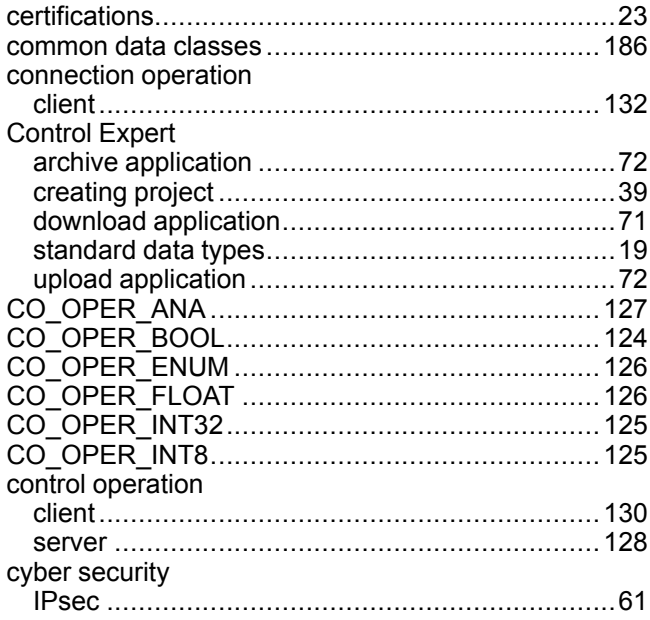

### $\mathbf{D}$

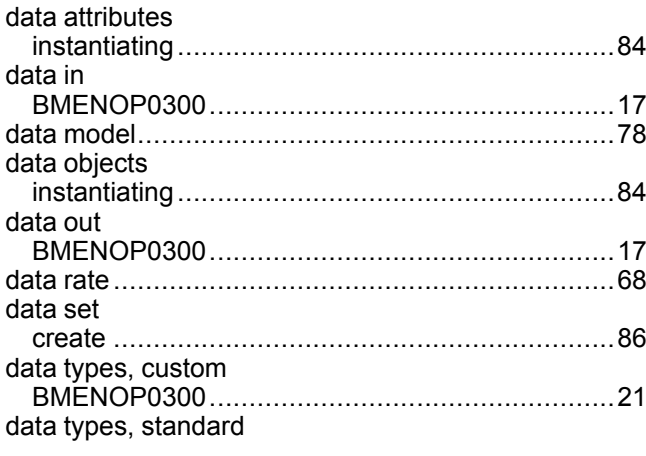

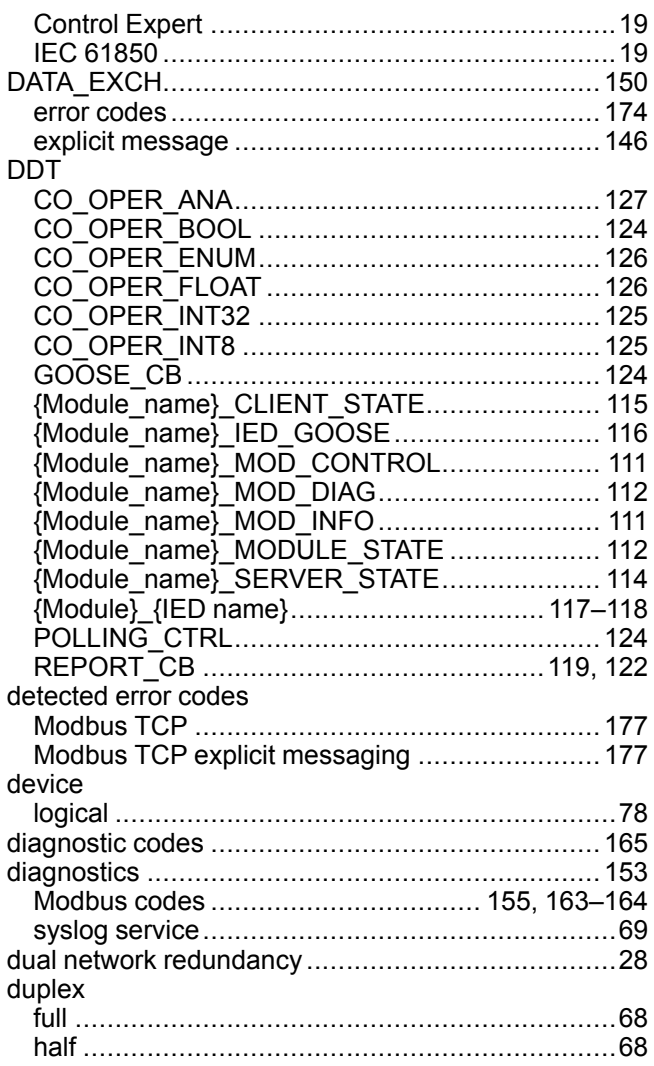

### E

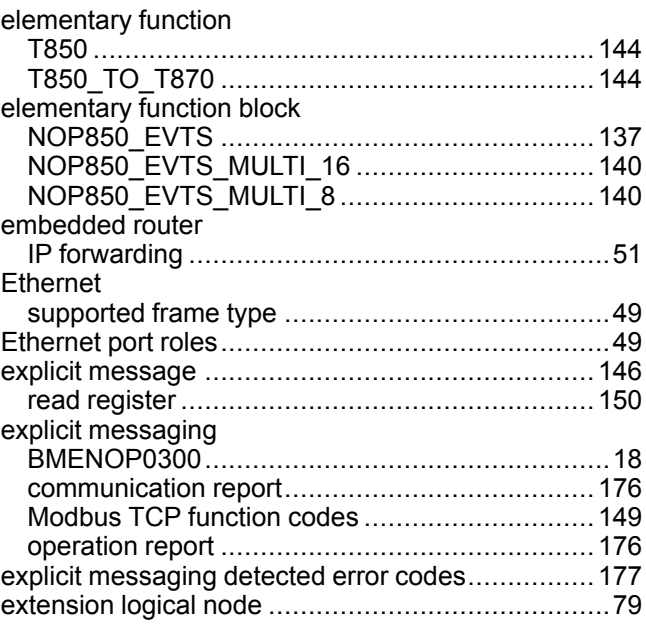

### F

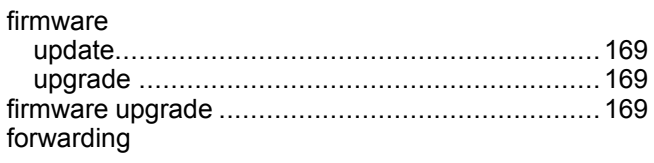

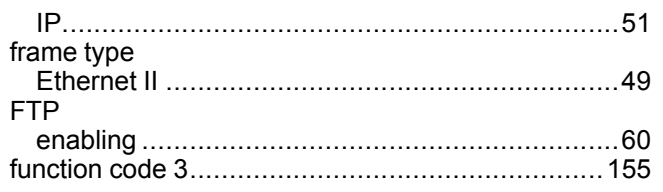

# G

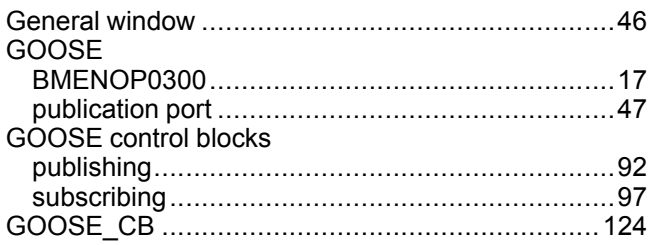

# $\mathsf H$

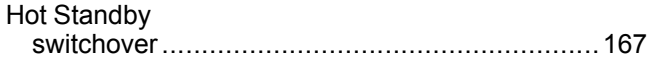

### $\overline{\phantom{a}}$

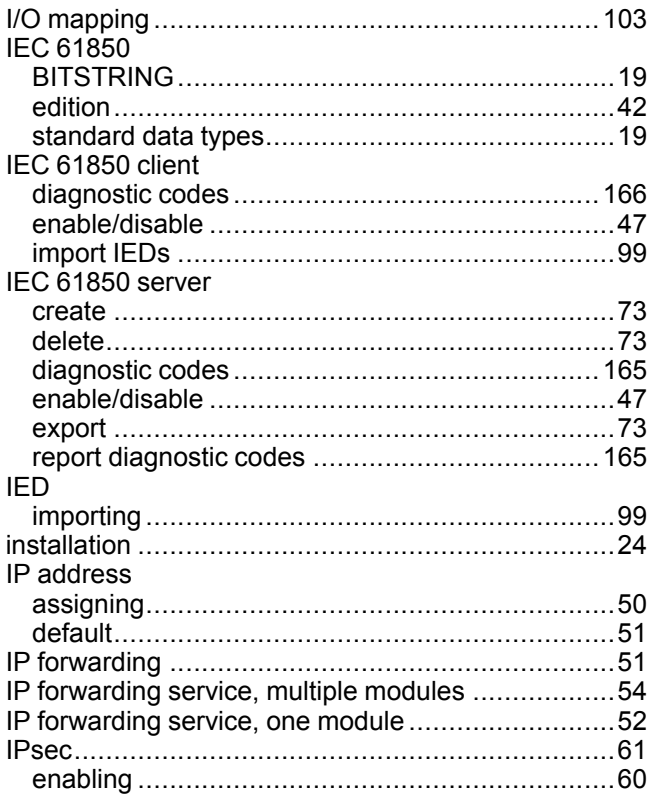

### $\bar{\mathsf{L}}$

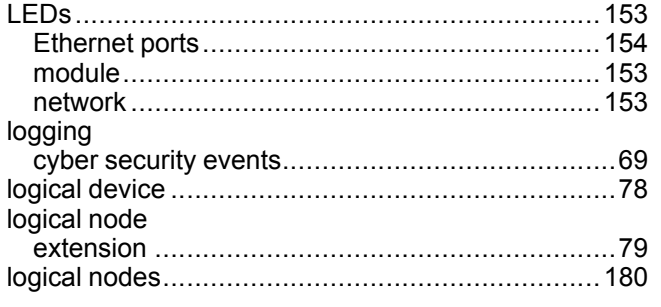

### M

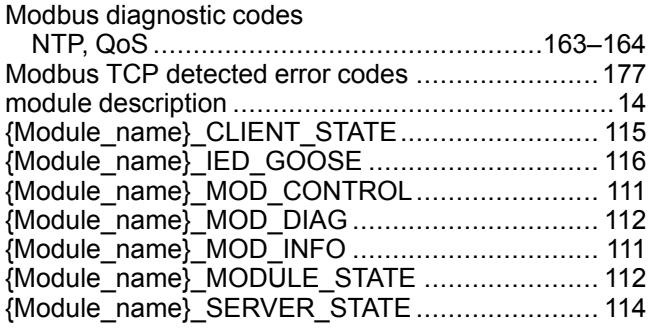

### N

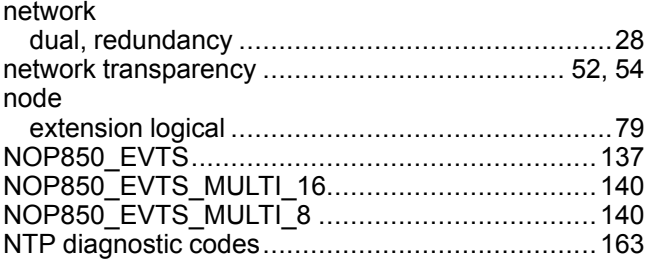

### P

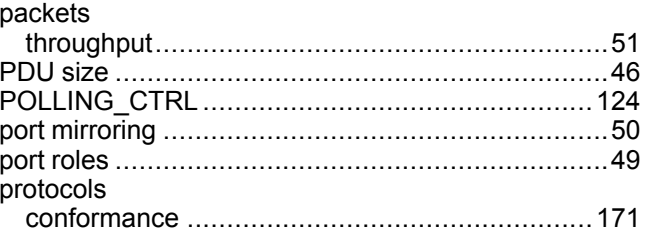

# $\overline{\mathbf{Q}}$

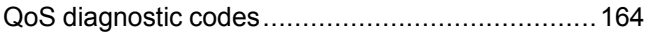

### R

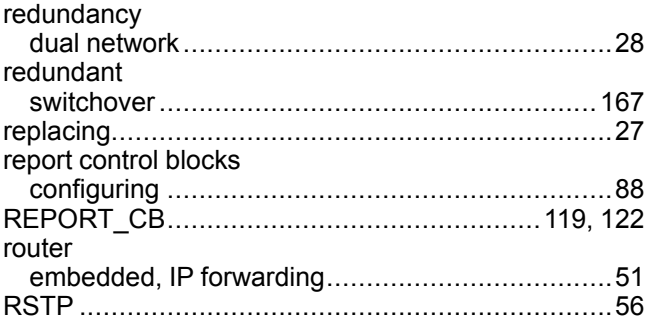

### S

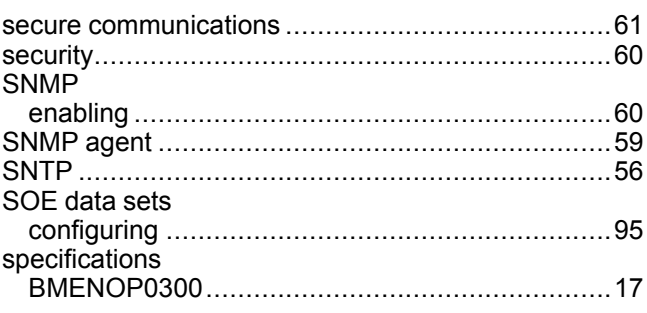

#### BMENOP0300 Module

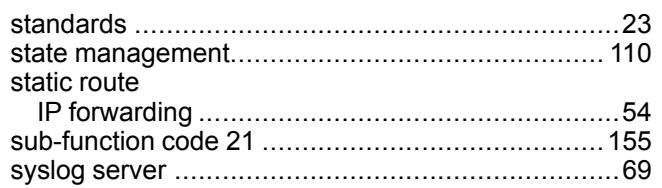

### $\mathbf T$

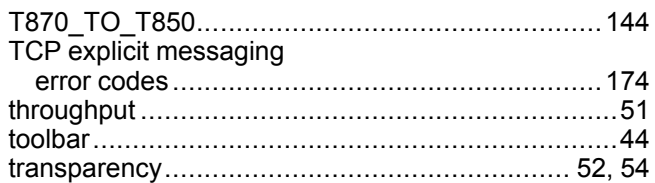

### $\overline{\mathsf{U}}$

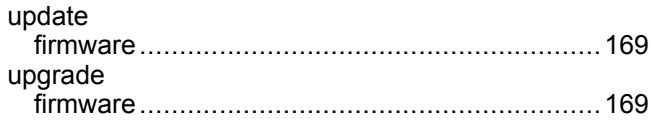

### $\overline{\mathsf{V}}$

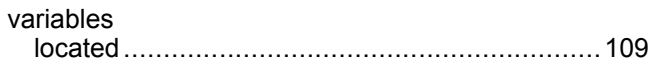

### W

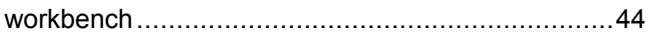

Schneider Electric

35 rue Joseph Monier 92500 Rueil Malmaison France

+ 33 (0) 1 41 29 70 00

www.se.com

As standards, specifications, and design change from time to time, please ask for confirmation of the information given in this publication.

© 2023 Schneider Electric. All rights reserved.

QGH11908.07